# NAVIGANT T M

# **Guide d'utilisation**

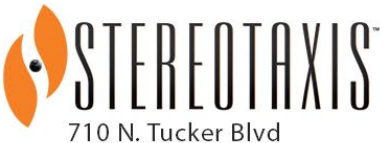

Suite 110 St. Louis, MO 63101 **USA** 1-866-646-2346 1-314-678-6100

www.stereotaxis.com

**Made in USA**

 $\mathbf{R}_{\text{out}}$ CE 2797

© Stereotaxis 2021, 2023

#### **Nous contacter**

Stereotaxis, Inc. 710 N. Tucker Blvd Suite 110 St. Louis, MO 63101 États-Unis www.stereotaxis.com 1-314-678-6100 (*Stereotaxis – États-Unis*) 0031.75.77.133.13 (*Stereotaxis – Europe*) 1-314-678-6200 (*Service d'assistance télérobotique – États-Unis*)

#### **Représentant européen autorisé**

MDSS (Medical Device Safety Service GmbH) Schiffgraben 41 30175 Hanovre, Allemagne

#### **Représentant au Royaume-Uni**

MDSS-UK RP LIMITED 6 Wilmslow Road, Rusholme Manchester M14 5TP Royaume-Uni Tél. : 0044 (0)7898 375115

#### **Importateur**

MedEnvoy Princip. Margrietplantsoen 33 – Suite 123, 2595 AM La Haye Pays-Bas

#### **Brevets**

*Navigant*

Couvert par un ou plusieurs des brevets américains suivants : 7 516 416 ; 7 537 570 ; 7 540 288 ; 7 540 866 ; 7 543 239 ; 7 627 361 ; 7 630 752 ; 7 657 075 ; 7 708 696 ; 7 751 867 ; 7 756 308 ; 7 761 133 ; 7 769 428 ; 7 831 294 ; 7 853 306 ; 8 024 024 ; 8 192 374 ; 8 369 934 ; 8 721 655 ; 9 314 222 Couvert par les brevets européens suivants : EP 1 682 024, délivré en Allemagne, en France et au Royaume-Uni ; EP 1 769 390, délivré en Allemagne, en France et au Royaume-Uni. *Niobe*

Couvert par un ou plusieurs des brevets américains suivants : 6 975 197 ; 7 019 610 ; 7 161 453 ; 7 305 263 ; 7 313 429 ; 7 495 537 ; 7 772 950 ; 7 966 059 Couvert par le brevet européen suivant : EP 1 488 431 délivré en Allemagne, en France et au Royaume-Uni

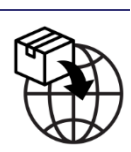

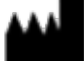

**ECREP** 

**UKRP** 

*Genesis RMN* Couvert par le brevet américain suivant : 7 774 046

Autres brevets déposés et en instance.

#### **Marques commerciales de Stereotaxis**

- *Navigant, Niobe* et *Cardiodrive* sont des marques déposées de Stereotaxis, Inc. aux États-Unis, dans la Communauté européenne, au Royaume-Uni et au Japon.
- *Genesis RMN* est une marque déposée de Stereotaxis, Inc. aux États-Unis.
- *iConnect* est une marque déposée de Stereotaxis, Inc. aux États-Unis.
- *Odyssey* est une marque déposée de Stereotaxis, Inc. aux États-Unis, dans la Communauté européenne et au Royaume-Uni.
- *Odyssey Cinema* est une marque déposée de Stereotaxis, Inc. dans la Communauté européenne et au Royaume-Uni.
- *Odyssey Vision, e-Contact, Vdrive, Bullseye, NaviLine, NaviView, QuikCAS et TargetNav* sont des marques commerciales de Stereotaxis, Inc.

#### **Autres marques commerciales**

- *CARTO* 3, *LASSO*, *PENTARAY*, *SOUNDSTAR*, *NAVISTAR*, *THERMOCOOL*, *CELSIUS* RMT, et *CELSIUS THERMOCOOL* RMT sont des marques déposées de Biosense Webster.
- *AcQMap* est une marque déposée d'Acutus Medical.

Tous les autres noms de marques, noms de produits et/ou marques commerciales figurant dans le présent document sont la propriété de leurs détenteurs respectifs.

#### **Avis de conformité à la Directive sur compatibilité électromagnétique**

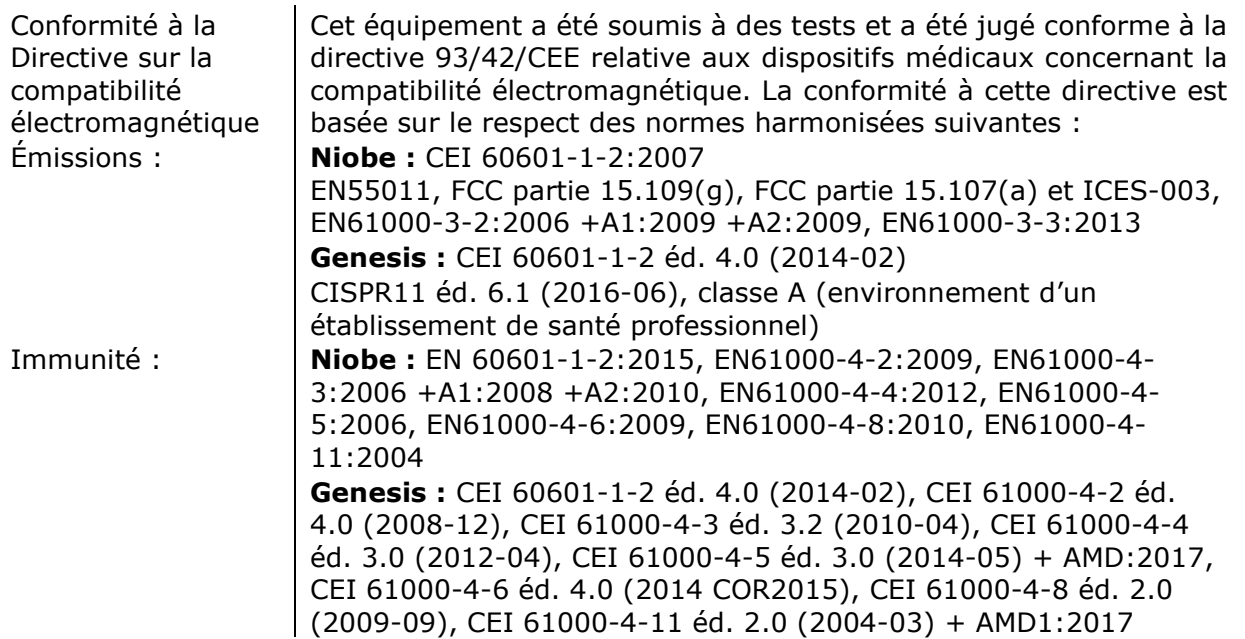

Lors de l'utilisation de cet équipement, veillez à ce que les autres appareils installés à proximité soient conformes aux normes en matière de compatibilité électromagnétique applicables à ce dispositif. *Navigant* et le SNMR de Stereotaxis sont conçus pour être installés et utilisés dans l'environnement d'un établissement de santé professionnel.

#### **Avis de conformité aux normes de sécurité**

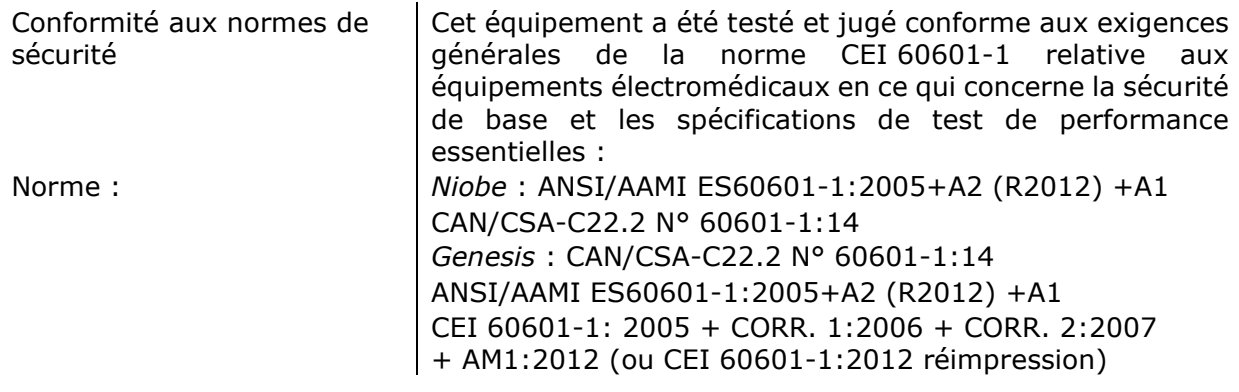

#### Ħ **Documents associés**

Guide d'utilisation du dispositif Niobe HDW-0312 Guide d'utilisation du module e-Contact HDW-0331 Guide d'utilisation du dispositif Genesis RMN HDW-0358 Guide d'utilisation du système iConnect HDW-0367 Documentation respective Documentation respective des dispositifs et/ou des systèmes compatibles.

#### **Conditions de fonctionnement**

Température : 15 °C à 30 °C Humidité : 20 % à 75 %, sans condensation Pression atmosphérique : 70 kPa à 106 kPa

#### **Conditions de stockage et de transport**

Température : -10 °C à 50 °C Humidité : 20 % à 95 % Pression atmosphérique : 70 kPa à 106 kPa

#### **Systèmes connexes Stereotaxis**

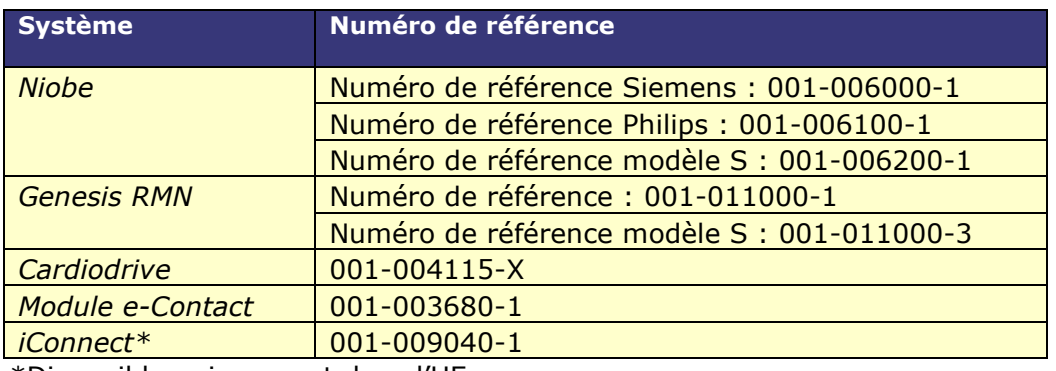

\*Disponible uniquement dans l'UE.

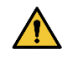

**AVERTISSEMENT :** Il est interdit de modifier cet équipement. *Le système*  Navigant ne comporte aucune pièce réparable par l'utilisateur. *L'utilisateur ne doit pas essayer de démonter une quelconque partie du système*  Navigant.

**Avertissement :** Pour éviter tout risque d'électrocution, cet appareil ne doit être raccordé qu'à un réseau d'alimentation doté d'un conducteur de protection.

#### **Élimination**

Ce produit doit être recyclé et ne doit pas être éliminé avec les déchets ménagers (conformément à l'annexe IV de la directive DEEE et à la norme EN 50419).

#### **Déchets et recyclage**

Un sous-traitant est chargé de la mise au rebut et du recyclage des déchets métalliques et des composants électroniques du système *Navigant*. Sous-traitant recommandé : Walch Recycling & Eldelmentalle

#### **Avis à l'utilisateur et/ou au patient**

Tout incident grave survenu en lien avec le dispositif doit être signalé au fabricant et à l'autorité compétente de l'État membre dans lequel l'utilisateur et/ou le patient sont établis.

#### **Illustration de couverture**

Illustration de couverture © 2021, 2023 Stereotaxis, Inc.

# **Sommaire**

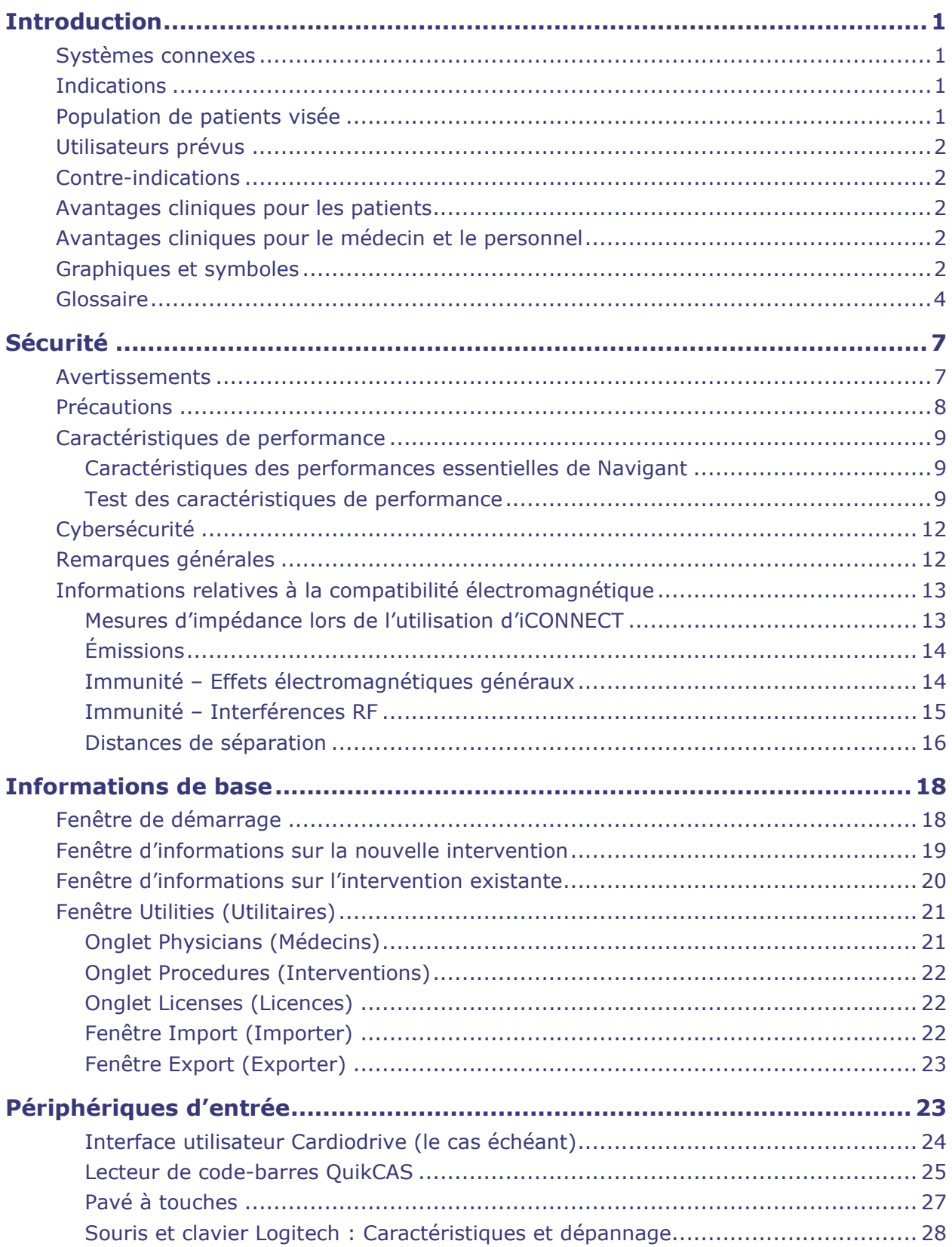

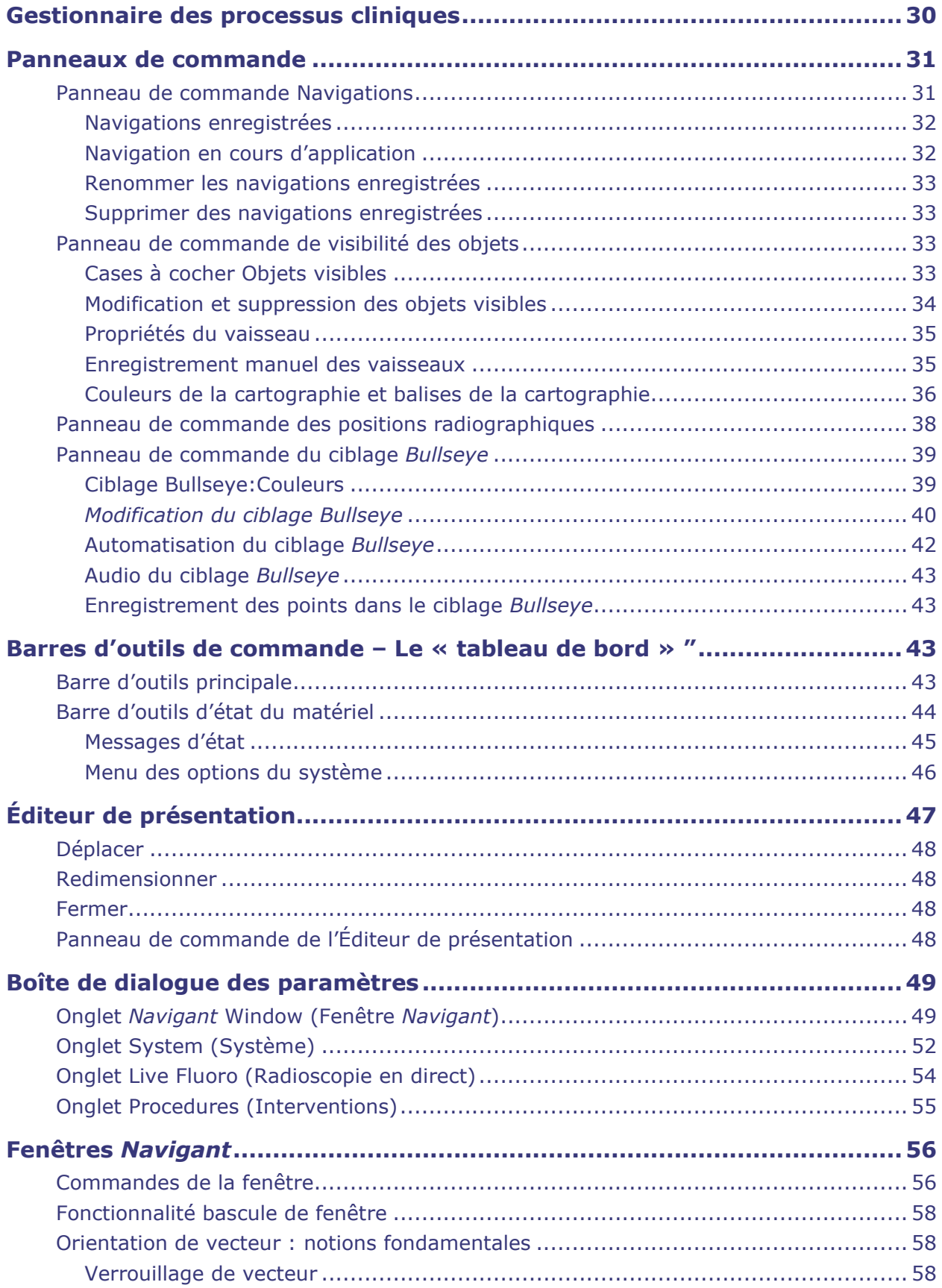

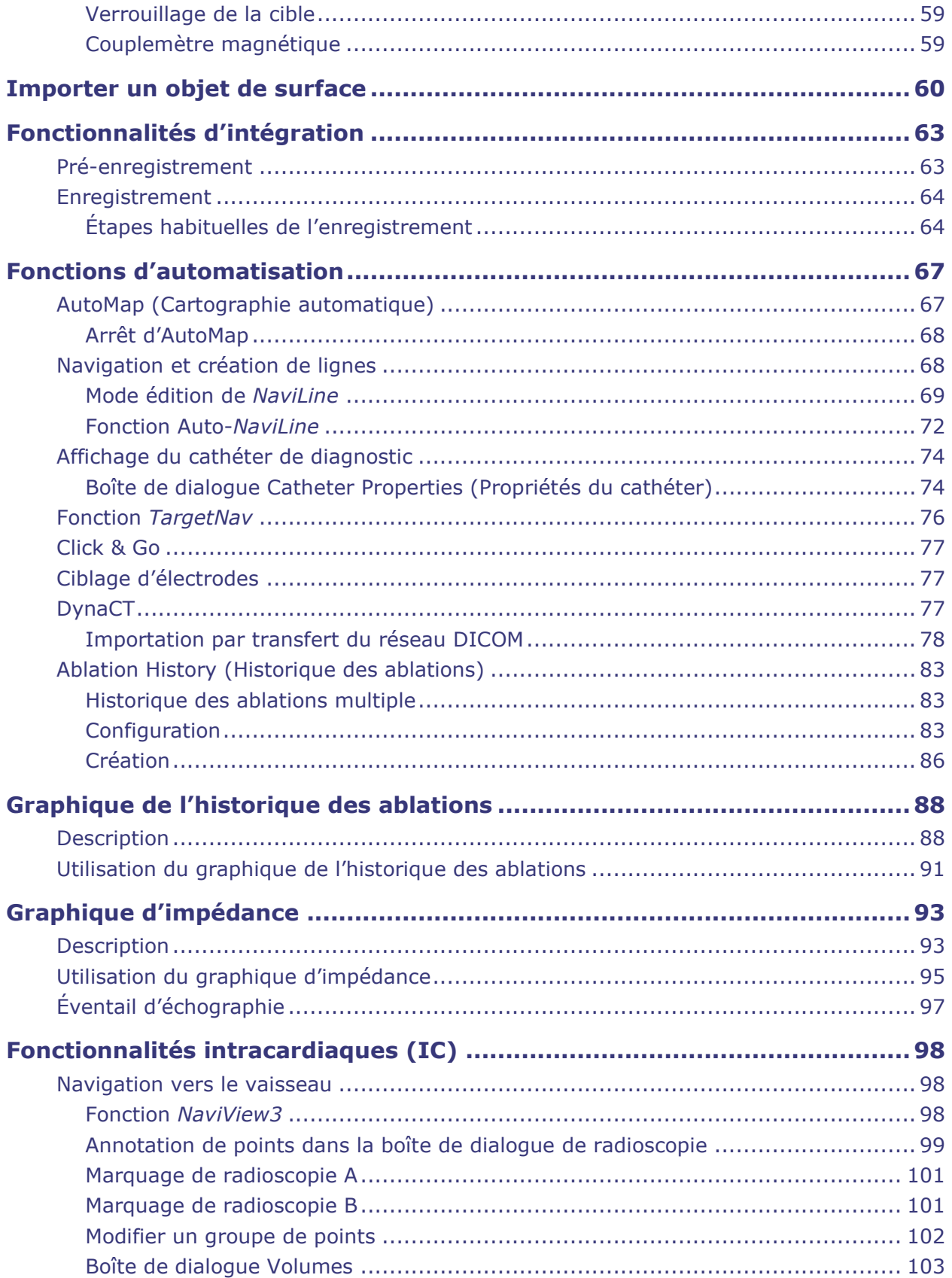

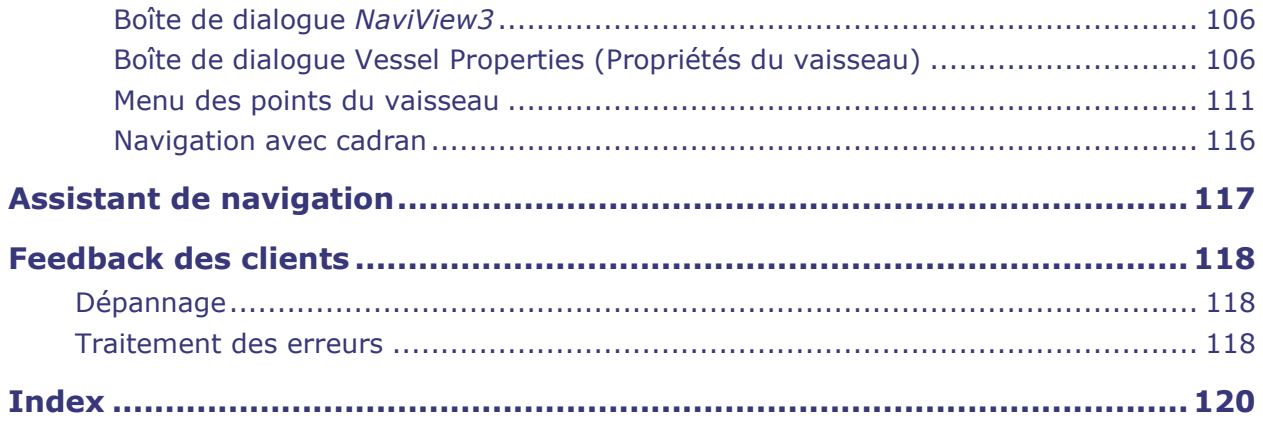

# <span id="page-9-0"></span>**Introduction**

Navigant™ Workstation (NWS) est une plateforme d'applications logicielles conçue pour simplifier les processus cliniques. *Navigant* fonctionne conjointement avec un système de navigation magnétique robotique (SNMR) de Stereotaxis (p. ex., Niobe™ ou Genesis RMN™) pour améliorer l'intégration des laboratoires de cathétérisme et d'électrophysiologie et l'automatisation de la navigation magnétique robotique des dispositifs médicaux. *Navigant* s'intègre à un système de radioscopie numérique compatible afin d'assurer un guidage en direct au médecin au cours des procédures interventionnelles, et communique avec les systèmes de cartographie pour permettre une cartographie et une navigation intégrées. Pour plus d'informations, voir la section suivante concernant les systèmes connexes.

**Remarque :** Le système Niobe inclut les systèmes *Niobe RMN*, *Navigant* et Cardiodrive™*.* Le système Genesis inclut les systèmes *Genesis RMN*, *Navigant* et *Cardiodrive*. Les fonctionnalités de *Navigant* peuvent être spécifiques au SNMR de Stereotaxis utilisé.

### <span id="page-9-1"></span>**Systèmes connexes**

Pour déterminer quels dispositifs compatibles magnétiquement, générateurs d'ablation par radiofréquence (RF) et systèmes de radioscopie numérique peuvent être utilisés avec *Navigant* et le SNMR, voir les guides d'utilisation des systèmes *Niobe* ou *Genesis RMN*.

*Navigant* communique avec le système CARTO® 3 de Biosense Webster pour assurer une cartographie et une navigation intégrées ; *Navigant* n'est pas compatible (intégré) avec *CARTO* 3 v7. La fonction OpenMapping API permet la communication entre *Navigant* et les systèmes de cartographie dont la compatibilité a été testée, comme le système d'imagerie et de cartographie haute résolution Acutus AcQMap®.

La documentation de chaque système connexe est fournie par son fabricant et n'est pas reprise dans le présent manuel.

# <span id="page-9-2"></span>**Indications**

Le logiciel de *Navigant Workstation* est destiné à être utilisé avec un système SNMR de Stereotaxis, à savoir, *Cardiodrive*, Odyssey Vision™ et/ou Vdrive™.

Lorsqu'ils sont utilisés en combinaison avec *Cardiodrive* ou *Vdrive*, le SNMR de Stereotaxis et le logiciel de *Navigant Workstation* permettent au médecin de diriger, d'avancer et de retirer les cathéters depuis une salle de commande.

# <span id="page-9-3"></span>**Population de patients visée**

La population de patients visée pour le système de stimulation magnétique est celle des patients subissant des procédures diagnostiques et interventionnelles dans les zones suivantes : cœur droit et gauche, artères coronaires, vaisseaux périphériques et neurovasculaires.

# <span id="page-10-0"></span>**Utilisateurs prévus**

Navigant ne doit être utilisé que par des professionnels de la médecine qualifiés et parfaitement formés à son utilisation.

# <span id="page-10-1"></span>**Contre-indications**

Il n'existe aucune contre-indication connue.

## <span id="page-10-2"></span>**Avantages cliniques pour les patients**

Réduction des complications majeures et mineures chez les patients pendant la procédure d'ablation à l'aide du système de stimulation magnétique. Réduction des rayonnements nocifs pour les patients pendant la procédure d'ablation par le système de stimulation magnétique en raison de la durée plus courte de la radioscopie. Le succès à court terme et long terme et la durée de l'intervention du système de stimulation magnétique sont similaires à ceux des interventions manuelles, sans compromis en matière de sécurité. Possibilité de traiter des pathologies plus complexes grâce à la précision, à la portée et à la stabilité du système.

# <span id="page-10-3"></span>**Avantages cliniques pour le médecin et le personnel**

Réduction des rayonnements nocifs pour le personnel clinique réalisant et/ou participant à la procédure d'ablation par système de stimulation magnétique grâce à des temps de radioscopie plus courts et à l'emplacement de la console du système en dehors de la zone d'exposition aux rayons X. Réduction de la charge orthopédique pour le personnel clinique car il n'est pas nécessaire de porter des tabliers en plomb lourds pendant toute la durée d'une procédure d'ablation par système de stimulation magnétique, par comparaison aux procédures d'ablation manuelles pour lesquelles le port d'un équipement de protection est nécessaire. Réduction des altérations sous-capsulaires postérieures (effets sur la vision) dues aux rayonnements.

# <span id="page-10-4"></span>**Graphiques et symboles**

Les mentions Avertissement et Mise en garde précèdent le texte et toute intervention impliquant un risque évident pour le(s) opérateur(s), le patient ou le matériel. Les avertissements généraux sont répertoriés dans le résumé des avertissements et des précautions, inclus dans la section *Sécurité*. Portez une attention particulière aux instructions qui accompagnent les avertissements, les remarques et les symboles. Les graphismes et symboles suivants sont utilisés dans ce Guide d'utilisation :

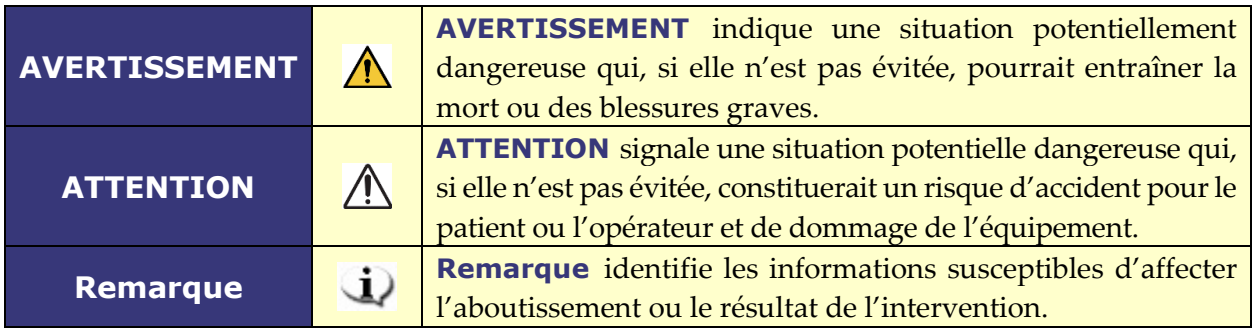

Les symboles graphiques suivants sont utilisés dans le présent document et/ou sur les composants du système :

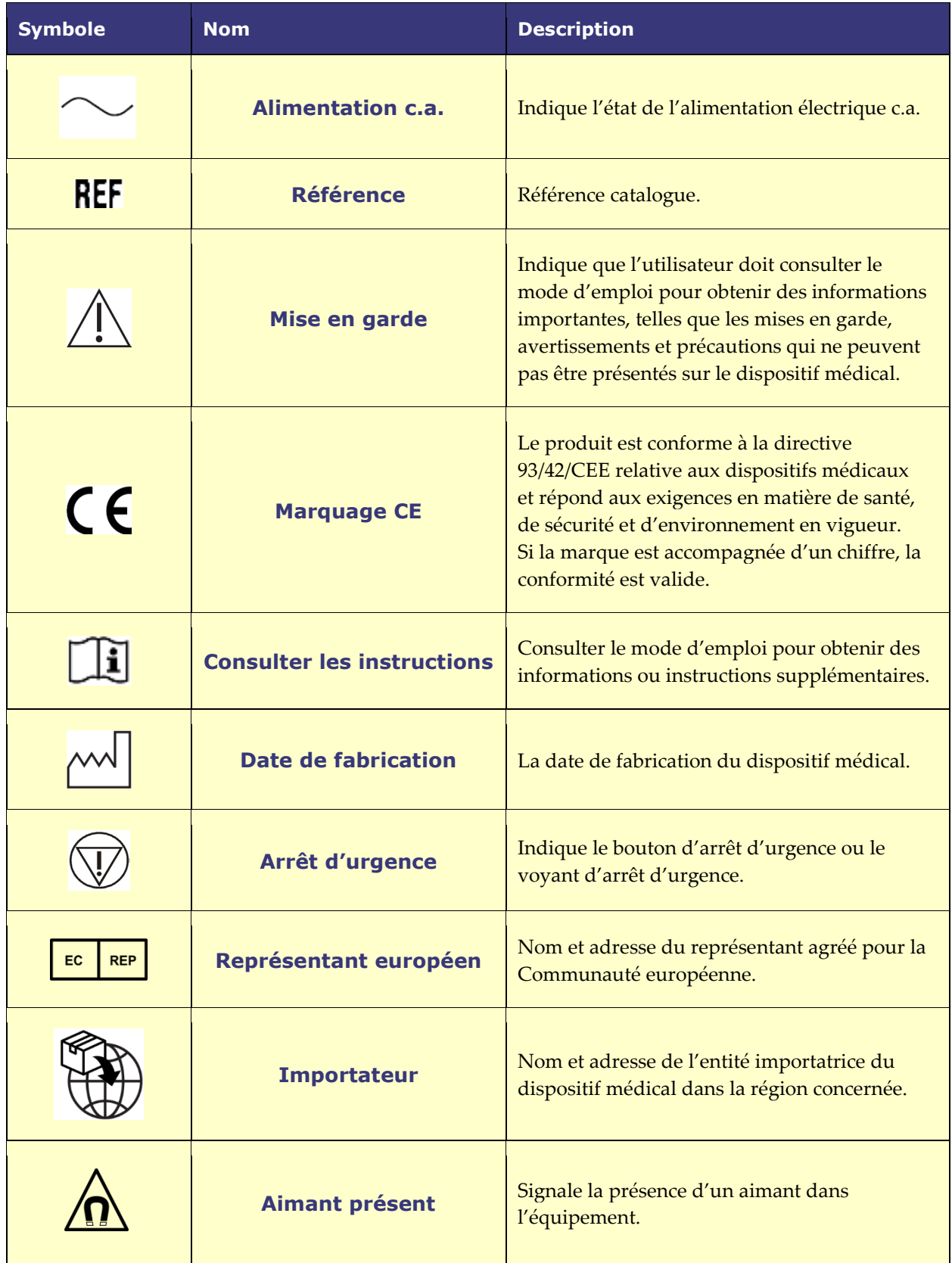

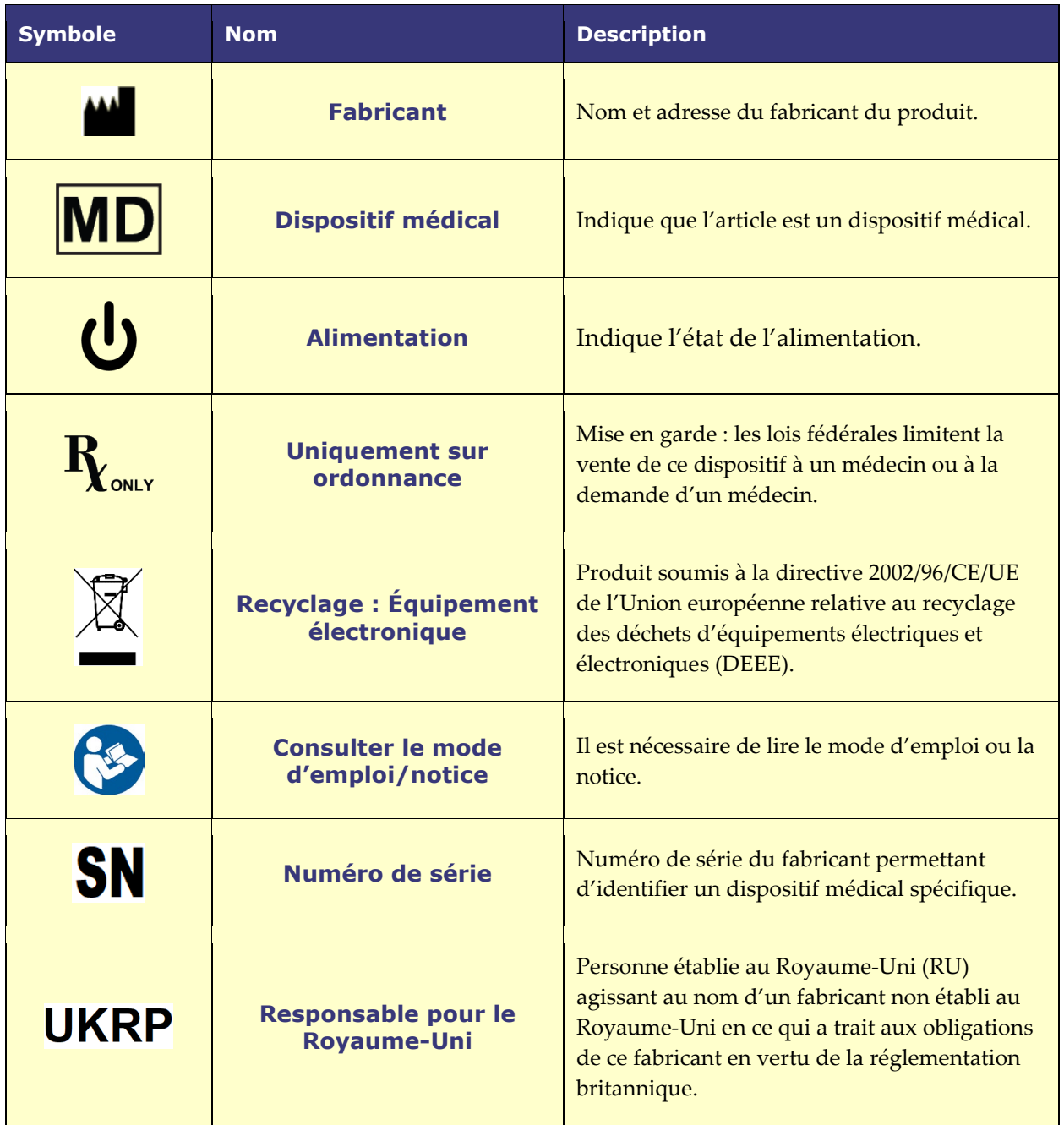

# <span id="page-12-0"></span>**Glossaire**

Les termes suivants peuvent apparaître dans ce document :

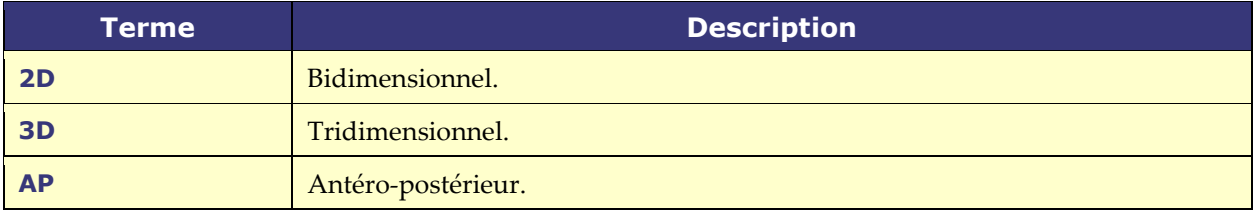

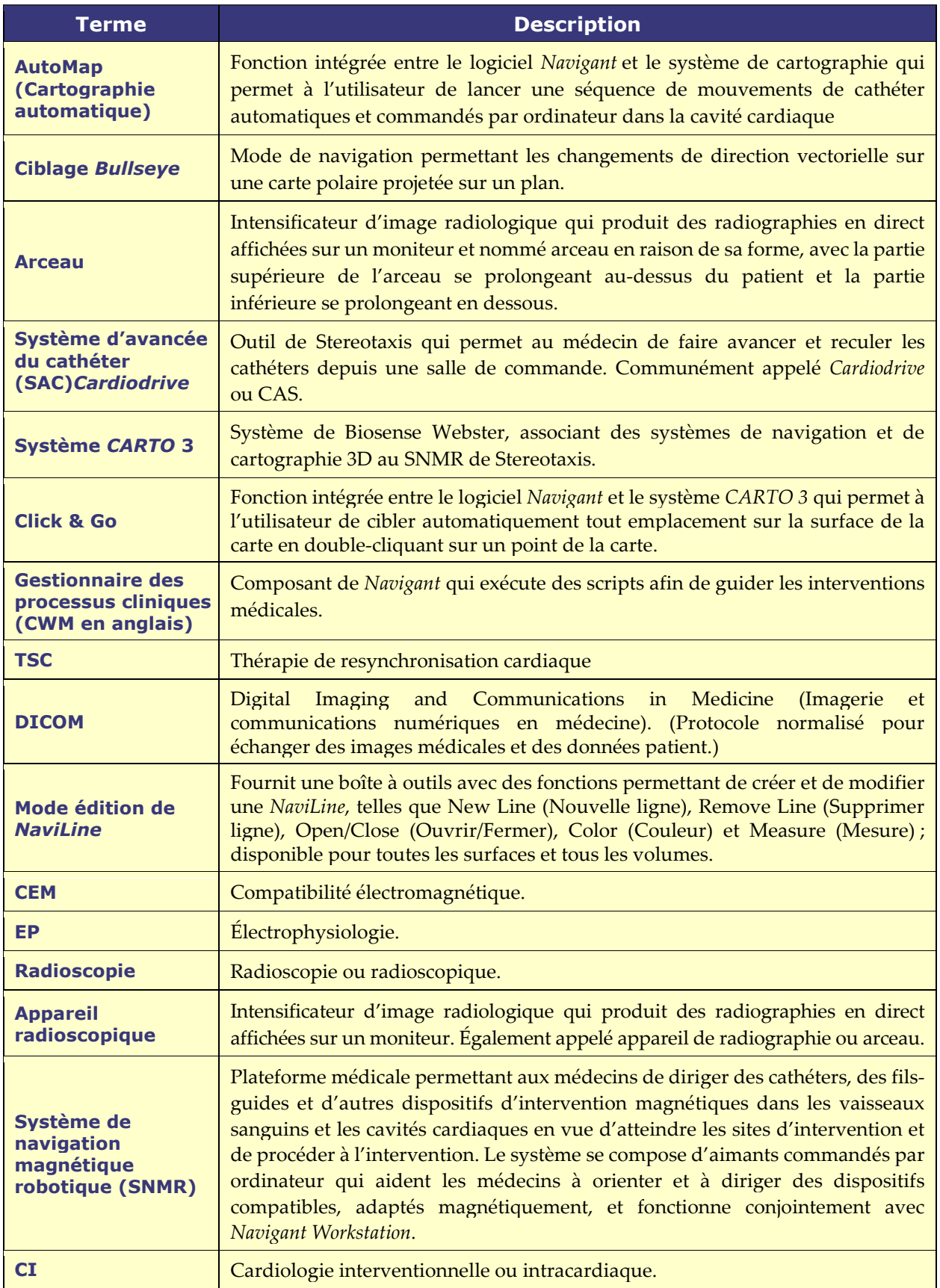

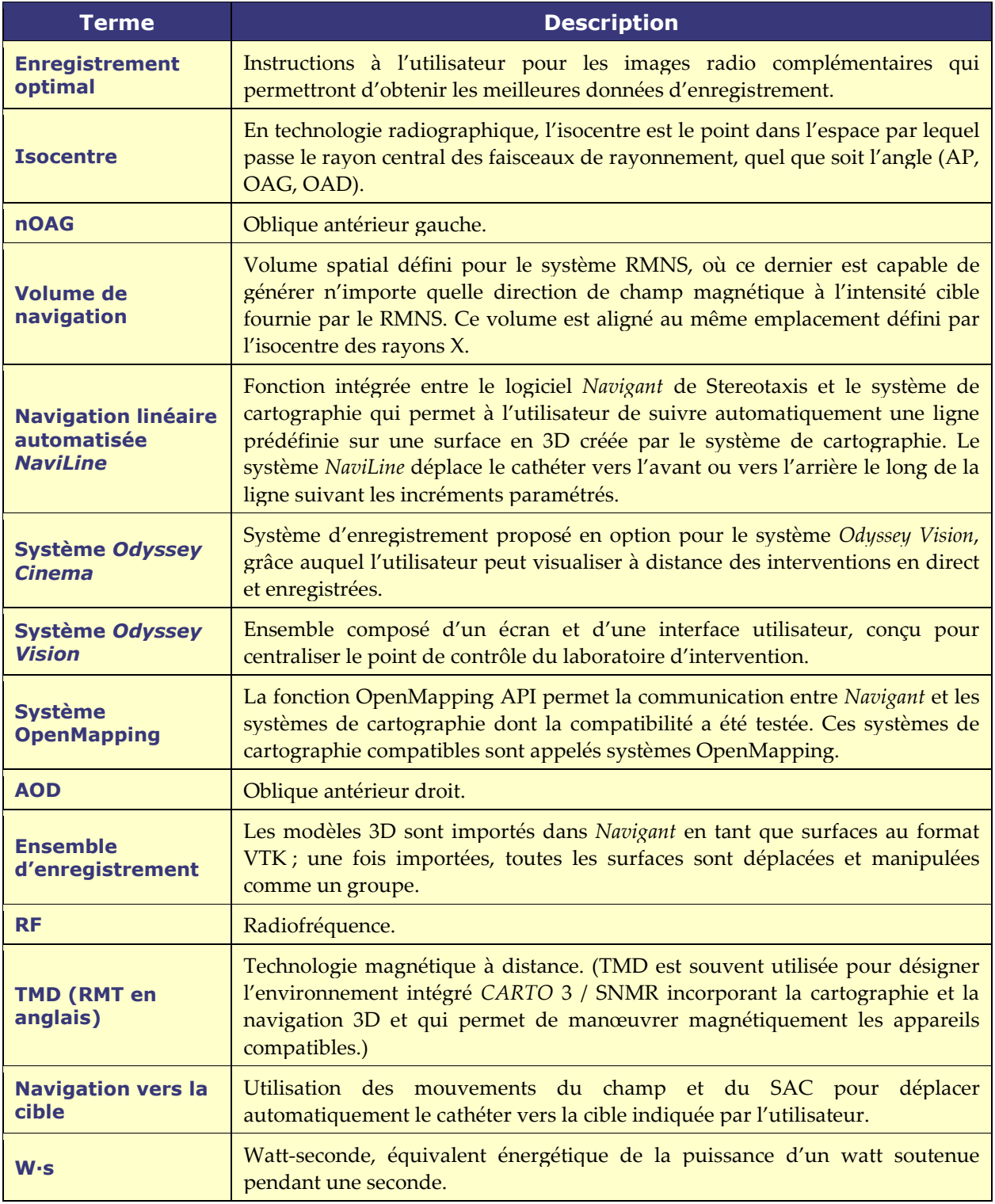

**Remarque :** la documentation antérieure de Stereotaxis utilise le terme de *Système de navigation magnétique* (p. ex., Niobe MNS) au lieu de *Système de navigation magnétique robotique* (p. ex., Genesis RMN), bien que les deux systèmes soient comparables.

# <span id="page-15-0"></span>**Sécurité**

### <span id="page-15-1"></span>**Avertissements**

**AVERTISSEMENT :** la loi fédérale des États-Unis restreint la vente de ce  $\sqrt{N}$ dispositif par ou sur prescription d'un médecin agréé.

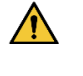

**AVERTISSEMENT :** *Navigant* ne doit être utilisé que par des professionnels de la médecine qualifiés et parfaitement formés à son utilisation.

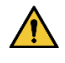

**AVERTISSEMENT :** l'utilisateur ne doit en aucun cas tenter de mettre à niveau, de configurer ou d'exécuter des programmes logiciels autres que ceux mentionnés explicitement dans la documentation produit sur les ordinateurs *Navigant*.

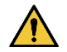

**AVERTISSEMENT :** tout équipement introduit dans la salle d'intervention (par exemple, potences pour intraveineuse, équipements de monitorage des patients, bonbonnes d'oxygène, etc.) doit pouvoir être utilisé sans danger dans un environnement magnétique. Tous les équipements « compatibles IRM » répondent à ces critères.

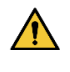

**AVERTISSEMENT :** l'utilisateur ne doit pas toucher simultanément le moniteur de la salle d'intervention et le patient.

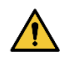

**AVERTISSEMENT :** la navigation vers la cible est plus efficace dans le cadre d'une navigation en chambre ouverte. La navigation vers la cible ne tient pas directement compte de l'anatomie du patient et n'est pas destinée à prévoir la navigation à travers une valve.

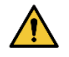

**AVERTISSEMENT :** lorsqu'une représentation graphique de l'extrémité et de la gaine du cathéter s'affiche sur l'écran du système *Navigant*, celle-ci indique la forme du cathéter calculée selon l'emplacement et l'orientation d'origine de la base du cathéter et selon la distance de l'avancée (ou du retrait) de la gaine du cathéter opérée par le système *Cardiodrive*.

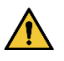

**AVERTISSEMENT :** La représentation graphique du cathéter sur l'écran de *Navigant* indique l'emplacement et l'orientation approximatifs du cathéter à l'intérieur du cœur du patient après l'acquisition par l'utilisateur d'une nouvelle image radioscopique et son transfert de l'appareil de radiologie à l'aide du bouton « Transférer Radio ».

 $\bigwedge$ **AVERTISSEMENT :** le mode de navigation vers la cible est destiné à assister le médecin dans le guidage du dispositif magnétique compatible jusqu'à l'emplacement prévu au sein des cavités cardiaques. Le champ de navigation est statique. Par conséquent, les résultats peuvent varier en raison des pulsations cardiaques. Stereotaxis ne peut ni garantir ni quantifier la précision de l'emplacement de l'extrémité du dispositif en mode de navigation vers la cible. Les médecins doivent surveiller la visualisation radioscopique et l'ECG afin d'établir une corrélation entre la représentation visuelle et la position finale résultante de l'extrémité du dispositif.

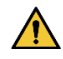

**AVERTISSEMENT :** l'opérateur doit toujours confirmer l'emplacement du dispositif en utilisant une image radioscopique en temps réel.

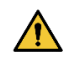

**AVERTISSEMENT :** si le dispositif est déplacé manuellement et non avec le système *Cardiodrive*, toutes les données de position enregistrées précédemment peuvent devenir incorrectes. Le médecin doit supprimer tout repère défini précédemment après avoir déplacé le dispositif manuellement.

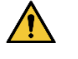

**AVERTISSEMENT :** il convient de toujours vérifier le déplacement du cathéter à l'aide d'images radioscopique en temps réel. Interrompre immédiatement toute intervention si le déplacement du cathéter ne peut plus être confirmé.

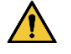

**AVERTISSEMENT :** la pédale du système d'ablation ne doit pas être connectée au générateur RF dans la salle d'intervention. Elle est destinée à être utilisée uniquement dans la salle de commande.

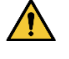

**AVERTISSEMENT :** en cas de déplacement imprévu du cathéter au cours de l'ablation, interrompez la fourniture d'énergie RF.

 $\bigwedge$ **AVERTISSEMENT :** en cas de violation des normes en matière de cybersécurité pendant une intervention, appuyez sur le bouton d'arrêt d'urgence pour interrompre toutes les activités du dispositif. Contactez le centre d'appel d'urgence pour signaler l'activité suspecte avant la reprise de l'intervention.

# <span id="page-16-0"></span>**Précautions**

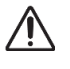

**ATTENTION :** le système SNMR de Stereotaxis utilise un champ magnétique pour orienter l'extrémité du cathéter dans le sens intracardiaque souhaité.

**ATTENTION :** les points sur l'écran du système *CARTO 3* sont indiqués à titre de référence uniquement. Il convient de toujours confirmer l'orientation de l'emplacement du cathéter à l'aide de méthodes de localisation, notamment la radioscopique, et d'électrogrammes.

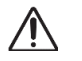

**ATTENTION :** les points du système *CARTO 3* et l'emplacement de l'extrémité du cathéter, affichés sur l'écran de *CARTO 3*, peuvent être transférés sur l'écran *Navigant*. L'extrémité du cathéter affichée sur l'écran *Navigant* n'est utilisée qu'à titre de référence visuelle pour faciliter la navigation, et non pour identifier l'emplacement de l'extrémité du cathéter dans le cœur. Il convient de toujours confirmer l'orientation de l'emplacement du cathéter à l'aide de méthodes de localisation, notamment la radioscopique, et d'électrogrammes.

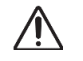

**ATTENTION :** si le médecin estime que le cathéter peut être mal positionné, il est tenu d'actualiser l'image radioscopique. En cas de divergence, le médecin doit réenregistrer le système de cartographie dans *Navigant*, faire une nouvelle marque sur la base du cathéter et étalonner à nouveau le système *Cardiodrive*.

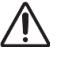

**ATTENTION :** les fonctions automatisées ne sont disponibles qu'après activation du code-barres sur l'emballage QuikCAS™.

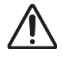

**ATTENTION :** Ne pas poser d'objet sur le pavé à touches et ne pas le retourner. Cela permettra d'éviter de maintenir une touche enfoncée, ce qui pourrait entraîner des déplacements répétitifs indésirables.

# <span id="page-17-0"></span>**Caractéristiques de performance**

### <span id="page-17-1"></span>**Caractéristiques des performances essentielles de Navigant**

Navigant fournit plusieurs fonctions d'interface utilisateur décrites dans ce document pour permettre au médecin de déplacer et de diriger des dispositifs activés magnétiquement. Chacune de ces fonctionnalités prend en charge l'une des caractéristiques de performance de base du logiciel.

- 1) Fournir des affichages graphiques à l'utilisateur afin que l'opérateur puisse comprendre la direction du champ magnétique créé par le système de résonance magnétique en référence au patient.
- 2) Permettre à l'utilisateur de changer la direction du champ magnétique créé par le système de stimulation magnétique afin de pointer dans une direction qui déplacera un appareil activé magnétiquement comme prévu par l'opérateur.
- 3) Donner à l'opérateur la possibilité d'insérer et de rétracter le dispositif activé magnétiquement de manière contrôlée pour permettre le positionnement du dispositif activé magnétiquement comme prévu par l'opérateur.
- 4) Lorsque la cartographie intégrée est utilisée, afficher la position de l'appareil sur l'interface utilisateur et fournir une superposition des informations de cartographie sur des images radioscopiques pré-acquises.

### <span id="page-17-2"></span>**Test des caractéristiques de performance**

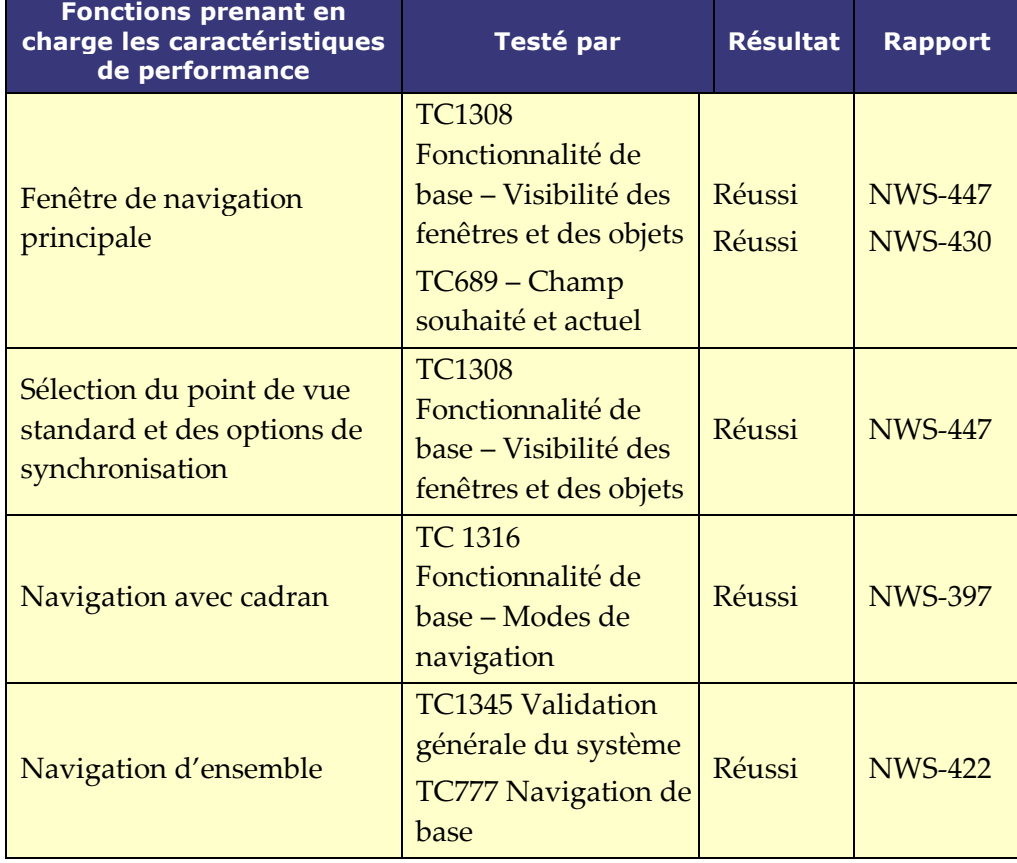

Comprendre la direction du champ par référence au patient :

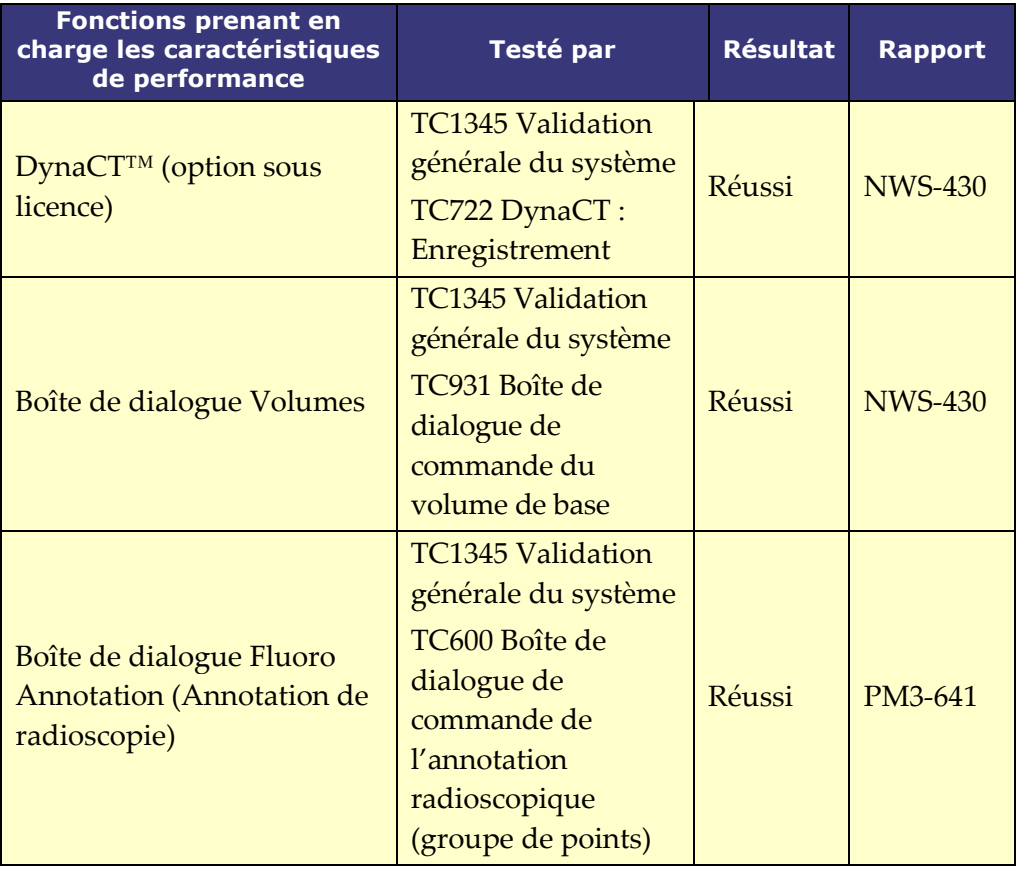

Permettre à l'utilisateur de modifier la direction du champ magnétique :

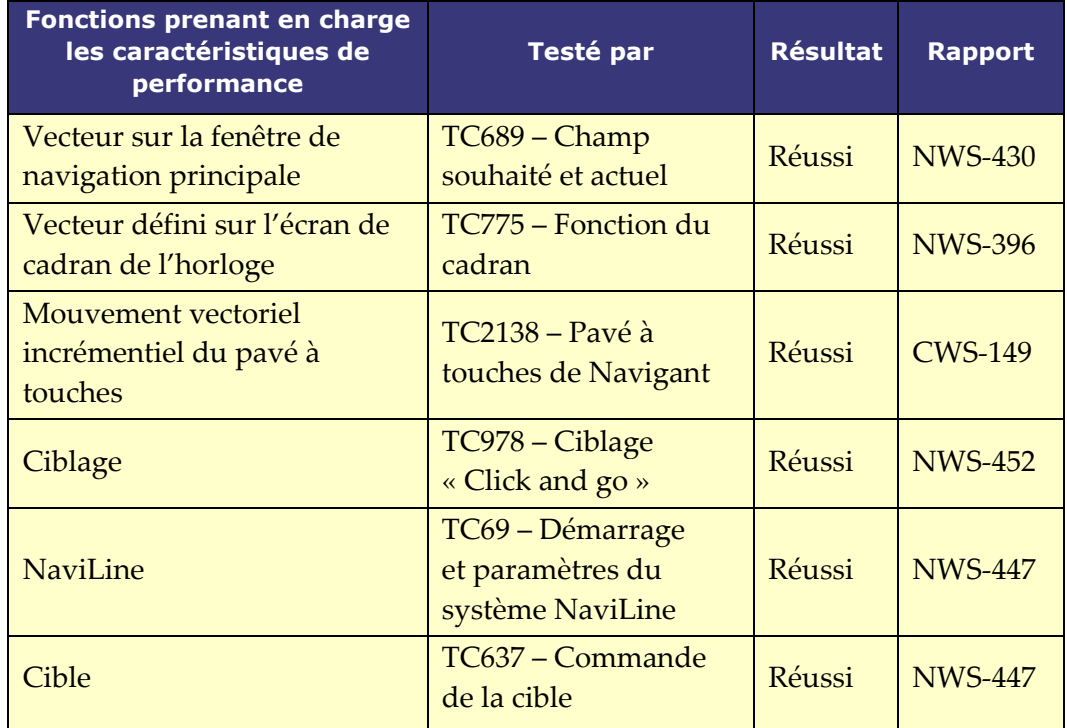

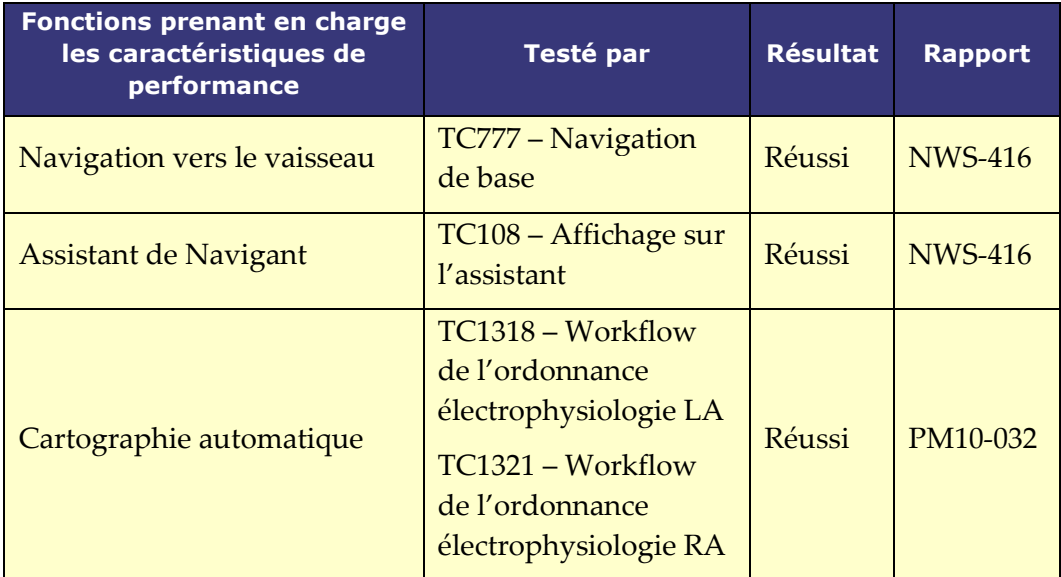

Permettre à l'utilisateur d'avancer et de retirer le cathéter :

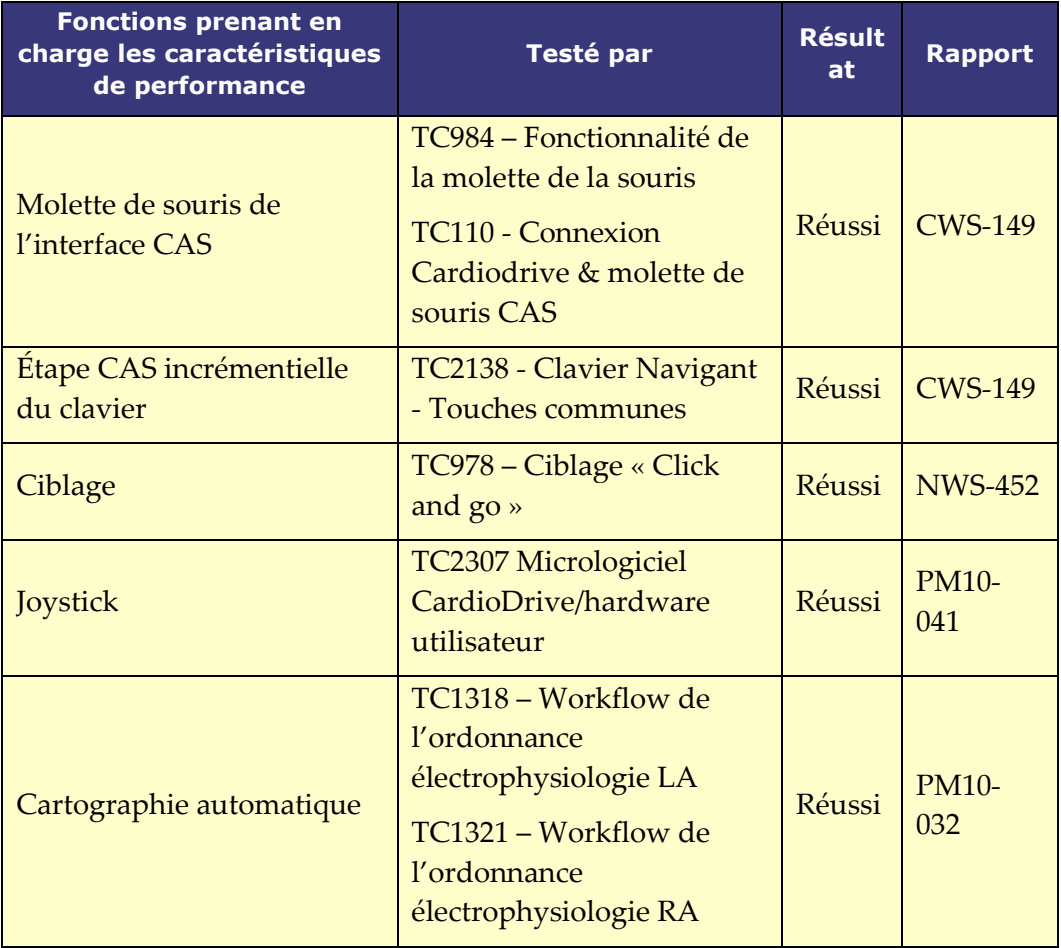

Permet à l'utilisateur de visualiser la position du dispositif et la superposition radioscopique avec intégration de système de cartographie

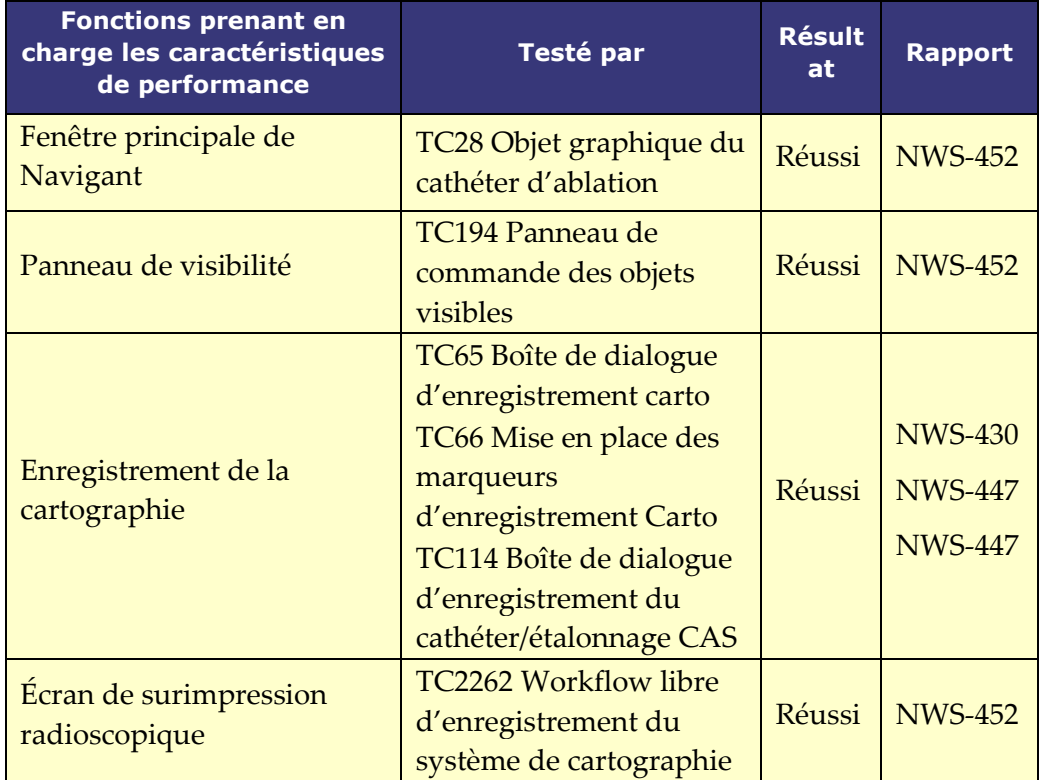

### <span id="page-20-0"></span>**Cybersécurité**

- Les contrôles de cybersécurité fonctionnent en arrière-plan de *Navigant Workstation*. Aucune action de l'utilisateur n'est requise pour garantir la sécurité du système ; cependant, tout incident suspect lié à la cybersécurité doit être signalé à l'équipe d'assistance en télérobotique (TST) de Stereotaxis.
- Seuls les utilisateurs de confiance doivent être autorisés à accéder physiquement à *Navigant* et au SNMR de Stereotaxis.
- La confidentialité des mots de passe du système doit être maintenue. Seuls les utilisateurs de confiance doivent y avoir accès.
- Il convient d'être prudent lors de l'utilisation de supports amovibles, p. ex. des CD, DVD, disques Blu-ray, lecteurs flash, disques durs USB, avec le SNMR de Stereotaxis. Il est recommandé de procéder à une analyse antivirus indépendante avant l'insertion ou la connexion au système.

### <span id="page-20-1"></span>**Remarques générales**

- Il convient de toujours s'assurer que les images radioscopiques correspondent au patient présent.
- Les images ayant fait l'objet d'un zoom et/ou d'un panoramique électronique ne peuvent pas être transférées vers le SNMR de Stereotaxis.
- Les images acquises lors d'un déplacement de la table ou de l'arceau ne peuvent pas être transférées vers le SNMR de Stereotaxis.
- Avant une ablation, vérifier l'application du champ pour s'assurer du bon fonctionnement de l'appareil.

# <span id="page-21-0"></span>**Informations relatives à la compatibilité électromagnétique**

**AVERTISSEMENT :** cet équipement a été soumis à des tests d'immunité aux ∕∿ radiofréquences (RF) rayonnées uniquement aux fréquences sélectionnées. De plus, l'utilisation d'émetteurs à proximité à d'autres fréquences pourrait provoquer un dysfonctionnement. Un dysfonctionnement peut consister en (1) l'impossibilité d'administrer le traitement du patient, (2) un déplacement incontrôlé des aimants et (3) un mouvement incontrôlé du système *Cardiodrive*.

(i **Remarque :** Outre les exigences prévues à l'article 7.9.3 de la norme générale relative à l'installation permanente de grands appareils électromédicaux (ME) et de grands systèmes ME pour lesquels la dérogation spécifiée à l'article 8.6 des exigences d'essai de la norme CEI 61000-4-3 est appliquée, cette description technique comprend également les informations qui précèdent l'avertissement ci-dessus.

Les fréquences et les modulations utilisées pour tester l'immunité d'appareils électromédicaux (ME) et du système ME sont les suivantes :

• 52,5 MHz  $\bullet$  144 MHz

 $\bullet$  433 MHz • 448 MHz  $\bullet$  452 MHz

- 467 MHz
- $\bullet$  470 MHz
- $\bullet$  1,2 GHz
	- 2,4 GHz
	- 5,0 GHz

### <span id="page-21-1"></span>**Mesures d'impédance lors de l'utilisation d'iCONNECT**

Lorsqu'il est utilisé avec le système iCONNECT en option, les mesures d'impédance du cathéter peuvent être affichées si l'opérateur le souhaite. Les valeurs d'impédance cardiaque constituent un moyen utile d'aider à comprendre le contact avec le tissu et à évaluer les changements au fil du temps.

Avec les valeurs d'impédance, il existe une variabilité significative entre les patients en ce qui concerne les valeurs d'impédance de base pour le sang et les tissus cardiaques. Pour cette raison, ce n'est pas une valeur d'impédance numérique réelle qui est significative, mais plutôt les changements mesurés qui se produisent entre ces tissus et le sang au fur et à mesure du déplacement du cathéter et, au fil du temps, de l'administration des traitements. Les mesures d'impédance iCONNECT sont conçues pour être d'une exactitude et d'une précision suffisantes pour évaluer ces changements.

Utilisé avec le système Genesis, le système iCONNECT est conçu pour fournir une mesure d'impédance comme suit :

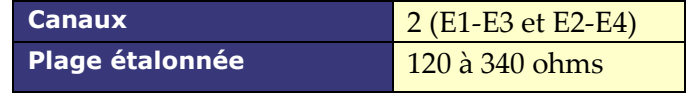

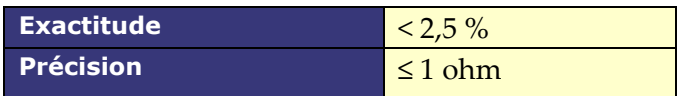

# <span id="page-22-0"></span>**Émissions**

L'**équipement** est conçu pour être utilisé dans l'environnement électromagnétique précisé dans les tableaux suivants. L'utilisateur de **l'équipement** doit s'assurer qu'il est utilisé dans un tel environnement. Le tableau suivant présente les recommandations et la déclaration de Stereotaxis portant sur les *émissions* **électromagnétiques** relatives à l'**équipement** :

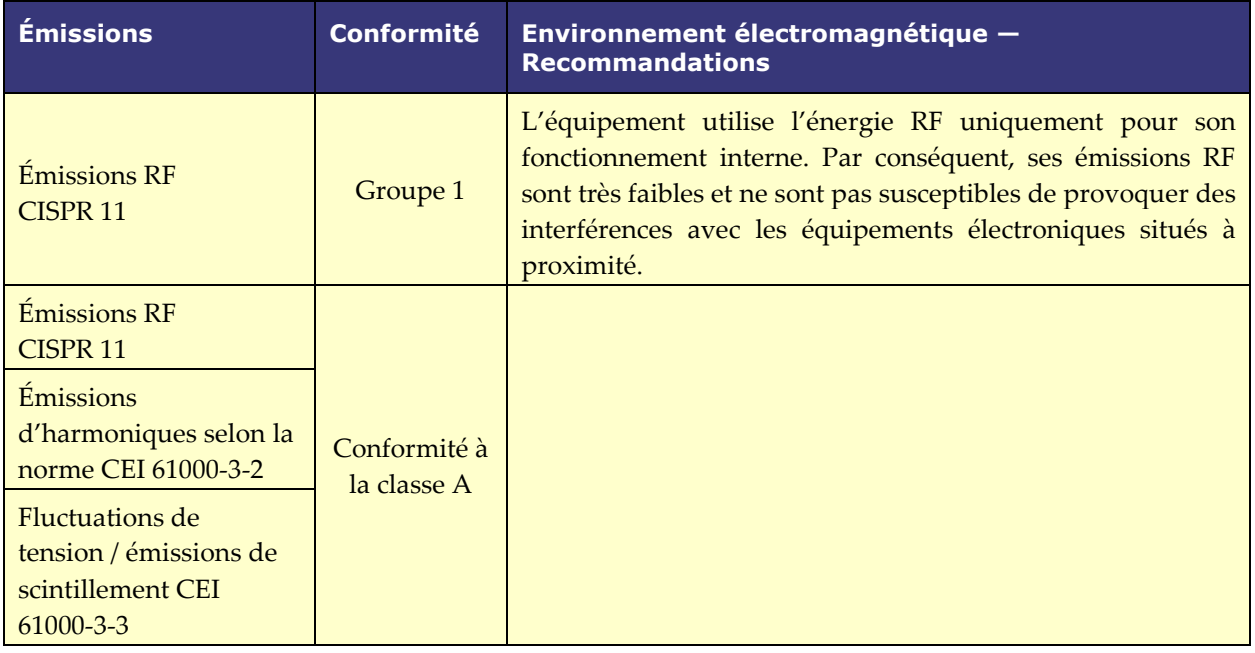

**AVERTISSEMENT :** les caractéristiques des ÉMISSIONS de cet équipement permettent de l'utiliser dans les milieux industriels et hospitaliers (norme CISPR 11, classe A). S'il est utilisé dans un environnement résidentiel (pour lequel la classe B de la norme CISPR 11 est normalement requise), cet appareil peut ne pas offrir une protection adéquate aux services de communication par radiofréquence. L'utilisateur devra prendre des mesures d'atténuation, telles que le déplacement ou la réorientation de l'équipement.

### <span id="page-22-1"></span>**Immunité – Effets électromagnétiques généraux**

Le tableau suivant présente les recommandations et la déclaration de Stereotaxis portant sur *l'immunité* **électromagnétique** relative aux effets électromagnétiques généraux pour l'équipement :

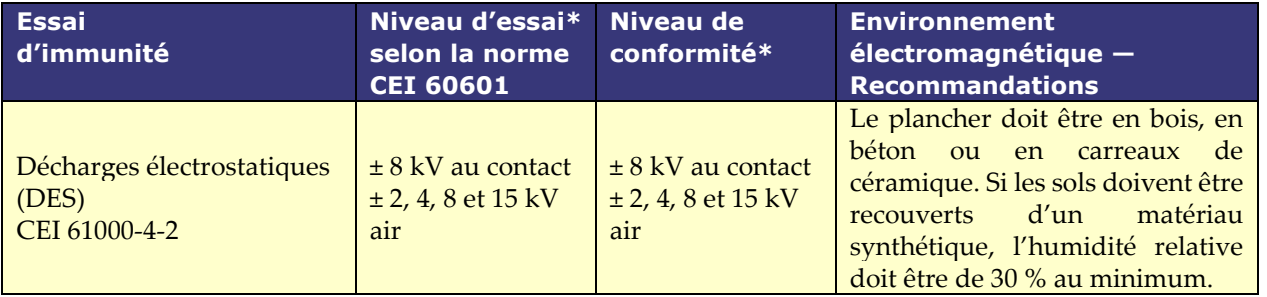

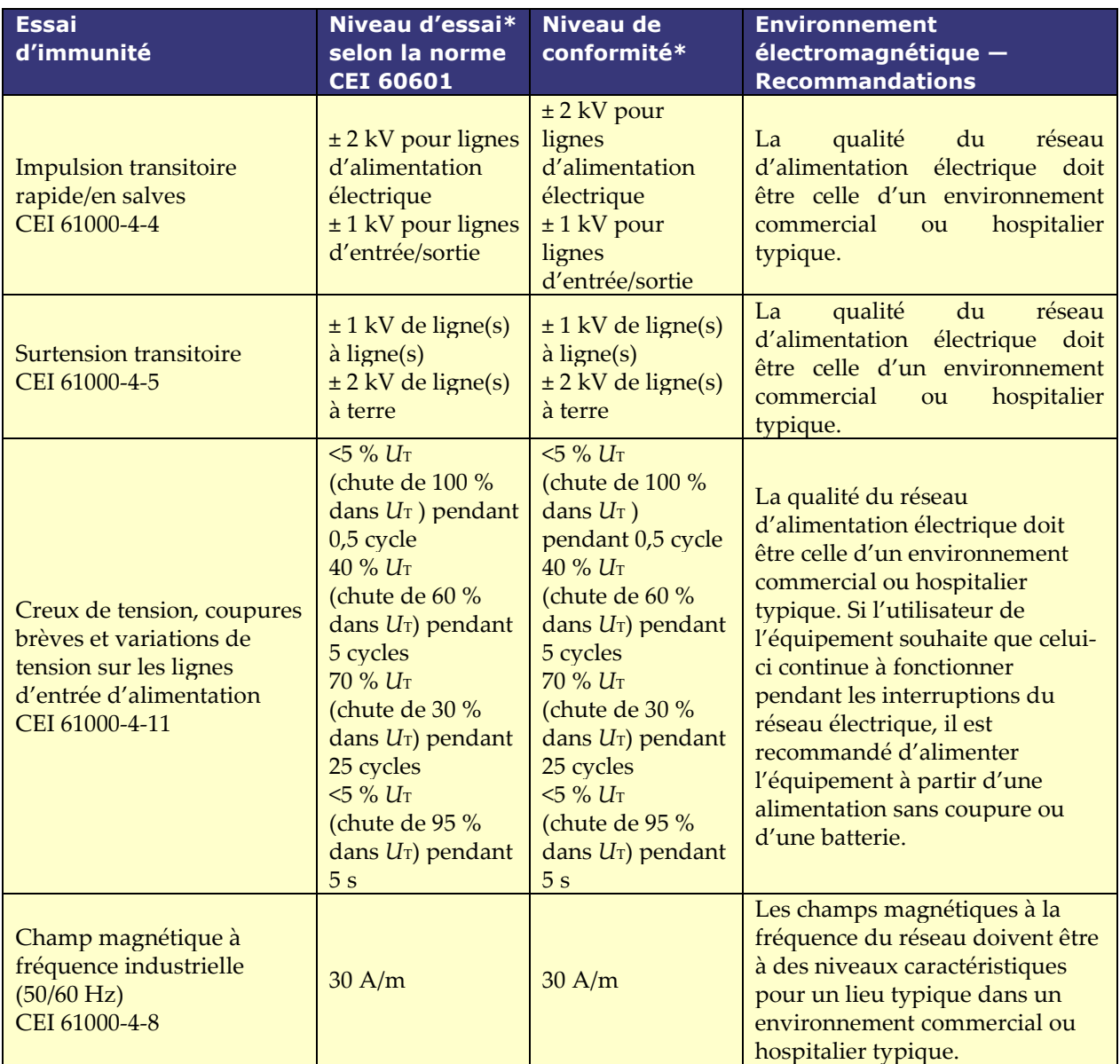

\* *U*T correspond à la tension du courant CA avant l'application du niveau d'essai.

### <span id="page-23-0"></span>**Immunité – Interférences RF**

Le tableau suivant présente les recommandations et la déclaration de Stereotaxis portant sur *l'immunité* **électromagnétique** relative à la radiofréquence (RF) pour l'équipement :

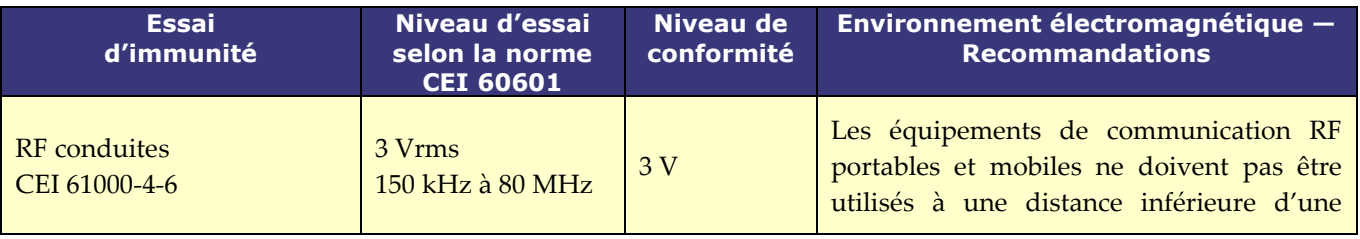

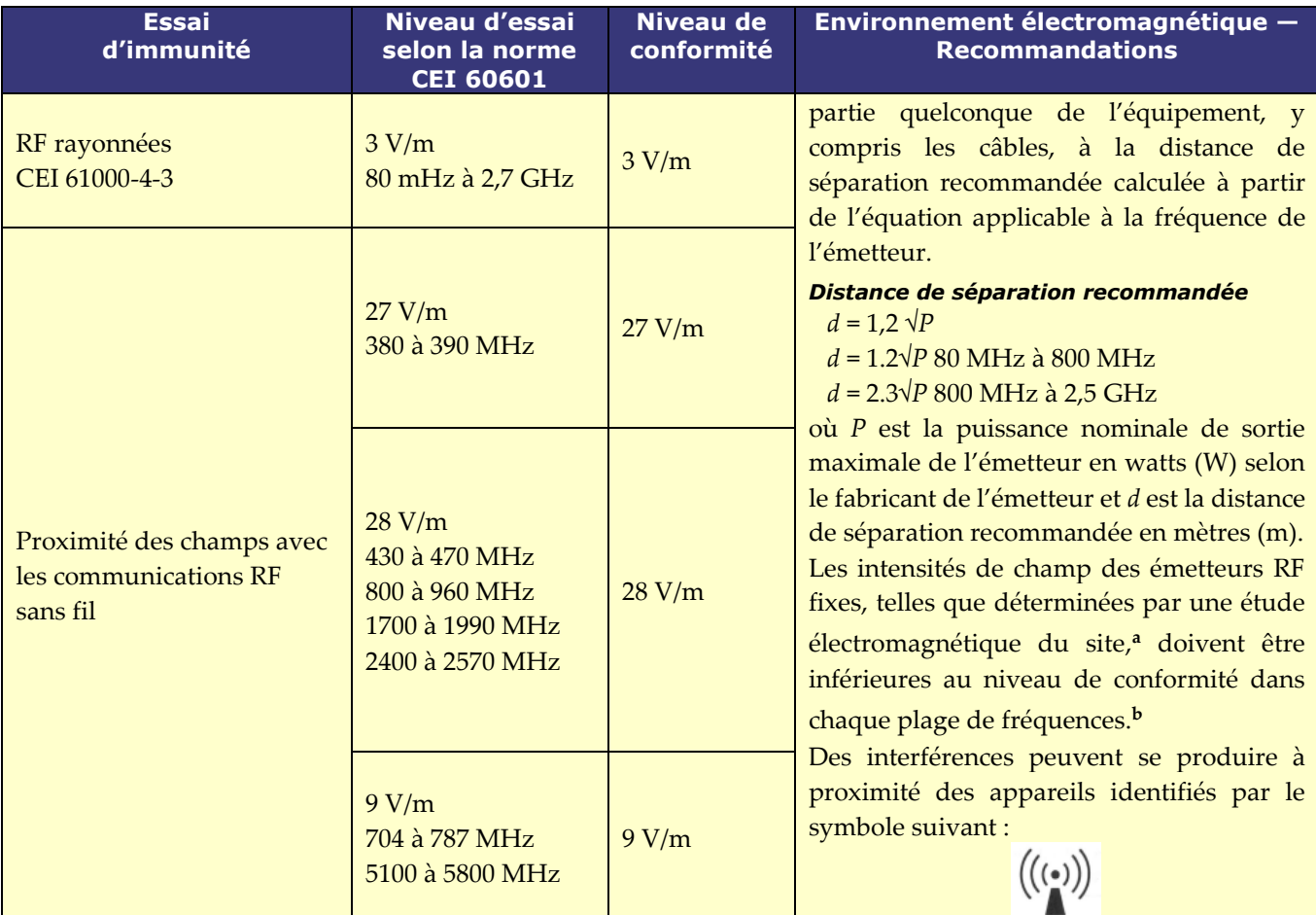

**Remarque 1 :** à 80 MHz et 800 MHz, la plage de fréquences la plus élevée s'applique.

**Remarque 2 :** Ces directives peuvent ne pas s'appliquer à tous les cas. La propagation électromagnétique est affectée par l'absorption et la réflexion sur les structures, les objets et les personnes.

- Les intensités de champ des émetteurs fixes, tels que les stations de base pour les radiotéléphones (cellulaires/sans-fil) et les radios mobiles terrestres, les radios amateurs, les émissions de radio AM et FM et les émissions de télévision, ne peuvent pas être prévues de manière théorique avec précision. Une étude électromagnétique du site doit être réalisée pour évaluer l'environnement électromagnétique dû aux émetteurs RF fixes. Si l'intensité du champ mesurée à l'endroit où l'équipement est utilisé dépasse le niveau de conformité RF applicable ci-dessus, l'équipement doit être inspecté pour vérifier son fonctionnement normal. Si des dysfonctionnements sont observés, des mesures supplémentaires peuvent s'avérer nécessaires, comme la réorientation ou le déplacement de l'équipement, ou la nécessité de contacter le service d'assistance télérobotique.
- **b** Dans la plage de fréquences de 150 kHz à 80 MHz, les intensités de champ doivent être inférieures à 3 V/m.

### <span id="page-24-0"></span>**Distances de séparation**

L'équipement doit être utilisé dans un environnement électromagnétique dans lequel les perturbations RF rayonnées sont contrôlées. L'utilisateur peut contribuer à prévenir les interférences électromagnétiques en maintenant une distance minimale entre les équipements de communication RF portables et mobiles (émetteurs) et l'équipement, comme recommandé cidessous, en fonction de la puissance de sortie maximale de l'équipement de communication.

Le tableau présente les **distances de séparation recommandées** entre les équipements de communication RF portables et mobiles, et l'équipement affecté.

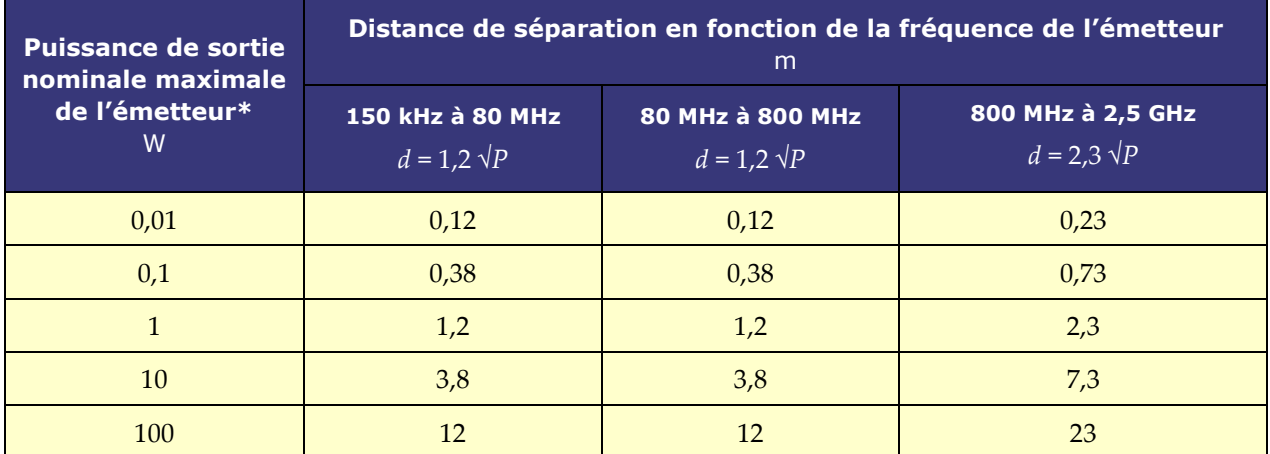

**\*** Pour les émetteurs dont la puissance de sortie nominale maximale n'est pas indiquée ci-dessus, la distance de séparation recommandée *d* en mètres (m) peut être estimée à l'aide de l'équation applicable à la fréquence de l'émetteur, où *P* correspond à la puissance de sortie nominale maximale de l'émetteur en watts (W) selon le fabricant de l'émetteur.

**Remarque 1 :** à 80 MHz et 800 MHz, la distance de séparation pour la plage de fréquences la plus haute s'applique. **Remarque 2 :** Ces directives peuvent ne pas s'appliquer à tous les cas. La propagation électromagnétique est affectée par l'absorption et la réflexion sur les structures, les objets et les personnes.

**AVERTISSEMENT :** les équipements de communication RF portables (y compris les périphériques tels que les câbles d'antenne et les antennes externes) ne doivent pas être utilisés à moins de 30 cm (12 pouces) de toute partie de l'équipement, y compris les câbles spécifiés par Stereotaxis, Inc.

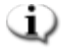

 $\sqrt{N}$ 

**Remarque :** en cas de problème de compatibilité électromagnétique (CEM) avec l'équipement, contactez le service d'assistance télérobotique de Stereotaxis. Sinon, il n'existe aucune exigence de maintenance spécifique pour préserver l'intégrité CEM.

# <span id="page-26-1"></span><span id="page-26-0"></span>**Informations de base Fenêtre de démarrage**

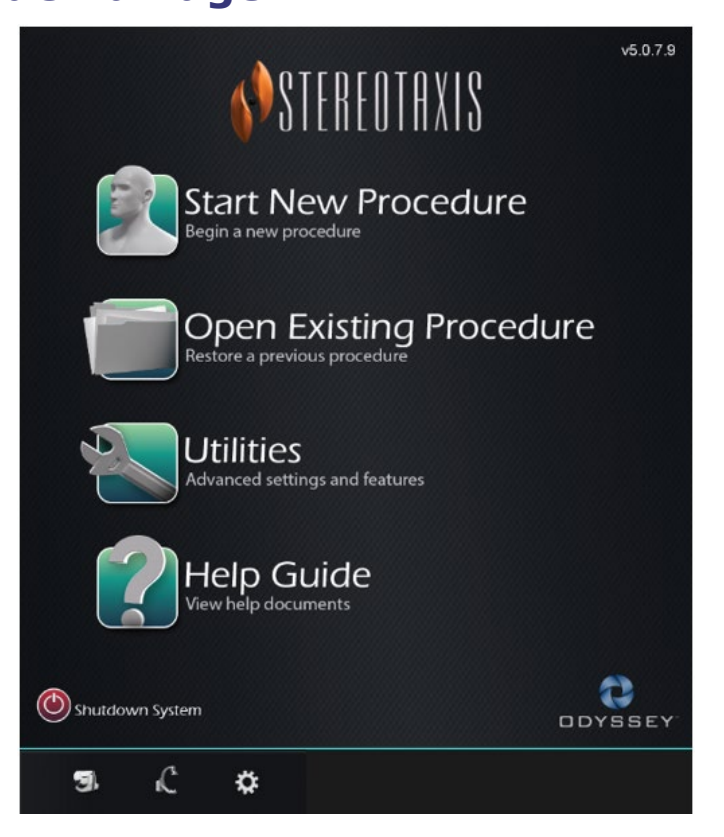

**Figure 1. Fenêtre de démarrage**

#### **Explicatif de la fenêtre de démarrage**

- **Start New Procedure** (Lancer une nouvelle intervention). Cliquez sur ce bouton pour lancer une nouvelle intervention. Une fenêtre New Procedure Information (Informations sur la nouvelle intervention) vierge s'affiche. Remplir la section des informations, sélectionner un type de procédure, cliquer sur **OK** et passer à l'écran principal.
- **Open Existing Procedure** (Ouvrir une procédure existante). Cliquez sur ce bouton pour restaurer une procédure antérieure. La fenêtre Existing Procedure (Procédures existantes) s'affiche avec une liste des interventions existantes. Sélectionnez une procédure et la section Procedure Information (Informations sur la procédure) se charge pour la vérification. Cliquez sur **Open** (Ouvrir) pour passer à l'écran principal.
- **Utilities** (Utilitaires)**.** Cliquez sur ce bouton pour accéder à la fenêtre Utilities (Utilitaires) avec trois onglets : Physicians (Médecins), Procedures (Interventions) et Licenses (Licences). Dans l'onglet Physicians (Médecins), il est possible de renommer ou de supprimer des noms de médecins. Dans l'onglet Procedures (Interventions), il est possible de visualiser, d'importer, d'exporter ou d'effacer des interventions. Dans l'onglet Licenses (Licences), il est possible de visualiser et d'installer des licences. Cliquez sur **Close** (Fermer) pour revenir à l'écran de démarrage.

- **Help Guide** (Aide)**.** Cliquez sur ce bouton pour afficher les documents d'aide à l'écran. L'utilisateur peut également cliquer sur un point d'interrogation dans un cercle orange sur n'importe quel écran pour afficher des informations utiles sur la page actuelle.
- **Shutdown System** (Arrêt du système). Cliquez sur ce bouton pour éteindre le système. Une boîte de dialogue de confirmation s'affiche. Cliquez sur **Yes** (Oui) ou sur **No** (Non).
- System Indicators (Indicateurs des systèmes)
- o **Icône du** SNMR de Stereotaxis l'icône affiche les messages, les avertissements ou les erreurs du SNMR de Stereotaxis.
- o Icône **Radiographie**  l'icône affiche les messages, les avertissements ou les erreurs de l'appareil de radiographie.
- o Icône **Informations système**  l'icône affiche les messages, les avertissements ou les erreurs du SNMR de Stereotaxis.

**Remarque :** tous les indicateurs du système peuvent s'afficher dans trois états : Œ)

- **Clear** (Prêt) Le système est prêt.
- Symbole **« Non »** (Non) Le système n'est pas prêt à être utilisé.
- **Warning** (Avertissement) Un message d'avertissement est disponible. Double-cliquez sur l'icône pour afficher le message.

### <span id="page-27-0"></span>**Fenêtre d'informations sur la nouvelle intervention**

Lors du démarrage d'une nouvelle intervention ou de l'ouverture d'une intervention existante, l'affichage suivant la fenêtre de démarrage est la fenêtre d'informations sur la nouvelle intervention (**[Figure 2](#page-27-1)**). La figure ci-dessous représente une interface utilisateur du QuadHD *Odyssey*. (L'interface utilisateur classique d'*Odyssey* ne dispose pas du champ **Profile** (Profil) mais contient tous les autres champs).

<span id="page-27-1"></span>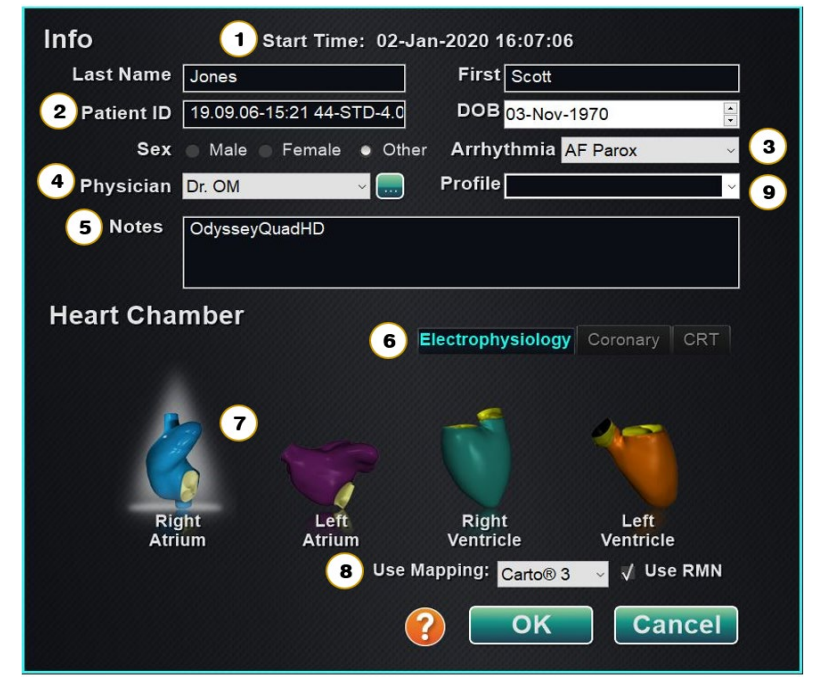

**Figure 2. Fenêtre d'informations sur la nouvelle intervention**

#### **Explicatif de la fenêtre d'informations sur la nouvelle intervention**

- **① Champ Start Time** (Heure de démarrage). La date et l'heure de début d'une nouvelle intervention sont automatiquement enregistrées.
- **②** Champs **Patient Information** (Informations sur le patient). Fournissez les informations patient (Nom, Prénom, ID Patient, Date de naissance et Sexe) dans les champs voulus.
- **③** Champ **Arrhythmia** (Arythmie). Utilisez le menu déroulant pour sélectionner le type d'arythmie concerné.
- **④** Champ **Physician** (Médecin). Cliquez sur la flèche vers le bas pour sélectionner un nom *ou* cliquez sur le bouton **pour ajouter un médecin via l'onglet Physicians (Médecins) de la** fenêtre Utilities (Utilitaires)→.
- **⑤** Champ **Notes** (Commentaires). Saisissez toute information voulue concernant le cas ou la procédure.
- **⑥** Onglets **Procedure Type** (Type de procédure). Les interventions sont divisées par onglets en trois types. Sélectionnez l'onglet approprié : Electrophysiology (Électrophysiologie) (EP), Coronary (Coronaire) pour cardiologie interventionnelle (CI) ou CRT (TRC, Thérapie de resynchronisation cardiaque).
- **⑦** Panneau **Heart Chamber** (Cavités du cœur)**.** Les types de procédures sont ensuite divisés par cavité cardiaque (le cas échéant). Pour sélectionner la cavité cardiaque, cliquez simplement sur l'icône anatomie voulue. **[Figure 2](#page-27-1)** La figure 2 affiche une intervention EP lorsque l'orifice auriculoventriculaire est sélectionné.
	- EP : Right Atrium (oreillette droite), Left Atrium (oreillette gauche), Right Ventricle (ventricule droit) ou Left Ventricle (ventricule gauche)
	- Coronary (Coronaire) : Artères coronaires
	- CRT : Coronary sinus (sinus coronaire).
- **⑧ Mapping System** (Système de cartographie). La liste déroulante permet de sélectionner le système de cartographie à utiliser avec l'intervention. Tous les systèmes de cartographie compatibles qui sont connectés s'affichent dans la liste. S'affiche uniquement sur l'onglet EP.
- **⑨** Champ **Profile** (Profil). Cliquez sur la flèche vers le bas se trouvant sur la droite du champ pour choisir une intervention en cas d'utilisation d'informations saisies au préalable. Si vous ne travaillez pas avec des informations précédemment saisies, ce champ ne sera pas disponible.
- Bouton **Help Dialog** (Boîte de dialogue d'aide). Affiche la boîte de dialogue d'aide pour les champs de cet écran.
	- **Remarque :** Vous pouvez entrer de nouvelles informations dans les champs Médecin et Profil, à enregistrer pour des interventions futures. Les champs Médecin et Profil sont utilisés pour afficher les présentations personnalisées créées par le médecin.

### <span id="page-28-0"></span>**Fenêtre d'informations sur l'intervention existante**

Le panneau supérieur **Procedures** (Procédures) **[\(Figure 3\)](#page-29-2)** répertorie toutes les procédures précédentes, la procédure la plus récente figurant en premier. L'utilisateur doit sélectionner une procédure. Le panneau inférieur affiche les informations que l'utilisateur a saisies au début de la

procédure en surbrillance : date et heure de début, informations sur le patient, nom du médecin et commentaires.

**Remarque :** L'utilisateur peut modifier le nom du patient et les commentaires après l'ouverture de l'intervention. Accédez à System options (Options du système) → Settings  $(Paramètres) \rightarrow Proceedings (Interventions).$ 

| 17-Feb-2021 13:24:33<br>17-Feb-2021 13:23:28<br>Adams, Jeff<br>A Flutter<br>555<br>Genevieve<br>17-Feb-2021 13:17:18<br>Smith, Linda<br>321<br>Diane<br><b>SVT</b><br>17-Feb-2021 13:15:28<br>Jenkins, Debra<br>12345<br>Carla<br>A Flutter<br>17-Feb-2021 13:14:16<br>123<br>Jones, Steve<br>Alex<br><b>A Flutter</b><br>$\langle$<br>17-Feb-2021 13:23:28<br>Start:<br><b>Patient:</b><br>Adams, Jeff<br>555<br>ID:<br>Date of Birth: 01-Jan-1970<br>М<br>Sex:<br><b>Physician:</b><br>Genevieve<br>Notes: | <b>Start Time</b> | <b>Patient</b> | <b>Patient ID</b> | Physician | Arrhythmia    |
|----------------------------------------------------------------------------------------------------|-------------------|----------------|-------------------|-----------|---------------|
|                                                                                                    |                   | Ring, Julia    | 2468              | Melinda   | AF Redo       |
|                                                                                                    |                   |                |                   |           |               |
|                                                                                                    |                   |                |                   |           |               |
|                                                                                                    |                   |                |                   |           |               |
|                                                                                                    |                   |                |                   |           |               |
|                                                                                                    |                   |                |                   |           |               |
|                                                                                                    |                   |                |                   |           | $\rightarrow$ |
|                                                                                                    |                   |                |                   |           |               |
|                                                                                                    |                   |                |                   |           |               |
|                                                                                                    |                   |                |                   |           |               |
|                                                                                                    |                   |                |                   |           |               |
|                                                                                                    |                   |                |                   |           |               |
|                                                                                                    |                   |                |                   |           |               |
|                                                                                                    |                   |                |                   |           |               |
|                                                                                                    |                   |                |                   |           |               |
|                                                                                                    |                   |                |                   |           |               |
|                                                                                                    |                   |                |                   |           |               |

**Figure 3. Fenêtre d'informations sur l'intervention existante**

# <span id="page-29-2"></span><span id="page-29-0"></span>**Fenêtre Utilities (Utilitaires)**

La fenêtre Utilities (Utilitaires) présente des fonctions dans trois onglets : **Physicians** (Médecins), **Procedures** (Procédures) et **Licenses** (Licences) (ainsi qu'un quatrième, *Odyssey*, si ce système est actif). Ces onglets servent à configurer les aspects de la plateforme *Navigant* qui ne sont pas liés à la procédure, tels que les licences, par exemple.

### <span id="page-29-1"></span>**Onglet Physicians (Médecins)**

Dans l'onglet **Physicians** (Médecins), une liste de médecins est affichée par ordre alphabétique. Lorsqu'un utilisateur lance une procédure, il doit sélectionner ou cliquer sur **Add** (Ajouter) un nom de médecin. L'utilisateur peut Supprimer ou Renommer un médecin en faisant un clic droit sur le nom et en sélectionnant **Delete** (Supprimer) **/ Rename** (Renommer), ou en utilisant les boutons de fonction situés au bas de l'onglet.

Après avoir cliqué sur **Rename** (Renommer), le champ Edit (Modifier) permet à l'utilisateur de modifier le nom. Appuyez sur **Enter** (Entrée) pour enregistrer le changement. Pour ajouter un nom de médecin, cliquez sur **Add** (Ajouter) et saisissez le nom dans le champ Physician Name

(Nom du médecin). Appuyez sur **OK** pour enregistrer l'ajout. L'écran précédent s'affiche de nouveau avec ce médecin sélectionné. Toutefois, si le nom du médecin est un duplicata d'une entrée existante, le message « *That name already exists »* (Ce nom existe déjà) s'affiche. L'utilisateur doit alors modifier le champ de manière à créer un nom unique, puis cliquer sur **OK** ou **Cancel** (Annuler) pour revenir à l'onglet Physicians (Médecins). Une fois toutes les modifications effectuées, sélectionnez **Close** (Fermer) pour fermer la fenêtre.

### <span id="page-30-0"></span>**Onglet Procedures (Interventions)**

Liste **Procedures** (Procédures) (**[Figure 4](#page-30-3)**). L'utilisateur doit sélectionner une intervention. Il est possible de sélectionner plusieurs interventions en maintenant la touche **Ctrl** enfoncée pour les sélections non consécutives ou la touche **Maj** pour les sélections consécutives. La liste des procédures affiche les procédures enregistrées et peut être triée en cliquant sur l'en-tête de colonne Start Time (Heure de début), Patient, Physician (Médecin) ou Procedure Type (Type d'intervention).

L'utilisateur peut cliquer sur **Delete** (Supprimer), **Import** (Importer) ou **Export** (Exporter) pour supprimer, importer ou exporter des procédures en sélectionnant les boutons de fonction situés au bas de l'onglet. Cliquez sur **Import** (Importer) pour afficher la fenêtre **Select source folder for Import** (Sélectionner le dossier source pour l'importation) où l'utilisateur peut sélectionner les dossiers à importer. Pour exporter une procédure, sélectionnez une procédure et cliquez sur **Export** (Exporter). La fenêtre **Select destination folder for Export** (Sélectionner le dossier cible pour l'exportation) s'affiche. Une fois que toutes les modifications ont été effectuées, cliquez sur **Close** (Fermer) pour fermer la fenêtre.

|                      | Physicians   | <b>Procedures</b> | Licenses       | Odyssey      |  |
|----------------------|--------------|-------------------|----------------|--------------|--|
| <b>Start Time</b>    | Patient      | Physician         | Procedure Type |              |  |
| 17-Feb-2021 13:24:33 | Ring, Julia  | Melinda           | IC/IC_Niobe_C  |              |  |
| 17-Feb-2021 13:23:28 | Adams, Jeff  | Genevieve         | EP/EP_Niobe_   |              |  |
| 17-Feb-2021 13:17:18 | Smith, Linda | Diane             | EP/EP Niobe    |              |  |
| 17-Feb-2021 13:15:28 | Jenkins, De  | Carla             | EP/EP_Niobe_   |              |  |
| 17-Feb-2021 13:14:16 | Jones, Steve | Alex              | EP/EP_Niobe_   |              |  |
|                      |              |                   |                |              |  |
|                      |              |                   |                |              |  |
|                      |              |                   |                |              |  |
|                      |              |                   |                |              |  |
|                      |              |                   |                |              |  |
|                      |              |                   |                |              |  |
|                      |              |                   |                |              |  |
|                      |              |                   |                |              |  |
|                      |              |                   |                |              |  |
|                      |              |                   |                |              |  |
|                      |              |                   |                |              |  |
|                      |              |                   |                |              |  |
|                      |              |                   |                |              |  |
|                      |              |                   |                |              |  |
|                      |              |                   |                |              |  |
| <b>Delete</b>        |              | Import            |                | Export       |  |
|                      |              |                   |                |              |  |
|                      |              |                   |                |              |  |
|                      |              |                   |                | <b>Close</b> |  |
|                      |              |                   |                |              |  |

**Figure 4. Onglet Procedures (Interventions)**

### <span id="page-30-3"></span><span id="page-30-1"></span>**Onglet Licenses (Licences)**

L'onglet Licences présente la liste des licences acquises avec *Navigant*. Chaque entrée comprend le nom, la date de début, la date d'expiration et l'état (**Active** [Actif] ou **Expired** [Expiré]). Seuls les représentants de Stereotaxis doivent utiliser le bouton **Install** (Installer).

### <span id="page-30-2"></span>**Fenêtre Import (Importer)**

La fenêtre **Select source folder for Import** (Sélectionner le dossier source à importer) permet à l'utilisateur d'accéder au lecteur ou au répertoire contenant le dossier de l'intervention à importer. Une fois les sélections effectuées, cliquez sur **OK** pour importer la procédure ou **Cancel** sur (Annuler) pour annuler l'importation.

### <span id="page-31-0"></span>**Fenêtre Export (Exporter)**

La fenêtre **Select destination folder for the Export** (Sélectionner le dossier de destination pour l'exportation) **[\(Figure 5\)](#page-31-2)** permet à l'utilisateur de naviguer vers le lecteur ou le répertoire où le fichier de procédure exporté doit être enregistré. Cet outil doit être utilisé pour effectuer des sauvegardes car *Navigant* n'effectue pas de sauvegardes automatiquement. Le fichier peut être enregistré sur lecteur USB ou sur CD. L'utilisateur doit sélectionner le niveau d'exportation pour l'intervention. Une fois toutes les sélections effectuées, cliquez sur **OK** pour exporter ou sur **Cancel** (Annuler) pour annuler l'exportation.

#### **Niveau d'exportation**

- **Full Procedure** (Intervention complète)
- **De-Identified**, (Sans identification) *Une intervention ne contenant aucune donnée d'identification du patient*
- **Image only** (Image uniquement), *Uniquement les captures d'écran enregistrées pendant l'intervention*

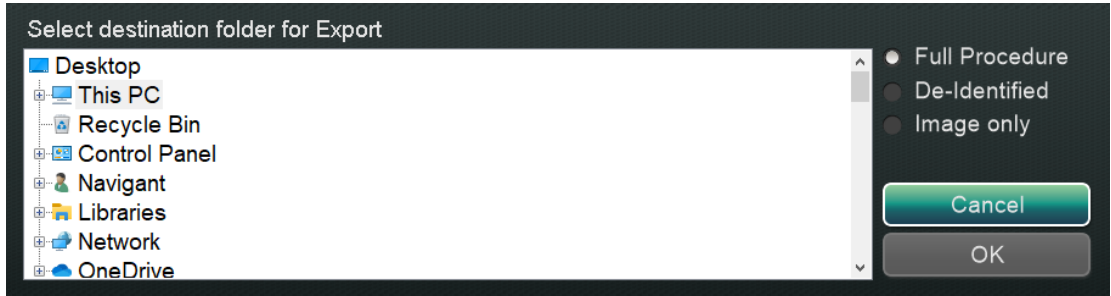

**Figure 5. Fenêtre Select destination folder for Export (Sélectionner le dossier cible pour l'exportation)**

<span id="page-31-2"></span>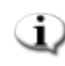

**Remarque :** L'utilisateur est seul responsable de l'exportation des données selon les procédures internes. En l'absence de directives sur site, Stereotaxis recommande de procéder à une sauvegarde complète tous les 3 mois.

# <span id="page-31-1"></span>**Périphériques d'entrée**

Les dispositifs d'entrée suivants sont fournis dans la salle de commande : une souris à molette standard, un clavier standard, un pavé à touches, (certains sites incluent) l'interface utilisateur *Cardiodrive* et un lecteur de codes-barres *QuikCAS*. En plus des fonctions standard, la souris à molette commande la progression et le retrait du cathéter lorsque la souris est déplacée vers l'avant ou vers l'arrière, respectivement.

Si une souris Logitech PRO est installée sur un site, elle remplace la souris à molette existante et possède les mêmes fonctions. Voir

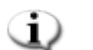

**Remarque :** [Cela ne s'applique qu'au Genesis SNMR.](#page-36-1)

[Souris Logitech PRO](#page-36-1) ci-dessous pour plus d'informations.

### <span id="page-32-0"></span>**Interface utilisateur Cardiodrive (le cas échéant)**

Pour les sites qui en sont dotés, l'interface utilisateur Système d'avancée du cathéter (SAC) *Cardiodrive* (**[Figure 6](#page-32-1)**) fournit les commandes SAC et d'autres méthodes de navigation. Cette interface est l'un des trois instruments pour faire avancer et reculer le cathéter du SAC. Les deux autres sont la souris à molette et les boutons spécifiques sur le pavé à touches *Navigant* dans la salle de commande.

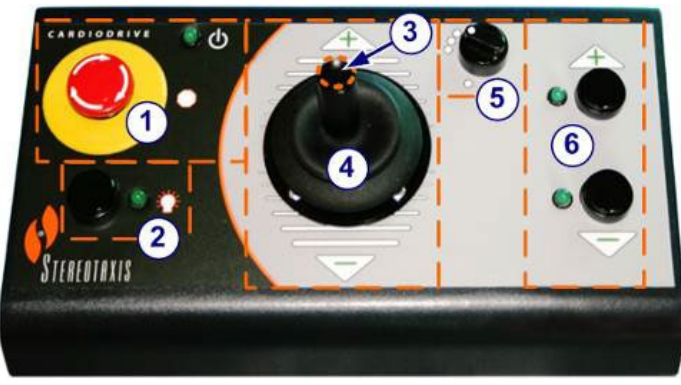

**Figure 6. Interface utilisateur** *Cardiodrive* **(SAC)**

### <span id="page-32-1"></span>**Explicatif de l'interface utilisateur** *Cardiodrive* **(SAC)**

- Bouton d'**arrêt d'urgence**. Appuyez sur le bouton rouge pour interrompre l'alimentation vers l'interface du SAC. Lorsque le bouton est enfoncé, l'alimentation est coupée et le voyant vert est éteint. Pour rétablir le courant, tournez le bouton dans le sens des aiguilles d'une montre ; le voyant vert doit s'allumer. (Si le bouton d'arrêt d'urgence du SNMR est sur marche, le voyant vert d'arrêt d'urgence du SAC ne s'allume pas.)
- Bouton de **sélection.** Appuyez sur ce bouton pour activer le SAC. Lorsque le SAC est activé, le voyant vert est allumé. Utilisez aussi ce bouton pour prendre les commandes dans la salle d'intervention ou de commande.
- Bouton **Manette** Appuyez sans relâcher sur ce bouton pour activer la manette. Ce graphique présente la manette vue de haut. Le contour du bouton s'inscrit dans le cercle orange en pointillés.
- **Manette.** Inclinez la manette vers l'avant (vers le **+**) pour faire progresser le cathéter et vers l'arrière (vers le -) pour le rétracter. Le mouvement est ralenti près du centre de la manette et s'accélère plus la manette est inclinée dans chaque direction.
- **Contrôleur de la taille de l'incrément.** Ce bouton commande la taille de l'incrément. Tournez le bouton dans le sens contraire des aiguilles d'une montre pour le pointer sur le réglage de 1 mm et dans le sens des aiguilles d'une montre pour le réglage de 3 mm.
- Boutons d'**incrément unique**. Appuyez sur ces boutons pour faire avancer (**+**) ou retirer (**–**) le SAC d'un incrément à la fois (1 mm ou 3 mm). Ou double-cliquez sur ces boutons pour faire avancer ou reculer le dispositif de deux fois la distance réglée (2 mm ou 6 mm).

**Remarque :** Le SAC *Cardiodrive* permet aux médecins de faire avancer/reculer des GD. cathéters d'électrophysiologie (EP) magnétiques compatibles depuis une salle de commande. Avant d'utiliser le SAC, un cathéter compatible doit être enregistré.

### <span id="page-33-0"></span>**Lecteur de code-barres QuikCAS**

Le Système d'avancée du cathéter *QuikCAS* permet de faire avancer et reculer à distance les cathéters en cours de navigation magnétique.

Il est nécessaire de scanner le code d'activation de chaque unité *QuikCAS* avant de pouvoir l'utiliser. Cette intervention permet de s'assurer que seuls les dispositifs autorisés sont utilisés durant la navigation magnétique et d'empêcher toute utilisation accidentelle de produits stériles périmés. Un lecteur de codes-barres est situé dans la salle de commande. Ce lecteur doit être utilisé pour scanner un code d'activation valide du *QuikCAS*. Le code d'activation du *QuikCAS* (**[Figure 7](#page-33-1)**) est situé sur la boîte jetable CAS II à deux endroits. Scannez l'étiquette pour activer le dispositif *QUIKCAS*. Il est possible de scanner un code d'activation à tout moment **avant** une demande de direction de champ magnétique.

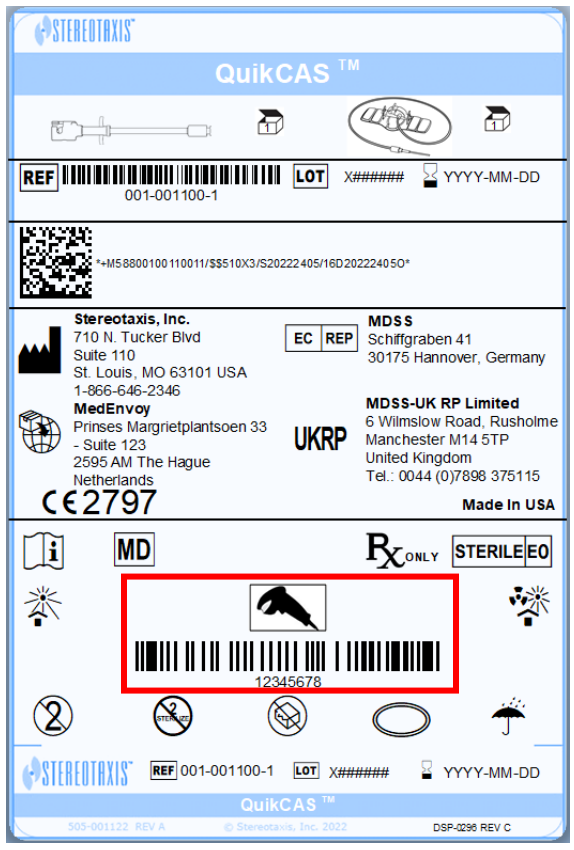

**Figure 7. Code d'activation** *QUIKCAS*

<span id="page-33-1"></span>Pour confirmer que l'étiquette a bien été scannée, notez les messages d'état appropriés. Avant le début de l'intervention, des messages d'état sont affichés au-dessus des indicateurs du système dans la fenêtre de démarrage. Le message d'état d'une analyse réussie du code d'activation est indiqué dans la **[Figure 8](#page-34-0)**.

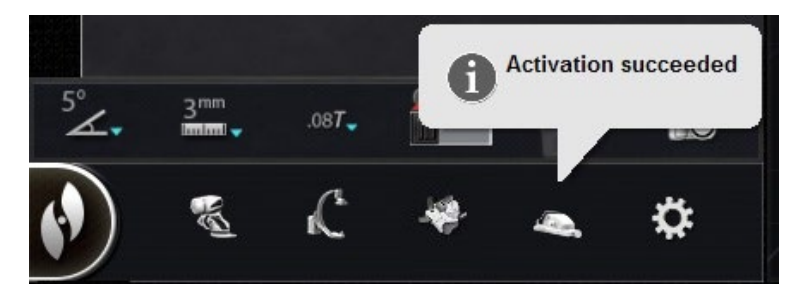

#### **Figure 8. Activation succeeded (Activation réussie)**

<span id="page-34-0"></span>Le code d'activation s'affiche dans la zone de texte au bas de la boîte de dialogue Device Selection (Sélection du dispositif) (**[Figure 9](#page-34-1)**). Si la lecture est réussie, la zone de texte est désactivée. Aucune saisie utilisateur n'est requise. Si la lecture n'est pas valide, la zone de texte sera activée et l'utilisateur pourra saisir un code de lecture correct. Il est également possible de vérifier l'état du SAC en cliquant sur l'icône du SAC (entourée dans la **[Figure 10](#page-34-2)**) sur la barre d'état du matériel.

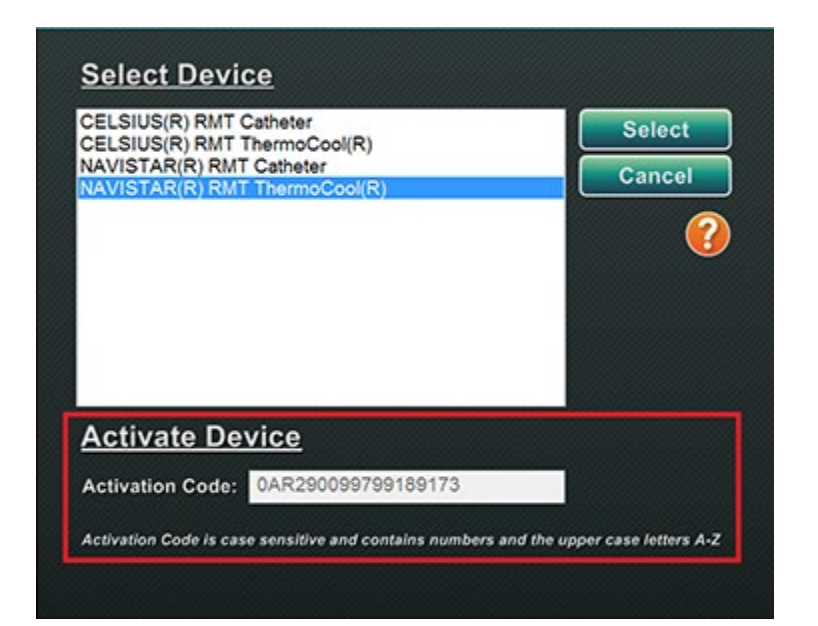

**Figure 9. Boîte de dialogue Device Selection (Sélection du dispositif) avec Activation code (code d'activation) affiché**

<span id="page-34-2"></span><span id="page-34-1"></span>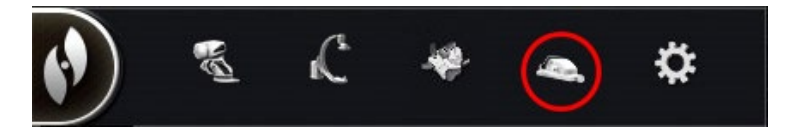

**Figure 10. Indicateur d'intervention SAC**

### <span id="page-35-0"></span>**Pavé à touches**

Le pavé à touches prolonge le clavier standard. Plusieurs fonctions *Navigant* disponibles sur ce pavé à touches sont décrites ci-dessous.

#### **Légende de la**

- Appliquer le champ
- **②** Réduire le champ
- **③** Transférer l'image
- **④** Réduire la déflexion du dispositif
- **⑤** Augmenter la déflexion du dispositif
- **⑥** Rotation du dispositif dans le sens inverse des aiguilles d'une montre (imite le couple)
- **⑦** Rotation du dispositif dans le sens des aiguilles d'une montre (imite le couple)
- **Remarque :** Les touches de déflexion et de rotation du dispositif imitent les actions d'un dispositif à déflexion standard (non magnétique). Utilisez-les pour effectuer de petits réglages.

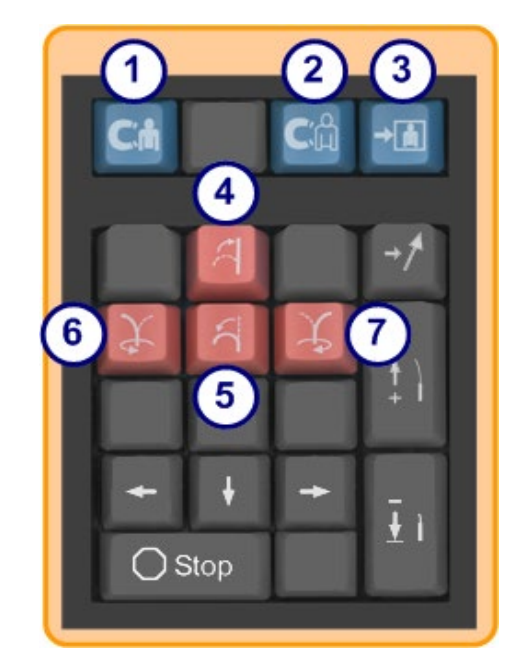

**Figure 11. Touches supérieures bleues et touches orange**

### **Légende de la**

- **⑧** Flèche vers le haut pour la déflexion du champ magnétique
- **⑨** Flèche vers le bas pour la déflexion du champ magnétique
- **<sup>10</sup>** Flèche vers la droite pour la déflexion du champ magnétique
- ⑪ Flèche vers la gauche pour la déflexion du champ magnétique
- **Remarque :** Ces touches concernent la fenêtre sélectionnée depuis le panneau de configuration. Les déflexions de champ droite et gauche sont exécutées par réglage rotationnel sur l'axe vertical. Pour effectuer la déflexion des champs

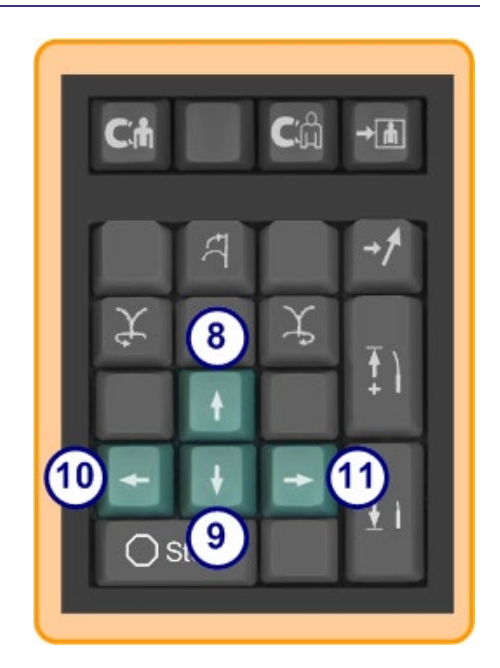

**Figure 12. Touches vertes**
magnétiques, appuyez sur la flèche correspondante et relâchez.

#### **Légende de la**

- **⑫** Enregistrer la navigation
- **⑬** Faire avancer le *Cardiodrive* d'un incrément
- **⑭** Reculer le *Cardiodrive* d'un incrément
- **⑮** Arrêter l'automatisation pour :
	- Ciblage de la cavité
	- Navigation en configuration de ciblage *Bullseye*
	- Séquençage de vaisseau
	- Cartographie automatique

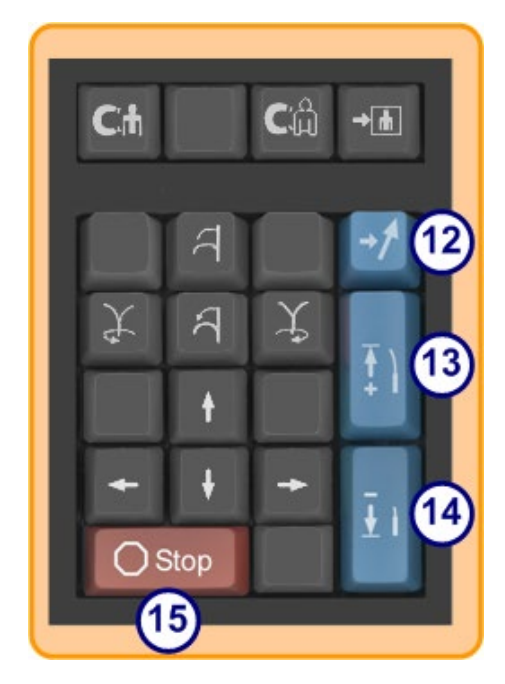

**Figure 13. Touche Arrêt et touches bleues droites**

### **Souris et clavier Logitech : Caractéristiques et dépannage**

GD. **Remarque :** Cela ne s'applique qu'au *Genesis* SNMR.

### **Souris Logitech PRO**

La souris Logitech PRO dispose d'un bouton **DPI Cycle** (Cycle des DPI) situé à côté de la molette de défilement. Chaque fois que vous appuyez sur le bouton, la vitesse de la souris (la vitesse à laquelle elle se déplace sur l'écran par rapport à la vitesse de déplacement de l'appareil) alterne entre 4 niveaux.

#### **Dépannage**

- Si l'utilisateur trouve la souris trop rapide ou trop lente, il lui est conseillé de cliquer sur le bouton **DPI Cycle** (Cycle des DPI) jusqu'à trouver une vitesse satisfaisante.
- Si la souris a changé de vitesse de façon inattendue, l'utilisateur a peut-être cliqué accidentellement sur le bouton **DPI Cycle** (Cycle des DPI). Cliquez sur le bouton pour régler la vitesse.

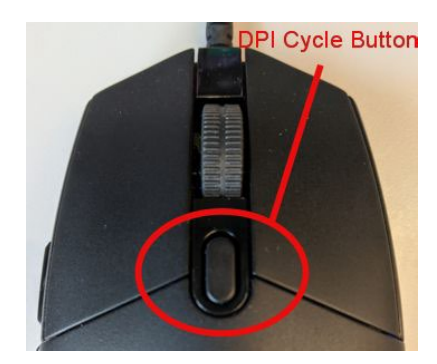

**Figure 14. Souris Logitech PRO – bouton « DPI Cycle »(Cycle des DPI).**

## **Clavier Logitech G512 – Touches SPÉCIALES FN**

Le clavier Logitech G512 possède des touches FN qui, lorsqu'elles sont enfoncées, offrent des fonctions spéciales à l'utilisateur lors du dépannage. L'utilisateur ne doit PAS appuyer sur les touches FN, sauf pour essayer de résoudre un problème. Consultez la section ci-dessous pour plus de détails.

- **Si la touche Windows ne fonctionne plus**, vérifiez les voyants lumineux du clavier au-dessus du pavé numérique. Si le voyant de droite est allumé, le clavier est en *Game Mode* (Mode jeu) et, dans ce mode, la touche Windows est désactivée.
	- ο Pour activer ou désactiver le mode jeu, appuyez simultanément sur les touches **FN** et **F8**.

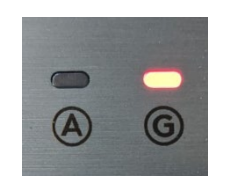

**Figure 15. Voyants lumineux du clavier**

- **Si la luminosité du clavier est faible ou sombre** alors que l'éclairage de la souris est en couleur, vérifiez le réglage de la luminosité du clavier.
	- ο Appuyez simultanément sur les touches **FN** et **F7** pour faire varier la luminosité entre 0 et 100 %.
- **Si la luminosité du clavier est faible alors** que l'éclairage de la souris est en couleur ET que la suggestion précédente (**FN+F7**) ne fonctionne pas, essayez ceci :
	- ο Appuyez simultanément sur les touches **FN** et **F5**.
	- ο Vérifiez que le **clavier a été branché correctement** (**[Figure 16](#page-38-0)**).
- Si l'éclairage du clavier est d'une couleur qui ne correspond pas à celle de la souris (y compris aucune couleur)**,** l'utilisateur a probablement appuyé sur les touches **FN** et **F5**, ce qui fait basculer les configurations de couleurs de l'éclairage du clavier.

ο Pour rétablir les couleurs de l'éclairage du clavier, déplacez l'aimant de manière à ce que l'effet de couleur sur la souris change, et les couleurs de l'éclairage du clavier seront mises à jour.

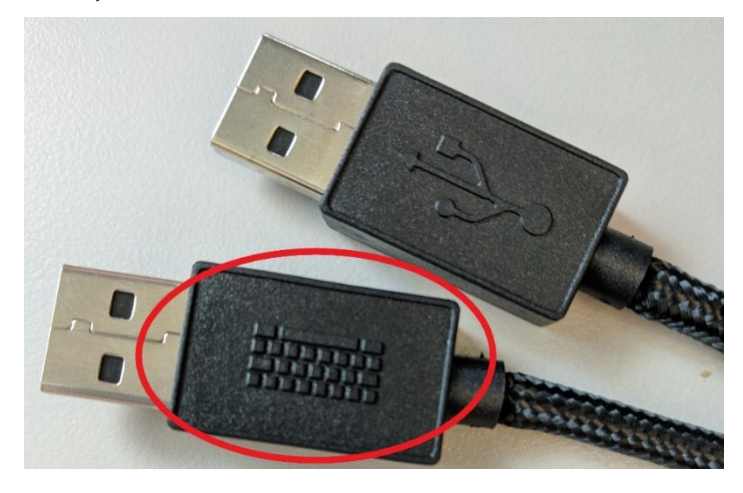

**Figure 16. Câble pour clavier Logitech G512**

<span id="page-38-0"></span>**Remarque :** Le clavier Logitech G512 est doté d'un cordon avec 2 prises USB. Lorsque vous branchez le clavier sur l'UIC, utilisez le cordon qui comporte un symbole de clavier (**[Figure 16](#page-38-0)**).

### **Communication entre le clavier et l'aimant**

En fonctionnement normal, lorsque *Navigant* peut communiquer avec les aimants, l'éclairage du clavier et de la souris est bleu clair et reste fixe. Lorsque les aimants se déplacent ou sont dans certaines positions, l'éclairage du clavier et de la souris est différent. Le tableau ci-dessous détaille la relation entre l'état de l'aimant et l'éclairage du clavier/souris.

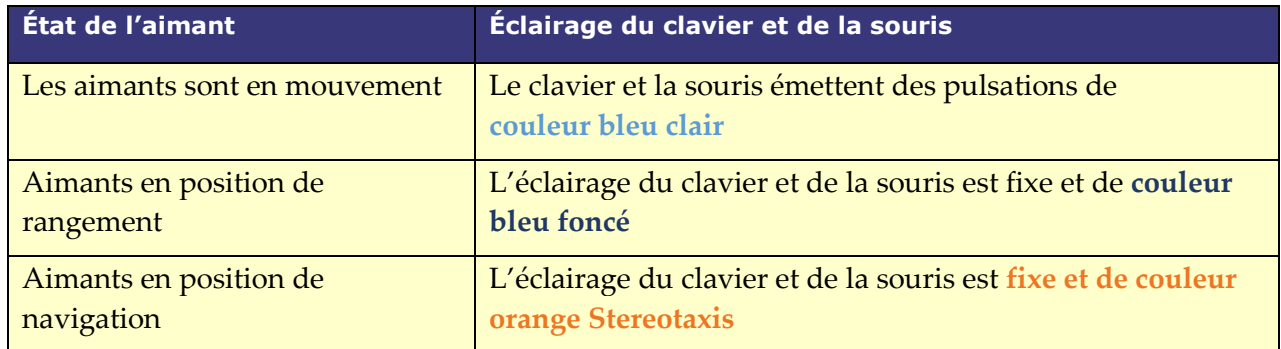

#### **Tableau 1. État de l'aimant et éclairage du clavier/souris**

## **Gestionnaire des processus cliniques**

Le gestionnaire des processus cliniques (GPC) représente la carte du processus clinique. Il est affiché à gauche de la fenêtre principale pendant toute l'intervention. Le GPC peut être utilisé

pour suivre une intervention complète ou l'ignorer et suivre un processus personnalisé. Les processus peuvent être modifiés, il suffit de sélectionner un des processus marqués d'un astérisque répertorié sous l'onglet Start (Démarrer) (**[Figure 17](#page-39-0)**).

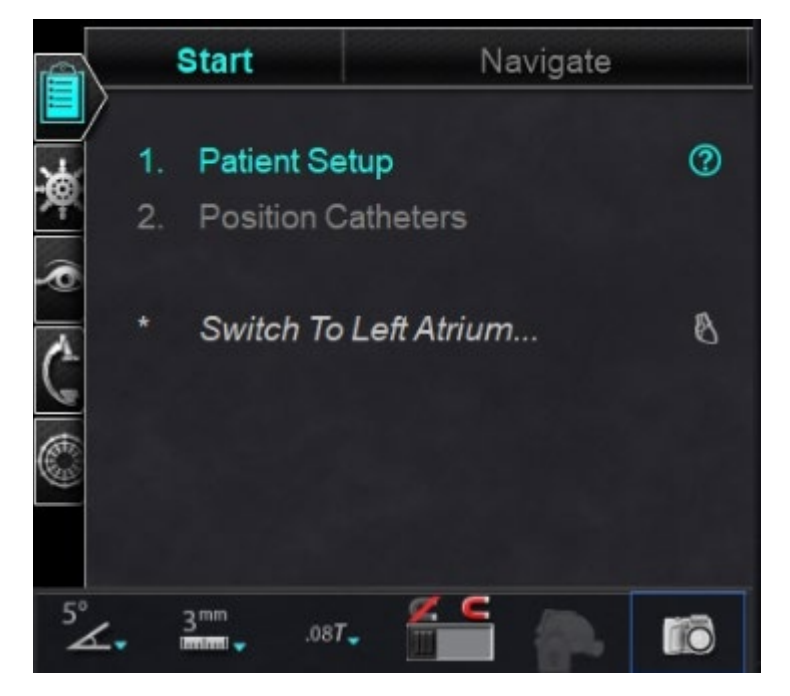

**Figure 17. Gestionnaire des processus cliniques (CWM en anglais)**

<span id="page-39-0"></span>Dans la présentation par défaut, le GPC est le premier onglet ouvert lors du démarrage d'une intervention. Les icônes suivantes représentent des onglets :

Positions

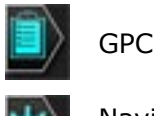

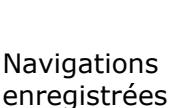

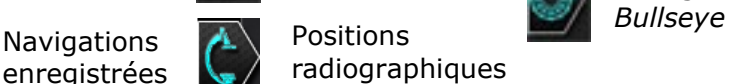

Visibilité des objets **and Ciblage** 

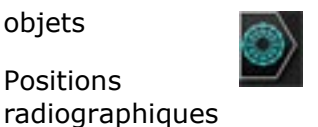

## **Panneaux de commande**

### **Panneau de commande Navigations**

Le panneau de commande Navigations affiche des catégories permettant d'afficher des **navigations préréglées**. La liste des navigations préréglées change en fonction des processus.

Pour afficher les navigations préréglées, cliquez sur la flèche située à côté du nom de catégorie. Pour sélectionner une navigation prédéfinie, cliquez pour mettre la préférence en surbrillance. Une fois que la navigation prédéfinie est en surbrillance, le bouton **Apply** (Appliquer) devient disponible (**[Figure 18](#page-40-0)**). Les navigations préréglées représentent des *directions de champ* communément utilisées. Pour affiner ces réglages, l'utilisateur peut déplacer légèrement le

vecteur de champ. Une fois que l'utilisateur a sélectionné **Apply** (Appliquer), l'option permettant de stocker la navigation devient alors disponible.

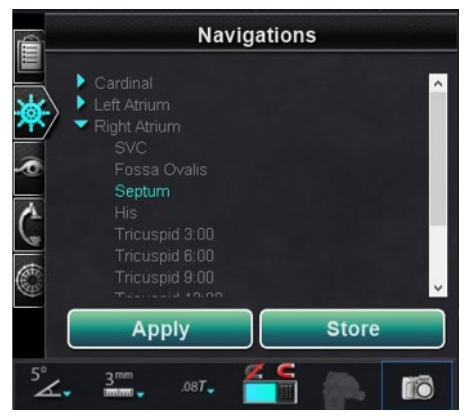

**Figure 18. Navigations prédéfinies, septum sélectionné** 

### <span id="page-40-0"></span>**Navigations enregistrées**

Pour enregistrer une nouvelle direction de champ, cliquez sur **Store** (Enregistrer) ou appuyez sur le bouton **Store Navigation** (Enregistrer la navigation) du pavé à touches (**[Figure 19](#page-40-1)**). Les navigations enregistrées s'affichent sous un nouveau titre, **Stored Navigations** (Navigations enregistrées) et les champs sont nommés de manière séquentielle : Navigation #1, Navigation #2, etc. Les navigations enregistrées stockent les directions (de vecteur) de champ, **pas** les positions.

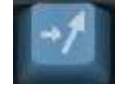

**Figure 19. Bouton d'enregistrement de la navigation**

### <span id="page-40-1"></span>**Navigation en cours d'application**

Dans la **[Figure 20](#page-41-0)**, *à gauche*, la navigation 1 est sélectionnée mais n'est pas en **gras** car la navigation 1 n'a pas encore été appliquée. La navigation n°1 est en **gras** dans la **[Figure 20](#page-41-0)** *à droite*, car il s'agit de la navigation actuellement appliquée. Si l'utilisateur souhaite explorer d'autres navigations enregistrées, celles-ci peuvent être sélectionnées (et mises en surbrillance) avant d'être appliquées.

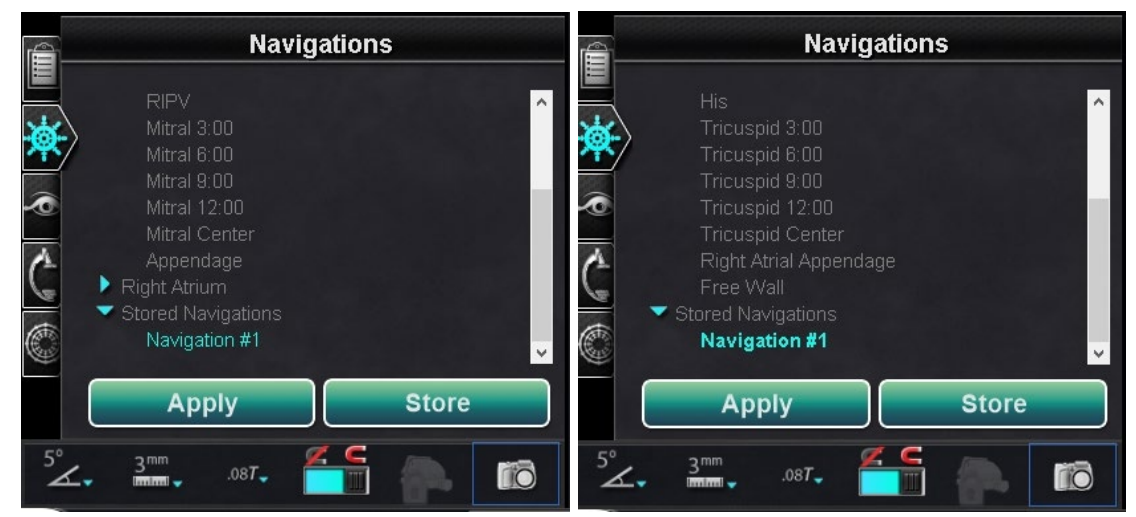

**Figure 20. À gauche : Navigation sélectionnée mais non appliquée ; À droite : Navigation sélectionnée et appliquée**

### <span id="page-41-0"></span>**Renommer les navigations enregistrées**

Pour renommer une navigation enregistrée, faites un clic droit sur son nom et sélectionnez **Rename** (Renommer). Saisissez un nouveau nom et cliquez sur **Apply** (Appliquer). La navigation enregistrée est renommée.

### **Supprimer des navigations enregistrées**

Pour supprimer une navigation enregistrée, faites un clic droit sur son nom et sélectionnez **Delete** (Supprimer). Un message de confirmation s'affiche au milieu du panneau de navigation. Cliquez sur **Yes** (Oui) pour confirmer ou sur **No** (Non) pour annuler.

## **Panneau de commande de visibilité des objets**

À l'ouverture d'une nouvelle intervention, le panneau de commande Visibilité des objets est vide. Le champ du panneau de commande est renseigné au fur et à mesure que des reconstructions de vaisseaux, des groupes de points, des points de surface et des cartes sont créés (si l'outil de cartographie est utilisé). Voici les types de boîtes de dialogue et les objets visibles créés :

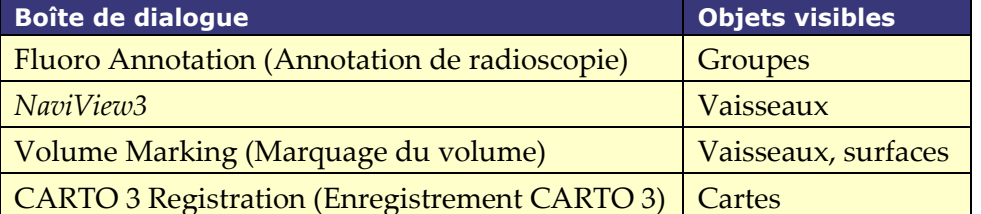

GD. **Remarque :** Au cours d'une intervention, le positionnement du curseur sur les cathéters, vecteurs et groupes de points aura pour effet de mettre ces derniers en surbrillance. Cliquez sur l'objet pour le sélectionner.

### **Cases à cocher Objets visibles**

Les cases à cocher pour **Navigant** et **LiveXRay** (Radiographies en direct) servent de filtres. Lorsqu'elles sont cochées, les objets sélectionnés s'affichent sur les moniteurs *Navigant* et *LiveXRay*. Lorsqu'elles ne sont pas cochées, les objets ne sont pas affichés. Il est possible de

sélectionner ou de désélectionner une colonne entière de cases à cocher en cliquant sur la case à cocher près d'un titre dans la barre de menus : **Navigant** ou **LiveXRay** (**[Figure 21](#page-42-0)**).

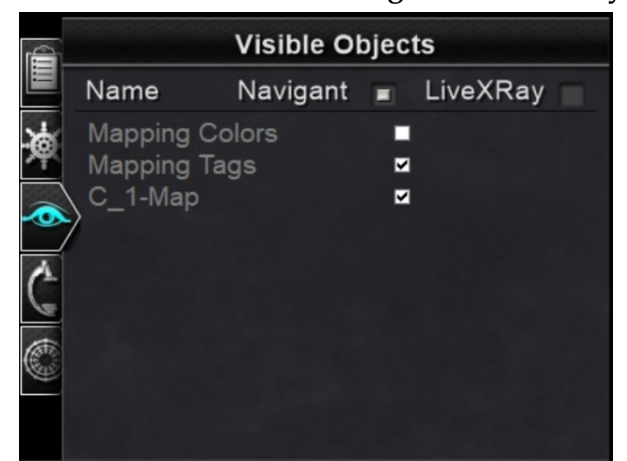

**Figure 21. Affichage des cases à cocher pour les objets visibles**

### <span id="page-42-0"></span>**Modification et suppression des objets visibles**

Chaque type d'objet visible a un menu contextuel différent. Toutefois, ils ont tous une commande de suppression. Pour supprimer un objet, cliquez avec le bouton droit sur son nom dans la liste des objets et sélectionnez **Delete** (Supprimer). Pour modifier un objet, double-cliquez sur son nom dans la liste des objets visibles ou cliquez à droite et sélectionnez **Edit Geometry** (Modifier la géométrie). Sa boîte de dialogue de guide de source s'ouvre pour la modification (**[Figure 22](#page-42-1)**). Les vaisseaux sont les seuls objets visibles pour lesquels les commandes **Properties** (Propriétés) et **Manual Registration** (Enregistrement manuel) s'affichent dans le menu contextuel (**[Figure 23](#page-43-0)**).

<span id="page-42-1"></span>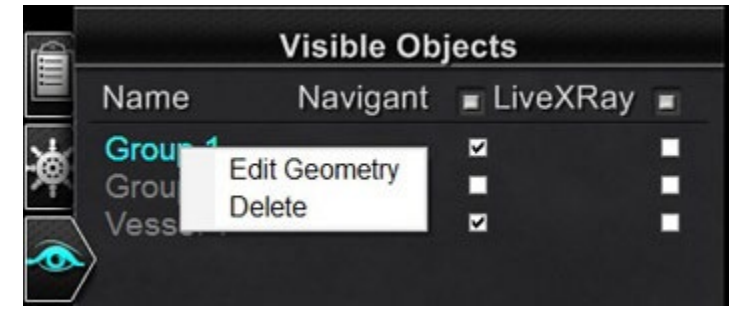

**Figure 22. Modifier la géométrie et supprimer**

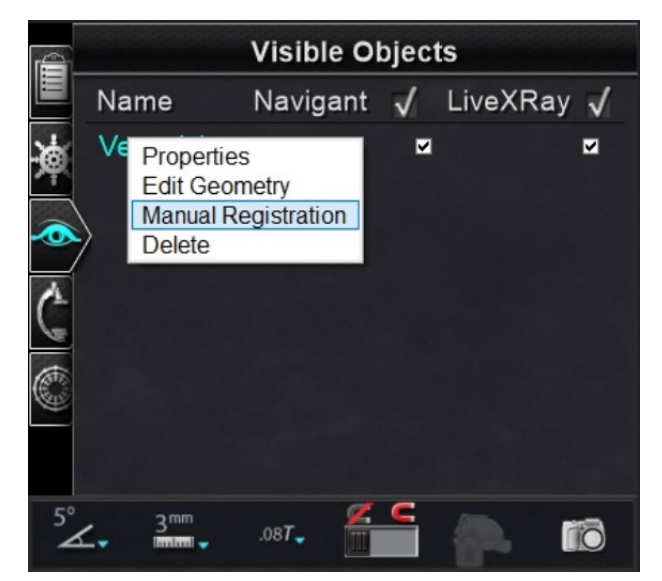

**Figure 23. Menu contextuel pour les vaisseaux**

### <span id="page-43-0"></span>**Propriétés du vaisseau**

Cliquer sur **Properties** (Propriétés) dans le menu contextuel des objets visibles pour les vaisseaux. La boîte de dialogue Vessel Properties (Propriétés du vaisseau) affiche (**[Figure 24](#page-43-1)**) **Name** (Nom), **Opacity** (Opacité), **Diameter** (Diamètre) et **Color** (Couleur) qui peuvent être modifiés. Le nom existant est mis en surbrillance par défaut, mais l'utilisateur peut saisir un nouveau nom. L'opacité se situe dans un intervalle de 0 à 100 %, utilisez les flèches pour choisir le pourcentage souhaité. La plage de diamètres va de 1 à 12 mm. Cliquez sur le bouton de déroulement pour sélectionner le numéro souhaité. Cliquez sur la couleur existante pour afficher la palette de couleurs dans laquelle vous pouvez sélectionner la couleur souhaitée. La case à cocher **Apply changes to branches** (Appliquer les changements aux branches) n'est cliquable que si des branches de vaisseaux existent. Une fois toutes les sélections effectuées, cliquez sur **Save** (Enregistrer) pour sauvegarder les modifications ou sur **Cancel** (Annuler) pour fermer la boîte de dialogue sans enregistrer les modifications.

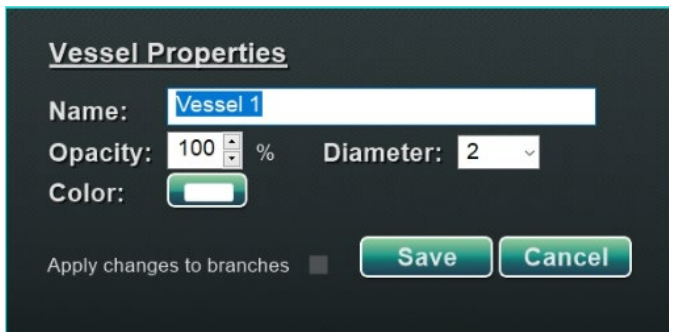

**Figure 24. Boîte de dialogue Vessel Properties (Propriétés du vaisseau)**

### <span id="page-43-1"></span>**Enregistrement manuel des vaisseaux**

Dans le panneau de commande des objets visibles, cliquez avec le bouton droit de la souris sur **Vessel** (Vaisseau) et sélectionnez **Manual Registration** (Enregistrement manuel). La boîte de dialogue Vessel Registration (Enregistrement des vaisseaux) s'affiche (**[Figure 25](#page-44-0)**). **Load Fluoro**

(Charger la radioscopie) ou **Transfer Fluoro** (Transférer radioscopie) des images A et B dans les fenêtres respectives. (Les icônes sont encadrées par des rectangles rouges dans la figure ci-dessous).

Sélectionner un vaisseau. Cliquez et déplacez le vaisseau dans n'importe quelle direction (sauf rotative). Le déplacement de l'image sur une radiographie peut entraîner le mouvement simultané de l'image de la deuxième radiographie. Après avoir manipulé le vaisseau, cliquez sur **Accept** (Accepter) pour enregistrer les modifications ou sur **Cancel** (Annuler) pour fermer la boîte de dialogue.

Cette fonctionnalité peut être utilisée en cas d'extraction d'un vaisseau d'un volume ou du marquage d'un vaisseau ne correspondant pas aux images de radioscopie en cours. Cette fonction permet de déplacer des images de vaisseaux pour afficher la position d'un guide.

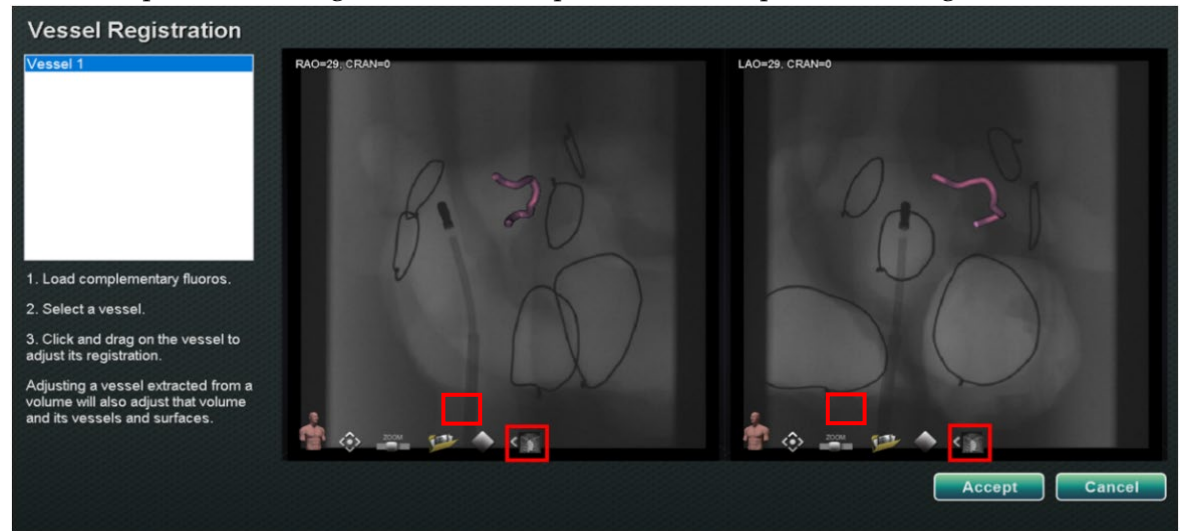

**Figure 25. Boîte de dialogue Vessel Registration (Enregistrement des vaisseaux)**

<span id="page-44-0"></span>**Remarque :** Le fait d'ajuster un vaisseau extrait d'un volume permet également d'ajuster ce volume et ses vaisseaux et surfaces.

### **Couleurs de la cartographie et balises de la cartographie**

Les éléments **Mapping Colors** (Couleurs de la cartographie) et **Mapping Tags** (Balises de cartographie) peuvent être cochés ou décochés dans la colonne *Navigant* du panneau Visible Objects (Objets visibles) une fois l'enregistrement de la cartographie configuré. Deux options d'affichage peuvent être visualisées ci-dessous (**[Figure 26](#page-45-0)** et **[Figure 27](#page-45-1)**) mais plusieurs options d'affichage sont disponibles.

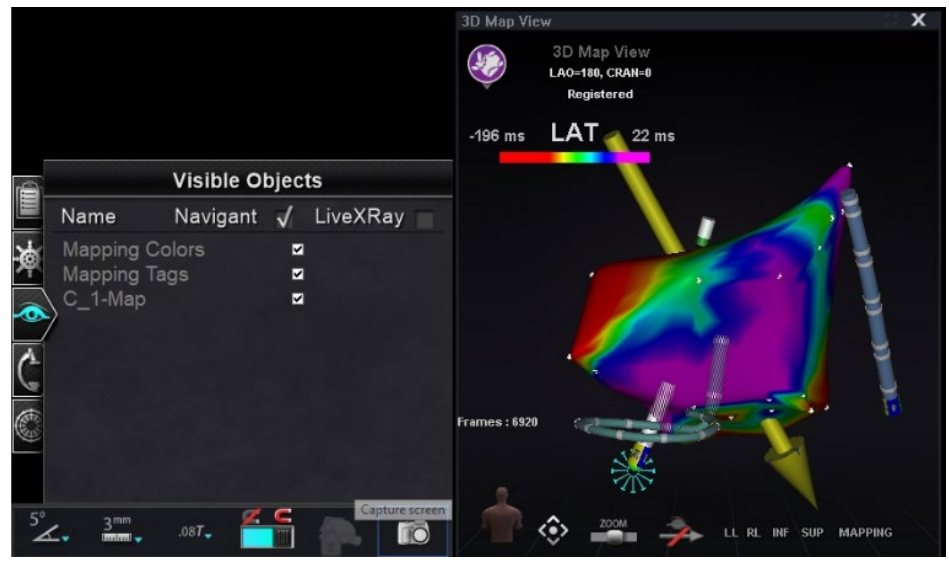

**Figure 26. Couleurs de la cartographie et balises de la cartographie**

<span id="page-45-0"></span>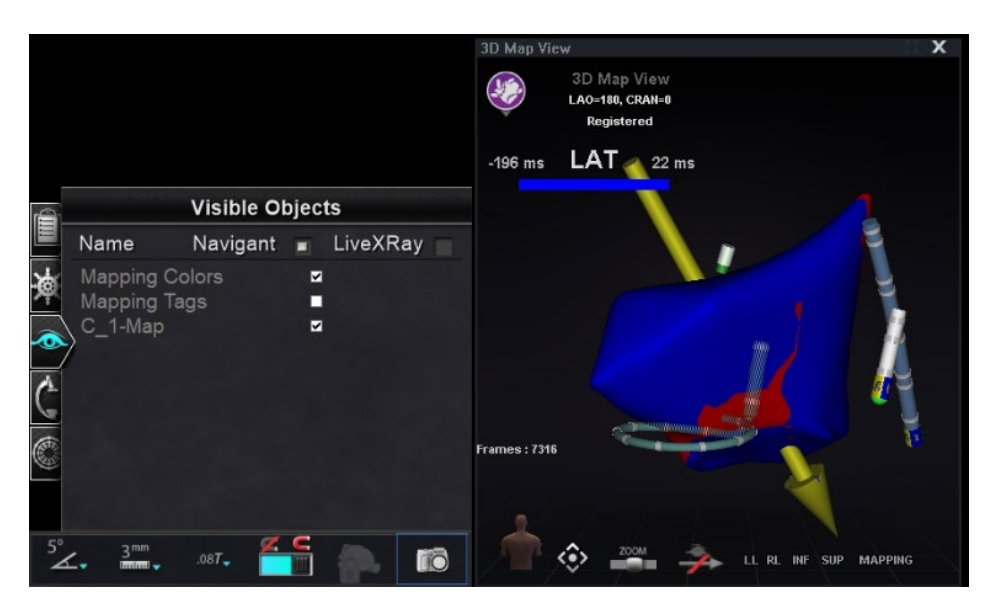

<span id="page-45-1"></span>**Figure 27. Couleurs de la cartographie sans balises de la cartographie**

## **Panneau de commande des positions radiographiques**

Sur ce panneau de commande, l'utilisateur peut voir les positions de la radiographie une fois que la connexion à un système radiologique a été établie. Les systèmes de radiographie peuvent ne pas afficher toutes les positions. Voir le tableau ci-dessous pour les spécificités du système.

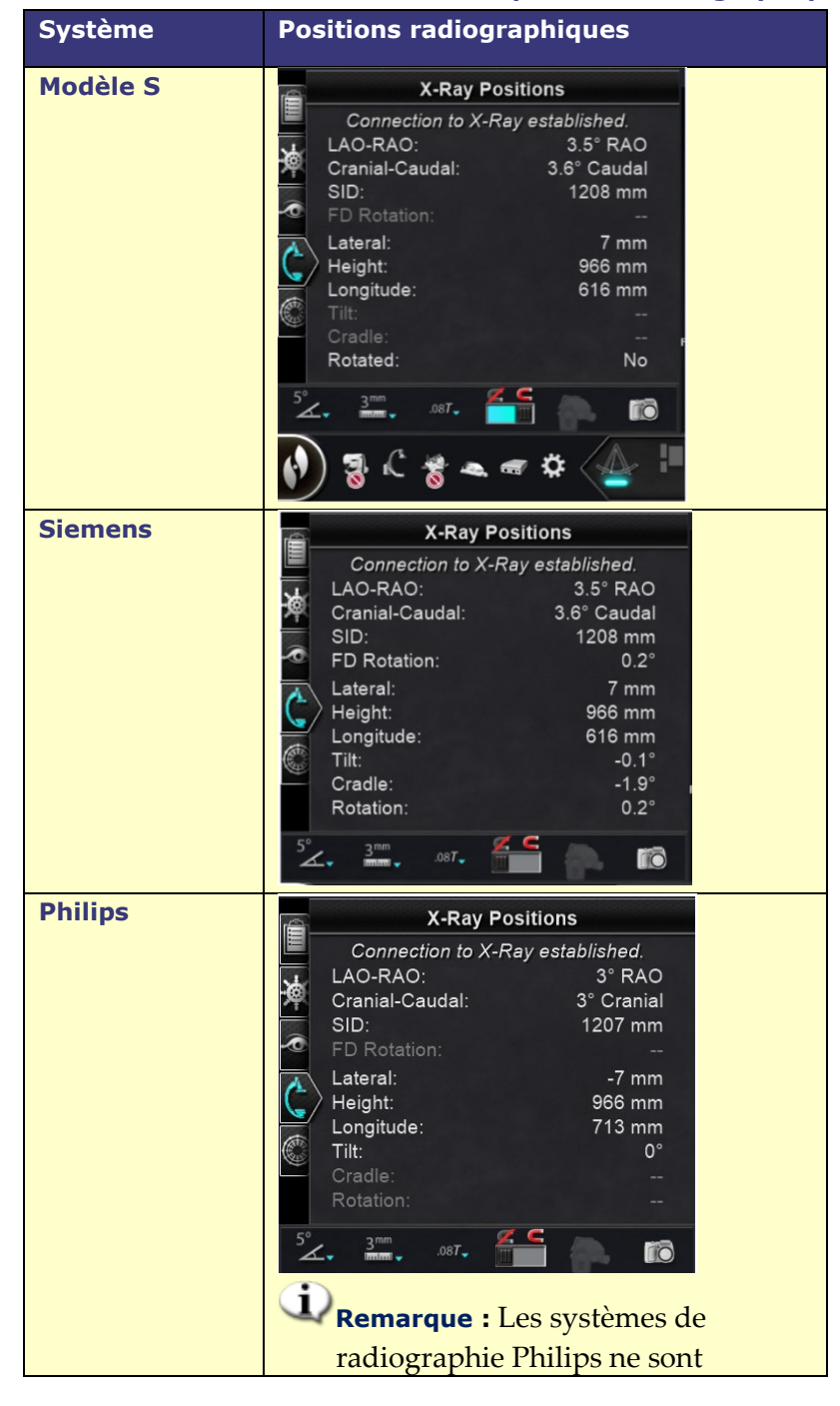

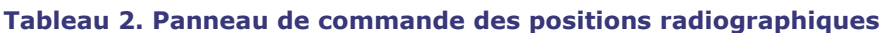

disponibles que dans les salles équipées de *Niobe*.

### **Panneau de commande du ciblage** *Bullseye*

Le panneau de commande de ciblage Bullseye™ (**[Figure 28](#page-47-0)**) fournit une interface simple permettant de faire naviguer le cathéter autour d'un point central. Le système de Stereotaxis *Bullseye* fait appel au concept de cible « bull's eye » (dans le mille) pour faciliter et afficher le mouvement directionnel du vecteur par rapport au vecteur en cours d'application (ou à l'axe central). Les mouvements autour de l'axe central sont réalisés à l'aide du bouton de lecture *Bullseye* du panneau de commande. Vous pouvez également double-cliquer directement dans le *Bullseye* pour déplacer le vecteur à l'emplacement souhaité. *Bullseye* est visible dans le panneau de commande du ciblage *Bullseye* ou en observant le mouvement du vecteur dans la fenêtre Ideal Anatomy (Anatomie idéale) ou la fenêtre de la carte 3D.

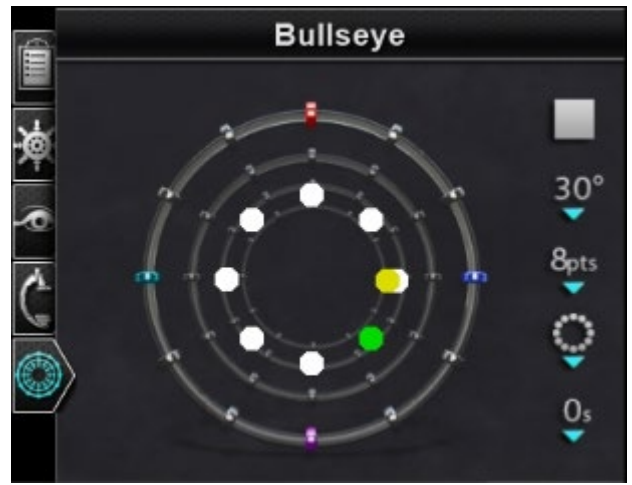

**Figure 28. Panneau de commande du ciblage** *Bullseye*

<span id="page-47-0"></span>Il est possible d'utiliser l'outil de ciblage *Bullseye* avec les cathéters magnétiques pour les interventions d'électrophysiologie ou les guides pour les interventions vasculaires :

- Pour l'électrophysiologie, le ciblage *Bullseye* permet l'évaluation circonférentielle de signaux électriques dans les vaisseaux principaux du cœur, tels que les veines pulmonaires, ou la cartographie régionale systématique d'une paroi cardiaque pour identifier un signal d'intérêt, tel qu'un écart de conduction ou un électrogramme fractionné complexe de l'oreillette.
- Dans les interventions vasculaires, le ciblage *Bullseye* peut être utilisé pour localiser une ouverture de branche spécifique ou un canal dans un vaisseau malade.

### **Ciblage Bullseye:Couleurs**

La cible *Bullseye* comporte quatre repères colorés qui correspondent aux quatre repères aux deux extrémités des vecteurs de direction de champ : rouge, bleu, violet et turquoise. Comme indiqué précédemment, il est possible de naviguer de deux façons avec le ciblage *Bullseye* :

• Double-cliquez sur le champ *Bullseye* pour indiquer l'emplacement souhaité du vecteur. Double-cliquez sur n'importe quel point dans le champ *Bullseye* pour déplacer le vecteur dans cette direction.

• Cliquez sur le bouton du lecteur automatique pour que les vecteurs se déplacent conformément à la configuration sélectionnée.

Avec les repères en couleurs, double-cliquez sur le repère *Bullseye* rouge pour que les vecteurs se déplacent dans la direction du repère rouge. Double-cliquez entre les couleurs pour que les vecteurs se déplacent en direction de la position située entre ces deux couleurs. Avec la lecture automatique, il est possible de mieux visualiser la position, l'angle, la rotation et la direction des vecteurs en observant la direction du vecteur par rapport aux repères sur la surface du *Bullseye* et les vecteurs.

Dans cette configuration radiale (**[Figure 29](#page-48-0)**), le vecteur jaune se déplace vers le vecteur vert pointé vers le bas à droite. Les vecteurs suivent le guidage *Bullseye* en se déplaçant vers un point situé entre les repères bleus et violets.

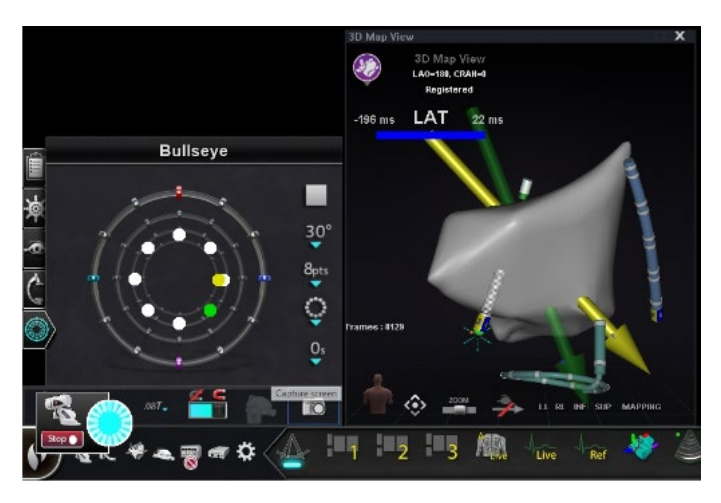

**Figure 29. La cible** *Bullseye* **et les repères de vecteurs facilitent la navigation**

### <span id="page-48-0"></span>*Modification du ciblage Bullseye*

La cible *Bullseye* représente le canevas où l'axe et les points centraux sont indiqués. Les boutons à droite commandent les variations de l'apparence des points et les mouvements sur la cible. Le **[Tableau 3](#page-49-0)** détaille les paramètres par défaut et montre les changements au fur et à mesure que les options du menu sont appliquées. La ou les coches blanches ont été ajoutées pour indiquer la ou les caractéristiques qui ont changé sur chaque image.

**Remarque :** Le bouton **Play/Stop** (Lecture/Arrêt) initie et arrête automatiquement le mouvement du cathéter dans une configuration définie. Ce bouton est une touche basculante qui affiche une action future et non pas une activité actuelle.

<span id="page-49-0"></span>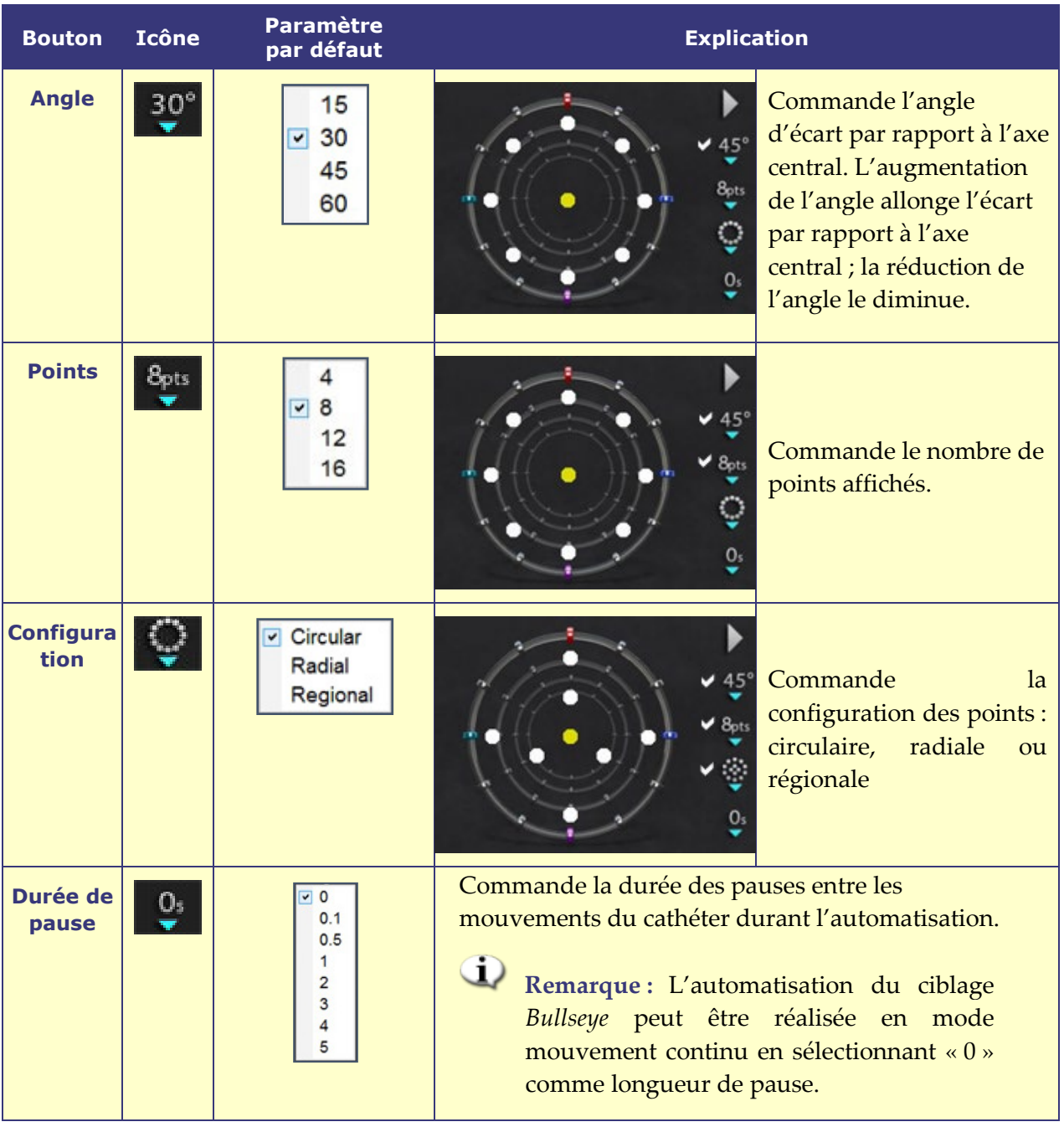

#### **Tableau 3. Paramètres de ciblage Bullseye**

### **Automatisation du ciblage** *Bullseye*

Après avoir spécifié les réglages, cliquez sur le bouton **Play** (Lecture) pour lancer la navigation automatique. L'indicateur d'automatisation s'affiche avec un disque tournant. Il est possible de cliquer sur le bouton **Stop** (Arrêt) à tout moment pour interrompre l'automatisation (**[Figure 30](#page-50-0)**). Cliquer sur **Stop** (Arrêt) arrêtera **toute l'automatisation**, pas seulement le ciblage *Bullseye*.

Les points vert et jaune indiquent la direction magnétique du ciblage *Bullseye*. Comme pour les vecteurs, le vert représente la direction de la cible et le jaune la direction actuelle. Le point vert se déplace en premier, indiquant la prochaine cible, et le point jaune suit la cible (**[Figure 30](#page-50-0)** et **[Figure 31](#page-50-1)**).

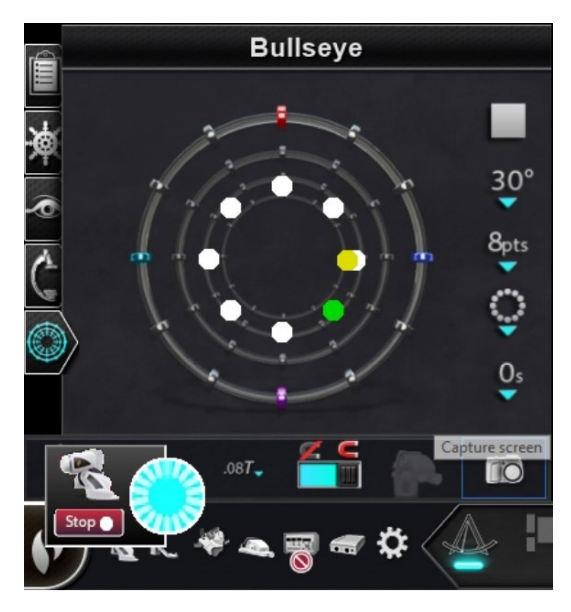

<span id="page-50-1"></span>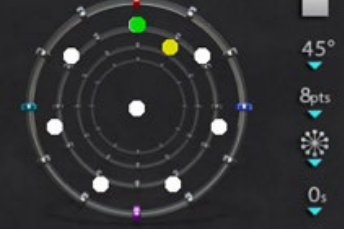

**Figure 31. Configuration radiale**

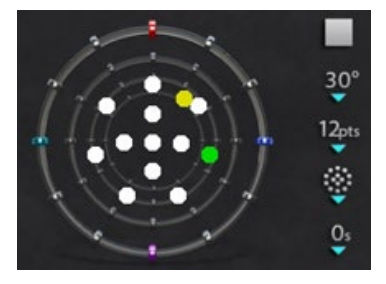

**Figure 30. Boîte de dialogue d'automatisation**

<span id="page-50-2"></span>**Figure 32. Configuration régionale**

<span id="page-50-0"></span>Les mouvements varient en fonction de la configuration sélectionnée :

- Si la configuration circulaire par défaut a été acceptée, les points se déplacent dans un cercle dans le sens des aiguilles d'une montre.
- Si la configuration radiale a été sélectionnée, les points se déplacent du centre vers la circonférence, pour revenir au centre, puis sur le point suivant de la circonférence.
- Avec la configuration régionale (**[Figure 32](#page-50-2)**), les points ont tendance à se déplacer d'abord autour d'un cercle externe, suivi d'un cercle interne. Si la configuration régionale est sélectionnée, augmenter le nombre de points affichés permet d'obtenir une configuration plus uniforme.

### **Audio du ciblage** *Bullseye*

Si l'audio est activée, un *ping* se fait entendre à chaque fois que le point jaune atteint la cible (point vert). L'utilisateur peut désactiver le son en accédant à l'icône Options système → Settings (Paramètres) → System (Système) → Audio Settings (Paramètres audio) →Play sounds on field apply (Les sons de lecture du champ s'appliquent) : *Never* (Jamais) (**[Figure 33](#page-51-0)**). Les barres à curseur de réglage du volume des salles d'intervention et de commande se trouvent juste au-dessus du menu déroulant.

| <b>Audio Settings</b>       |       |  |
|-----------------------------|-------|--|
| Volume for procedure room   |       |  |
| Volume for control room     |       |  |
| Play sounds on field apply: | Never |  |

**Figure 33. Réglages audio**

### <span id="page-51-0"></span>**Enregistrement des points dans le ciblage** *Bullseye*

Aussi, lorsque le point jaune atteint une cible, le bouton **Store** (Enregistrer) est activé sur le panneau Navigations. Cliquez dessus pour enregistrer la direction du champ en cours ou appuyez sur le bouton **Store Navigation** (Enregistrer la navigation) sur le pavé à touches. Il est possible de régler la vitesse du mouvement pour disposer de davantage de temps pour cliquer sur le bouton Store (Enregistrer) lorsqu'il est activé. Dès que le point vert reprend son déplacement, la fonction **Store** (Enregistrer) est désactivée.

## **Barres d'outils de commande – Le « tableau de bord » "**

Les deux barres d'outils situées dans le coin inférieur gauche de la fenêtre principale affichent des boutons de fonction et des informations sur le système.

## **Barre d'outils principale**

La barre d'outils principale (**[Figure 34](#page-51-1)**) est la première des deux barres d'outils sur le tableau de bord. La **Tableau 4** détaille les paramètres et les fonctionnalités de la barre d'outils principale.

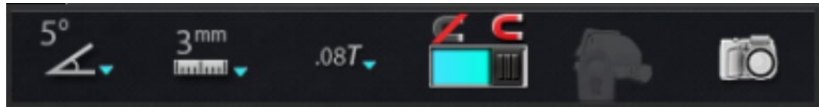

**Figure 34. Barre d'outils principale Tableau 4. Paramètres de la barre d'outils principale**

<span id="page-51-1"></span>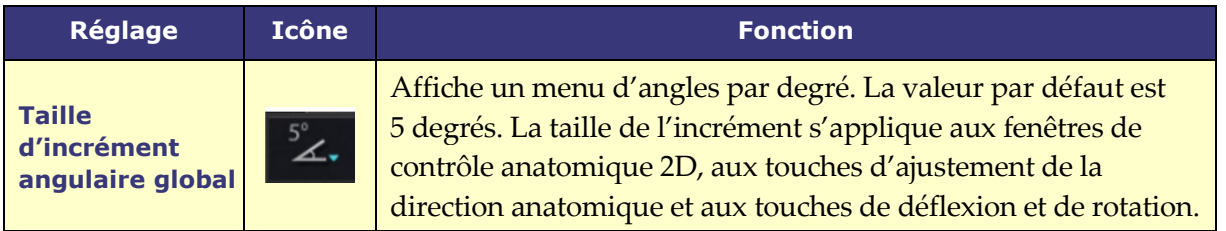

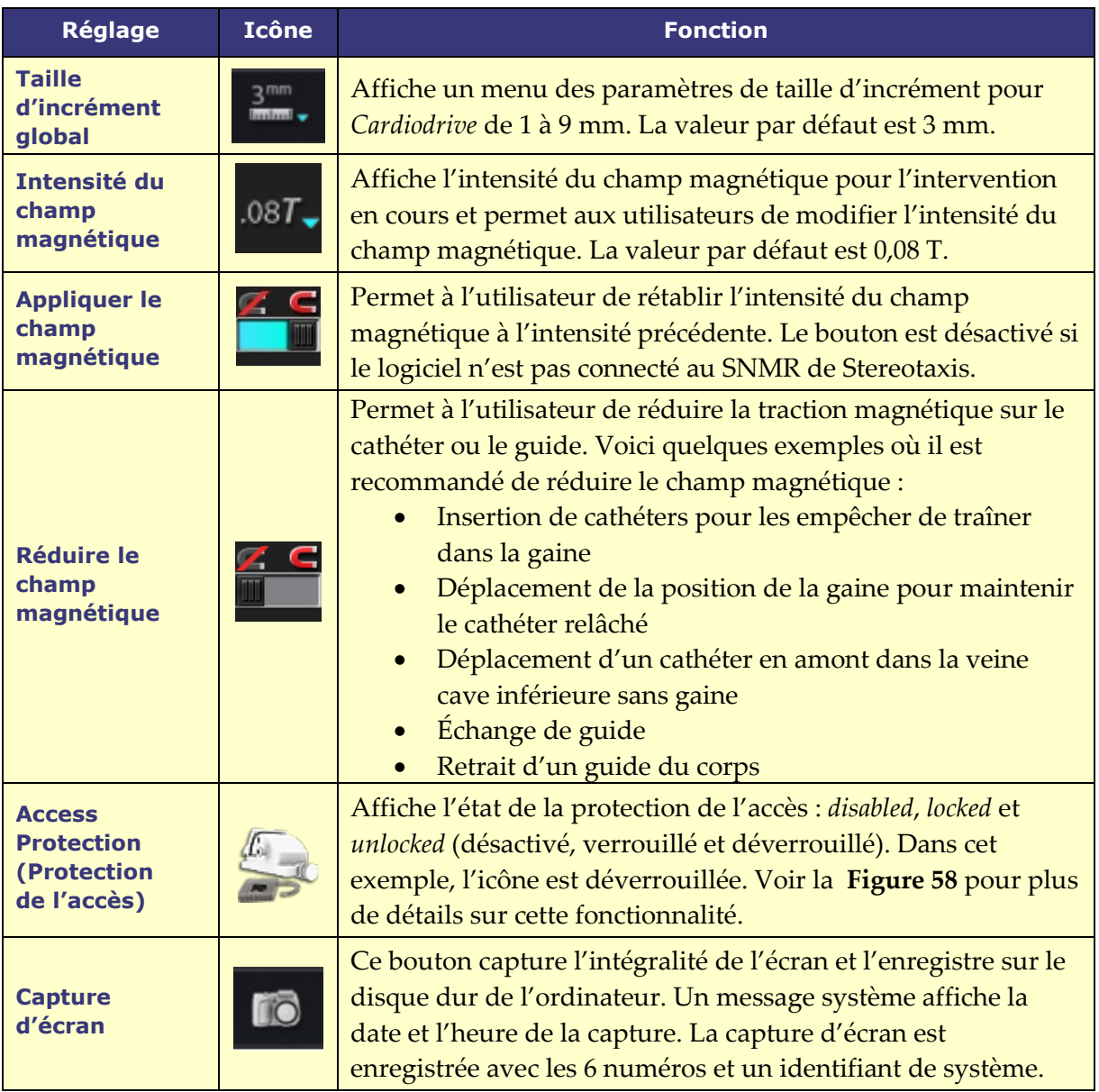

La barre d'outils principale apparaît comme sur la **[Figure 35](#page-52-0)** lorsqu'aucun dispositif n'est sélectionné. Les boutons de champ magnétique et de protection d'accès sont désactivés.

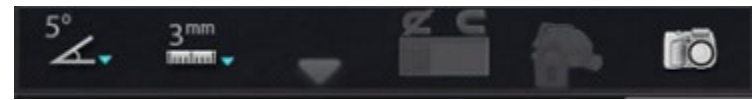

### **Figure 35. Affichage de la barre d'outils principale – aucun dispositif sélectionné**

## <span id="page-52-0"></span>**Barre d'outils d'état du matériel**

La barre d'état du matériel (**[Figure 36](#page-53-0)**) affiche plusieurs icônes, en fonction des dispositifs connectés. Chaque icône fonctionne comme un indicateur de l'état et un bouton. Chacune d'entre elles indique un état parmi trois : **bon** (*icône transparente*), **information** (*icône plus triangle doré*) et **non connecté** (*icône plus symbole « non »*). La **[Figure 36](#page-53-0)** détaille les fonctionnalités de la barre d'outils d'état du matériel

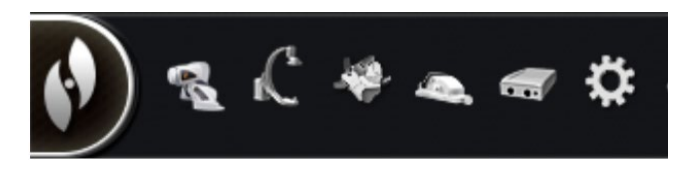

**Figure 36. Barre d'outils d'état du matériel**

#### **Tableau 5. Paramètres de la barre d'outils d'état du matériel**

<span id="page-53-0"></span>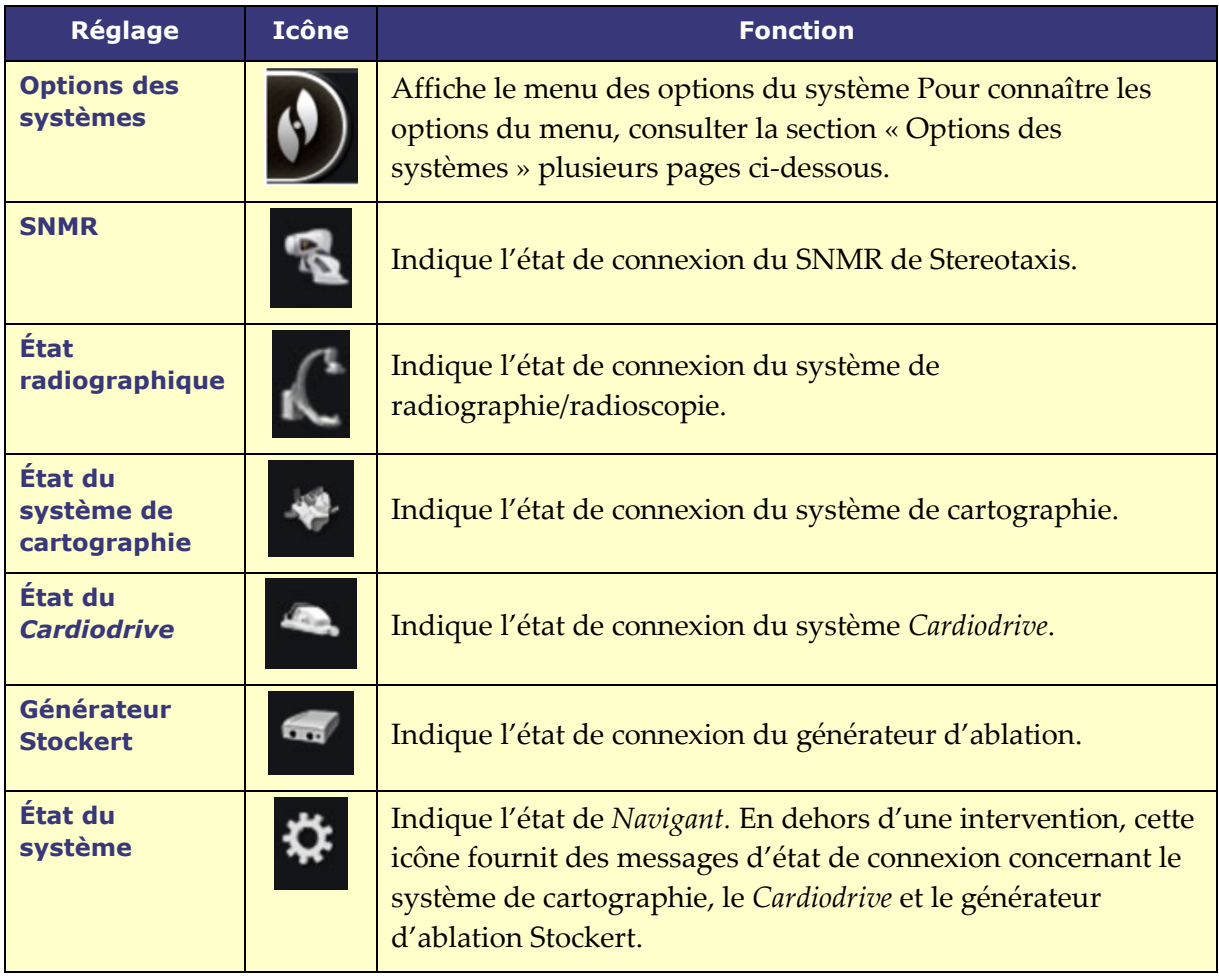

### **Messages d'état**

Il y a trois façons de visualiser les messages d'état du matériel :

**Infobulles** (**[Figure 37](#page-53-1)**) : Tenez le curseur sur le bouton pour voir le résumé du message d'état dans une infobulle.

<span id="page-53-1"></span>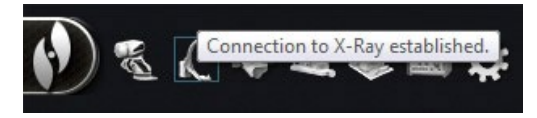

**Figure 37. Message d'état infobulle** 

**Messages contextuels** (**[Figure 38](#page-54-0)**) : *Navigant* affiche des messages selon le besoin. Ils s'affichent à partir d'une icône de matériel qui

<span id="page-54-0"></span>**Boîtes de dialogue** (**[Figure 39](#page-54-1)**) : Double-cliquez sur un bouton pour ouvrir une boîte de dialogue avec les informations concernant le système en question.

Les trois types de messages sont repérés par des icônes :

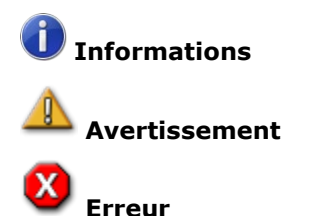

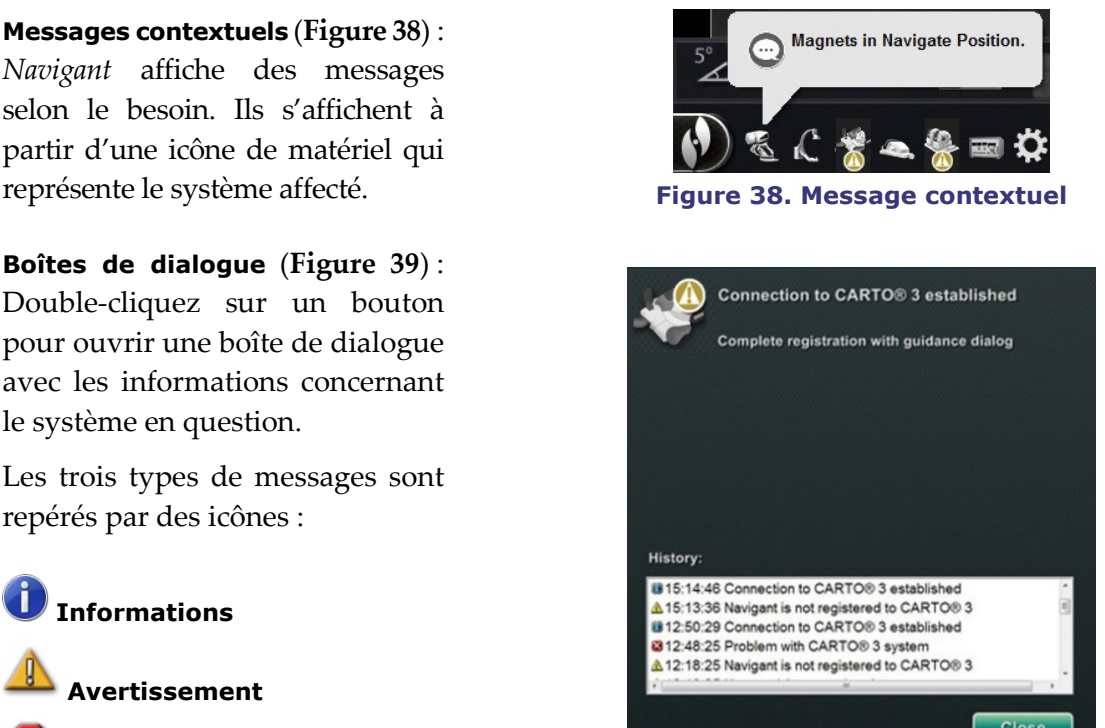

**Figure 39. Messages de la boîte de dialogue** *CARTO* **3**

### **Menu des options du système**

Accédez au menu des options du système en cliquant sur le bouton **System Options** (Options du système) (tout à gauche) sur la barre d'outils d'état du matériel. Plusieurs options s'affichent (**[Figure 40](#page-54-2)**).

<span id="page-54-1"></span>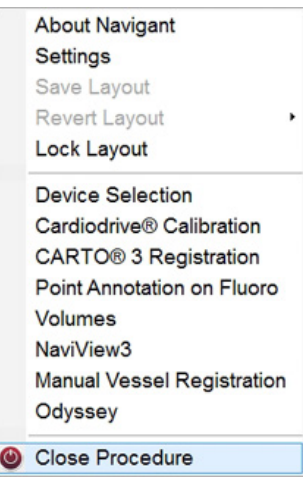

#### **Figure 40. Menu des options du système**

<span id="page-54-2"></span>La boîte de dialogue About *Navigant* (À propos de *Navigant*) (**[Figure 41](#page-55-0)**) affiche les informations relatives au logiciel, telles que le nom, le nom de la société, les le numéro de version et les droits d'auteur. Vous pouvez y accéder depuis le bouton **System options** (Options du système) sur la barre d'outils d'état du matériel.

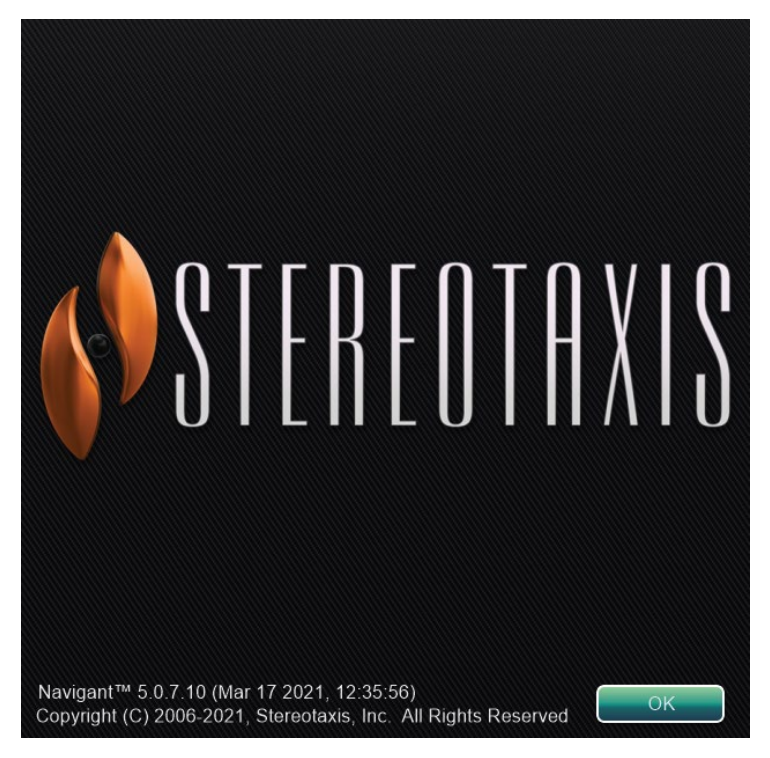

**Figure 41. Boîte de dialogue À propos de** *Navigant*

# <span id="page-55-0"></span>**Éditeur de présentation**

L'Éditeur de présentation (**[Figure 42](#page-55-1)**) permet de personnaliser la présentation de l'intervention affichée. La section suivante explique comment modifier la présentation.

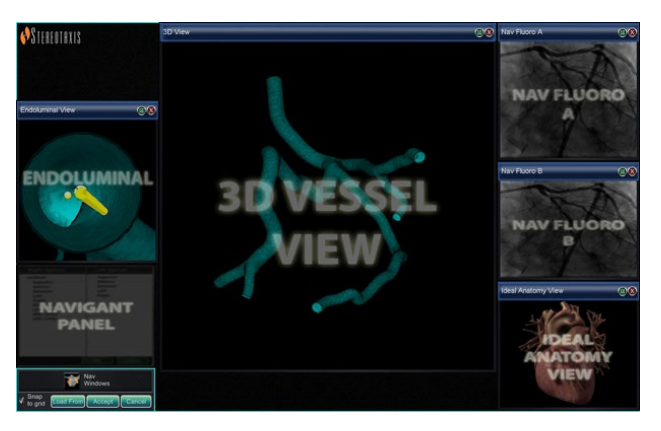

**Figure 42. Éditeur de présentation**

<span id="page-55-1"></span>L'éditeur de présentation est disponible sur les systèmes **Traditional** et **Magnetic HD**. Ħ Les instructions permettant de modifier les présentations dans les systèmes **Magnetic Quad** sont fournies dans le guide d'utilisation d'*Odyssey Vision* ou dans le guide d'utilisation d'*Odyssey Vision* QHD.

## **Déplacer**

Déplacez une fenêtre ou un panneau de commande en appuyant n'importe où dans l'élément et en faisant glisser, sauf sur le **X** dans le cercle rouge (coin supérieur droit). Lorsqu'un élément est sélectionné, un bord bleu vif s'affiche autour de lui. Lorsqu'il est tiré dans une position où il chevauche un autre élément, le bord de l'élément sélectionné et celui de l'élément sur lequel il chevauche deviennent rouge vif. (**[Figure 43](#page-56-0)**). Il n'est pas possible d'enregistrer une présentation lorsque des éléments se chevauchent.

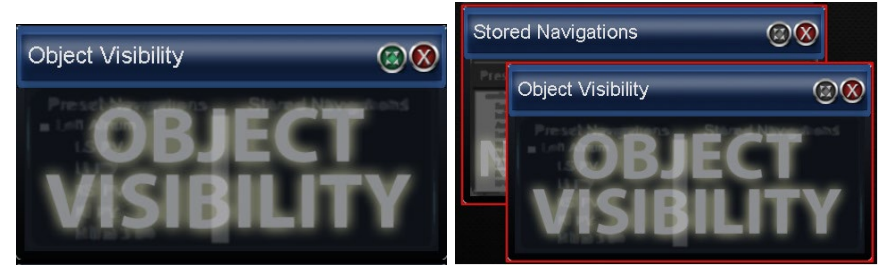

**Figure 43.** *À gauche* **: Panneau de commande sélectionné ;** *À droite* **: Panneaux de commande qui se chevauchent**

<span id="page-56-0"></span>**Remarque :** Le Gestionnaire des processus cliniques étant en position statique dans *Navigan*t, il n'est pas possible de le déplacer, de le fermer ou de le redimensionner dans l'Éditeur de présentation.

## **Redimensionner**

Pour redimensionner une fenêtre ou un panneau de commande, tenez le curseur sur une partie du bord. Le curseur passe du format pointeur à une double flèche. Cliquez sur le bord et faites-le glisser comme souhaité. Si l'élément est redimensionné de façon à chevaucher sur un autre élément, son bord devient rouge. Il n'est pas possible d'enregistrer une présentation lorsque des éléments se chevauchent.

## **Fermer**

Fermez un élément dans l'Éditeur de présentation en cliquant sur le **X** dans le cercle rouge (**X**) dans le coin supérieur droit.

## **Panneau de commande de l'Éditeur de présentation**

### **Paramètres de l'éditeur de présentation**

- Bouton **Nav Windows** (Fenêtres de navigation). Affiche une liste des fenêtres *Navigant* disponibles et affichées.
- Bouton **Nav Controls** (Commandes de navigation). Affiche les panneaux de commande *Navigant* disponibles et affichés.
- Bouton **Accept** (Accepter). Enregistre la présentation sélectionnée.
- Bouton **Cancel** (Annuler). Annule les modifications apportées à la présentation et revient à l'écran précédent.
- Bouton **Load From** (Charger depuis). Permet à l'utilisateur de copier la présentation d'un autre utilisateur pour la même présentation.

## **Remarques :**

- Il n'est pas possible de répéter une fenêtre ou un panneau de commande (p. ex. radioscopie A en direct) dans une présentation.
- Sélectionnez une fenêtre ou une commande dans le menu pour l'ajouter à la présentation. Si nécessaire, déplacez ou redimensionnez d'autres éléments de la présentation. (Les éléments superposés sont indiqués par une bordure de couleur rouge.) Si vous préférez une présentation existante, cliquez sur le bouton **Load From** (Charger depuis).

### **Boîte de dialogue Load From (Charger depuis)**

Pour importer une présentation configurée par autre médecin, utiliser la boîte de dialogue « Load From » (Charger depuis)**.** Saisissez le nom d'un médecin (ou un profil pour la présentation) et cliquez sur **OK.** 

- Pour utiliser la présentation *Odyssey* par défaut, laissez les champs Physician Name (Nom du médecin) et Procedure Type (Type d'intervention) vierges et cliquez sur **OK**.
- Une fois la présentation satisfaisante, cliquez sur e bouton **Accept** (Accepter) dans le panneau de commande de l'Éditeur de présentation. (Les boutons **Accept** (Accepter) et **Cancel** (Annuler) sont disponibles uniquement après la modification d'une présentation.) Lorsque l'utilisateur clique sur le bouton **Accept** (Accepter), la boîte de d'enregistrement s'affiche.
- Cliquez sur **For This Procedure Only** (Pour cette procédure uniquement) pour utiliser la présentation pour la procédure en cours *uniquement*.
- Cliquez sur le bouton **As My New Default** (Nouvelle présentation par défaut) si la présentation doit être disponible pour toutes les procédures *ultérieures* de ce *type* et avec ce *médecin*.

## **Boîte de dialogue des paramètres**

La boîte de dialogue Settings (Paramètres) contient quatre onglets (un ou deux onglets supplémentaires s'affichent si un système *Odyssey Vision* est connecté). Chacun d'entre eux permet de contrôler les divers éléments de *Navigant* :

- *Navigant* Window (Fenêtre Navigant)
- Système
- Live Fluoro (Radioscopie en direct)
- Procedure (Intervention)

## **Onglet** *Navigant* **Window (Fenêtre** *Navigant***)**

Les réglages de l'onglet *Navigant* Window (Fenêtre *Navigant*) **[\(Figure 44](#page-58-0)**) doivent être enregistrés par Médecin et par Type d'intervention. Par exemple, le Dr Nestor peut avoir plusieurs réglages par défaut différents enregistrés par type d'intervention. Chacun d'entre eux permet de contrôler les divers éléments de *Navigant*. Dans **Please select window** (Veuillez sélectionner une fenêtre), l'utilisateur peut sélectionner la fenêtre souhaitée parmi celles qui sont affichées. Après quoi, l'utilisateur peut modifier les réglages (**[Figure 44](#page-58-0)**).

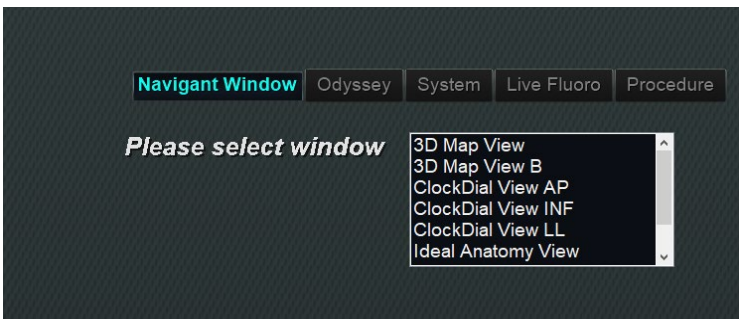

**Figure 44. Fenêtres de paramètres – Onglet** *Navigant*

<span id="page-58-0"></span>Dans la **[Figure 45](#page-59-0)**, la vue cartographique 3D a été sélectionnée. 3D Map View (Vue cartographique 3D) et 3D Map View B (Vue cartographique 3D B) affichent les éléments du système de cartographie. Lors de l'enregistrement dans un système de cartographie, les données de radioscopie (rayons X) s'affichent. Par ailleurs, lorsqu'une autre fenêtre est sélectionnée, telle que Ideal Anatomy View (Vue anatomie idéale), les éléments radioscopiques (rayons X) s'affichent. Lors de l'enregistrement dans un système de cartographie, les données du système de cartographie s'affichent.

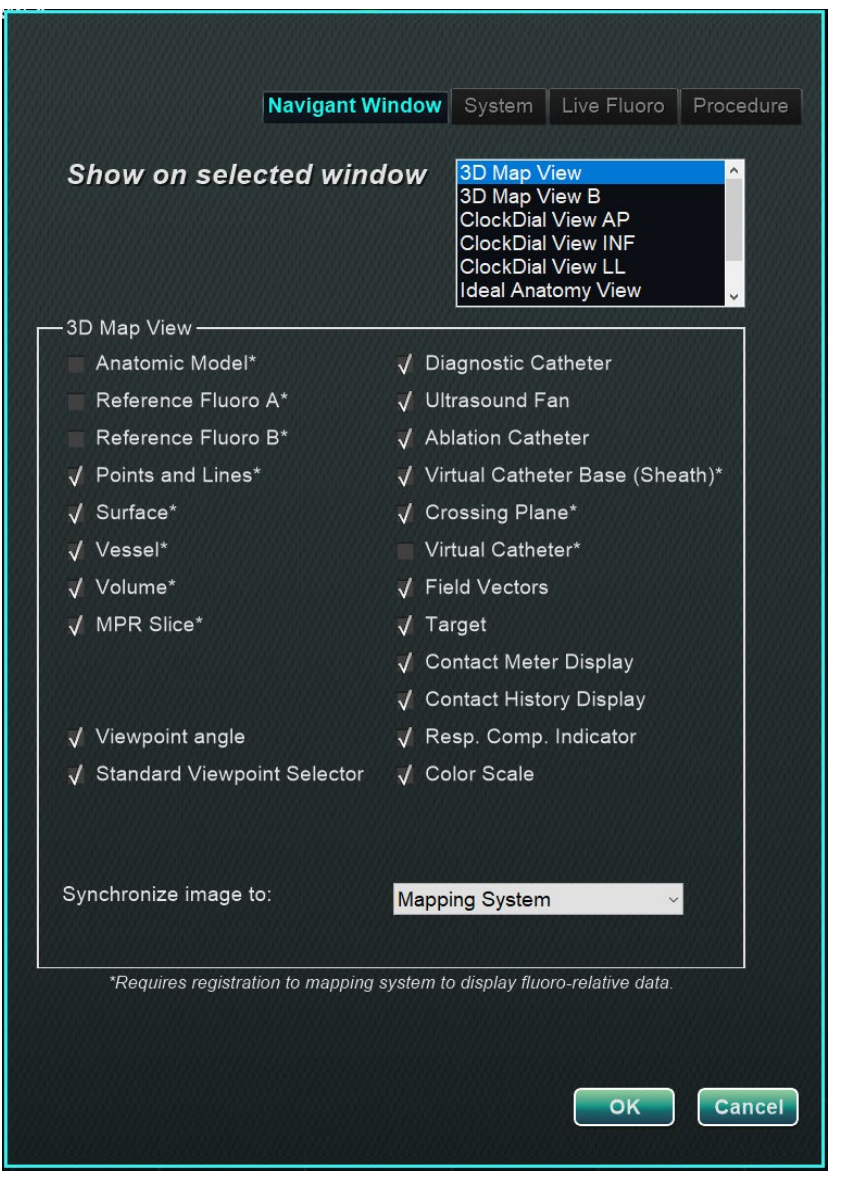

**Figure 45. Paramètres de la fenêtre** *Navigant*

### <span id="page-59-0"></span>**Explicatif de l'onglet** *Navigant* **Window (Fenêtre** *Navigant***)**

#### **Options d'affichage sélectionnées pour la fenêtre**

Les utilisateurs peuvent sélectionner les éléments qu'ils souhaitent consulter ; les éléments sélectionnés affichent un **√**. L'exemple de fenêtre de vue cartographique 3D sur la **[Figure](#page-59-0)** 45 affiche des sélections typiques pour la fenêtre de cartographie 3D.

#### **Menu déroulant « Synchronize image to » (Synchroniser l'image avec)**

Menu de sélection pour la synchronisation d'image. Les options sont les suivantes : **C-Arm** (Arceau), **Fluoro A** (Radioscopie A), **Fluoro B** (Radioscopie B), **Mapping System** (Système de cartographie), **System** (Système) ou **None** (Aucun).

#### **OK / Cancel (Annuler)**

Cliquez sur **OK** pour accepter les modifications ou sur **Cancel** (Annuler) pour fermer la fenêtre sans enregistrer les modifications.

## **Onglet System (Système)**

Seul le médecin peut enregistrer les réglages de l'onglet System (Système) (**[Figure](#page-60-0)** 46) et les modifier. Sous la , les paramètres General (Généraux), NaviLine™, Audio et Ablation History (Historique des ablations) sont expliqués plus en détail.

<span id="page-60-0"></span>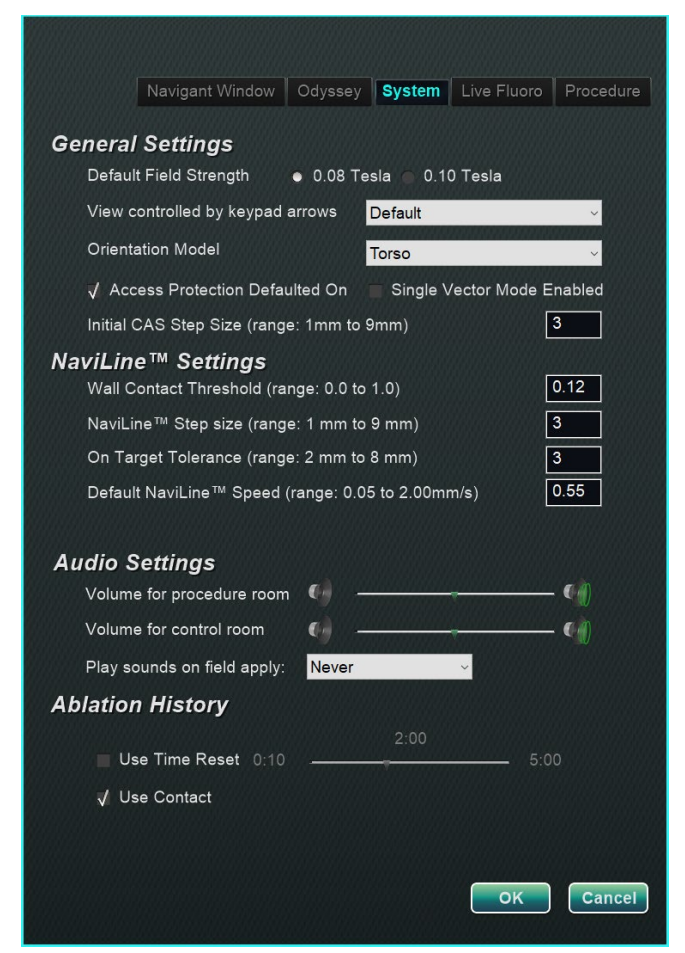

**Figure 46. Fenêtres des paramètres – Onglet System (Système)**

#### **Paramètres généraux**

- **Default Field Strength (Intensité du champ par défaut).** Champ magnétique du volume de navigation au niveau de l'isocentre. Selon la licence du système, plusieurs forces de champ magnétique peuvent être affichées. En cas de multiplicité au niveau des choix proposés, le réglage par défaut peut être modifié en sélectionnant la puissance souhaitée. La modification de l'intensité du champ magnétique par défaut n'entraîne *pas* la modification de l'intensité du champ de l'intervention en cours, mais celle de l'intervention suivante.
- **View controlled by keypad arrows (Affichage commandé par les flèches du pavé à touches).** Sélectionnez la fenêtre pouvant être commandé par les flèches du pavé à touches *Navigant* : haut, bas, gauche, droite. Les choix possibles varient en fonction du processus.
- **Orientation Model (Modèle d'orientation).** Le menu déroulant propose trois options pour qui s'affiche parmi les icônes de commandes de la fenêtre : torse, tête et cavité. Le choix correspond au modèle anatomique voulu pour le processus spécifique et reste le choix par défaut jusqu'à modification.
- **Access Protection Defaulted On (Protection de l'accès activée par défaut).** Par défaut, la case est cochée. La protection de l'accès est un dispositif de rétraction dans les interventions conduites sur l'oreillette gauche qui empêche le cathéter de se rétracter au-delà d'une certaine position. Décochez la case pour désactiver la protection de l'accès pour l'intervention suivante.
- **Single Vector Mode Enabled (Mode vecteur unique activé)**. Par défaut, la case est décochée ou *désactivée*. Cochez la case pour utiliser le mode vecteur unique qui activera l'intervention en cours et enregistrez le réglage pour les interventions ultérieures jusqu'à ce qu'il soit décoché.
- **Initial CAS Step Size (Taille d'incrément initial du SAC)**(plage : 1 mm à 9 mm). La valeur par défaut est 3 mm. Le médecin a la possibilité de choisir la taille d'incrément initial du SAC ou la distance initiale pour faire avancer/reculer le cathéter. Le médecin peut modifier la taille d'incrément à tout moment pendant l'intervention en utilisant la règle qui se trouve dans la barre d'outils principale.

### **Paramètres de** *NaviLine*

- **Wall Contact Threshold (Seuil de contact de paroi)** (plage : 0.0 to 1.0) (Seuil de contact de paroi (plage : 0,0 à 0,1)). Contact maximal autorisé entre le cathéter et la paroi. La valeur représente un pourcentage. Par exemple : 1 = 100 %, 0,5 = 50 %.
- **NaviLine Step size** (Taille d'incrément de NaviLine) (plage : 1 mm à 9 mm). Longueur des incréments avec *NaviLine*.
- **On Target Tolerance** (Tolérance d'accès à la cible) (plage : 2 mm à 8 mm) (Tolérance d'accès à la cible (plage : 2 mm à 8 mm)). Marge autorisée pour l'accès à la cible.
- **Default** *NaviLine* **Speed** (Vitesse NaviLine par défaut) (plage : 0,05 à 2,00 mm/s). La vitesse de démarrage, ou par défaut, est la vitesse du mouvement automatique le long d'une *NaviLine*.

### **Réglages audio**

- **Volume for procedure room (Volume pour la salle d'intervention)**. Niveau de volume sonore pour *Navigant* au sein de la salle d'examen.
- **Volume for control room**. (Volume pour la salle de commande) Niveau de volume sonore pour *Navigant* au sein de la salle des commandes.

• **Play sounds on field apply** (Sons lors de l'application d'un champ). Le déclenchement des sons du système lors de l'application d'un champ. **Choix proposés : Always (Toujours)**, *Bullseye* **only (Bullseye uniquement)** et **Never (jamais)**.

### **Ablation History (Historique des ablations)**

- **Use Time Reset (Utiliser remise à zéro).** Par défaut, la case n'est pas cochée. Cochez la case pour que l'historique des ablations soit remis à zéro lorsque cette zone est restée au repos pendant la durée spécifiée.
- **Remarque :** L'intensité du champ, la taille d'incrément du SAC, la vitesse *NaviLine* et la protection de l'accès peuvent être modifiées ailleurs dans *Navigant* sans modifier les préférences du médecin.

## **Onglet Live Fluoro (Radioscopie en direct)**

Dans l'onglet **Live Fluoro** (Radioscopie en direct) (**[Figure 47](#page-62-0)**), il est possible d'ajuster l'affichage des graphiques sur les fenêtres de radioscopie. Seul le médecin peut enregistrer les réglages de l'onglet Live Fluoro (Radioscopie en direct).

### **Paramètres de Live Fluoro (Radioscopie en direct)**

- **Show Graphic On Monitor** (Afficher le graphique sur le moniteur). Cette option fait référence au moniteur de radiographie en direct. Spécifiez l'affichage des graphiques sur le système Live X-Ray (Radiologie en direct), Last Image Hold (Dernière image acquise) ou les deux.
- **Show Graphic Type** (Afficher le type de graphique). Cette option fait également référence au moniteur en direct du système de radiographie. Sélectionnez les images graphiques à afficher sur l'écran de radiologie. Les choix sont les suivants : Points and Lines (Points et lignes), Vessels (Vaisseaux), Virtual Catheter (Cathéter virtuel), Target Circle (Cercle cible), Magnetic Field Vector (Vecteur de champ magnétique) et Navigation Status (État de navigation).
- **OK/Cancel** (Annuler)**.** Cliquez sur **OK** pour accepter les modifications ou sur **Cancel** (Annuler) pour fermer la fenêtre sans enregistrer les modifications.

<span id="page-62-0"></span>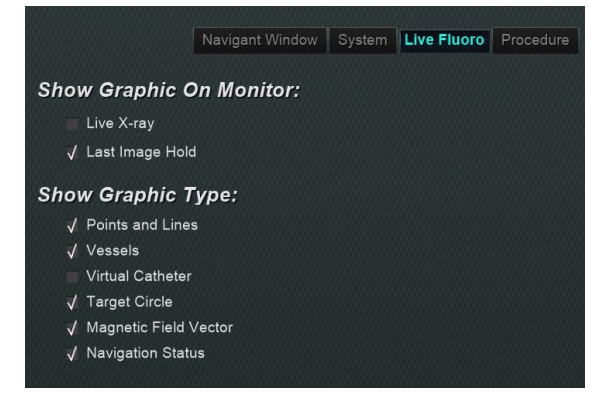

**Figure 47. Fenêtres des paramètres – Onglet Live Fluoro (Radioscopie en direct)**

## **Onglet Procedures (Interventions)**

L'onglet **Procedure** (Intervention) (**[Figure 48](#page-63-0)**) affiche des informations relatives à la procédure et reflète les informations précédemment saisies. Les éléments suivants peuvent être modifiés ici : nom du patient et commentaires, type d'intervention et anatomie, sélection d'un système de cartographie et utilisation de la SMR si l'intervention utilise un système magnétique compatible. Le nom du médecin et l'heure de démarrage ne peuvent pas être modifiés sous l'onglet Procedure (Intervention).

### **Paramètres d'intervention**

- Nom du patient.
- **Commentaires.** Information spéciale concernant le cas ou l'intervention.
- **Type d'intervention et d'anatomie.** Cliquez sur l'onglet souhaité et sélectionnez l'anatomie.
- **Electrophysiology** (Électrophysiologie), **Coronary** (Coronaire) ou **CRT** (TRC). Pour sélectionner un type d'anatomie (Anatomy Type), cliquez sur l' icône souhaitée.
- **Use Mapping (Utiliser la cartographie)** (s'affiche uniquement sur l'onglet EP) et **Use RMN** (Utiliser NMR). **Use Mapping** (Utiliser la cartographie) permet à l'utilisateur de sélectionner n'importe quel système de cartographie compatible (et le cathéter) qui est connecté. Sélectionner **Use RMN** (Utiliser NMR) indique que l'intervention est une intervention magnétique.
- **OK/Cancel (OK/Annuler).** Cliquez sur **OK** pour accepter les modifications ou sur **Cancel** (Annuler) pour fermer la fenêtre sans enregistrer les modifications.

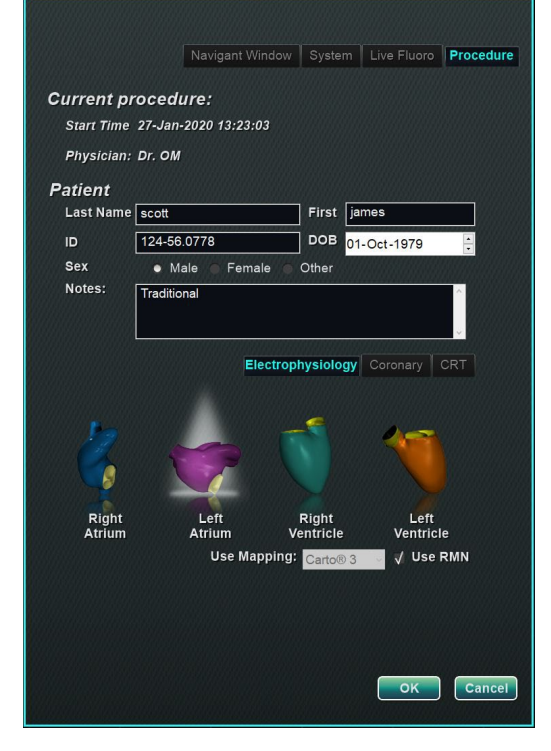

<span id="page-63-0"></span>**Figure 48. Fenêtres des paramètres – Onglet Procedure (Intervention)**

# **Fenêtres** *Navigant*

Le nombre, le type et la présentation des fenêtres varient en fonction du type d'intervention et de l'étape du processus. Chaque intervention ouvre une présentation par défaut, qu'il est possible de modifier. Les fenêtres disponibles sont présentées ci-dessous :

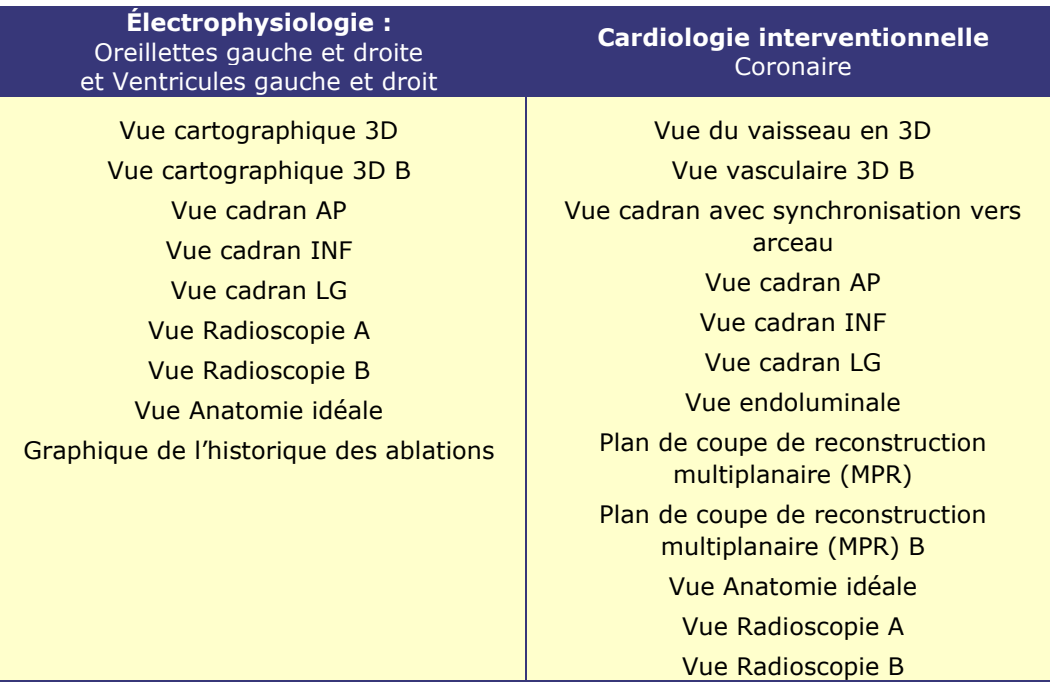

## **Commandes de la fenêtre**

La plupart des fenêtres ont une barre d'outils semi-transparente, appelée « Commandes de la fenêtre ». Cette barre d'outils est présente au bas de la fenêtre et affiche les commandes pour cette fenêtre. Le nombre de boutons sur les commandes de la fenêtre (**[Figure](#page-64-0)** 49) dépend du type de fenêtre.

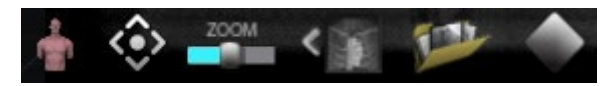

**Figure 49. Exemple des commandes de la fenêtre pour la fenêtre de radioscopie**

#### **Tableau 6. Boutons des commandes de la fenêtre**

<span id="page-64-0"></span>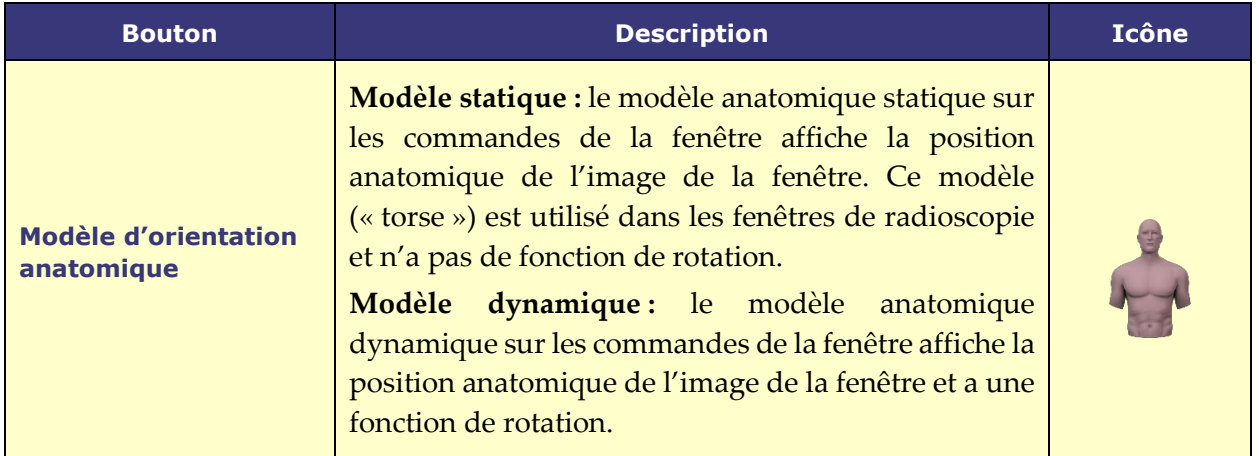

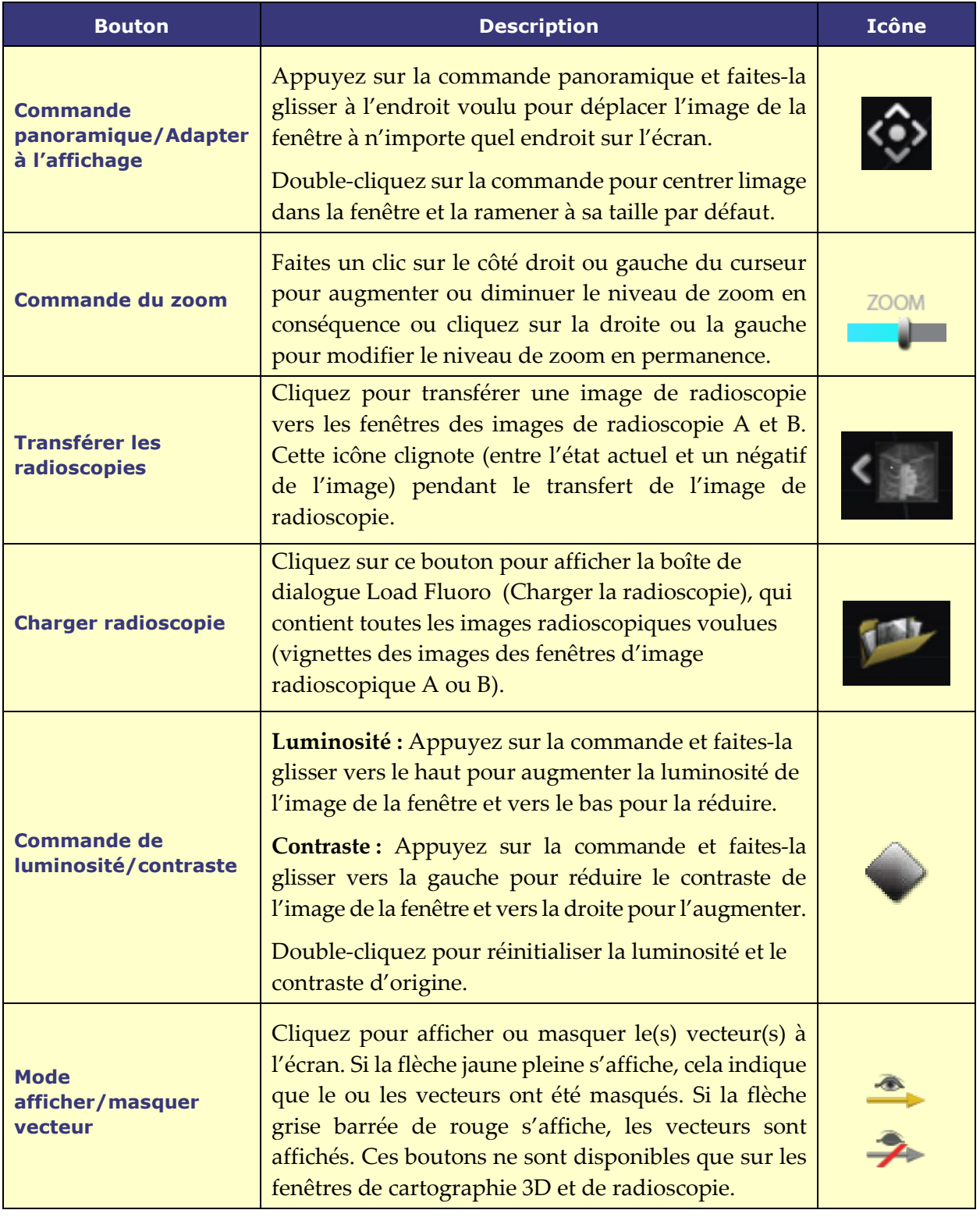

**Remarque :** Les fenêtres à cadran (ClockDial) pour les interventions de cardiologie interventionnelle (CI) ne comportent pas de commandes de fenêtre.

### **Fonctionnalité bascule de fenêtre**

Sur les fenêtres *Navigant*, il est possible de basculer entre les affichages en utilisant le menu déroulant de l'icône d'identifiant de fenêtre (**[Figure](#page-66-0)** 50) :

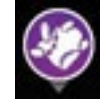

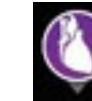

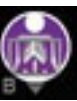

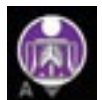

**Cartographie 3D Anatomie idéale Nav Radioscopie A Nav Radioscopie B**

<span id="page-66-0"></span>**Remarque :** Lorsque l'on bascule d'une fenêtre *Navigant* à une autre fenêtre, la fenêtre originale disparaît de l'écran *Navigant*.

**Figure 50. Exemples d'icône d'identifiant de fenêtre**

# **Orientation de vecteur : notions fondamentales**

Les vecteurs de champ magnétique représentent les directions actuelles et ciblées, respectivement. Lorsque l'on modifie le vecteur cible à l'aide de la souris, le vecteur en cours suit. Lorsque le vecteur en cours (jaune) rattrape le vecteur cible (vert), le vecteur vert disparaît. La visibilité et le comportement des vecteurs sont les mêmes dans le système *Navigant* et dans le système de cartographie. **Single-vector mode** (mode vecteur unique) affiche uniquement le vecteur de champ cible et les couleurs en jaune, et masque le vecteur en cours (sauf dans quelques cas).

### **Verrouillage de vecteur**

Au cours d'une procédure, il est possible d'activer le mode **Vector Lock** (Verrouillage de vecteur) en sélectionnant le vecteur de champ souhaité, ou cible (vert), et de le verrouiller de façon à ce qu'il ne réponde pas aux mouvements de la souri[s](#page-67-0)

**[Figure 51](#page-67-0)**). Pour activer ce mode, maintenez la touche **Ctrl** enfoncée et cliquez avec le bouton gauche de la souris sur le vecteur vert. Le curseur de la souris change pour indiquer que le mode est actif. Déplacez la souris dans la fenêtre dans ce mode pour ajuster le vecteur cible dans le sens du mouvement de la souris. Pour désactiver le mode **Vector Lock** (Verrouillage de vecteur), cliquez n'importe où dans la fenêtre ailleurs que sur le vecteur cible ou le modèle ou déplacez la souris en dehors de la fenêtre. Cette fonction est assortie d'une temporisation automatique qui se déclenche lorsque le vecteur ou le dispositif *Cardiodrive* n'ont plus été déplacés à l'aide de la souris pendant 10 secondes.

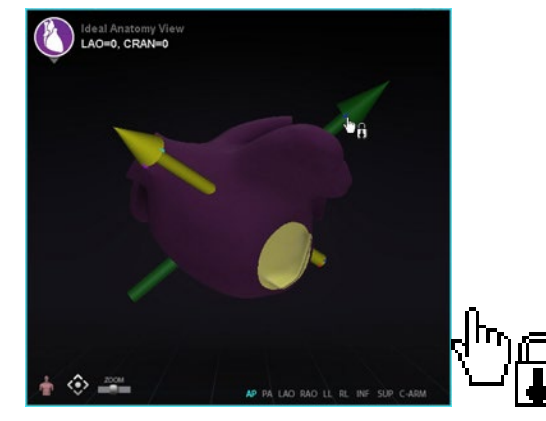

**Figure 51. À gauche : Verrouillage de vecteur activé ; À droite : Icône de verrouillage de vecteur**

### <span id="page-67-0"></span>**Verrouillage de la cible**

La fonctionnalité de verrouillage de la cible permet à l'utilisateur de verrouiller la cible au curseur en enfonçant la touche **Ctrl** et en cliquant sur la cible. Une fois la cible verrouillée au curseur, l'icône de verrouillage s'affiche (**[Figure 52](#page-67-1)**), et la cible suit le mouvement de la souris et croise le volume.

Le verrouillage de la cible est automatiquement annulé si (**1**) elle quitte la surface, (**2**) elle quitte la fenêtre, (**3**) l'utilisateur clique sur la souris ou (**4**) l'utilisateur ne déplace pas la souris pendant 10 secondes.

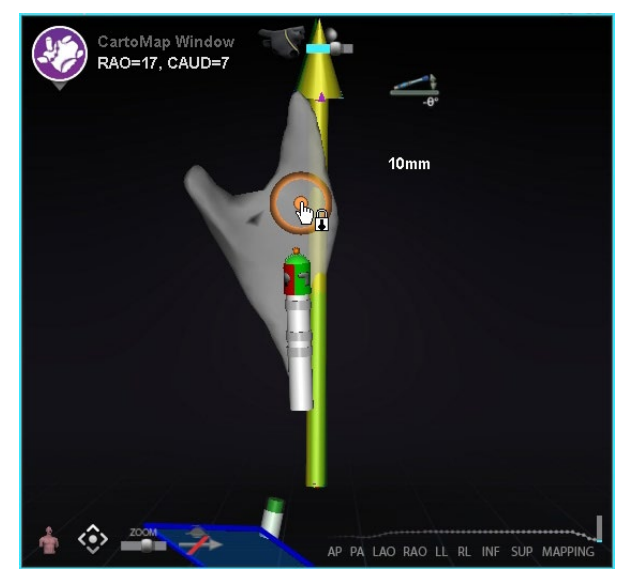

**Figure 52. Verrouillage de la cible (l'icône de verrouillage est affichée)**

### <span id="page-67-1"></span>**Couplemètre magnétique**

La courbe du couplemètre magnétique (encadrée par un rectangle rouge) est illustrée ci-dessous (**[Figure 53](#page-68-0)**). La courbe du couplemètre magnétique affiche les 120 dernières secondes. La courbe permet de voir comment le couple magnétique évolue dans le temps, la partie droite affichant les données les plus récentes. Les points blancs sur le tracé du couplemètre sont appelés points de déclenchement. Le système de cartographie génère un point une fois par battement de cœur.

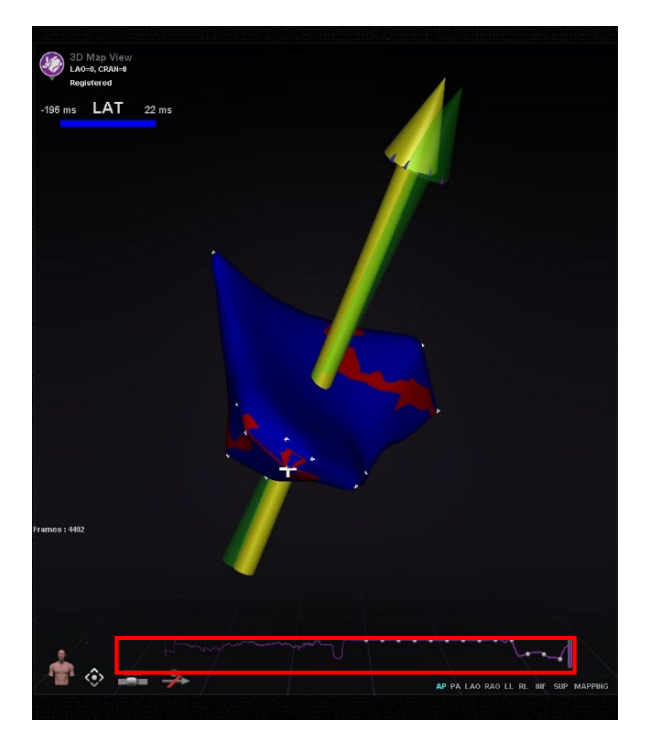

**Figure 53. Courbe du couplemètre magnétique** 

## <span id="page-68-0"></span>**Importer un objet de surface**

Les modèles 3D créés par d'autres programmes peuvent être importés dans *Navigant* en tant que surfaces et doivent être au format VTK. Pour importer une surface 3D, cliquez sur le bouton **Navigant Start Menu** (Menu démarrer de Navigant) et sélectionnez **Import Surface Objects** (Importer un objet de surface). Appuyez sur **Browse** (Parcourir) pour naviguer vers le répertoire contenant les données de surface. Les fichiers VTK disponibles seront listés sur la droite. Appuyez sur **OK**.

Cochez les cases à côté des objets de surface souhaités ou **Select All** / **Deselect All** (Sélectionner tout/Désélectionner tout) pour faire des sélections. Une fois le chargement réussi, la ou les surfaces s'affichent dans la zone de prévisualisation et un état *Loaded* (Chargé) apparaît à côté de chaque surface (**[Figure 54](#page-69-0)**). Seules les surfaces sélectionnées sont affichées dans la zone de prévisualisation. La colonne d'état affichera **Error** (Erreur) si *Navigant* n'a pas pu importer la surface.

| <b>Surface Import Dialog</b>                                                                                                    |                                    |                  |                                                                                                    |          |                   |  |  |
|----------------------------------------------------------------------------------------------------|------------------------------------|------------------|----------------------------------------------------------------------------------------------------|----------|-------------------|--|--|
|                                                                                                    | LAO=0, CRAN=0                      |                  | AP PA LAO RAO LL RL INF SUP                                                                                                    |          |                   |  |  |
| <b>C:IVTK\ADAS\</b><br>Deselect All<br><b>Select All</b>                                                                                                    |                                    |                  |                                                                                                    |          | <b>Browse</b>     |  |  |
| <b>File Name</b><br>□ ADAS3D_Channel Tubes  Not Loaded<br>□ ADAS3D_Channel Tubes_ Not Loaded<br>□ ADAS3D Channel Tubes  Not Loaded<br>□ ADAS3D Channel Tubes  Not Loaded<br>ADAS3D Core Surface<br>⊠ ADAS3D_Layer_10_perce Loaded<br>DADAS3D_Layer_20_perce Not Loaded<br>□ ADAS3D Laver 30 perce Not Loaded<br>$\,$ $\,$ | <b>Status</b><br><b>Not Loaded</b> | <b>Structure</b> | <b>Patient Info</b><br><b>Test Stereotaxis AD</b><br>Test Stereotaxis AD<br>Test Stereotaxis AD<br>Test Stereotaxis AD<br>Test Stereotaxis AD<br>Test Stereotaxis AD<br><b>Test Stereotaxis AD</b><br><b>Test Stereotaxis AD</b> | Provider | <b>Study Date</b> |  |  |
| Register Surfaces to an Existing Set:<br><b>New Registration</b><br><b>New Registration</b><br>ADAS3D Layer 10 percent colored                                                                                                    |                                    |                  |                                                                                                    | Import   | Cancel            |  |  |

**Figure 54. Surface importée affichée dans la fenêtre de prévisualisation**

<span id="page-69-0"></span>À l'aide du menu déroulant (**[Figure 55](#page-70-0)**), les surfaces sont importées en tant que nouvel *ensemble d'enregistrement* ou sont ajoutées dans un ensemble de surfaces importées déjà existant.

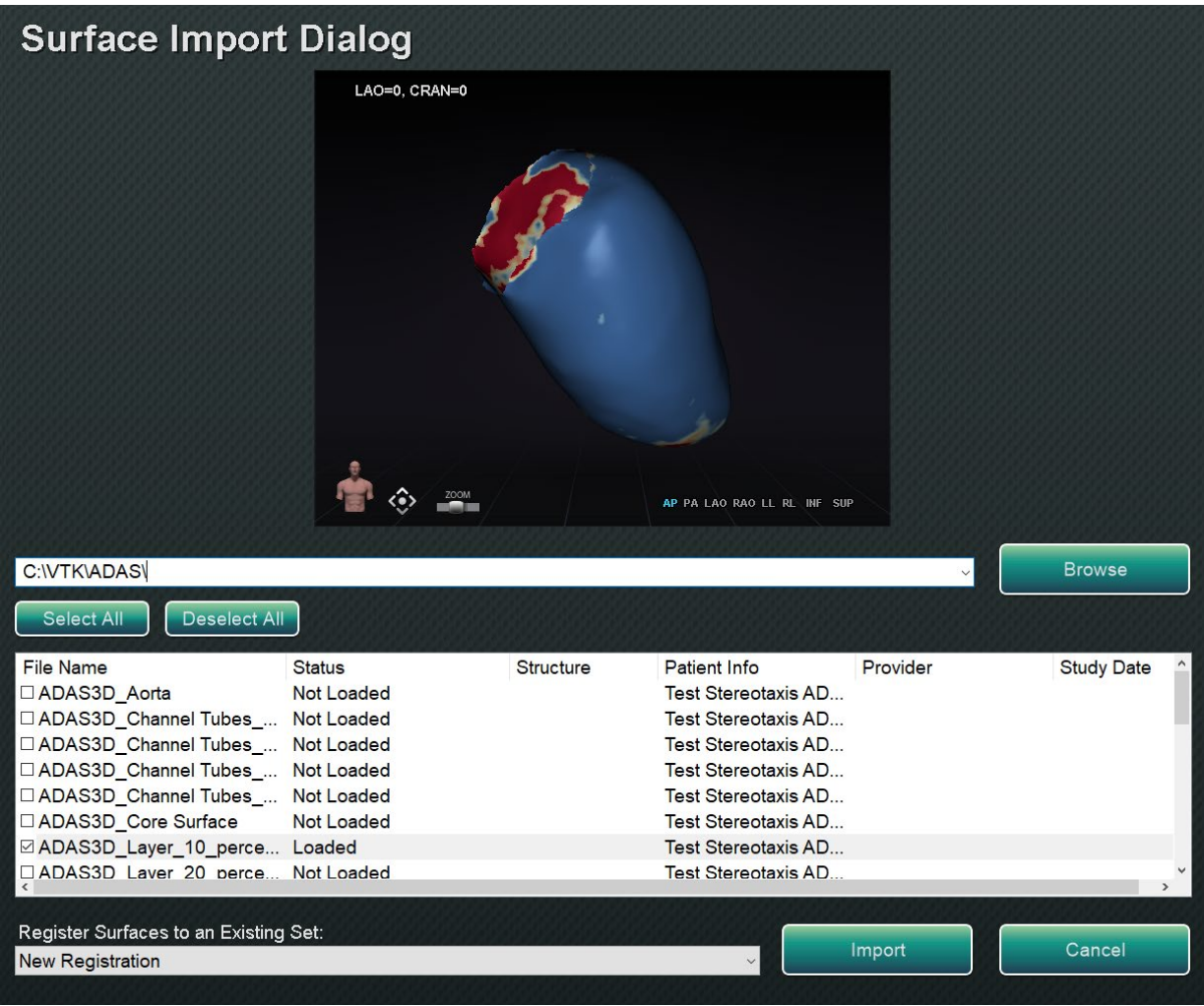

**Figure 55***.* **Enregistrer les surfaces**

<span id="page-70-0"></span>Une fois les surfaces chargées, appuyez sur **Import** (Importer) pour amener les surfaces dans *Navigant* afin de les utiliser. Une fois importées, la ou les surfaces 3D peuvent être ajustées pour s'aligner avec les autres objets de la fenêtre 3D. Tous les objets importés ensemble sont manipulés comme un groupe ou un *ensemble d'enregistrements*. Pour afficher les commandes de position (entouré dans la **[Figure 55](#page-70-0)**), cliquez sur une surface de l'objet ou des objets importés.

Une fois affichées, cliquez sur les commandes souhaitées et déplacez la souris pour modifier l'orientation et la position de la surface. Les commandes de surface sont **Edit NaviLine Mode** (Mode édition de NaviLine), **Surface Transparency** (Transparence de la surface), **Pan** (Panoramique) et **Rotate** (Rotation). Ces commandes offrent des fonctionnalités d'utilisation et aident l'utilisateur à aligner la ou les surfaces importées avec d'autres objets 3D. Voir la **[Figure](#page-71-0)  [56](#page-71-0)** ci-dessous pour plus de détails.

#### *Tableau 7. Commandes de surface*

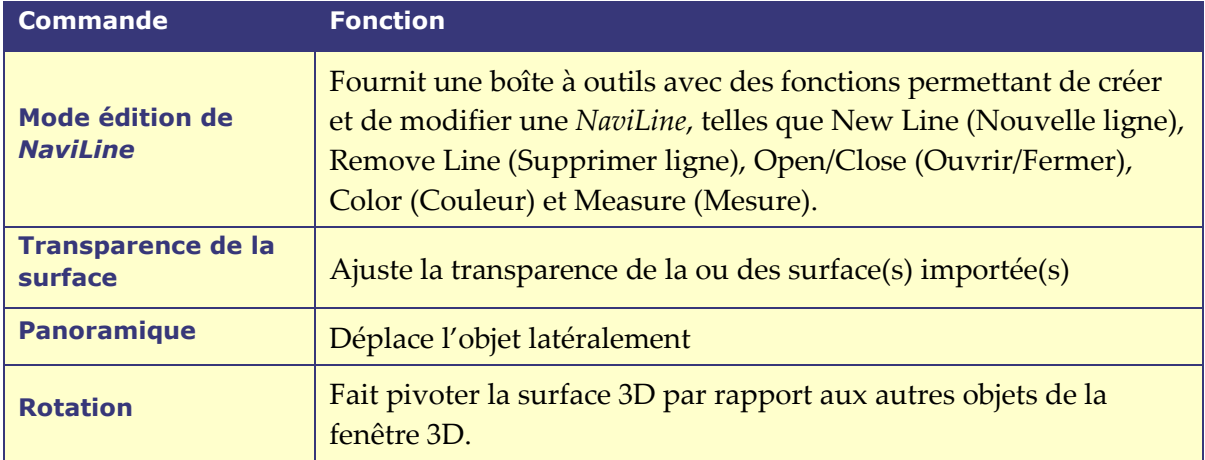

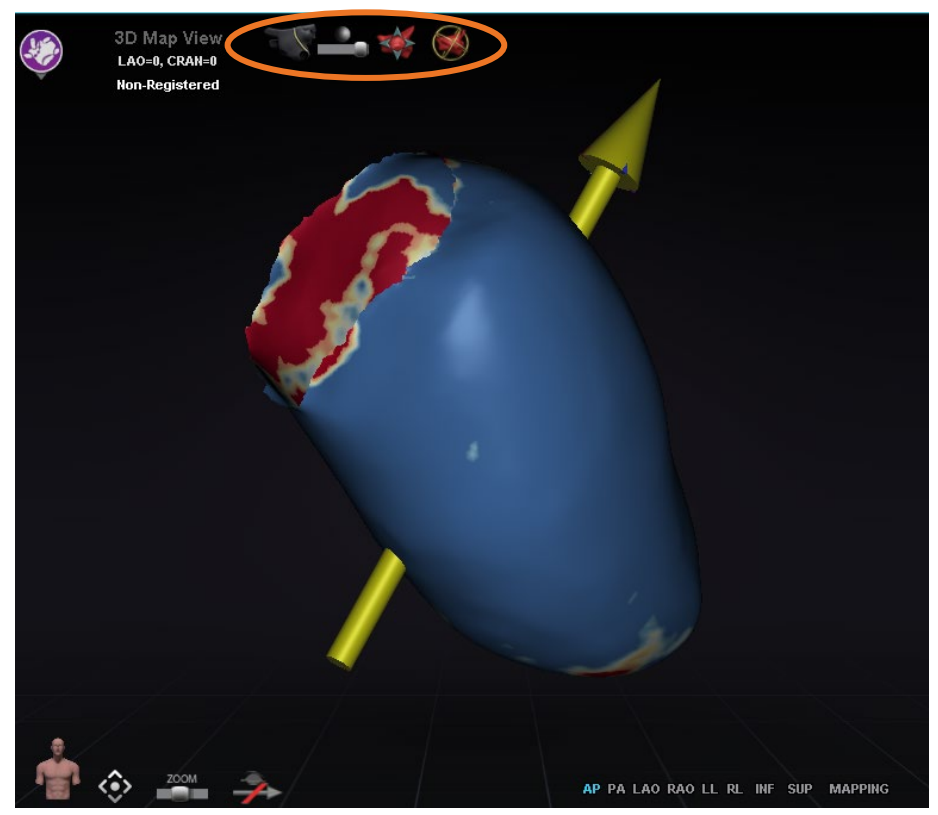

**Figure 56***.* **Commandes pour le réglage des surfaces**

# <span id="page-71-0"></span>**Fonctionnalités d'intégration**

### **Pré-enregistrement**

Après la création d'une nouvelle intervention, *Navigant* est dans un état non enregistré et les données du système de cartographie sont affichées dans une position par défaut jusqu'à ce que
l'utilisateur complète la tâche d'enregistrement. Même sans être enregistré, un nombre limité de fonctionnalités de *Navigant* sont disponibles et incluent :

- Visualisation des données du système de cartographie (cathéters, surfaces et leurs points/balises, lignes et vaisseaux) dans les fenêtres de cartographie 3D.
- Visualisation des données localisées par radioscopie (lignes tracées sur les radioscopies, volumes DICOM importés et vaisseaux/surfaces de ces volumes) dans les fenêtres radioscopiques A/B.
- Visualisation et commande des vecteurs de champ dans toutes les fenêtres.
- Création et visualisation de l'historique des ablations dans les fenêtres de cartographie 3D.
- Visualisation des surfaces importées par des tiers (au format de fichier VTK) dans les fenêtres de cartographie 3D, et non radioscopiques.

Des fonctions telles que le ciblage, la cartographie automatique, NaviLine, les données de cartographie superposées dans les fenêtres de radioscopie A/B et les objets localisés par radioscopie dans les fenêtres de carte 3D ne sont pas disponibles jusqu'à ce que l'enregistrement ait lieu.

# **Enregistrement**

Lors de l'enregistrement, aucun travail effectué dans un état non enregistré n'est perdu. Les données apparaissent dans n'importe quelle fenêtre en fonction des paramètres habituels par fenêtre et des cases à cocher du panneau des objets visibles. L'enregistrement permet à *Navigant* d'aligner les informations spatiales provenant des systèmes de cartographie et de radioscopie. Des fonctions qui n'étaient pas disponibles auparavant le deviennent après l'enregistrement dans un système de cartographie. *Navigant* peut s'enregistrer aux systèmes *CARTO* 3 et OpenMapping.

Lorsqu'une intervention enregistrée est chargée dans *Navigant*, les données d'enregistrement précédentes sont également chargées. Les informations affichées sont basées sur des données stockées et présumées correctes. L'utilisateur doit s'enregistrer à nouveau si le dispositif de localisation a été déplacé depuis l'enregistrement précédent. Après l'enregistrement, les fenêtres de cartographie 3D affichent un libellé intitulé **Registered** (Enregistré) (**[Figure 57](#page-72-0)**). Si l'enregistrement n'a pas été effectué, ce libellé affichera **Non-Registered** (Non enregistré).

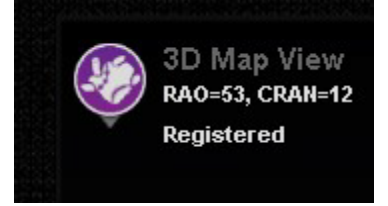

**Figure 57**. **Libellé enregistré**

## <span id="page-72-0"></span>**Étapes habituelles de l'enregistrement Utiliser la protection d'accès**

*Navigant* inclut une fonction appelée « Use Access Protection » (Utiliser la protection d'accès) qui empêche le retrait accidentel du cathéter de l'oreillette gauche dans l'oreillette droite et qui n'est donc disponible que pour les interventions magnétiques de l'oreillette gauche (OG). Cette fonction est automatiquement activée dans le logiciel, mais peut être désactivée en décochant la case « Use

Access Protection » (Utiliser la protection d'accès) dans la boîte de dialogue d'enregistrement de CARTO 3 ou dans la boîte de dialogue d'enregistrement d'OpenMapping. La boîte de dialogue d'enregistrement indiquera à l'utilisateur les ajustements nécessaires (c'est-à-dire le positionnement de la base de la gaine ou du plan de franchissement) avant de continuer.

L'emplacement final du plan de franchissement représente la limite à laquelle le cathéter peut être retiré tout en restant dans l'oreillette gauche (voir les indicateurs de limite dans). L'icône de protection d'accès de la barre d'outils de navigation passe à l'état verrouillé lorsque la case à cocher a été sélectionnée et que l'emplacement du plan de franchissement a été défini. Il suffit de cliquer sur l'icône de protection d'accès pour activer le verrouillage (Locked, ON) ou désactiver le verrouillage (Unlocked, OFF) et vice versa. L'état de protection de l'accès est représenté par des changements sur l'icône correspondante (**[Figure 58](#page-73-0)**). Cette icône se trouve dans la barre d'outils *Navigant* (**[Figure 59](#page-73-1)**).

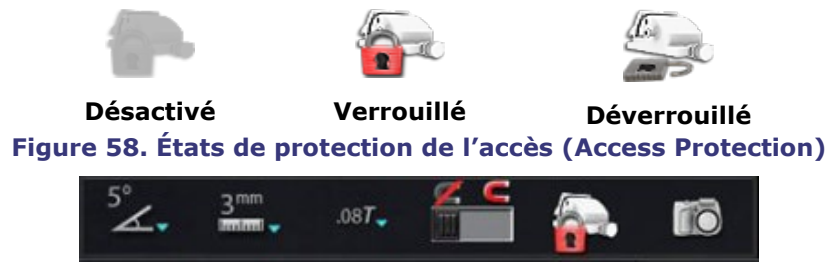

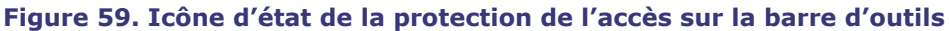

## <span id="page-73-1"></span><span id="page-73-0"></span>**Plan de franchissement**

Le graphique du plan de franchissement est un rectangle 3D affiché sur la radiographie. Ce rectangle indique la position dans l'espace que le logiciel *Navigant* modélise comme point d'ancrage du cathéter. Ce graphique est calculé à partir de la position en temps réel du cathéter signalée par le système OpenMapping CARTO 3. Dans les interventions au niveau de l'oreillette gauche, ajustez la position du cathéter jusqu'à ce que le plan de franchissement soit à l'emplacement du septum. (Voir les sections d'enregistrement de CARTO 3 ou d'OpenMapping pour plus d'informations sur l'ajustement du plan de franchissement). N'appuyez **pas** sur le bouton **Accept** (Accepter) tant que le cathéter n'est pas en position correcte. Un léger mouvement sera toujours perçu au niveau du graphique en raison de la respiration et des battements de cœur du patient.

**Remarque :** Si le plan de franchissement n'est pas positionné correctement, les Œ. performances du logiciel de ciblage et de cartographie automatique seront réduites. Le logiciel pourra provoquer un retrait accidentel du cathéter en dehors de la cavité sondée (consultez la section suivante pour plus d'informations). Assurez-vous que le plan de franchissement est dans la bonne position avant d'appuyer sur le bouton **Accept** (Accepter).

### **Indications de la limite de retrait**

Lorsque la limite de retrait du cathéter est atteinte pendant l'utilisation du cathéter après l'enregistrement, les icônes du plan de franchissement et de limite de protection de l'accès (entourés sur la **[Figure 60](#page-74-0)**) clignotent tous deux en rouge.

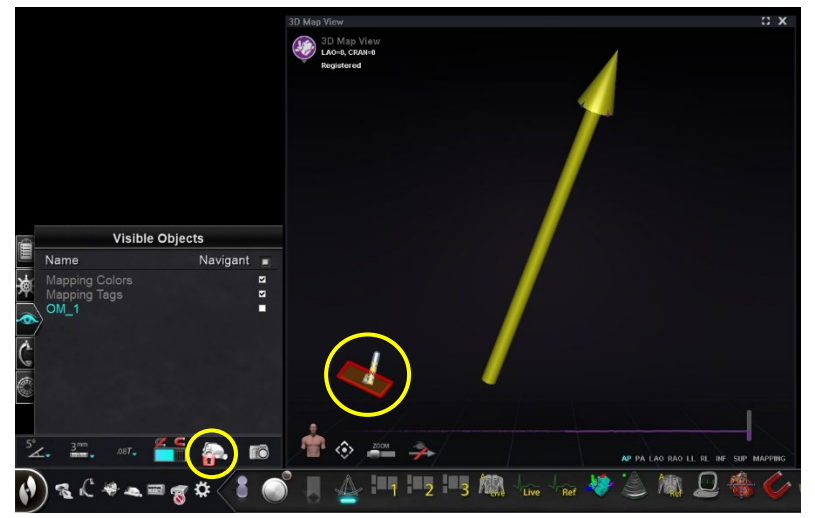

**Figure 60. Indicateurs de la limite de retrait**

### <span id="page-74-0"></span>**Isocentrage avec cartographie**

La zone concernée doit être centrée, et le cathéter positionné au centre de la cavité sondée (le cathéter distal n'est pas courbé). Ensuite, la hauteur de la zone concernée doit être ajustée pour correspondre à la hauteur de l'isocentre. Pour cela, il convient de modifier la hauteur de la table afin de déplacer le point (indiquant l'emplacement du cathéter) vers le centre de la plage sur l'échelle.

Si la table n'est pas à la hauteur appropriée, le point (indiquant l'emplacement du cathéter) sera rouge, et une flèche indiquera la direction dans laquelle la table doit être ajustée ; une fois le tableau à la bonne hauteur, le point s'affiche en bleu (**[Figure 61](#page-74-1)**). Le réglage de la hauteur de la table peut être effectué à tout moment en sélectionnant le paramètre *« Registration to Mapping* » (Enregistrement à la cartographie) sur le GPC.

<span id="page-74-1"></span>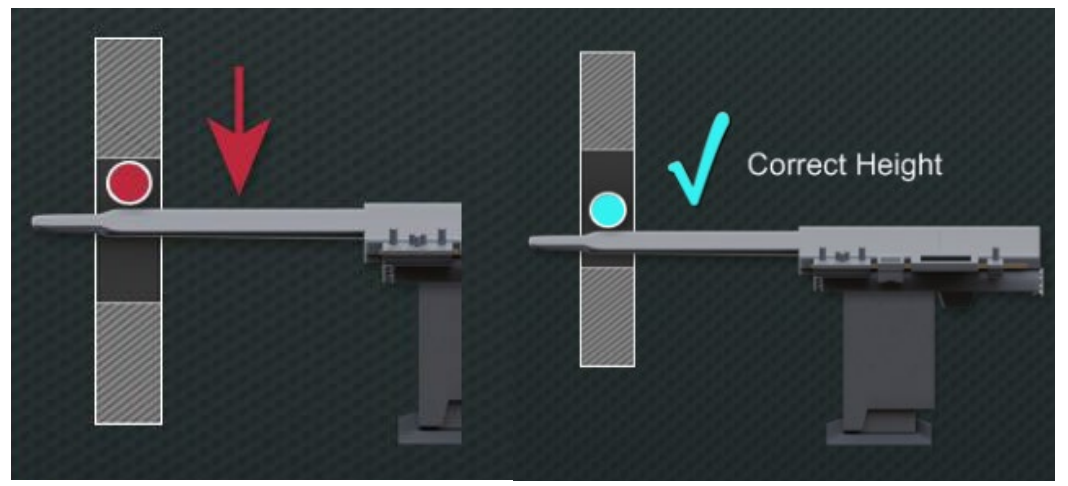

**Figure 61. À gauche : Nécessité d'ajuster la hauteur de la table ; Oui : Corriger la hauteur de la table**

### **Isocentrage sans cartographie intégrée**

Sans intégration de cartographie, le logiciel ne sait pas où se situe la région d'intérêt par rapport à l'isocentre. En cas d'utilisation d'un système de cartographie non intégré, il sera nécessaire de réaliser l'isocentrage manuellement.

- 1. Faites un panoramique de la table pour obtenir la région d'intérêt au centre de la vue radioscopique AP.
- 2. Placez l'arceau en position OAG ou OAD ; vous pouvez également utiliser une vue latérale.
- 3. Déplace **uniquement** la **hauteur de la table** du haut vers le bas pour amener la région d'intérêt dans la vue radioscopique.

Cela permet d'assurer la présence de la région d'intérêt à tout moment dans la vue radioscopique. Il n'est pas nécessaire d'avoir un panoramique de la table pendant l'intervention et le cathéter se déplacera avec une force magnétique maximale constante car l'isocentre de l'aimant se trouve dans le même espace que l'isocentre radioscopique.

# **Fonctions d'automatisation**

# **AutoMap (Cartographie automatique)**

Cliquer sur n'importe quelle étape de l'onglet AutoMap (**[Figure 62](#page-75-0)**) lance la cartographie automatique de *CARTO* 3 ou d'un système OpenMapping compatible.

<span id="page-75-0"></span>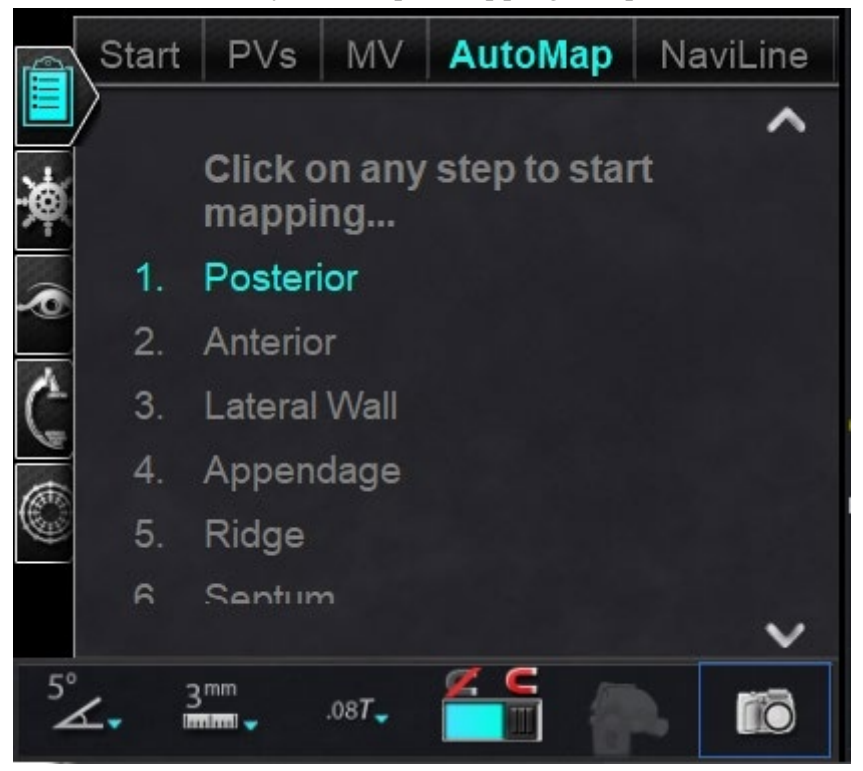

**Figure 62. Onglet Automap sur le GPC**

## **Remarques concernant la cartographie du système électro-anatomique (EA) de CARTO 3 :**

- Le système *CARTO* 3 est paramétré pour figer automatiquement certains points.
- Sélectionnez **Manual** (Manuel) sur le système CARTO 3 pour visualiser les points avant qu'ils ne soient figés.
- *Navigant* permet de choisir des points en cliquant sur la barre d'espace à condition de ne pas être dans un champ d'entrée de données. Cependant, le système *CARTO* 3 doit être configuré pour l'acquisition à distance et activé pour chaque intervention.

Consultez la carte générée. Dans certaines circonstances, l'utilisateur peut être amené à ajuster la direction du champ ou la longueur du cathéter pour éviter les points internes, éviter un excès de points dans une région, déplacer le cathéter s'il rencontre un obstacle et/ou s'adapter aux grandes cavités en ajustant la longueur du cathéter.

## **Arrêt d'AutoMap**

À n'importe quel moment de l'intervention, la cartographie et les mouvements automatiques peuvent être interrompus. La boîte de dialogue d'automatisation s'affiche avec un bouton **Stop** qui permet d'arrêter la cartographie automatique. Sélectionner **Stop** (Arrêt) dans la boîte de dialogue d'automatisation permet d'arrêter *toute l'automatisation*.

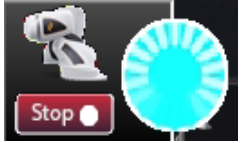

**Figure 63. Boîte de dialogue d'automatisation – Bouton Stop (Arrêt)**

# **Navigation et création de lignes**

Les instructions relatives à la navigation linéaire automatisée *NaviLine* se trouvent dans l'onglet *NaviLine* du GPC. Ces étapes peuvent être suivies après la création d'une ligne (**[Figure 64](#page-76-0)**). Les lignes peuvent être créées dans les systèmes *Navigant* (appelé *NaviLines*), *CARTO* 3 (appelé Design Lines ou OpenMapping. Si une ligne est créée dans *Navigant*, la première étape du GPC ne s'applique pas. Si une ligne est créée dans le système CARTO 3, sélectionnez **Accept** (Accepter) et **Send** (Envoyer) la ligne à *Navigant*. Si la fonction est prise en charge dans un système OpenMapping, le transfert de ligne sera spécifique au système. Après le transfert, la ligne s'affiche dans la fenêtre de vue cartographique 3D.

<span id="page-76-0"></span>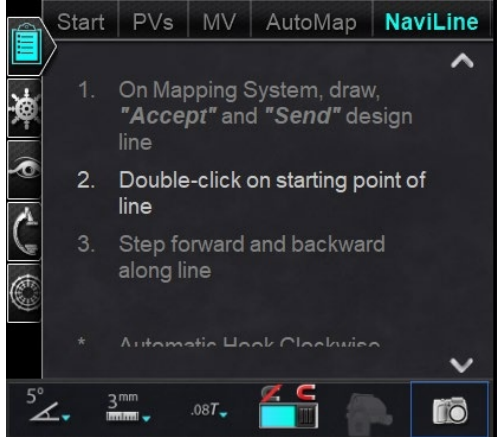

**Figure 64. Onglet** *NaviLine* **sur le GPC**

## **Mode édition de** *NaviLine*

Pour créer une *NaviLine* dans *Navigant*, cliquez sur la surface de la carte dans la fenêtre de vue cartographique 3D. Sélectionnez le bouton **Edit** *NaviLine* **Mode** (Mode édition de NaviLine) (voir le curseur de la souris sur la **[Figure 65](#page-77-0)**) pour afficher la boîte à outils *NaviLine*. La boîte à outils (**[Figure 66](#page-77-1)**) comprend des fonctions telles que New Line (Nouvelle ligne), Remove Line (Supprimer ligne), Open/Close (Ouvrir/Fermer), Color (Couleur) et Measure (Mesure). Ces fonctions permettent de créer et de modifier une *NaviLine*.

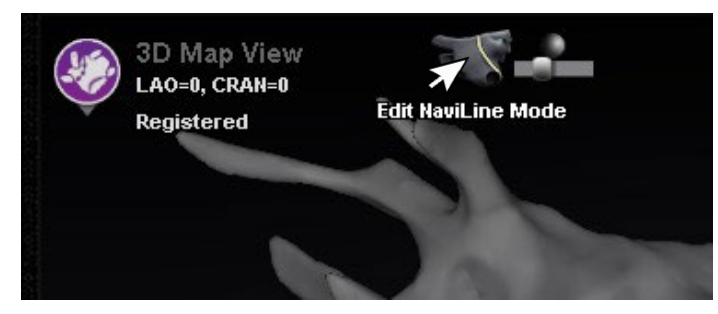

<span id="page-77-0"></span>**Figure 65. Sélection du bouton Edit** *NaviLine* **Mode (Mode édition de NaviLine)**

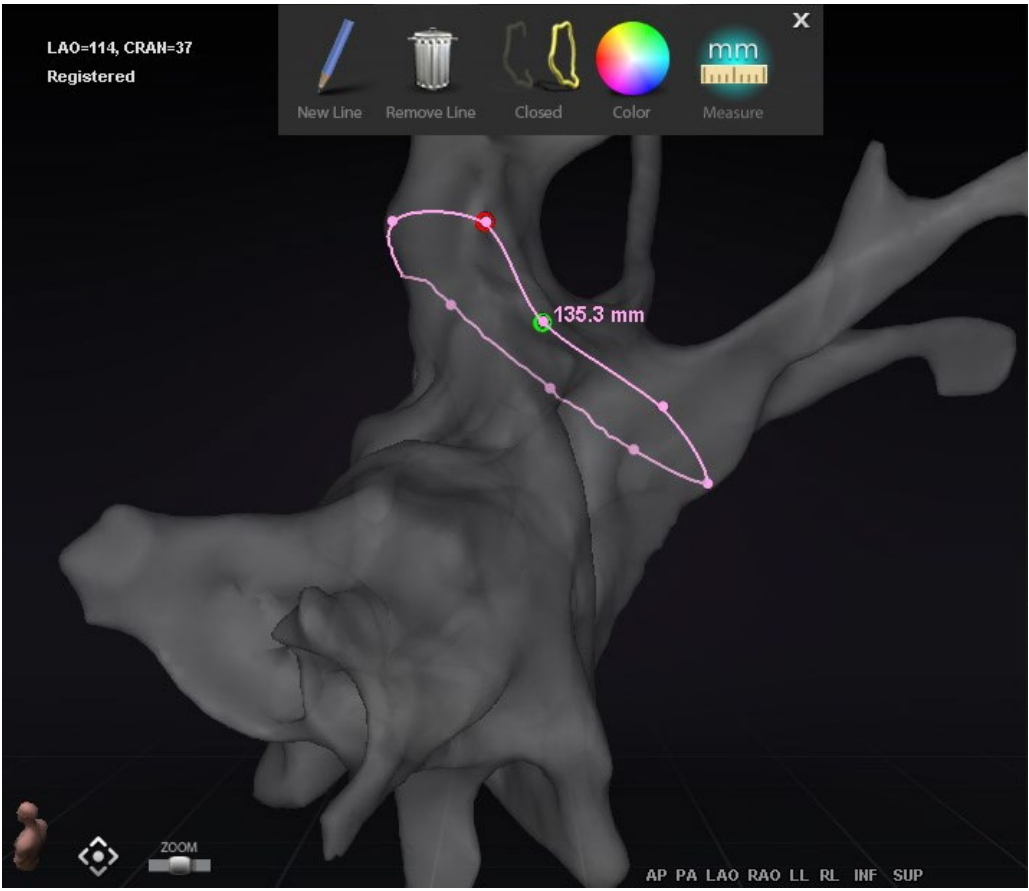

**Figure 66. Mode édition de** *NaviLine* **– Boîte à outils de** *NaviLine*

<span id="page-77-1"></span>**Edit** *NaviLine* **Mode** (Mode édition de NaviLine) est également disponible pour les historiques des ablations. L'utilisateur doit d'abord sélectionner l'historique des ablations dans le volet « Visible Objects » (Objets visibles) (**[Figure 67](#page-78-0)**). Il peut y avoir plusieurs historiques d'ablations, il faut donc sélectionner l'historique des ablations souhaité. Après avoir choisi un historique des ablations,

l'utilisateur doit sélectionner **Edit** *NaviLine* **Mode** (Mode édition de NaviLine) pour afficher la boîte à outils *NaviLine*. Une *NaviLine* peut alors être tracée sur l'historique des ablations sélectionné (**[Figure 68](#page-78-1)**).

|           | <b>Visible Objects</b>    |          |    |              |   |  |
|-----------|---------------------------|----------|----|--------------|---|--|
| Name      |                           | Navigant |    | V LiveXRay V |   |  |
|           | <b>Mapping Colors</b>     |          | ∣✔ |              |   |  |
|           | <b>Mapping Tags</b>       |          | ◪  |              |   |  |
|           | *** Ablation History 1*** |          | ☑  |              |   |  |
| $\bullet$ | NaviLine 1                |          | ☑  |              | ☑ |  |
|           | Group 2                   |          | ▿  |              |   |  |

**Figure 67. Volet Visible Objects (Objets visibles) – Section Ablation History (Historique des ablations)**

<span id="page-78-0"></span>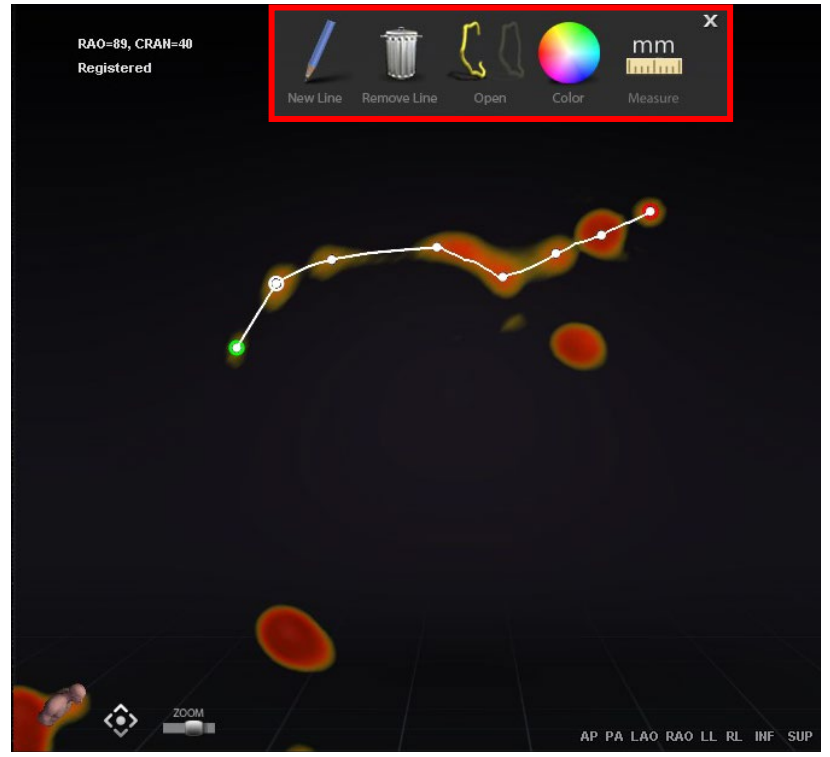

**Figure 68. Historique des ablations – Boîte à outils** *NaviLine*

<span id="page-78-1"></span>GD. **Remarque :** Dans **Edit** *NaviLine* **Mode** (Mode édition de NaviLine), les modifications apportées simultanément dans le graphique de l'historique des ablations n'apparaissent pas. Inversement, les modifications effectuées dans **Edit** *NaviLine* **Mode** (Mode édition de NaviLine) n'apparaîtront pas dans les autres fenêtres (GHA, radioscopie, etc.). De plus, il est déconseillé à l'utilisateur d'effectuer ces actions en même temps.

Les images de la affichent des lignes fermées. Dans l'image de gauche, le premier point de la ligne est vert et le dernier point est rouge. Le point sélectionné est blanc et une option de menu contextuel (clic droit) s'affiche, **Delete point** (Supprimer le point) et **Delete Line** (Supprimer la

ligne). Sur l'image de droite, le curseur est trop éloigné d'un point pour pouvoir le sélectionner. Le menu contextuel (clic droit) indique donc **Insert Point** (Insérer un point) et **Delete Line** (Supprimer une ligne).

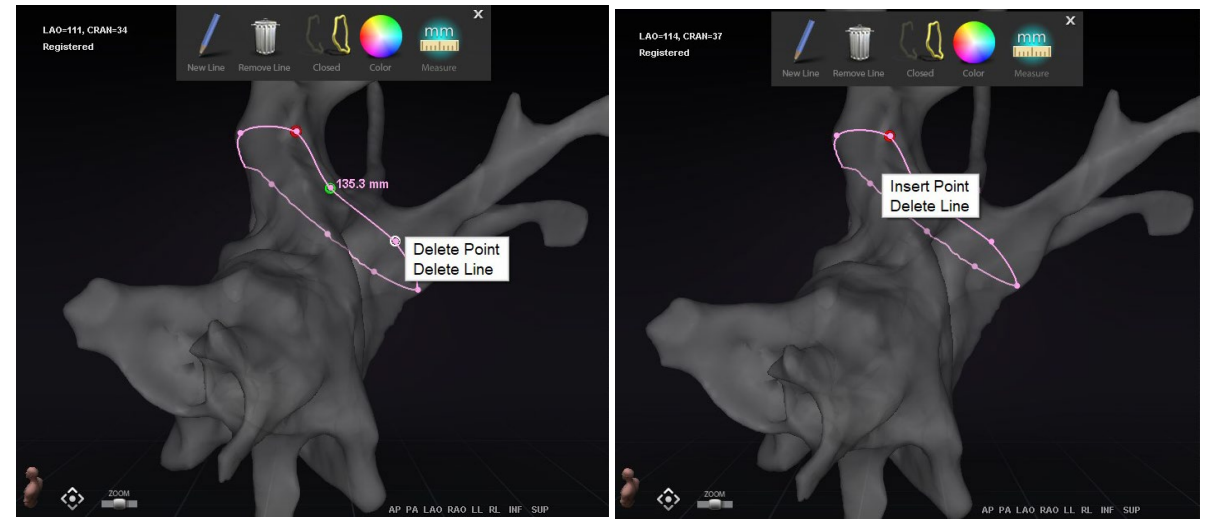

**Figure 69. Mode édition de** *NaviLine ; Options de menu contextuel (clic droit)*

Après avoir créé une *NaviLine*, l'utilisateur peut la modifier en cliquant sur le bouton **Edit**  *NaviLine* **Mode** (Mode édition de NaviLine) (**[Figure 70](#page-79-0)**). Dans la figure ci-dessous, le bouton a été sélectionné pour une surface linéaire. Le bouton n'est disponible que dans les fenêtres 3D, pas dans les fenêtres radioscopiques.

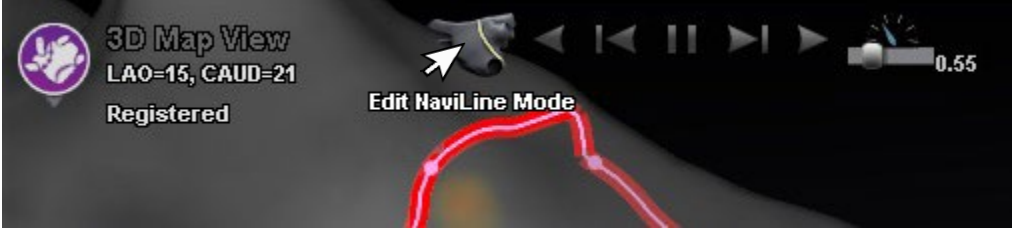

**Figure 70. Mode édition de NaviLine sur une surface**

<span id="page-79-0"></span>Le bouton **Edit** *NaviLine* **Mode** (Mode édition de *NaviLine*) est disponible pour les lignes de l'historique des ablations déjà existantes. Après avoir créé une ligne, l'utilisateur peut revenir en mode édition en sélectionnant ce bouton (**[Figure](#page-79-1)** 71).

<span id="page-79-1"></span>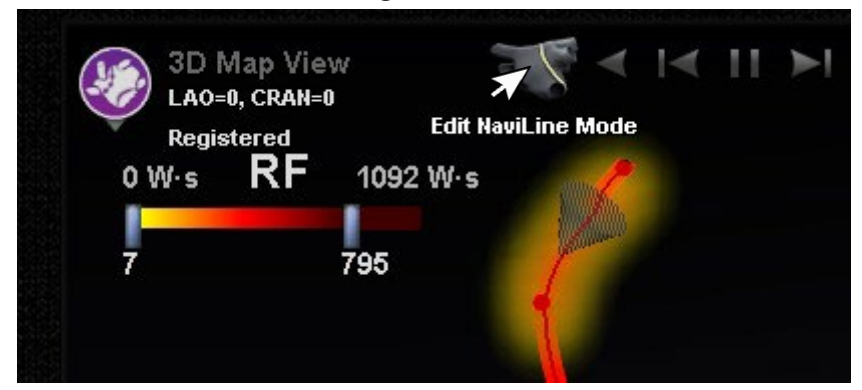

**Figure 71. Mode édition de NaviLine sur une ligne de l'historique des ablations**

## **Fonction Auto-***NaviLine*

Lorsque l'utilisateur sélectionne une ligne de conception *NaviLine* terminée, comme dans la **[Figure 72](#page-80-0)**, il voit apparaître des commandes contextuelles en haut de la fenêtre. Par ailleurs, les boutons  $\Phi$  et  $\Phi$  s'affichent comme montré sur les figures suivantes uniquement si le système est configuré de façon à ce que la fonction Auto-*NaviLine* soit activée.

Comme le cône cible (**[Figure 72,](#page-80-0)** à *gauche*) est actuellement au début de la ligne, les boutons **Backward** (Vers l'arrière) sont désactivés. Le bouton **Pause** est souligné en bleu car aucun ciblage n'est actif. **La [Figure 72,](#page-80-0)** *à droite* **représente la situation inverse, car l'indicateur de cible se trouve à la fin de la ligne et les boutons Forward** (Vers l'avant) sont désactivés.

**Remarque :** Les commandes Auto-*NaviLine* sont de la même couleur que les cônes : Vers l'avant est jaune et vers l'arrière est bleu.

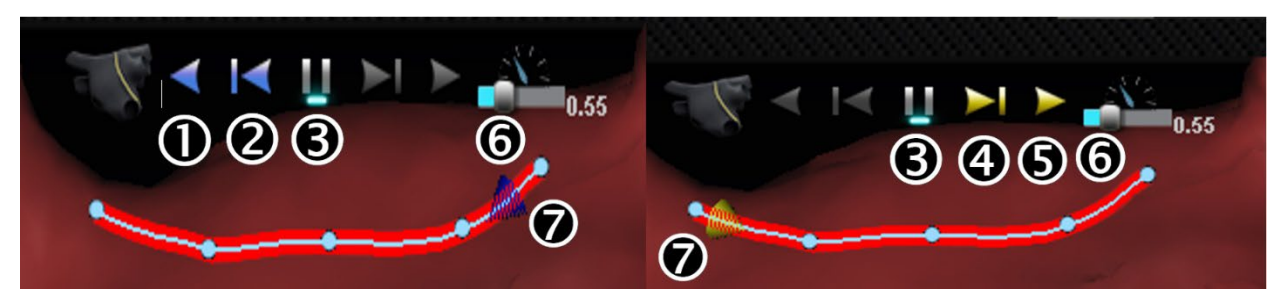

**Figure 72. Cônes cibles sur NaviLine**

### <span id="page-80-0"></span>**Légende des outils Auto-***NaviLine*

- **Lecture vers l'arrière.** Cible la position actuelle. Lorsque le cathéter atteint la cible, la cible retourne vers l'arrière sur la ligne à une vitesse contrôlée par le curseur Vitesse de mouvement de la cible.
- **Incrément vers l'arrière** Permet de régler la taille d'incrément de la cible en millimètres dans la direction indiquée.
- **Mise en pause du ciblage.** Annule l'automatisation du ciblage en cours de la même façon que le bouton **Stop** de la boîte de dialogue Automatisation.
- **Incrément vers l'avant** Permet de régler la taille d'incrément de la cible en millimètres dans la direction indiquée.
- **Lecture vers l'avant.** Cible la position actuelle. Lorsque le cathéter atteint la cible, la cible se déplace vers l'avant sur la ligne à une vitesse contrôlée par le curseur Vitesse de mouvement de la cible.
- **Vitesse de mouvement de la cible.** Contrôle la vitesse à laquelle la cible se déplace. Vers la gauche pour diminuer la vitesse, vers la droite pour l'augmenter. La vitesse exacte n'est pas indiquée.
- **Cône.** Indicateur de cible sur NaviLine. Fonctionne de la même façon que Step Backward (Incrément vers l'arrière) et Step Forward (Incrément vers l'avant).

Dans la **[Figure 73](#page-81-0)**, tous les boutons sont actifs car les cônes Auto-*NaviLine* se trouvent au milieu de *NaviLine* à *gauche* et sur une ligne fermée à *droite*. Sur une ligne fermée, la fonction Play (Lecture) tourne en boucle jusqu'à son annulation.

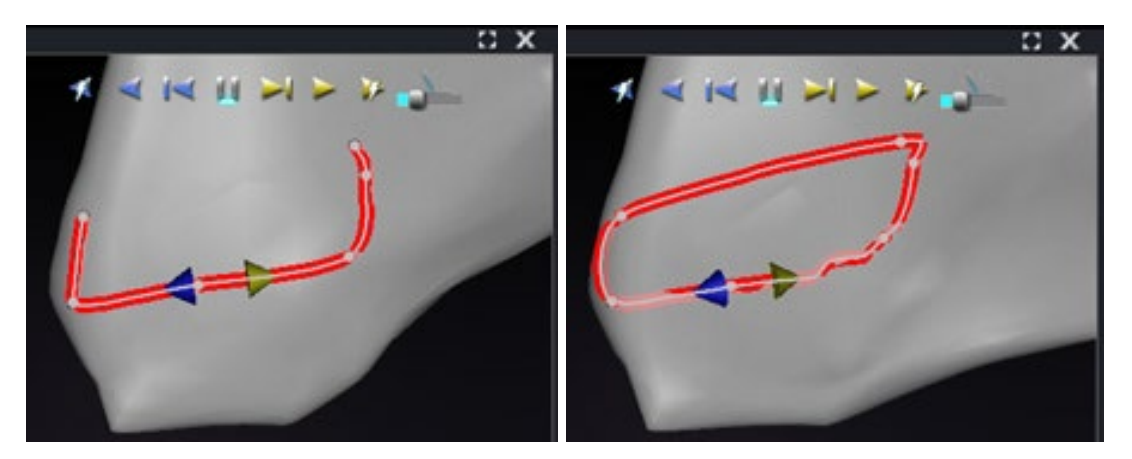

**Figure 73. Cônes Auto-***NaviLine* **au milieu d'une ligne**

<span id="page-81-0"></span>Les fonctions *Forward* (Vers l'avant) et *Backward* (Vers l'arrière) sont sélectionnées au moment de la création de la ligne : elles ne sont pas liées à la fenêtre. Dans la **[Figure 74](#page-81-1)**, l'angle de vue a tourné à 180° autour de la ligne de sorte que le cône jaune est orienté vers la gauche, mais la direction est toujours « vers l'avant ».

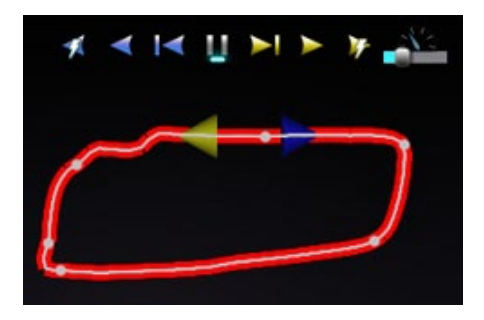

**Figure 74. Cônes Auto-***NaviLine* **orientés selon la rotation de la caméra**

<span id="page-81-1"></span>Il est à noter que le bouton **Play Forward on Ablate** (Lecture vers l'avant pendant l'ablation) est souligné en bleu sur la **[Figure 75](#page-81-2)**. Le bouton **Pause** n'est plus souligné en bleu, ce qui indique que l'ablation automatisée a lieu sur l'emplacement cible.

<span id="page-81-2"></span>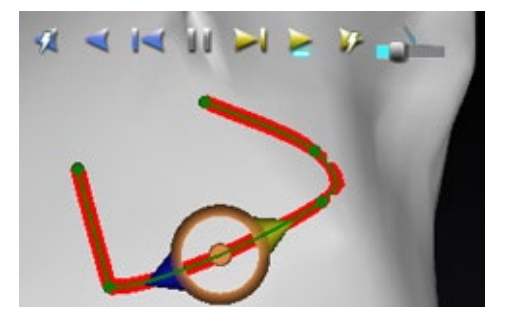

**Figure 75.** *NaviLine* **avec cible Auto-***NaviLine* **en cours de Lecture vers l'avant**

# **Affichage du cathéter de diagnostic**

Les cathéters de diagnostic utilisés au cours d'une intervention s'affichent dans la fenêtre *Navigant* :

- **Cathéters pour sinus coronaire** Aussi appelés cathéters de référence, les cathéters pour sinus coronaire sont dotés de plusieurs électrodes pouvant porter un numéro.
- **Cathéters LASSO® de Biosense Webster –** Les cathéters *LASSO* comportent une boucle variable dotée de plusieurs électrodes pouvant porter un numéro.
- **Cathéters PENTARAY® de Biosense Webster**  Les cathéters *PENTARAY* comportent cinq branches souples et flexibles (pour une meilleure couverture) avec plusieurs électrodes pouvant porter un numéro.
- **Cathéters SOUNDSTAR® de Biosense Webster**  Les cathéters *SOUNDSTAR* cartographient l'anatomie cardiaque et interprètent les ultrasons dans le système *CARTO* 3.
- **Cathéters de cartographie**  Peuvent être affichés dans différentes couleurs. Lorsque le cathéter de cartographie est utilisé pour l'ablation au cours d'une intervention d'ablation, son extrémité est rouge. Il est important de noter qu'un cathéter de cartographie ne peut pas être enregistré ou ciblé.

## **Boîte de dialogue Catheter Properties (Propriétés du cathéter)**

Au cours d'une intervention, le positionnement du curseur sur un cathéter mettra celui-ci en surbrillance. Pour enregistrer un cathéter, cliquez sur le cathéter en surbrillance, puis sélectionnez l'icône du lasso (+) (encadrée sur la **[Figure 76](#page-82-0)**). Le cathéter s'affiche alors dans le champ Visible Objects (Objets visibles) sur le côté gauche de l'affichage *Navigant*.

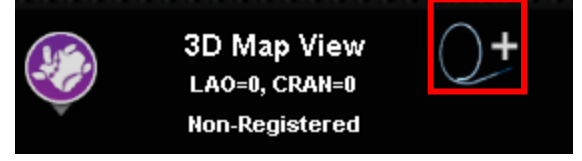

**Figure 76. Icône lasso pour enregistrer les cathéters**

<span id="page-82-0"></span>Cliquez avec le bouton droit de la souris sur le cathéter enregistré pour ouvrir une boîte de dialogue (**[Figure 77](#page-83-0)**) dans laquelle **Name** (Nom), **Opacity** (Opacité), **Electrode Numbering** (Numérotation des électrodes) et **Color** (Couleur) peuvent être ajustés. L'utilisateur peut revoir le nom du cathéter en le tapant dans le champ du nom. L'Opacité peut être saisie sous forme de valeur numérique (pourcentage) ou en effectuant un cliquer-déplacer sur la barre coulissante située droite. **Electrode Numbering** (Numérotation des électrodes) est utilisée lors du ciblage par numéro d'électrode. Le menu déroulant inclut plusieurs choix : **No Numbers** ((Pas de numéro), **All** (Tous), and **Even** (Pair) ou **Odd** (Impair). Un exemple de numérotation des électrodes est illustré sur la **Figure 78** où le ciblage des électrodes est visible dans la fenêtre principale de *Navigant* (en haut à gauche) et d'un point de vue différent dans l'image radioscopique A (en haut à droite). Un double-clic sur le champ **Color** (Couleur) affichera les options de couleurs. Cliquez sur la couleur souhaitée pour afficher le cathéter de cette couleur. Après toutes les sélections, cliquez sur **OK** pour enregistrer les modifications ou sur **Cancel** (Annuler) pour fermer la boîte de dialogue.

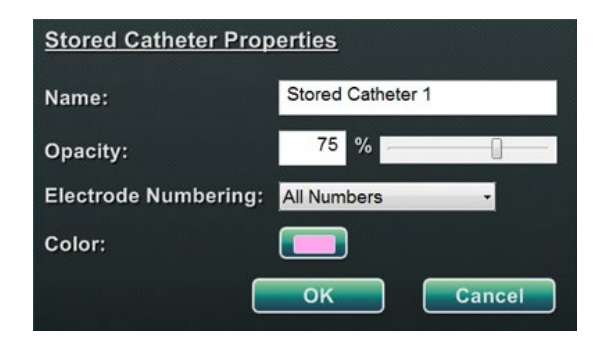

**Figure 77. Boîte de dialogue des propriétés du cathéter**

<span id="page-83-0"></span>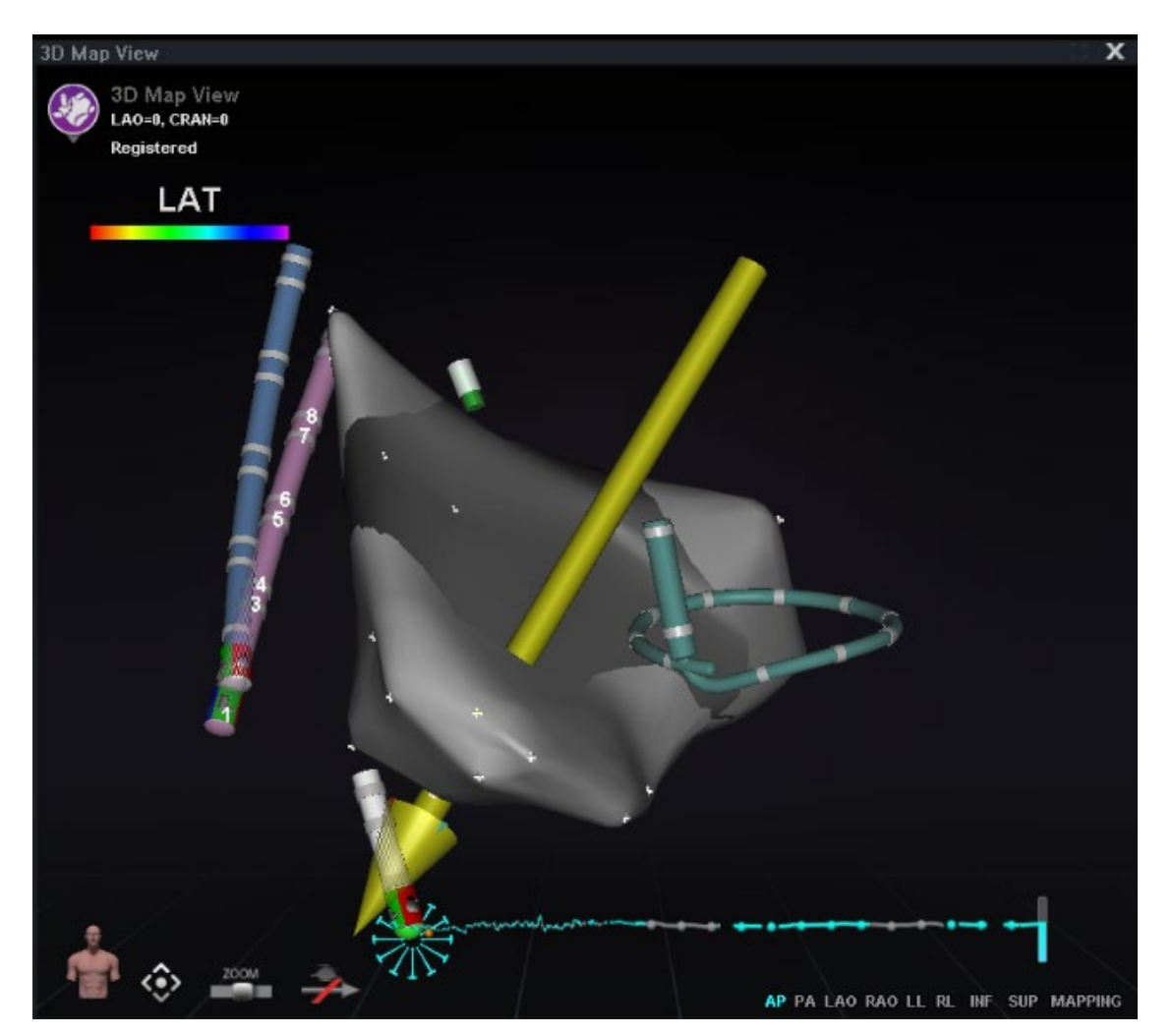

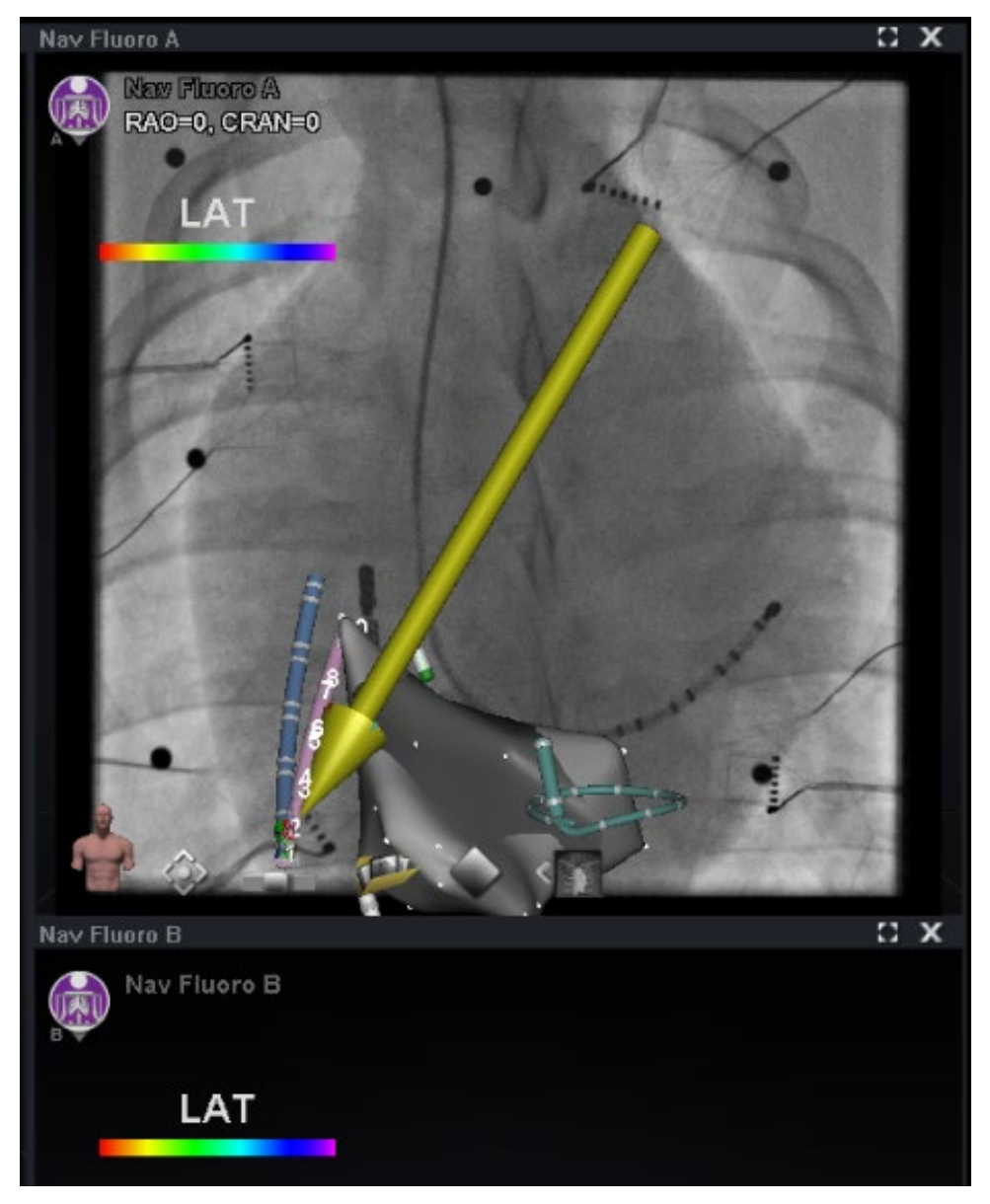

**Figure 78. Numérotation des électrodes**

## **Fonction** *TargetNav*

La fonction TargetNav™ est intégrée entre *Navigant* et le système de cartographie compatible. Cette fonction permet à l'utilisateur de cibler automatiquement n'importe quel endroit sur la surface de la carte. Pour créer une cible, double-cliquez sur le point désiré sur la surface.

Pour déplacer la cible (encadrée par des rectangles rouges dans les figures ci-dessous), cliquez et faites glisser la cible librement. L'utilisateur peut déplacer la cible plusieurs fois et le cathéter suit automatiquement jusqu'à ce qu'il ait atteint la cible. Voir et ci-dessous. Si aucun vecteur n'est affiché, l'icône en forme de flèche dorée (**[Figure 79](#page-85-0)**) peut être sélectionnée pour afficher le vecteur. Si le vecteur est affiché, l'icône flèche grise (**[Figure 81](#page-85-1)**) peut être sélectionnée pour masquer le vecteur.

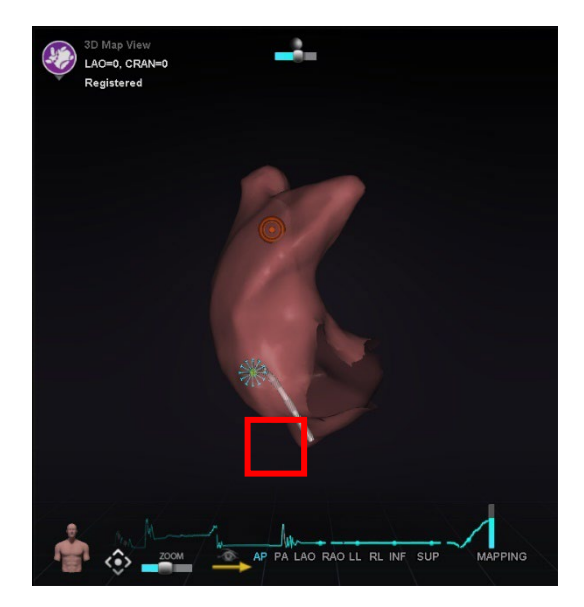

**Figure 79. Ciblage** *TargetNav* **Figure 80. Cible atteinte**

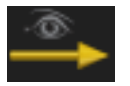

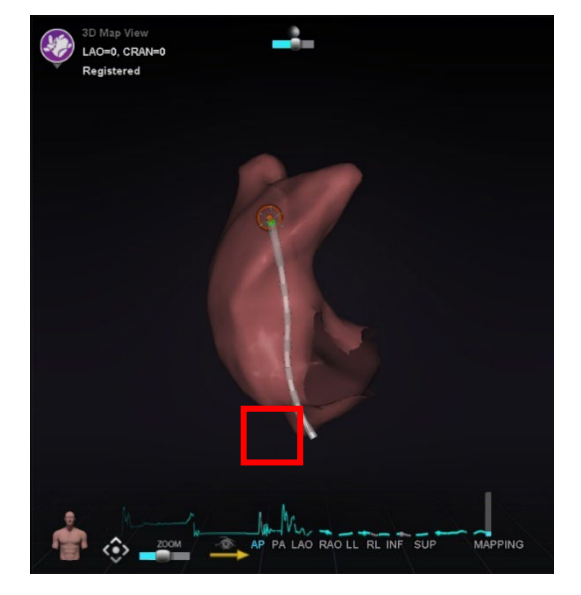

<span id="page-85-0"></span>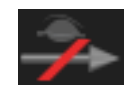

**Figure 81. Icône afficher vecteur (champ) Figure 82. Icône masquer vecteur (champ)**

# <span id="page-85-1"></span>**Click & Go**

Click & Go est une fonction entre Navigant et CARTO 3 qui permet à l'utilisateur de cibler automatiquement tout emplacement sur la surface de la carte en double-cliquant sur un point de la carte. Sur l'onglet **RMT** (TMD) de CARTO 3, sélectionnez **Click & Go**. Le cathéter est automatiquement dirigé vers la cible. Les cibles créées dans *CARTO* 3 apparaissent dans *Navigant* et les cibles créées dans *Navigant* apparaissent dans *CARTO* 3.

# **Ciblage d'électrodes**

Le ciblage d'électrodes est disponible dans les systèmes *CARTO* 3 et OpenMapping, et permet à l'utilisateur de définir une cible, par exemple en double-cliquant sur une électrode de cathéter pour sinus coronaire afin de définir une cible. Le cathéter de cartographie est dirigé vers cette cible. Le ciblage des électrodes par leur numéro est également une option.

**Remarque :** Pour activer le ciblage des électrodes dans *CARTO* 3, accédez au graphique GD. ECG de *CARTO* 3 et cliquez avec le bouton droit de la souris sur la paire d'électrodes souhaitées.

# **DynaCT**

L'option logicielle Siemens syngo® DynaCT comporte trois fonctionnalités permettant l'importation de reconstructions de surface DynaCT segmentées par le logiciel d'électrophysiologie 3D *syngo* InSpace de Siemens.

- 1. Importez une surface par transfert via le réseau DICOM.
- 2. Tracez des lignes de conception *NaviLine* sur la surface importée.
- 3. Ajustez l'enregistrement de la surface importée.

## **Importation par transfert du réseau DICOM**

Pour commencer l'importation, transmettez les résultats de segmentation d'un poste de travail Siemens Leonardo®par le biais d'un transfert DICOM.

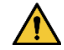

**Avertissement :** Si la table d'examen a été déplacée depuis l'acquisition des données de segmentation, les données importées ne seront pas enregistrées dans le système de radiographie ou à l'emplacement du cathéter. Les données importées seront décalées en fonction du mouvement de la table.

## **Démarrage d'un transfert**

Pour effectuer un transfert DICOM :

- 1. Ouvrir le navigateur patient sur le poste de travail SiemensLeonardo.
- 2. Sélectionnez les données patient appropriées.
- 3. Dans le menu, cliquez sur **Transfer\Send….** (Transférer\Envoyer).
- 4. Sélectionnez le nœud *Navigant* dans la liste des nœuds DICOM.

### **Afficher les résultats de transfert dans Navigant**

Une fois le transfert de réseau effectué, *Navigant* affiche un petit message dans le coin inférieur gauche de l'écran pour indiquer que le processus d'importation a commencé. L'importation et la conversion en une surface affichable peuvent prendre jusqu'à 2 minutes environ.

À la fin du processus d'importation, *Navigant* affiche un petit message dans le coin inférieur gauche de l'écran pour indiquer la fin du processus d'importation. La surface nouvellement importée s'affichera dans les fenêtres de cartographie et de radioscopie de *Navigant* (**[Figure 83](#page-87-0)**). Cliquez sur l'icône *NaviLine* pour afficher la boîte à outils *NaviLine* (**[Figure 84](#page-88-0)**).

<span id="page-87-0"></span>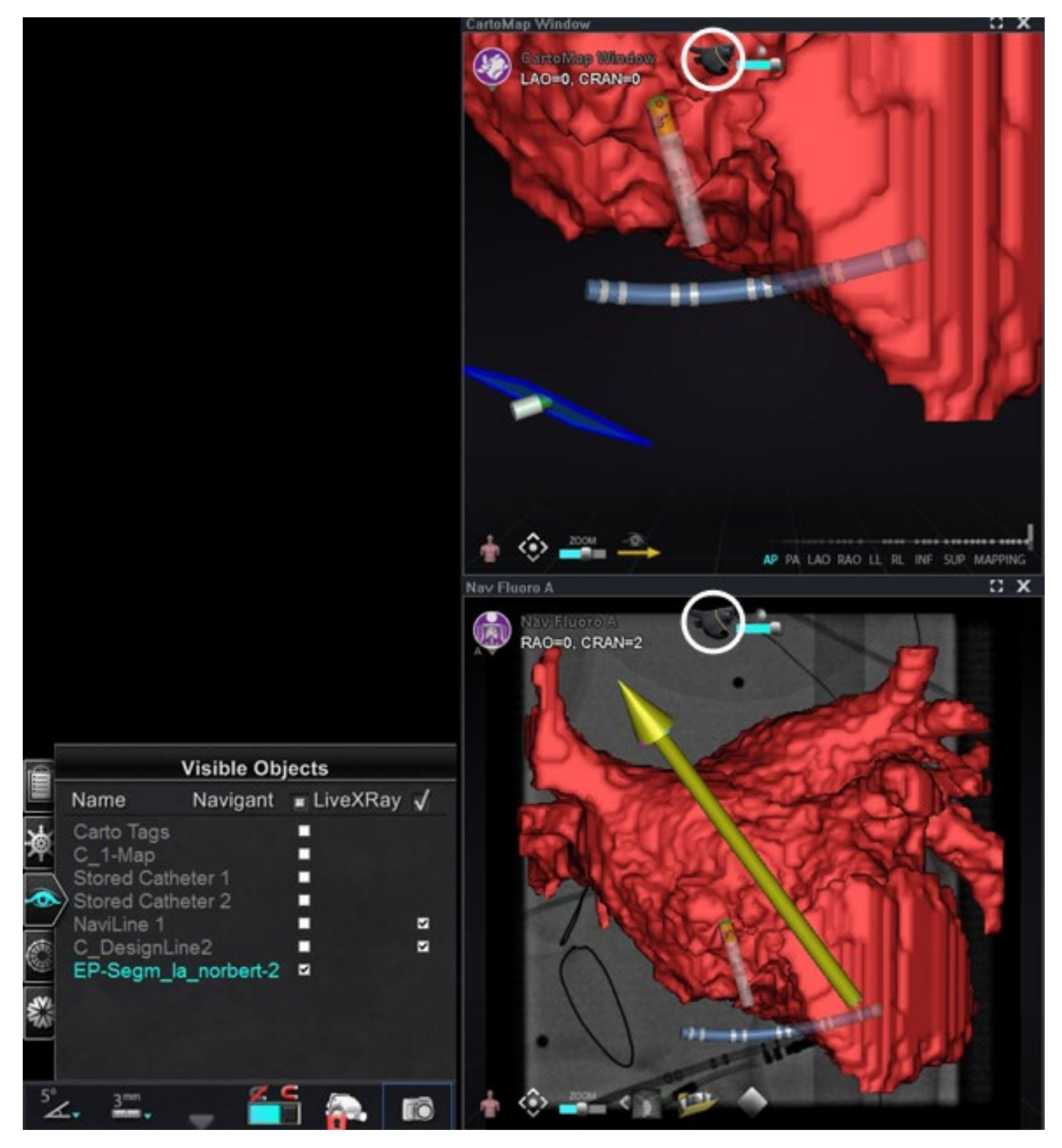

**Figure 83. Surface importée avec icône** *NaviLine (entourée)*

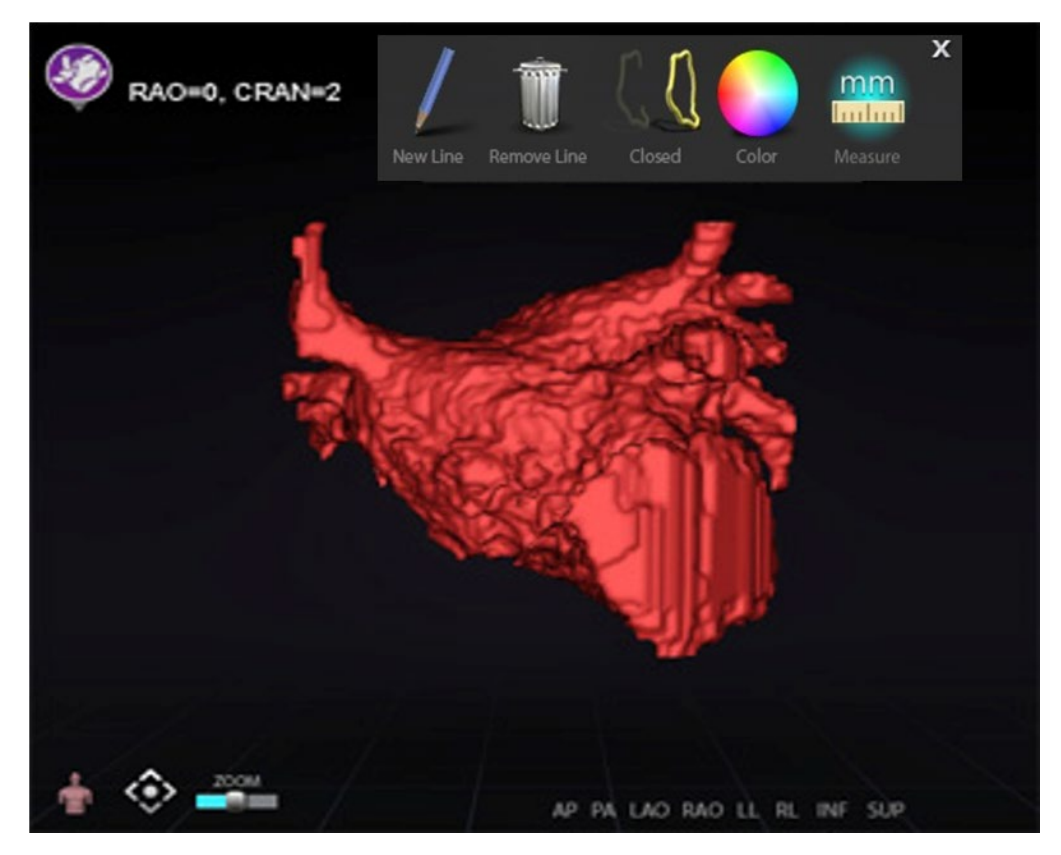

**Figure 84. Surface importée avec la boîte à outils** *NaviLine* **affichée**

<span id="page-88-0"></span>Utilisez les outils pour créer la nouvelle ligne sur la surface importée (**[Figure 85](#page-88-1)**). Pour supprimer une ligne de conception *NaviLine* complète, cliquez sur l'icône **Remove Line** (Supprimer ligne) (« poubelle ») dans la boîte à outils *NaviLine*.

<span id="page-88-1"></span>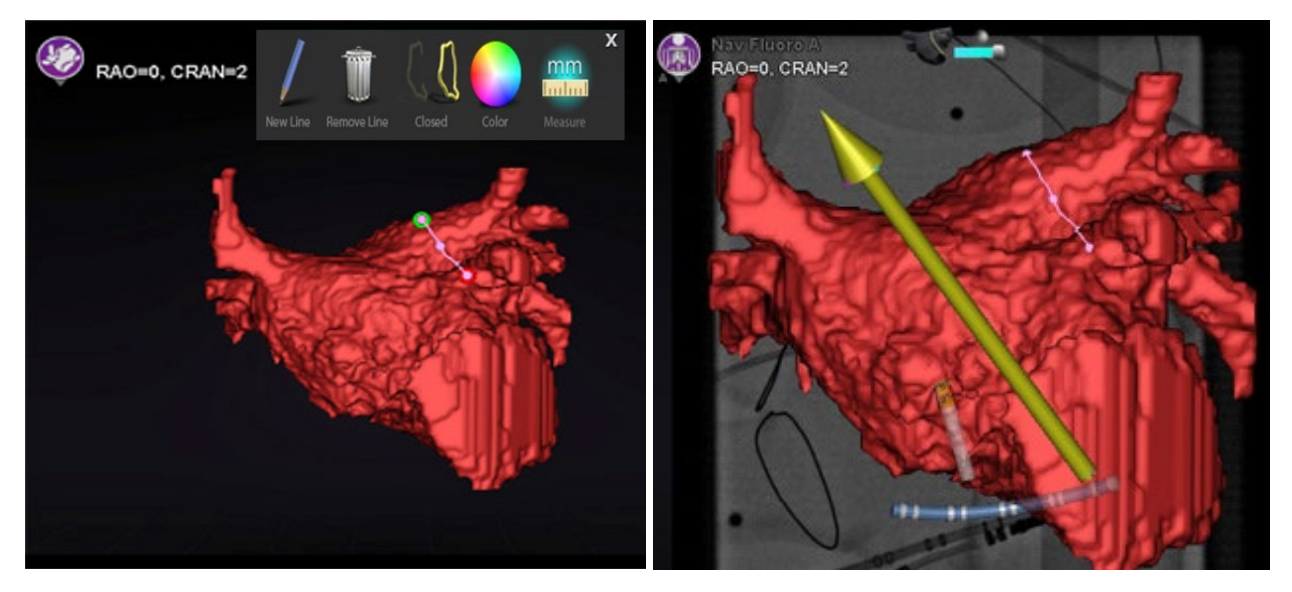

**Figure 85.** *À gauche :* **Tracé de la** *NaviLine* **en cours ;** *À droite* **: Tracé terminé**

### **Enregistrer la surface importée**

Une surface importée peut être ajustée en fonction des informations de cartographie existantes ; pour ce faire, procédez comme suit :

- 1. Cliquez avec le bouton droit de la souris sur la surface du panneau « Visible Objects » (Objets visibles).
- 2. Sélectionnez **Surface Registration** (Enregistrement de surface) dans le menu contextuel.

Les vues de cartographie 3D et de radioscopie affichent la surface sélectionnée, ainsi que tout autre objet défini comme étant visible sur le panneau des objets visibles. La boîte de dialogue permet à l'utilisateur d'ajuster la surface sélectionnée par rapport à d'autres objets de l'affichage.

## **Boîtes de dialogue Surface Registration (Enregistrement de surface)**

<span id="page-89-0"></span>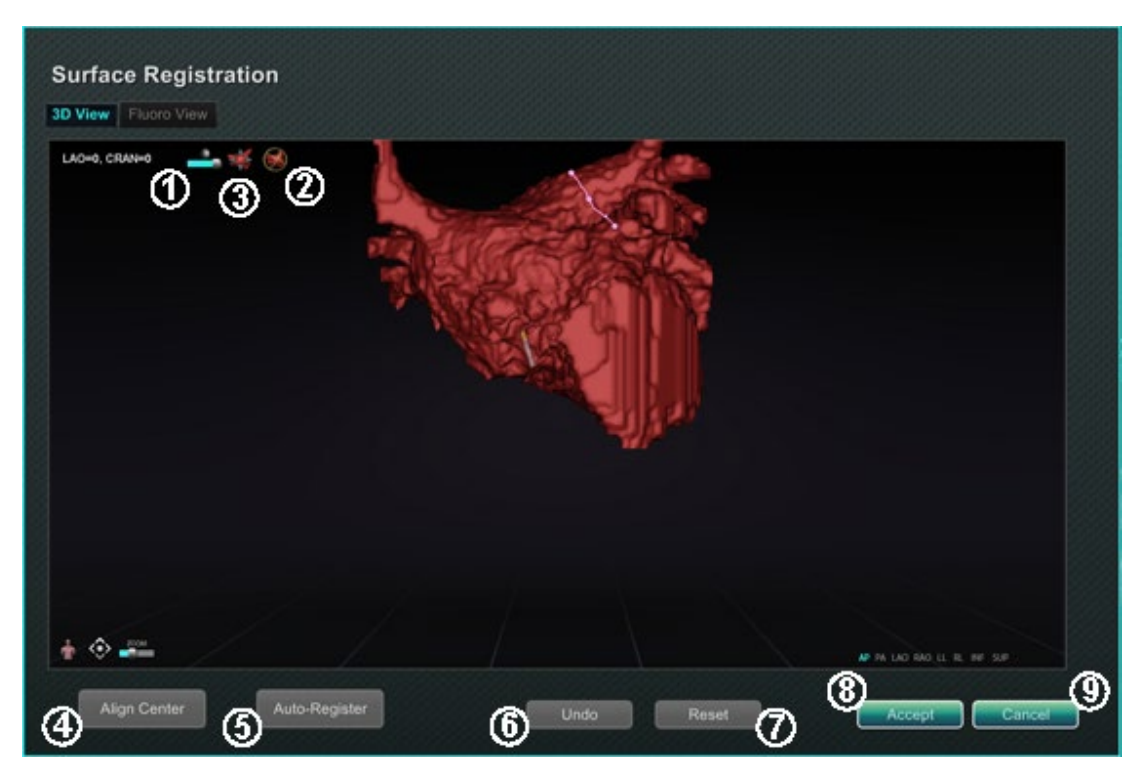

**Figure 86. Enregistrement de surface – Vue en 3D**

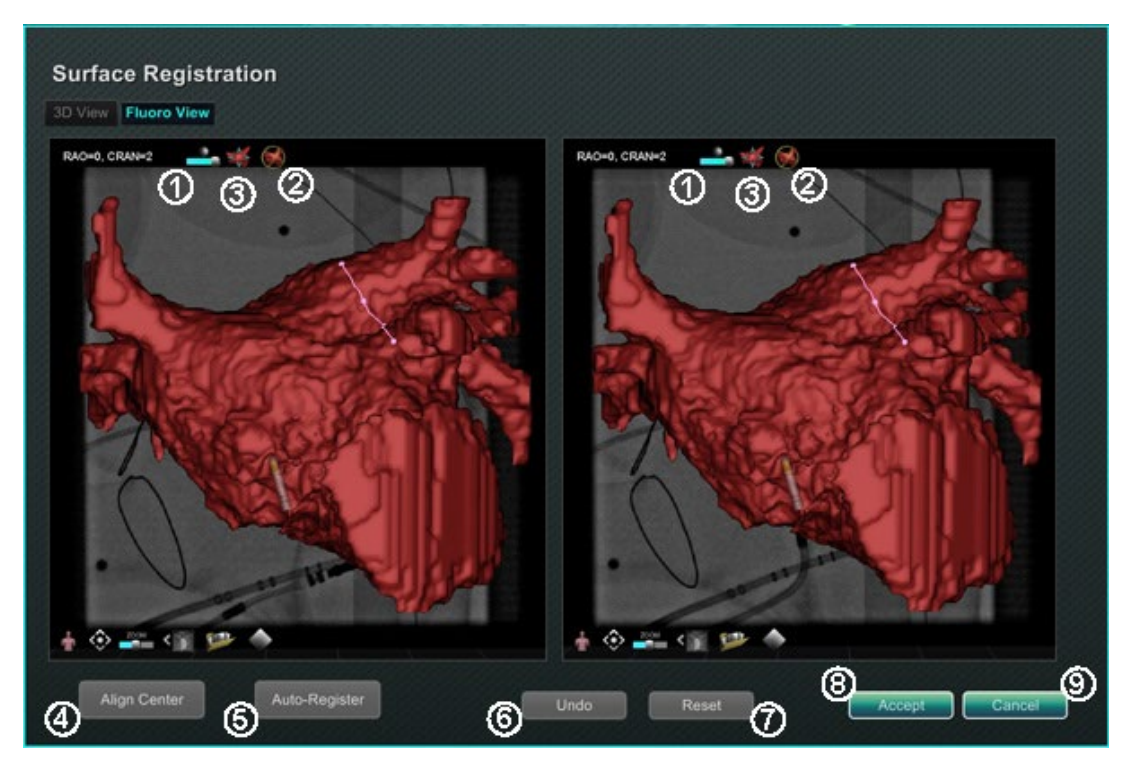

**Figure 87. Enregistrement de surface – Vue radioscopique**

### **Explicatif de l'enregistrement de surface [\(Figure 86](#page-89-0) et )**

- **Icônes de la barre d'outils.** Ajustez manuellement la surface en procédant à une rotation ou à une translation de la surface en déplaçant le curseur sur la commande appropriée de la barre d'outils.
- **Rotation relative :** Rotation de la surface par rapport à la carte.
- **Translation relative :** Translation de la surface par rapport à la carte
- **Centre d'alignement :** Calcule le centre de la carte et de la surface et effectue une translation de la surface pour faire coïncider les deux centres.
- **Enregistrement automatique :** Tente de minimiser la distance entre la carte et la surface importée. Cette fonction est plus efficace une fois toutes les limites de la cavité cardiaque donnée cartographiées.
- **Annuler :** Annule l'ajustement le plus récent. Chaque clic permet de revenir à l'opération précédente.
- **Réinitialiser :** Rétablit à son emplacement de première importation la position relative de la surface importée sélectionnée.
- **Fermeture de la boîte de dialogue :** Cliquez sur **Accept** (Accepter) pour enregistrer les modifications et fermer la fenêtre ; cliquez sur **Cancel**(Annuler) ( $\mathcal{D}$ ) pour fermer la fenêtre sans enregistrer les modifications.

# **Ablation History (Historique des ablations)**

La fonction Ablation History (Historique des ablations) indique l'emplacement où se trouve le cathéter d'ablation lorsque le générateur de radiofréquence (RF) fonctionne. Une échelle de couleur interactive permet de manipuler les niveaux de gradient et de puissance. Lorsque le générateur de RF fonctionne, la fonction Ablation History (Historique des ablations) fournit les deux indications suivantes :

- L'emplacement du cathéter lorsque le générateur est actif
- Une augmentation de la coloration et de la taille de l'affichage selon la durée dans une position donnée multipliée par la quantité de puissance utilisée

## **Historique des ablations multiple**

Plusieurs historiques l'ablations peuvent être créés pour segmenter les ablations en fonction du temps ; par exemple, différents historiques peuvent être utilisés lorsque le cathéter effectue des ablations dans différentes cavités. Un seul historique des ablations peut être actif à la fois, et les nouvelles ablations seront ajoutées à cet historique. Cependant, plusieurs historiques d'ablations peuvent se chevaucher et il appartient à l'utilisateur d'activer son historique préféré si le cathéter se trouve à l'emplacement d'un l'historique des ablations précédent. Lorsqu'un chevauchement se produit, la puissance utilisée lors des ablations précédentes à cet endroit devient également visible dans l'historique des ablations actuel. Cela peut provoquer l'apparition soudaine d'une coloration plus intense.

## **Configuration**

## **Générateur RF**

Le générateur RF (p. ex., générateur compatible) doit être connecté pour utiliser la fonction Ablation History (Historique des ablations). Lorsqu'une intervention est ouverte et que la fonction Ablation History (Historique des ablations) est activée, l'icône du générateur sur l'indicateur d'état du matériel Navigant montre la connexion, comme indiqué dans la **[Figure 88](#page-91-0)**, *à gauche*. Lorsque le générateur n'est pas connecté, l'icône du générateur indique une erreur, comme indiqué dans la **[Figure 88](#page-91-0)**, *à droite*. Il n'y a pas de connexion si le générateur est inactif ou si le système ne peut pas ouvrir le port de communication avec le générateur.

**Remarque :** L'icône d'état peut afficher un symbole d'erreur si *Navigant* a reçu un message « *Ablation on* » (Ablation en cours) du système de cartographie mais n'a pas reçu le même message du générateur.

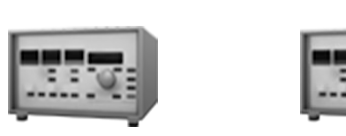

<span id="page-91-0"></span>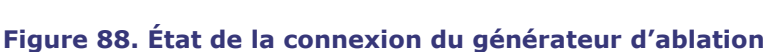

### **Afficher l'historique des ablations**

Le panneau de commande Visible Objects (Objets visibles) de *Navigant* affiche « *Ablation History 1* » (Historique d'ablation 1)) (**[Figure 89](#page-92-0)**) après que la première ablation a été effectuée après l'enregistrement. Pour afficher ou masquer l'historique des ablation, cochez ou décochez les cases Ablation History (Historique des ablations).

**Remarque :** Les astérisques autour d'un nom indiquent un volume d'historique des ablations actif. Si aucun historique des ablations n'est visible, l'échelle de couleurs (présentée dans la section suivante) ne s'affiche pas dans les fenêtres de cartographie 3D.

|                      | <b>Visible Objects</b> |          | <b>Visible Objects</b> |                       |          |                             |
|----------------------|------------------------|----------|------------------------|-----------------------|----------|-----------------------------|
| IÉ                   | Name                   | Navigant | √ LiveXRay             | Name                  | Navigant | √ LiveXRay                  |
|                      | <b>Carto Colors</b>    |          | M                      | Carto Colors          |          | M                           |
|                      | Carto Tags             |          | ⊽                      | Carto Tags            |          | M                           |
|                      |                        |          | v                      | C 1-Map               |          | V                           |
| $\overline{\bullet}$ | *Ablation History 1*** |          | ø                      | Ablation History 1*** |          | м                           |
|                      |                        |          |                        |                       | Rename   | Create new Ablation History |

<span id="page-92-0"></span>**Figure 89. Affichage de l'historique des ablations activé**

<span id="page-92-1"></span>**Figure 90. Options du menu de l'historique des ablations**

KRay I

Cliquez avec le bouton droit de la souris sur un historique d'ablations pour le renommer ou créer un nouvel historique d'ablations (**[Figure 90](#page-92-1)**). Si l'option **Create new Ablation History** (Créer un nouvel historique d'ablations) est sélectionnée, « *Ablation History 2* » (Historique d'ablations 2) est ajouté à la liste des objets visibles (**[Figure 91](#page-92-2)**, *à gauche*). En cliquant avec le bouton droit de la souris sur le nouvel historique d'ablations et en sélectionnant **Rename** (Renommer), l'utilisateur peut modifier le nom de l'historique (**[Figure 91](#page-92-2)**, à droite).

| <b>Visible Objects</b>         |                     |                     | É         |                           | <b>Visible Objects</b> |                     |  |
|--------------------------------|---------------------|---------------------|-----------|---------------------------|------------------------|---------------------|--|
| É                              | Name                | Navigant √ LiveXRay |           | Name                      |                        | Navigant √ LiveXRay |  |
|                                | <b>Carto Colors</b> | ⊽                   | ዎ         | Carto Colors              |                        | V                   |  |
| 单                              | Carto Tags          | ⊽                   |           | Carto Tags                |                        | Z                   |  |
|                                | C_1-Map             | ⊽                   |           | C_1-Map                   |                        | ₹                   |  |
| $\bullet$                      | Ablation History 1  | V                   | $\bullet$ | <b>Ablation History 1</b> |                        | ₹                   |  |
| *** Ablation History 2***<br>M |                     |                     |           | Ablation History 2 Part b |                        |                     |  |

<span id="page-92-2"></span>**Figure 91.** *À gauche* **: Création d'un nouvel historique d'ablations ;** *À droite* **: Renommer un nouvel historique d'ablations**

Pour activer un historique des ablations après avoir travaillé avec un autre historique, cliquez avec le bouton droit de la souris sur son nom. Un menu apparaît dans lequel l'utilisateur peut sélectionner **Activate** (Activer), avec le résultat indiqué ci-dessous (**[Figure 92](#page-93-0)**).

|    | <b>Visible Objects</b>    |  |                     |  |  |  |
|----|---------------------------|--|---------------------|--|--|--|
|    | Name                      |  | Navigant √ LiveXRay |  |  |  |
|    | Carto Colors              |  | ◡                   |  |  |  |
|    | Carto Tags                |  | M                   |  |  |  |
|    | C 1-Map                   |  | ◡                   |  |  |  |
| o. | *** Ablation History 1*** |  | v                   |  |  |  |
|    | Ablation History 2 Part b |  | V                   |  |  |  |

**Figure 92. historique des ablations 1 activé**

<span id="page-93-0"></span>**I** Remarque : Pour les systèmes CARTO 3 uniquement si un d'ablations a été marqué comme « OLD\_(*nom de l'historique des ablations*) », l'utilisateur ne peut pas créer un nouvel historique des ablations en utilisant l'historique des ablations marqué.

## **Démonstration d'historiques d'ablations qui se chevauchent**

Les images de la **[Figure 93](#page-93-1)** montrent comment une zone peut appartenir à plusieurs historiques d'ablations. La sphère en bas à droite a été créée par une ablation lorsque « Ablation History 1 » (Historique des ablations 1) était actif et par une ablation au même endroit lorsque « Ablation History 2 Part b » (Historique des ablations 2 partie b) était actif. Elle reste donc visible quand l'un des deux historiques est visible.

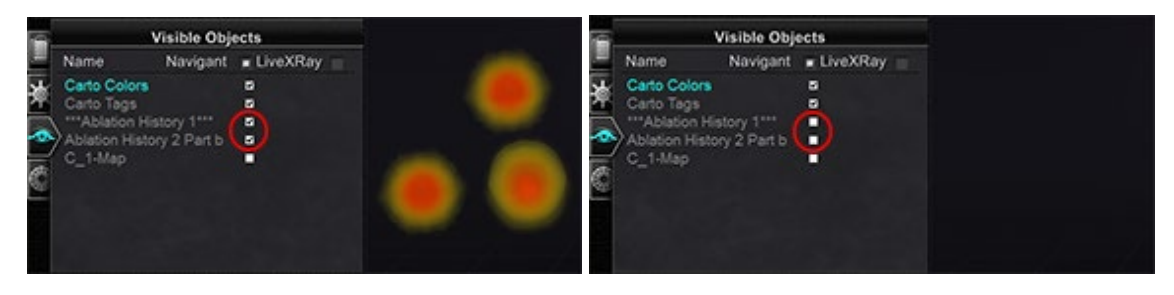

**Figure 93.** *À gauche* **: Historiques des ablations affichés ;** *À droite* **: Historiques des ablations non visibles**

## <span id="page-93-1"></span>**Vérifier que les réglages de visibilité sont corrects**

Dans la barre d'indication de l'état du matériel, cliquez sur le bouton **System Options** (Options système). Dans le menu des options du système, cliquez sur **Settings** (Paramètres). L'onglet de la fenêtre *Navigant* apparaît. Sur l'onglet de la fenêtre *Navigant*, vérifiez que les réglages suivants sont sélectionnés :

- 3D Map View (Vue cartographique 3D) ou 3D Map View B (Vue cartographique 3D B)
- Volume
- Échelle des couleurs

Lorsque le générateur RF fonctionne et que le système *Navigant* reçoit en temps réel des informations du système de cartographie concernant la position du cathéter, l'historique des ablations est créé automatiquement selon les réglages du système (**[Figure 94](#page-94-0)**).

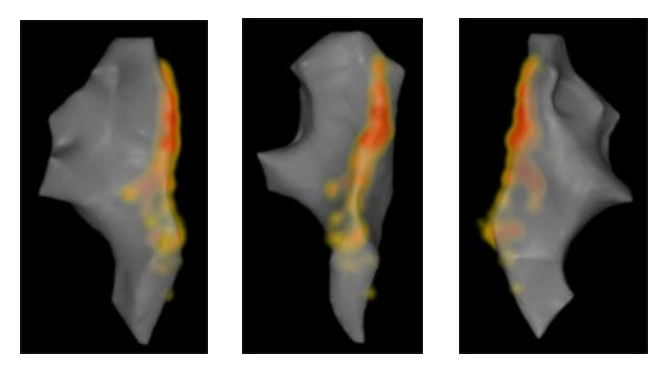

**Figure 94. Affichage de l'historique des ablations selon différentes orientations**

## <span id="page-94-0"></span>**Création**

L'historique des ablations fonctionne en affichant une région autour de la position du cathéter, dont la taille augmente et la coloration s'intensifie au fil du temps. Le médecin qui utilise l'échelle de couleurs est capable de déterminer la manière dont ces changements d'affichage se produisent.

Le médecin peut aussi choisir de réinitialiser l'accumulation de l'historique après écoulement d'une durée spécifiée. Cette durée est indiquée dans le réglage « Use Time Reset » (Utiliser remise à zéro) dans le panneau **Settings System** (Réglages système) (**[Figure 95](#page-94-1)**). Lorsque ce réglage est utilisé, l'accumulation de L'historique des ablations reprend après l'intervalle de temps sélectionné. Cette remise à zéro fait qu'il est nécessaire de réaccumuler L'historique des ablations lors du retour vers des régions antérieurement documentées avec un L'historique des ablations lorsque la durée a expiré. Une fois que la durée a expiré, le niveau d'historique des ablations accumulé doit atteindre le niveau précédemment enregistré avant que l'affichage de l'historique continue à croître en taille et à s'intensifier en coloration. La **[Figure 95](#page-94-1)** montre un écran d'historique d'ablations représentatif avec un historique d'ablations exécuté, une échelle des couleurs et des commandes de fenêtre visibles.

<span id="page-94-1"></span>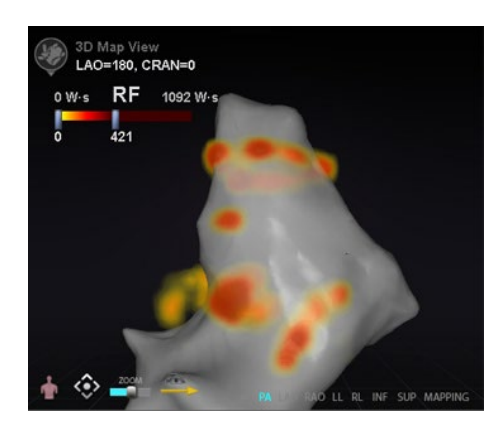

**Figure 95. Exemple de carte d'historique des ablations**

## **Échelle des couleurs**

L'échelle des couleurs s'affiche au-dessus de la région de cartographie et affiche la plage des chiffres (en watt-secondes, ou W·s) et les couleurs qui forment la vue actuelle de l'intensité de l'historique des ablations. La **[Figure 96](#page-95-0)** montre trois exemples différents de plages d'affichage et de gradients de couleurs.

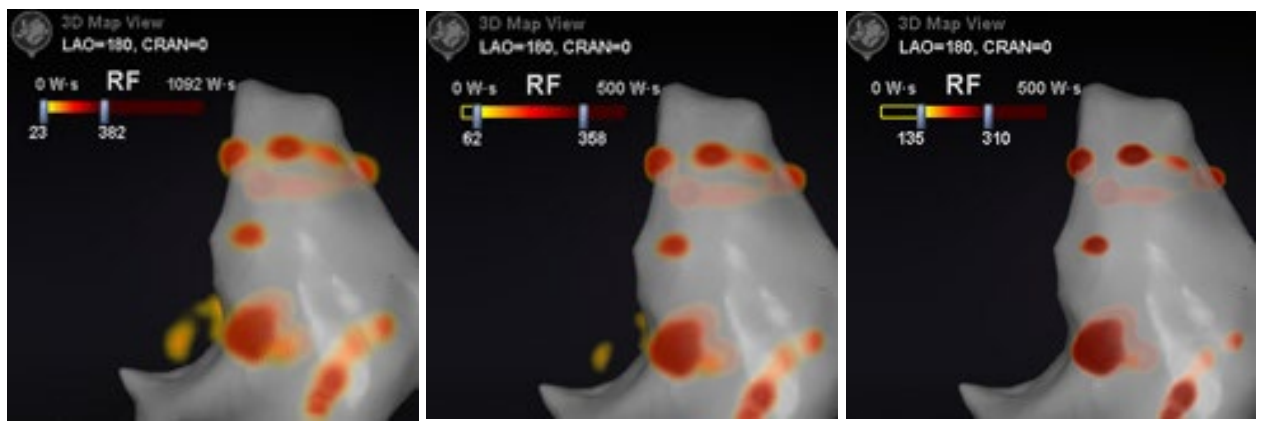

**Figure 96. Régions différentes d'intensité de dessin ou champs de gradient**

## <span id="page-95-0"></span>**Valeur d'ablation maximale**

Le fait d'appuyer sur la touche **Alt** en faisant passer la souris au-dessus d'une région d'ombrage affiche une fenêtre contextuelle de la valeur de l'historique des ablations au niveau de ce point (**[Figure 97](#page-95-1)**). La valeur qui s'affiche est la valeur maximale accumulée sous le pointeur à une profondeur maximale de 1 cm. Cette valeur maximale s'affiche aussi sur l'échelle des couleurs.

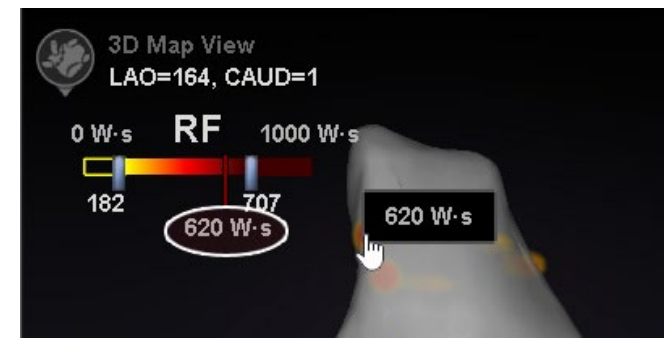

**Figure 97. Valeur d'ablation maximale (620 W·s) indiquée dans une fenêtre contextuelle et sur l'échelle des couleurs**

## <span id="page-95-1"></span>**Plage d'accumulation**

La plage des watt-secondes peut être modifiée manuellement pour permettre de faire un zoom sur un emplacement voulu :

- 1. Double-cliquez sur le chiffre à la gauche du libellé **W·s**.
- 2. Modifiez manuellement les valeurs (**[Figure 98](#page-96-0)**) en suivant les *règles* ci-dessous :
	- Impossible de dépasser le nombre inférieur de la barre.
	- La limite supérieure est de 4369 W·s.
	- Min. de la plage des couleurs ≤ Min. du gradient des couleurs ≤ Max. du gradient des couleurs ≤ Max. de la plage des couleurs.

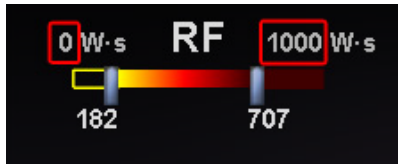

**Figure 98. Valeurs en W-s modifiées indiquées par des rectangles rouges**

### <span id="page-96-0"></span>**Gradient des couleurs**

En plus de modifier manuellement l'affichage de la plage, il est aussi possible de tirer la barre à chaque extrémité de l'affichage du gradient pour modifier le gradient des couleurs au sein de la plage définie. Comme dans la **[Figure 98](#page-96-0)**, l'utilisateur peut sélectionner et faire glisser la barre à **182** ou la barre à **707** à un nombre inférieur ou supérieur.

# **Graphique de l'historique des ablations Description**

Le graphique de l'historique des ablations (GHA) de *Navigant* indique la quantité d'énergie d'ablation en Watt-secondes délivrée le long d'une *NaviLine* entière. Le graphique indique l'énergie maximale délivrée sur une section transversale d'un volume de l'historique des ablations le long de la *NaviLine* sélectionnée. La forme de la section transversale 2D est configurable par l'utilisateur pour permettre d'ajuster la section transversale afin d'optimiser la position de la section transversale dans un volume de l'historique des ablations.

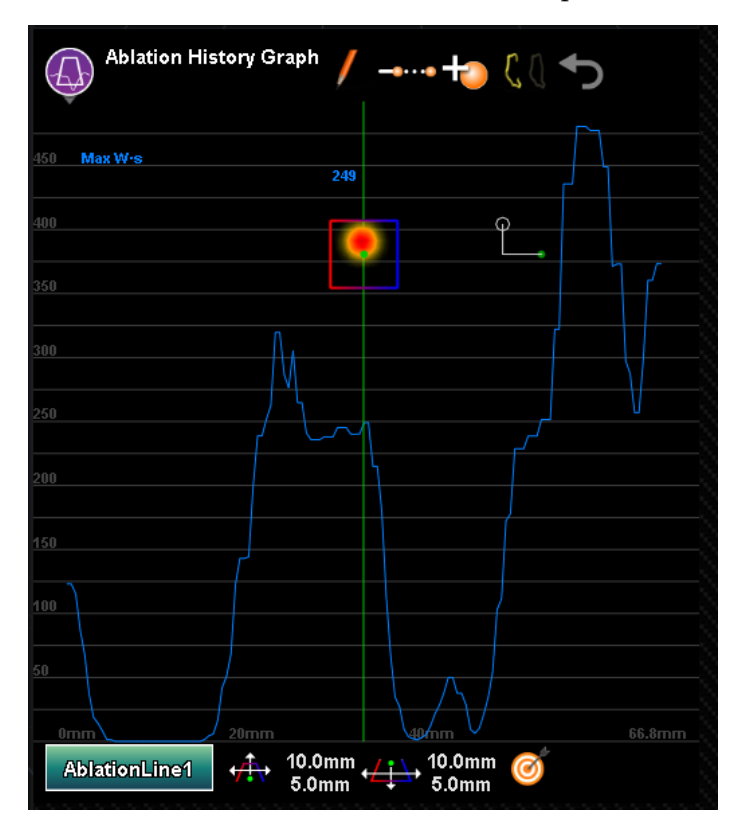

**Figure 99. Graphique de l'historique des ablations**

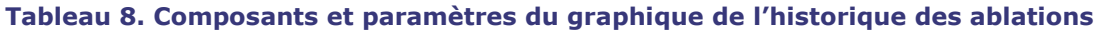

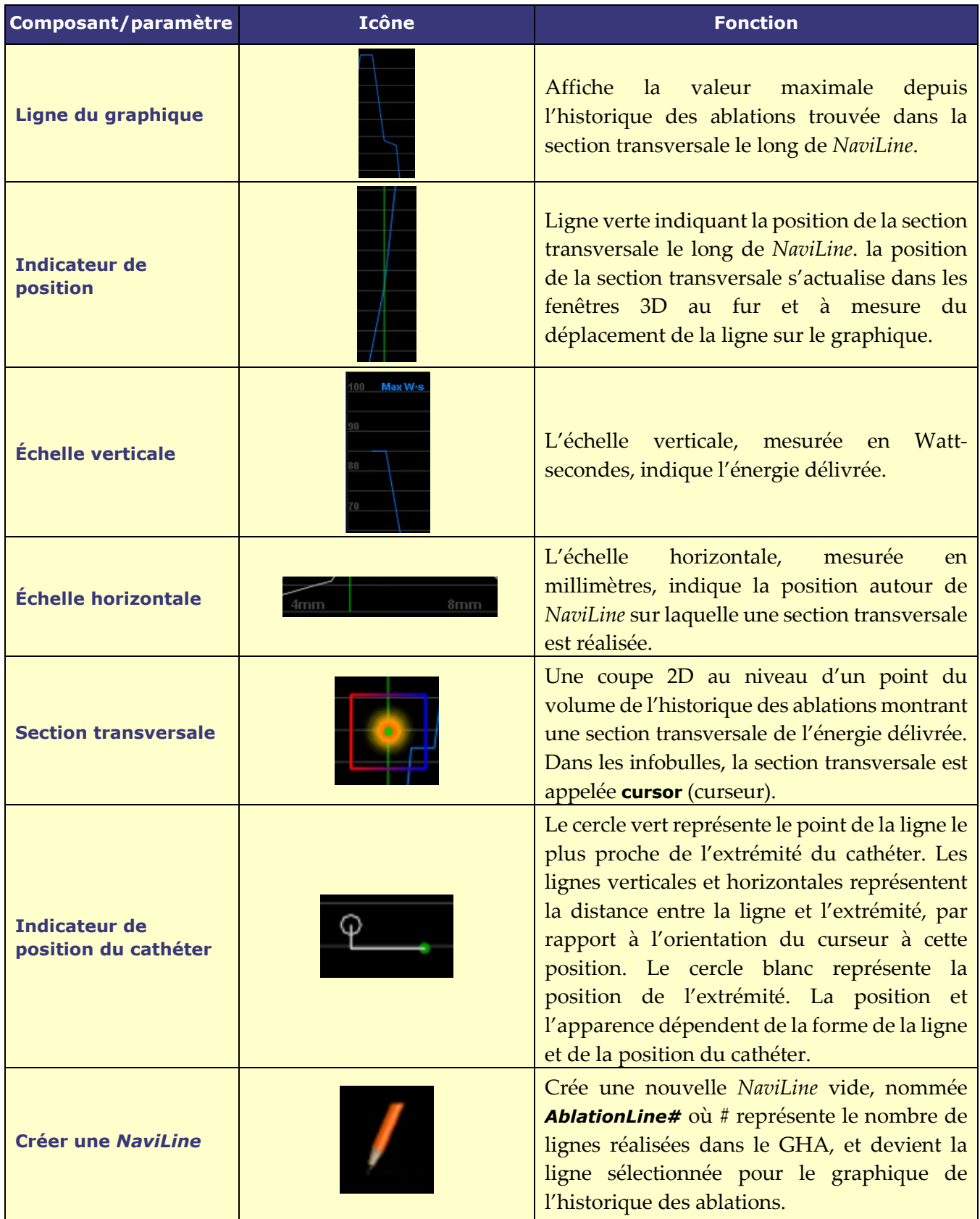

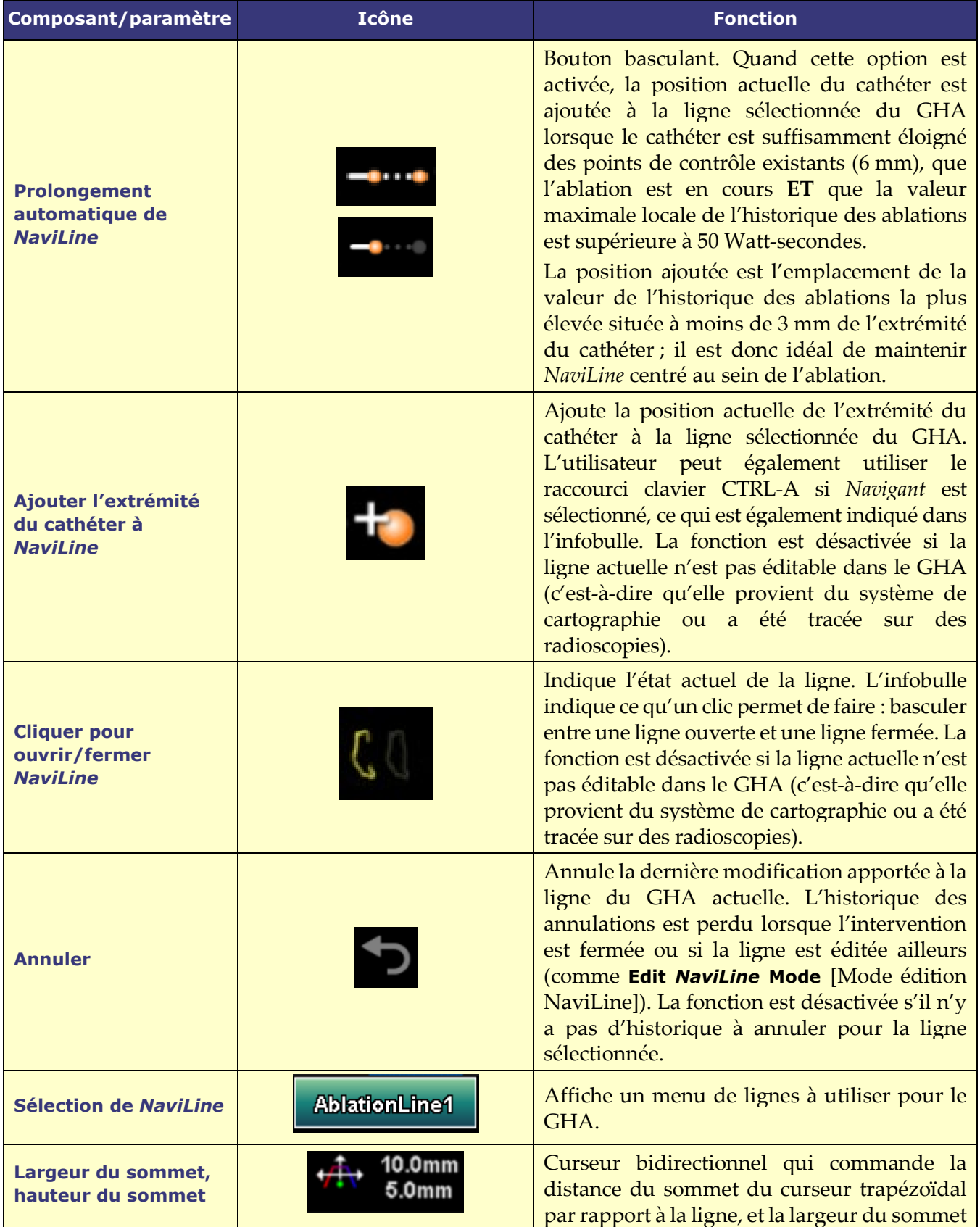

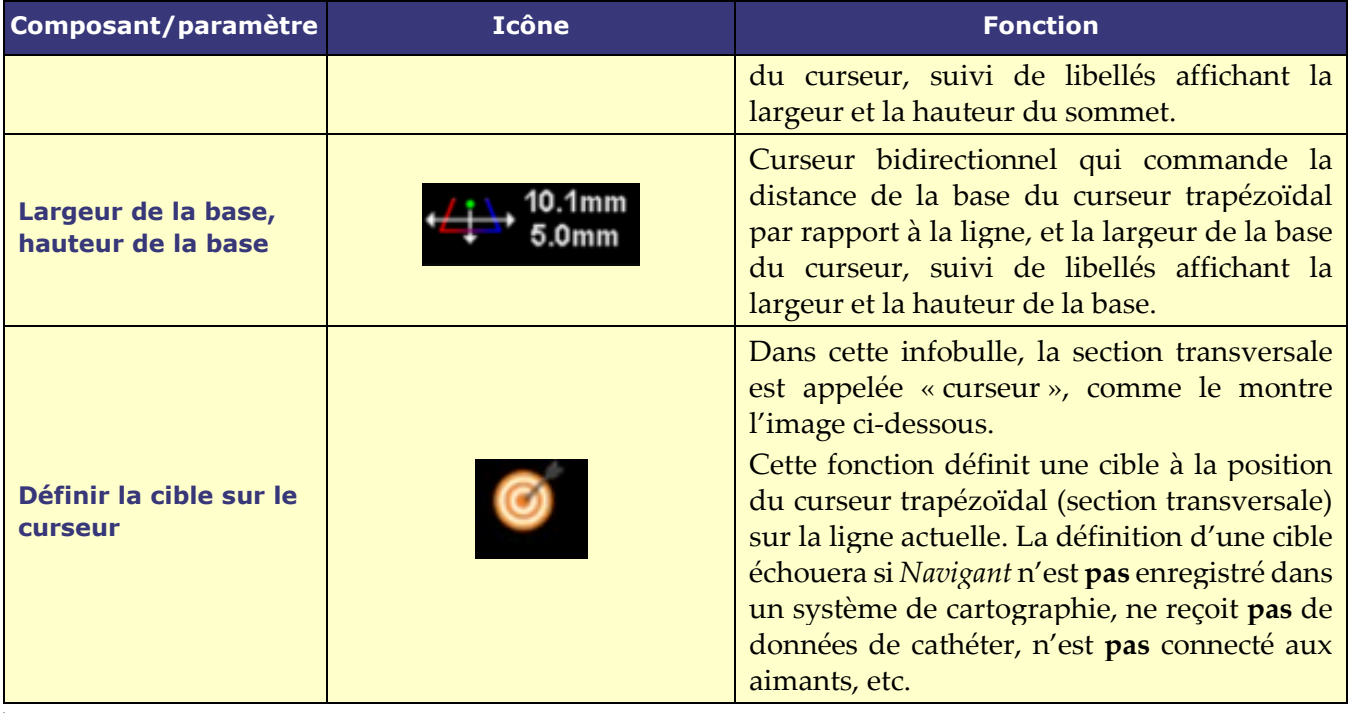

# **Utilisation du graphique de l'historique des ablations**

Accédez au GHA en appuyant sur l'icône dans le coin supérieur gauche et en sélectionnant « Ablation History Graph » (Graphique de l'historique des ablations) (**Figure 100.** [Sélection du](#page-99-0)  [graphique de l'historique des ablations\)](#page-99-0). Une ligne verticale verte indique la position de la section transversale le long de la *NaviLine*. Pour déplacer l'indicateur de position, cliquez n'importe où dans la fenêtre du graphique et l'indicateur se déplacera vers la position de la souris. Si l'utilisateur maintient le bouton de la souris enfoncé, l'indicateur continuera à suivre la position de la souris.

<span id="page-99-0"></span>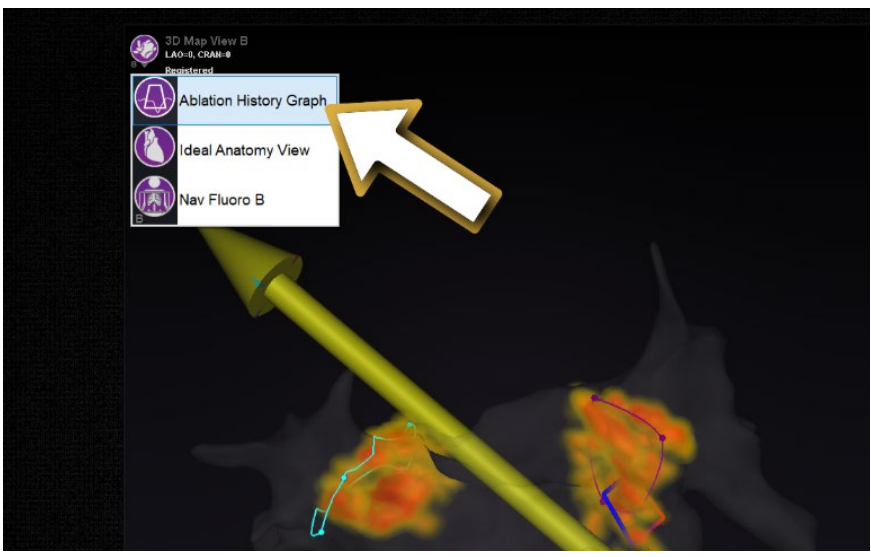

**Figure 100. Sélection du graphique de l'historique des ablations**

Au fur et à mesure que l'indicateur se déplace, un nombre en bleu s'affiche, qui représente la valeur maximale de l'énergie délivrée présente dans la fenêtre de la section transversale à l'endroit où se trouve la *NaviLine*.

Les données affichées dans le graphique représentent l'énergie maximale délivrée dans la région proche de la *NaviLine*. Pour modifier la *NaviLine* active, cliquez sur le bouton dans le coin inférieur gauche de la fenêtre du graphique qui porte le nom de la *NaviLine* active (**[Figure 101](#page-100-0)**). Un menu s'affiche et présente une liste de toutes les lignes *NaviLine* disponibles que vous pouvez choisir.

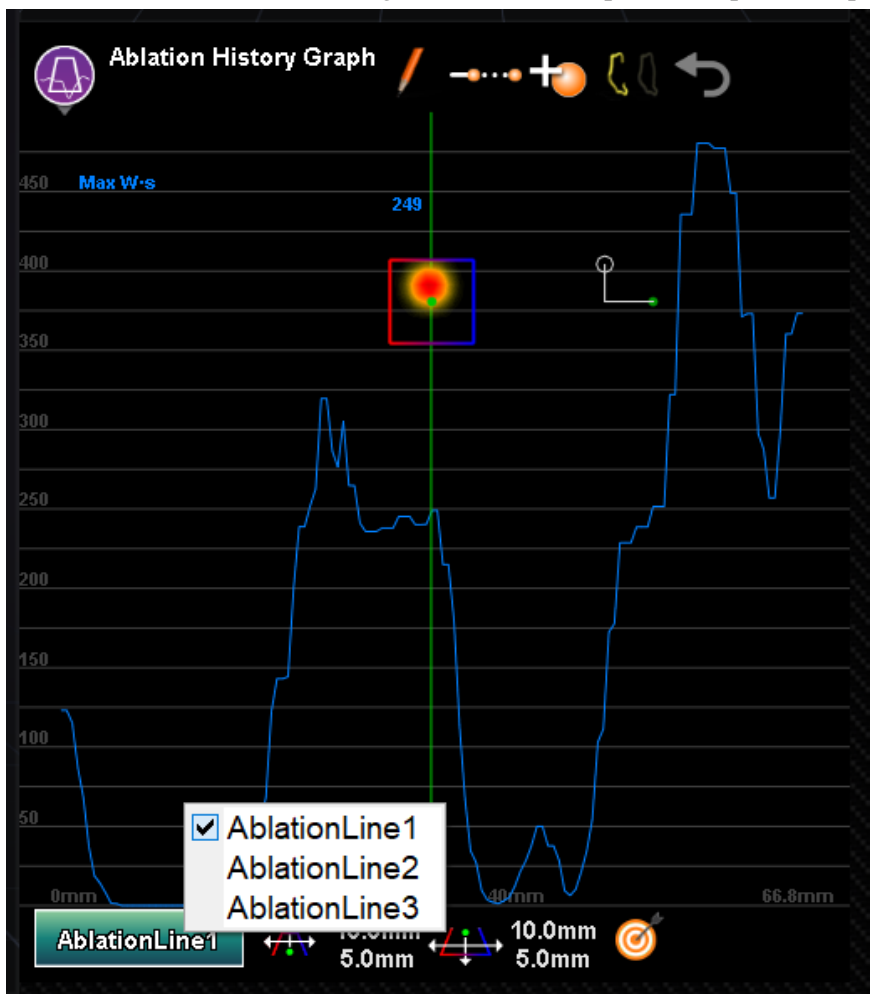

**Figure 101. Sélection de la** *NaviLine*

<span id="page-100-0"></span>Le graphique affiche l'énergie d'ablation maximale délivrée dans le volume proche de la *NaviLine*. Pour modifier la forme et la position de la section transversale analysée par le graphique (**[Figure 102](#page-100-1)**), utilisez les commandes de la fenêtre situées au bas de la fenêtre « Ablation History Graph » (Graphique de l'historique des ablations).

<span id="page-100-1"></span>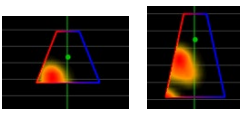

**Figure 102. Modification de la forme de la section transversale**

L'emplacement de la section transversale est visible dans toutes les fenêtres affichant la *NaviLine* et l'historique des ablations sélectionnés. La section transversale (fenêtre GHA dans **[Figure 103](#page-101-0)**) présente une coupe 2D dans le volume de l'historique des ablations montrant une section transversale de l'énergie délivrée. La superposition de la section transversale (fenêtre de cartographie 3D dans la **[Figure 103](#page-101-0)**) montre l'emplacement autour d'une *NaviLine* à partir duquel les données graphiques ont été recueillies. Lorsque la ligne verte de l'indicateur de position est déplacée sur le GHA, la section transversale suit la trajectoire de la *NaviLine* et la superposition de la section transversale affiche la zone qui correspond à l'emplacement actualisé de l'indicateur de position.

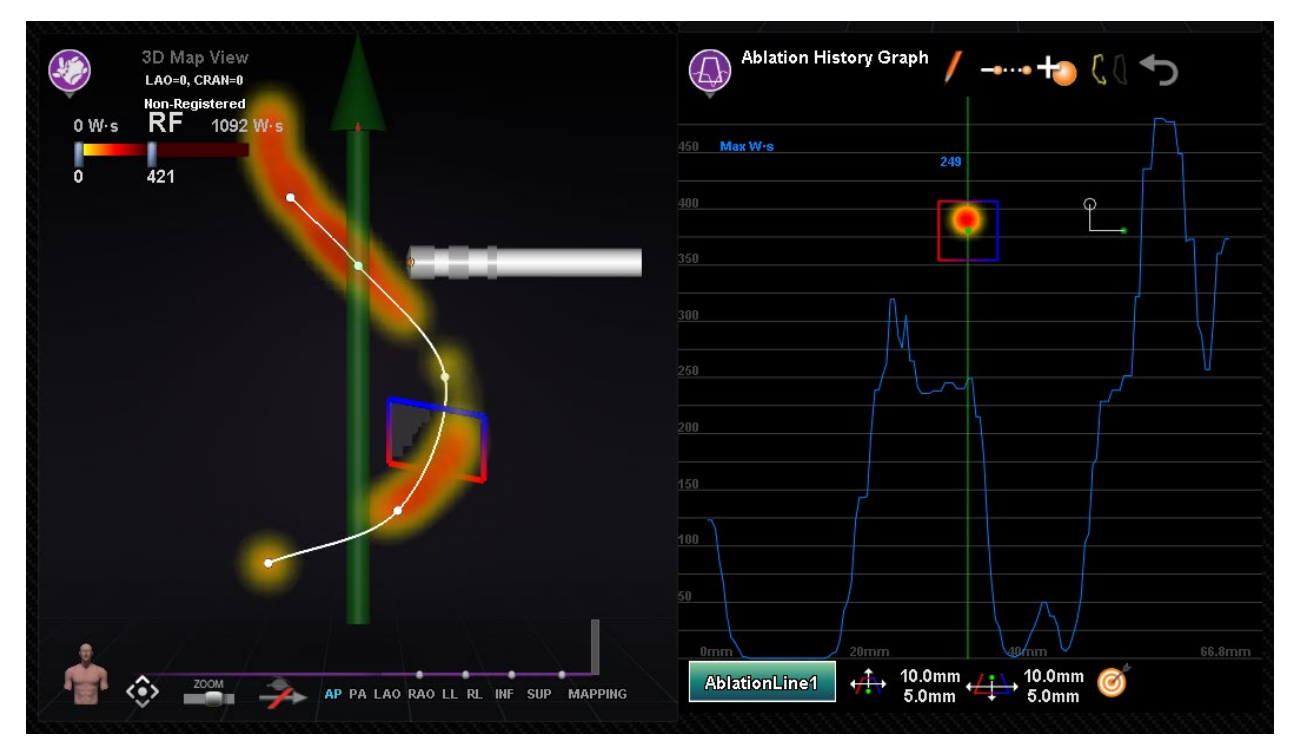

**Figure 103. Affichage de la section transversale (fenêtre de la cartographie 3D et fenêtre du GHA)**

# <span id="page-101-0"></span>**Graphique d'impédance**

# **Description**

La fonction Impedance Graph (Graphique d'impédance) (IG) de Navigant affiche les tracés de mesure de l'impédance et de la température d'ablation avec le cathéter. Le graphique affiche l'impédance du canal 1 (R1), l'impédance du canal 2 (R2) et la valeur de référence du canal 1 (R1). Lors de l'ablation, le graphique affiche des tracés pour la température d'ablation et l'impédance unipolaire. Les échelles des ohms et de temps du graphique sont configurables par l'utilisateur pour exercer un contrôle total sur l'affichage des tracés.

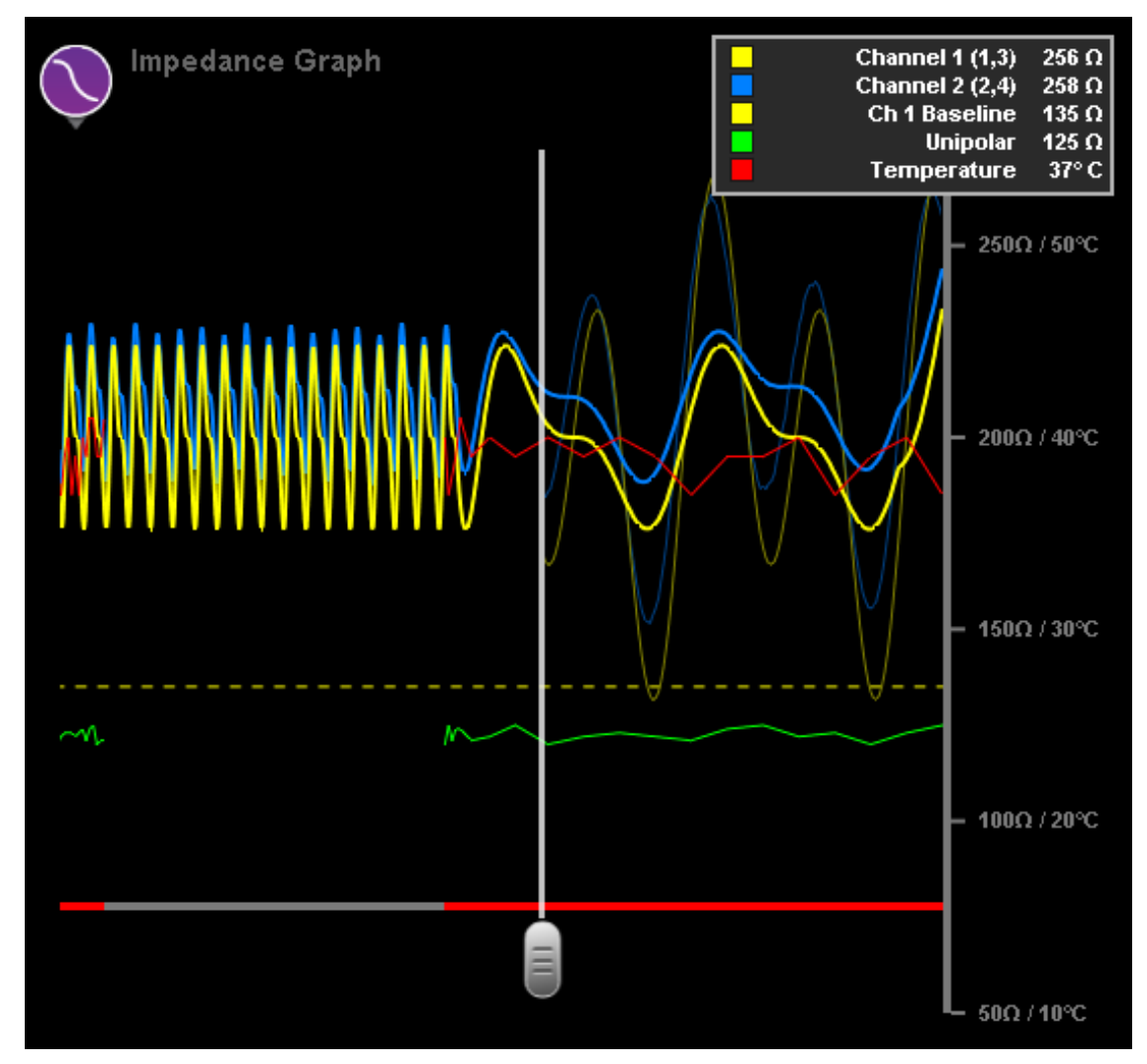

**Figure 104***.* **Graphique d'impédance**

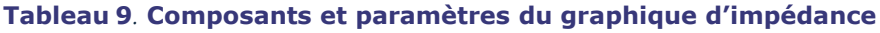

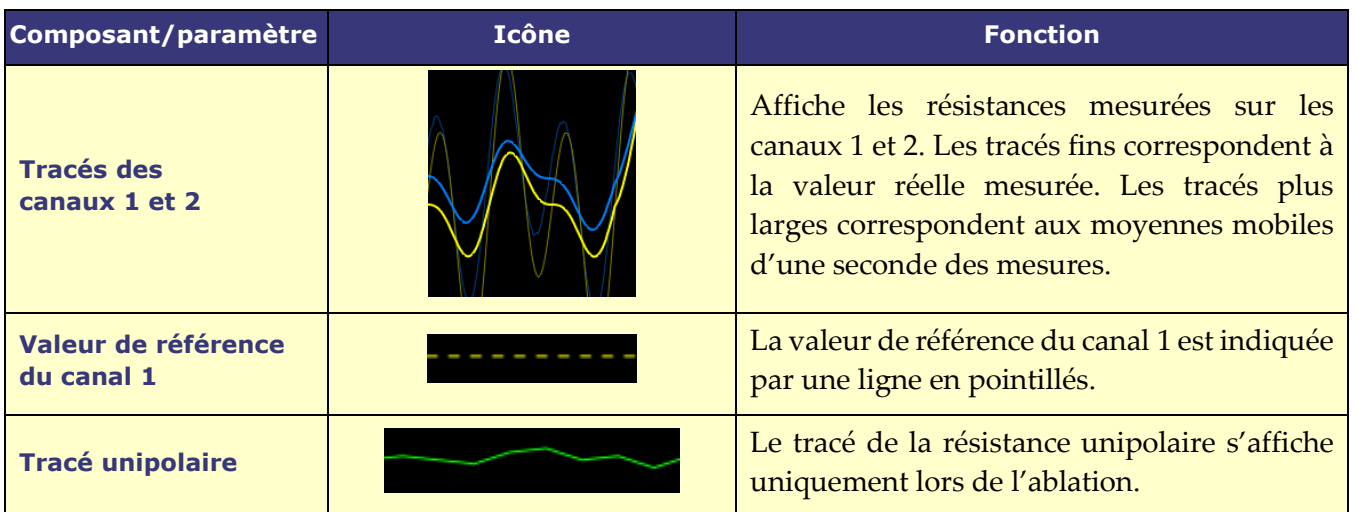

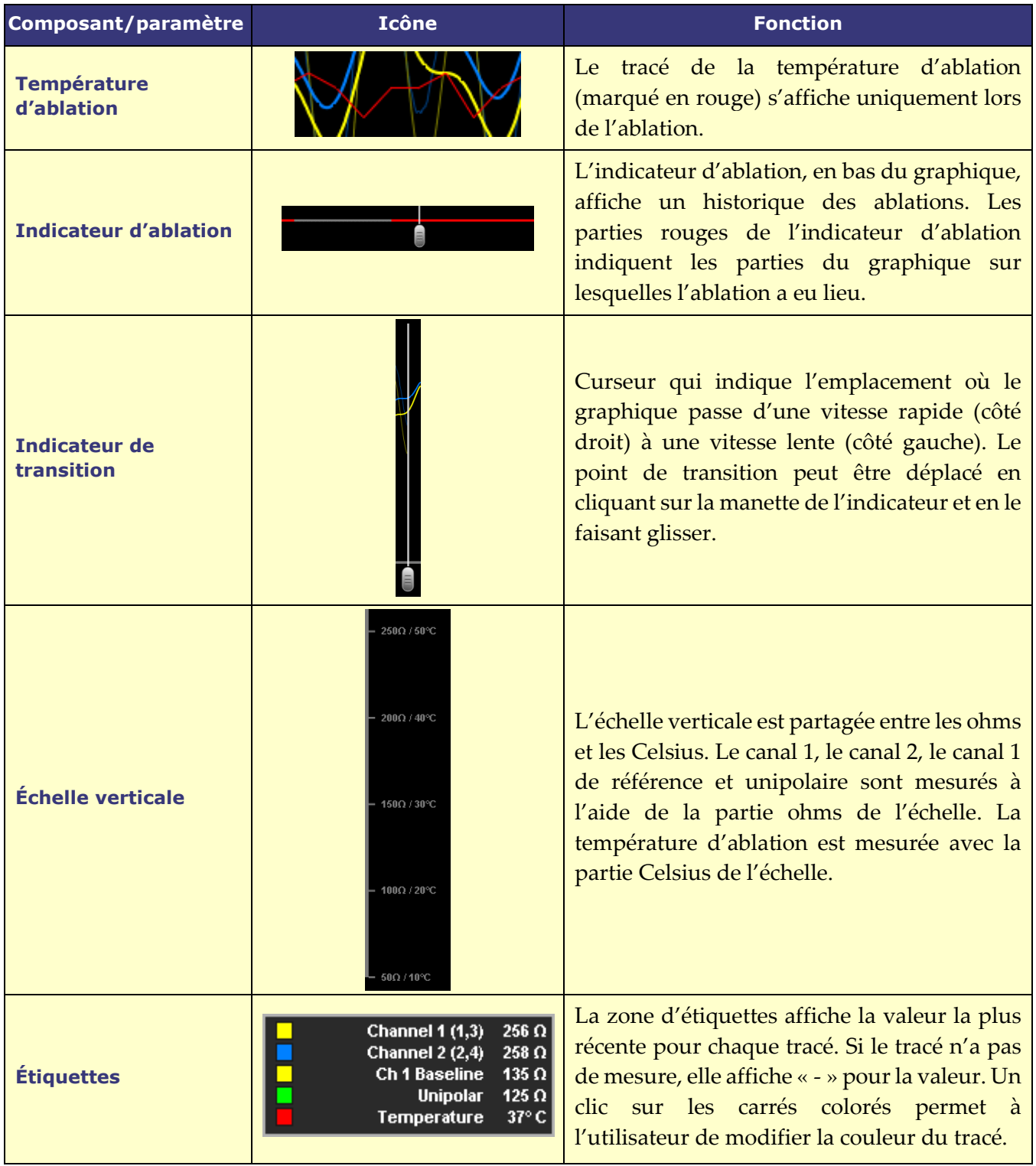

# **Utilisation du graphique d'impédance**

Accéder au graphique d'impédance en appuyant sur l'icône dans le coin supérieur gauche d'une fenêtre et en sélectionnant « Impedance Graph » (Graphique d'impédance) (**[Figure 105](#page-104-0)**). Les tracés du graphique défilent de droite à gauche, les valeurs affichées à droite étant les plus

récentes. Si l'impédance de référence du canal 1 est définie, la ligne de référence s'affiche par une ligne en pointillés. Les tracés d'impédance des canaux 1 et 2 affichent leurs valeurs d'impédance en temps réel (ligne mince) ainsi que leurs moyennes mobiles d'une seconde (ligne épaisse).

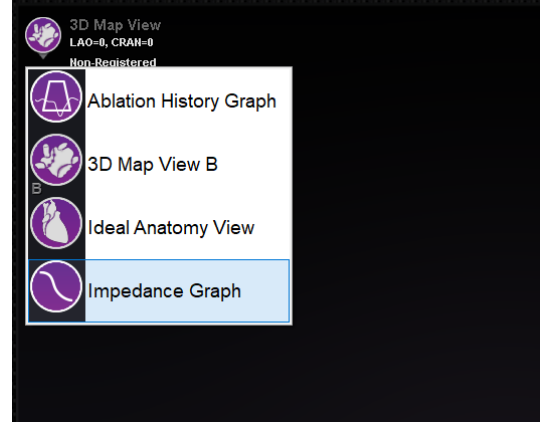

**Figure 105***.* **Sélection du graphique d'impédance**

<span id="page-104-0"></span>La ligne verticale grise située au milieu du graphique désigne l'indicateur de transition. Cette ligne marque le point où les tracés ralentissent pour maintenir un historique visible pendant plus longtemps. L'indicateur de transition peut être déplacé horizontalement pour ajuster l'historique en cliquant sur la manette en bas de l'indicateur (carré rouge dans la **[Figure 106](#page-104-1)**).

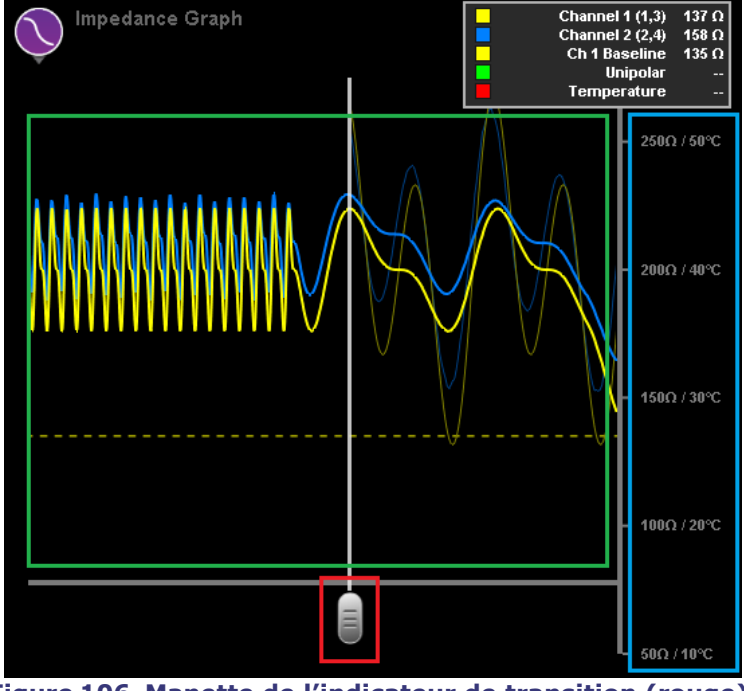

**Figure 106***.* **Manette de l'indicateur de transition (rouge), échelle graphique (bleue), décalage du graphique (vert)**

<span id="page-104-1"></span>L'échelle du graphique peut être ajustée en cliquant sur l'axe vertical (carré bleu dans la **[Figure 106](#page-104-1)**) et en le faisant glisser. Le fait de faire glisser l'échelle vers le haut permet de faire un zoom avant sur l'échelle et de la faire glisser vers le bas permet de l'agrandir. Cliquer sur la partie graphique de la fenêtre (carré vert dans la **[Figure 106](#page-104-1)**) et la faire glisser à la verticale permet à l'utilisateur de déplacer le graphique vers le haut et vers le bas. Un double-clic sur l'axe vertical réinitialise la valeur par défaut du graphique.

Pendant l'ablation, les tracés de l'impédance unipolaire et de la température d'ablation sont affichés sur le graphique. L'indicateur d'ablation situé en bas du graphique est mis en surbrillance en rouge pour indiquer qu'une ablation a eu lieu (**[Figure 107](#page-105-0)**).

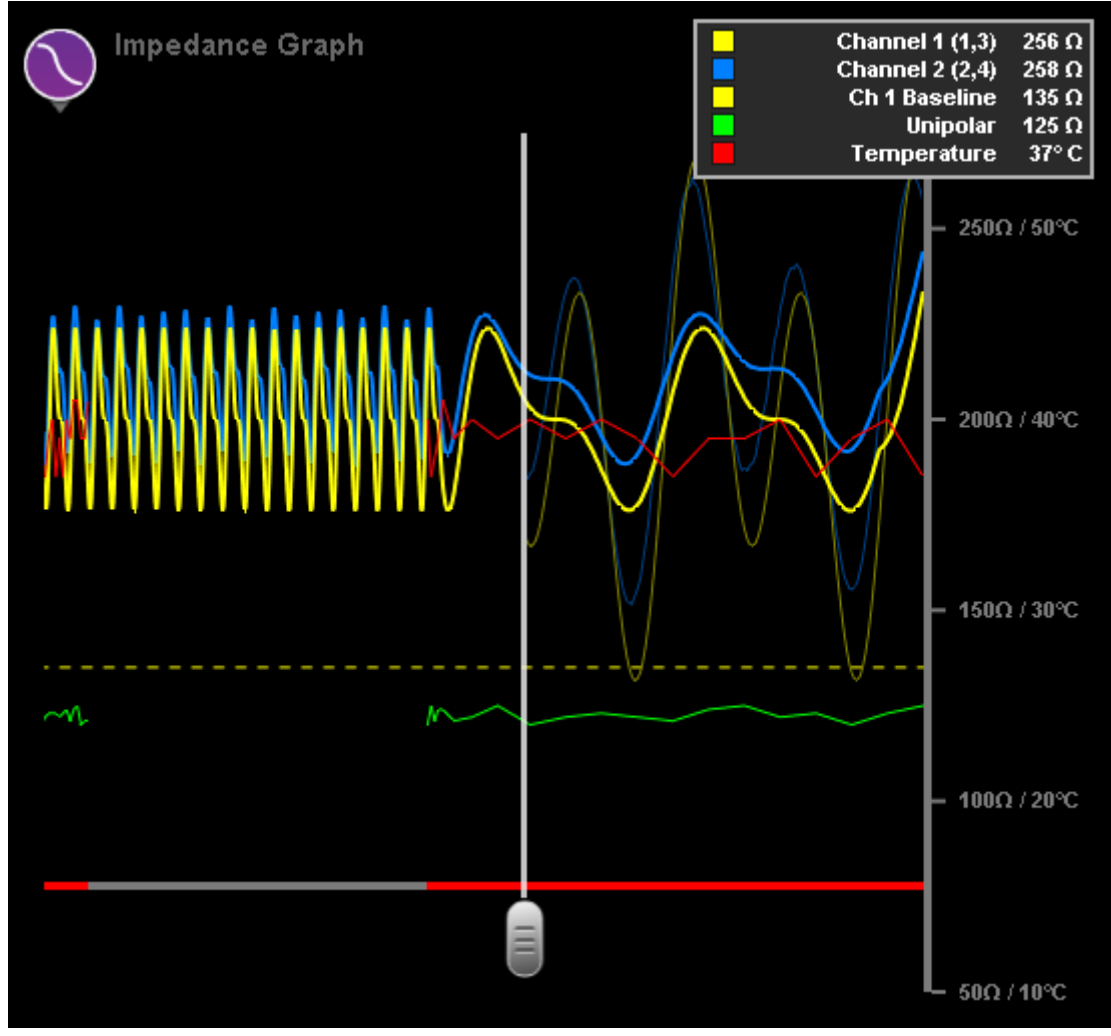

**Figure 107***.* **L'indicateur d'ablation (ligne grise en bas du graphique) sera mis en surbrillance en rouge durant l'ablation.**

# <span id="page-105-0"></span>**Éventail d'échographie**

Lorsque *Navigant* reçoit les données de l'éventail d'échographie du système *CARTO* 3 (tout en utilisant le cathéter *SOUNDSTAR*), l'écran affiche l'éventail comme dans la **[Figure 108](#page-106-0)**. Il est important de noter que l'option **Ultrasound Fan** (Éventail d'échographie) doit être cochée dans les paramètres de la fenêtre *Navigant* pour que le transfert de données ait lieu.

Le système met en lumière l'intersection entre le plan d'échographie et le cathéter de cartographie sous forme d'une ligne verte sur le cathéter. Cette indication permet d'identifier l'emplacement du cathéter sur l'image d'échographie.

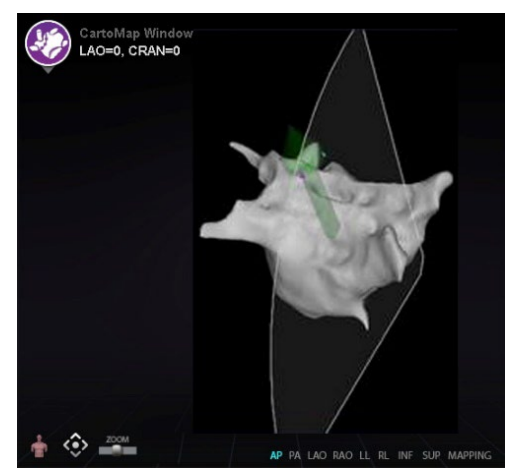

**Figure 108. Éventail d'échographie sur la fenêtre** *CARTO*

# <span id="page-106-0"></span>**Fonctionnalités intracardiaques (IC)**

# **Navigation vers le vaisseau Fonction** *NaviView3*

La fonction NaviView™3 de Stereotaxis définit les vaisseaux dans l'espace tridimensionnel à l'aide de vues radioscopiques supplémentaires. Lors du traçage de la ligne centrale du vaisseau souhaité sur les deux images radioscopiques (séparées d'au moins 40°), *Navigant* dispose de suffisamment d'informations pour construire mathématiquement une navigation de vaisseau par logiciel tridimensionnelle et des cartes radiographiques.

La fonction NaviView3 dans l'option Fluoro (Radioscopie) est une fonction concédée sous licence ; elle est accessible à partir du menu **System options** (Options du système) dans la barre d'outils de l'indicateur d'état du matériel. Si vous cliquez sur **NaviView3** sans avoir la licence correspondante, le message « *Unable to open VesselView due to inactive license* » (Licence inactive. Impossible d'ouvrir VesselView) s'affiche.

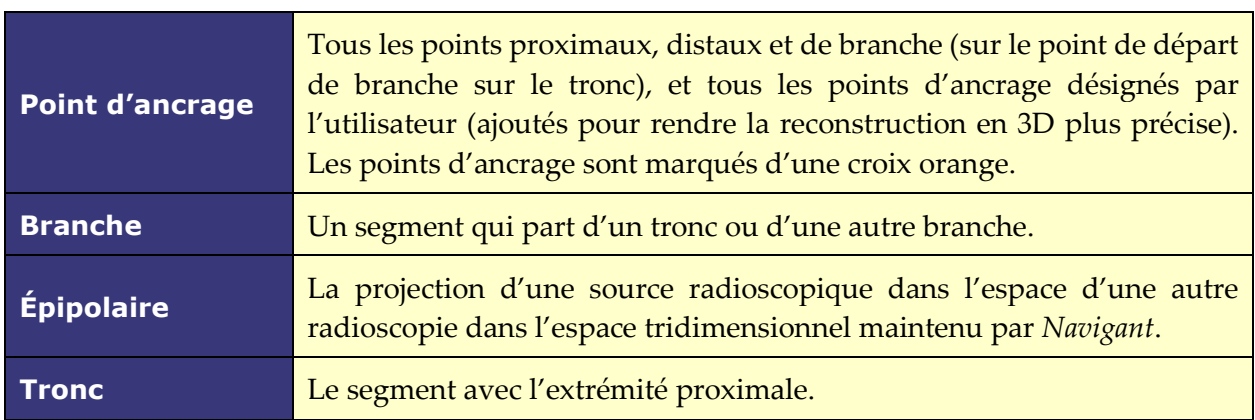

### **Conditions** *NaviView***3**

### **Vaisseau ou arborescence vasculaire**

Un segment ou un ensemble de segments où une extrémité est proximale et les autres distales.

## **Annotation de points dans la boîte de dialogue de radioscopie**

L'annotation de points de la boîte de dialogue de radioscopie (**[Figure 109](#page-107-0)**) peut servir à annoter les images radioscopiques afin de créer un cadre de référence pour certains objets. Entre autres usages, elle sert principalement à marquer et à annoter des cathéters, des sondes et autres repères anatomiques significatifs ou inhabituels.

## **Étapes initiales**

Après avoir ouvert la boîte de dialogue, transférez une image OAD vers l'image radioscopique A et une image OAG vers l'image radioscopique B en sélectionnant **Transfer Fluoro** (Transférer les radioscopies) (encadré sur la **[Figure 109](#page-107-0)**). Une fois les images transférées, cliquez sur **Add Group** (Ajouter un groupe).

# **Remarques :**

- Les images du système radiographique doivent présenter au moins 40° de séparation, comme indiqué dans la zone de message de la boîte de dialogue.
- L'icône **Transfer Fluoro** (Transférer les radioscopies) clignote (entre l'état actuel et un négatif de l'image) pendant le transfert de l'image radioscopique.

<span id="page-107-0"></span>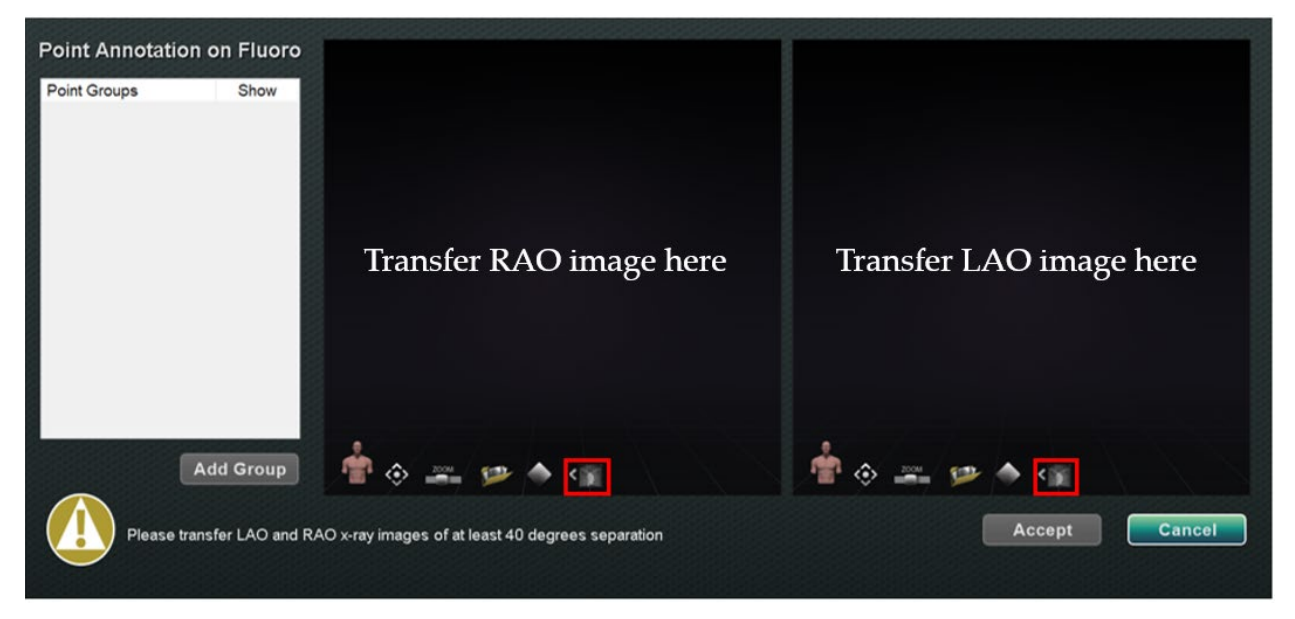

**Figure 109. Annotation de points dans la boîte de dialogue de radioscopie**
#### **Propriétés des groupes**

Avec le bouton droit de la souris, cliquez sur le nom du groupe pour ouvrir le menu Propriétés de groupe et :

- 
- Renommer le groupe Modifier le type/l'épaisseur de ligne
- Changer la couleur Supprimer le groupe
- 

#### **Renommer un groupe de points**

Pour renommer le groupe cliquer avec le bouton droit de la souris sur son nom et de sélectionner **Rename** (Renommer). Un champ d'édition de texte s'affiche. Saisissez un nouveau nom de groupe. Cliquez n'importe où en dehors de l'éditeur de texte pour fermer l'éditeur et accepter la modification. Si **Show** (Afficher) est coché, cela signifie que le groupe de points s'affiche sur la radioscopie dans la boîte de dialogue. L'absence de coche signifie que le groupe ne s'affiche pas.

#### **Changer le type de ligne d'un groupe de points**

Changez le type de ligne en *Open* (Ouverte) avant de marquer la radioscopie A. Le type de ligne par défaut est *Closed* (Fermée)*.*

- 1. Avec le bouton droit de la souris, cliquez sur le nom du groupe.
- 2. Sélectionnez **Line Type**  $\rightarrow$  **Open** (Type de ligne Ouverte).

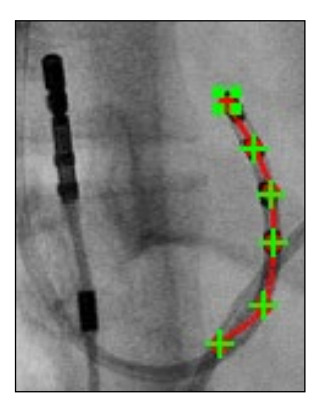

**Figure 110. Ligne ouverte**

L'option **Open** (Ouverte) crée une ligne à extrémités ouvertes reliant les points marqués.

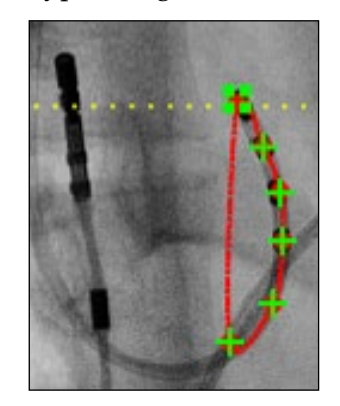

**Figure 111. Ligne fermée**

L'option **Closed** (Fermée) crée une ligne revenant au point de départ ; elle est utile pour le marquage des cathéters LASSO.

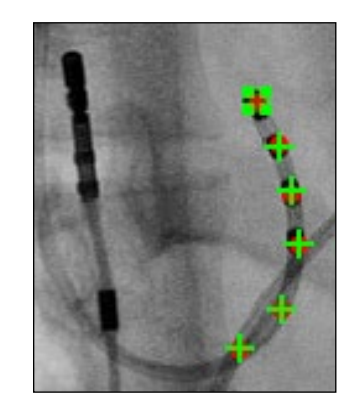

#### **Figure 112. Points uniquement**

La fonction **Points Only** (Points uniquement) crée une série de points sans ligne pour les relier ; elle est utile pour marquer des points importants, pas nécessairement le long d'un cathéter.

#### **Modifier l'épaisseur de ligne d'un groupe de points**

Pour modifier l'épaisseur de ligne d'un groupe de points, cliquez avec le bouton droit de la souris sur le nom du groupe et sélectionnez **Line Thickness** (Épaisseur de ligne). Une liste des niveaux d'épaisseur s'affiche. Sélectionnez une épaisseur, puis cliquez sur **Accept** (Accepter).

#### **Changer la couleur d'un groupe de points**

Pour modifier la couleur d'un groupe, cliquez avec le bouton droit de la souris sur le nom du groupe et sélectionnez **Color.** (Couleur). La palette de couleurs s'affiche. Sélectionnez une couleur, puis cliquez sur **Accept** (Accepter). La fonction de changement de couleur permet de distinguer visuellement les différents groupes créés.

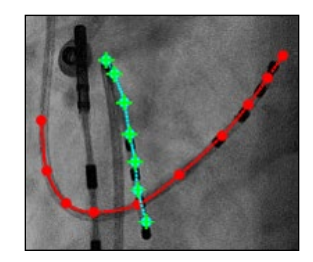

**Figure 113. Groupes de points colorés**

#### **Supprimer un groupe de points**

Pour supprimer un groupe de points, cliquez avec le bouton droit sur le nom du groupe et sélectionnez **Delete** (Supprimer).

# **Marquage de radioscopie A**

L'utilisateur devrait marquer le vaisseau en commençant au point proximal **(1)** et en marquant les points individuels jusqu'à atteindre le point distal **(2)**. Les images radioscopiques A ou B peuvent être marquées en premier. L'image radioscopique A est marquée en premier dans la **[Figure 114](#page-109-0)** ci-dessous.

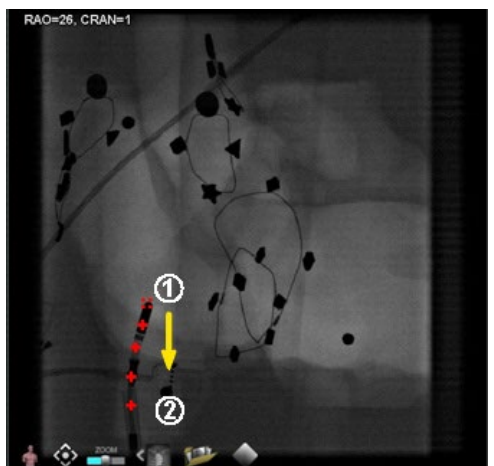

**Figure 114. Marquage d'image de radioscopie A**

# <span id="page-109-0"></span>**Marquage de radioscopie B**

Lorsque le curseur est positionné sur l'image radioscopique B, une ligne en pointillés de couleur jaune s'affiche pour guider vers le point proximal de la radioscopie B **(1)**. La ligne en pointillés jaune est la longitude du point proximal marqué sur la radioscopie A. L'utilisateur doit marquer le point proximal sur la radioscopie B à l'intersection de la ligne jaune et du cathéter **(2)**. Voir la **[Figure 116](#page-110-0)** ci-dessous. Le repère passe au vert lorsqu'il est à l'emplacement correct, sinon il est de couleur rouge. Dès qu'un point est marqué, la ligne jaune passe à la longitude du point suivant.

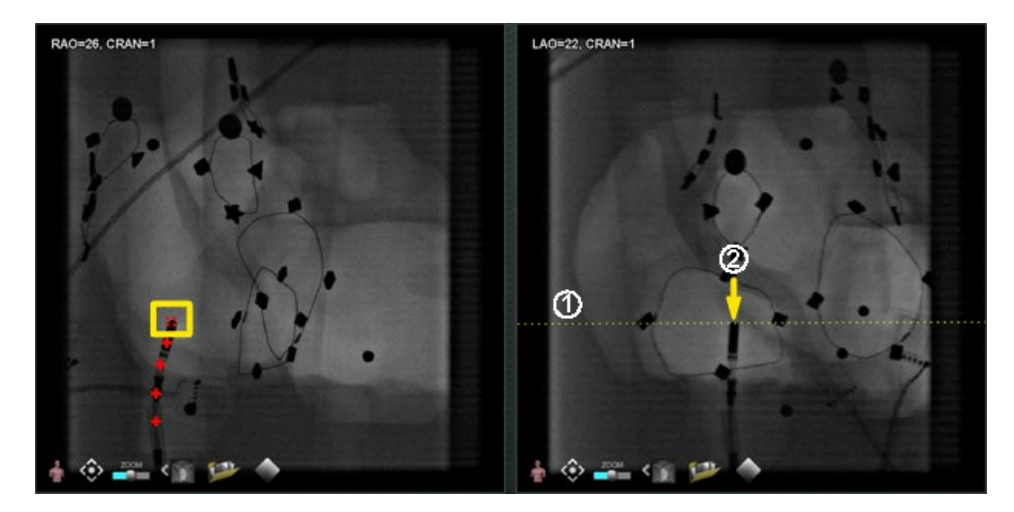

**Figure 115. Marquage d'image radioscopique B** 

Continuez à marquer les points jusqu'à ce que la ligne épipolaire se déplace. L'objectif est de faire correspondre les points de la radioscopie B aux points de la radioscopie A. Les points de la radioscopie A passent au vert au fur et à mesure que les points de B correspondants sont sélectionnés **(1)**. Lorsque tous les points ont été correctement marqués, le bouton **Accept** (Accepter) devient vert (**[Figure 116](#page-110-0)**). Cliquez sur **Accept** (Accepter) pour afficher le ou les vaisseaux dans les fenêtres des images de radioscopie A et B **(2)**.

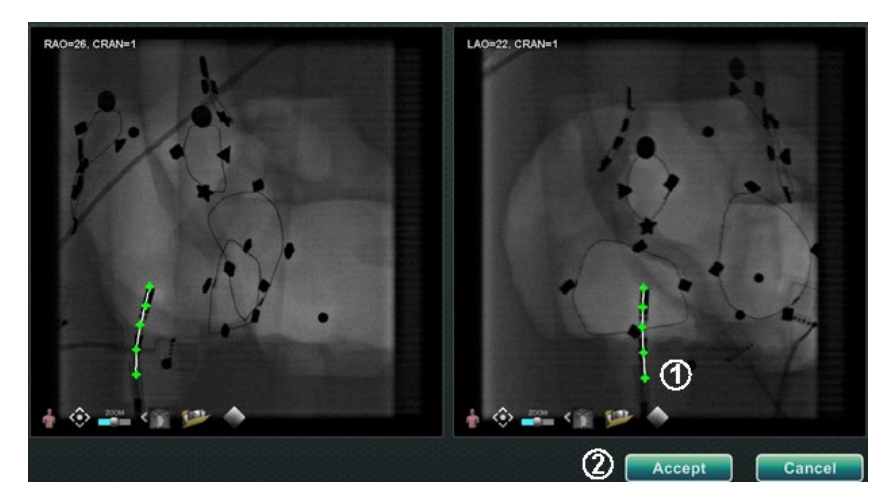

**Figure 116. Annotation de radioscopie – Images de radioscopie A et B**

# <span id="page-110-0"></span>**Modifier un groupe de points**

Après avoir créé un groupe de points, l'utilisateur peut le modifier en cliquant sur **Point Annotation on Fluoro** (Annotation de point sur radioscopie) (voir le curseur de la souris dans ). Des caractéristiques telles que le type de ligne, la couleur et l'épaisseur deviennent disponibles.

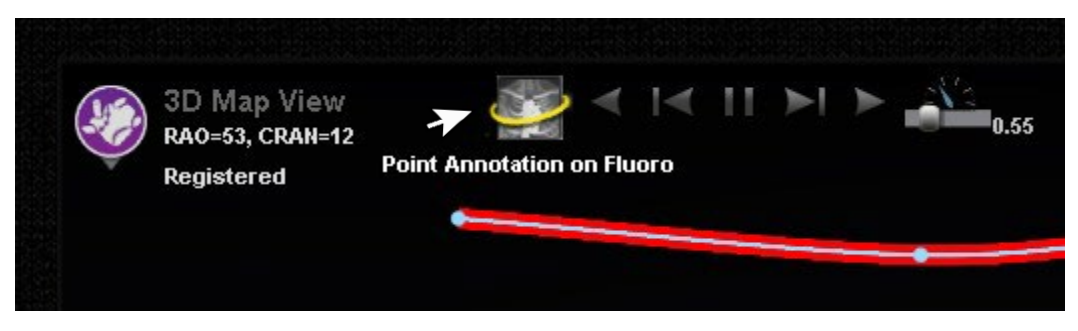

**Figure 117. Accès aux fonctions d'édition**

# **Boîte de dialogue Volumes Onglet Import (Importer)**

Avec la boîte de dialogue Volumes, il est possible d'importer et d'enregistrer des ensembles de données préopératoires. Cliquez sur **Browse** (Parcourir) pour rechercher une image sur un lecteur portable ou sur CD ou cliquez sur **Scan Directory** (Parcourir le répertoire). Sélectionnez un enregistrement dans la section **Available Volumes** (Volumes disponibles) et cliquez sur **Import** (Importer).

La boîte de dialogue **Confirm Differing Patient Information** (Confirmer les informations du patient) s'affiche (**[Figure 118](#page-111-0)**). Cliquez sur **Accept** (Accepter) pour confirmer ou cliquez sur **Cancel** (Annuler) pour fermer. Si **Accept** (Accepter) a été sélectionné, la barre de progression de l'importation s'affiche (**[Figure 119](#page-111-1)**). La boîte de dialogue Data Set Attributes (Attributs des ensembles de données) s'affiche avec le détail des attributs. Cliquez sur **OK** pour la fermer.

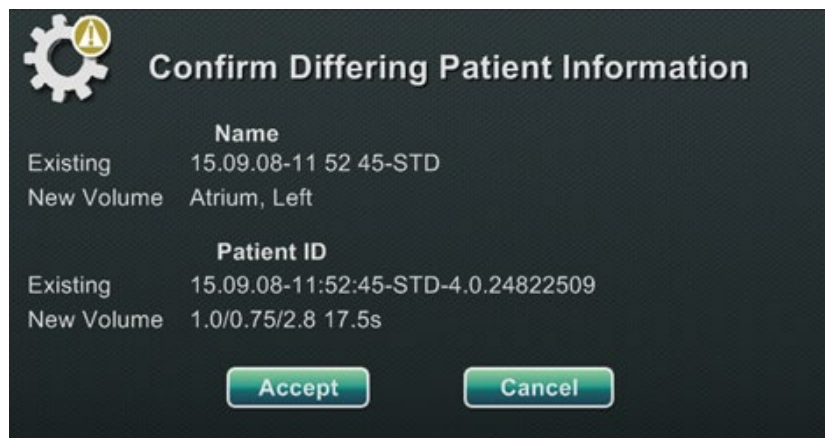

**Figure 118. Confirmer les informations du patient**

<span id="page-111-1"></span><span id="page-111-0"></span>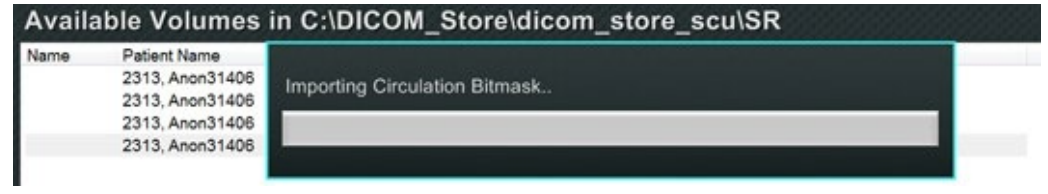

**Figure 119. Barre de progression de l'importation**

## **Onglet Modifier**

Dans l'onglet Edit (Modifier), il est possible de manipuler l'affichage des graphiques de l'ensemble des données en utilisant les attributs de fonction de transfert standard. Les trois boutons du bas (commandes de fenêtre) de l'écran sont standard pour la plupart des fenêtres. Cependant, les boutons du haut sont spécifiques de l'onglet Modifier volumes.

#### **Boutons de l'onglet Modifier**

- **Opacity (Opacité)**
- **Punch tool (Outil de sélection)**
- Maintenir les données à l'intérieur de la plage de sélection de l'outil de sélection **uniquement disponible lorsque des données sont sélectionnées.**
- Maintenir les données à l'extérieur de la plage de sélection de l'outil de sélection **uniquement disponible lorsque des données sont sélectionnées.**
- **Annuler la dernière opération**
- **Réinitialiser**

# **Onglet Vessel (Vaisseau)**

Avec la fonction d'extraction de vaisseau des volumes, il est possible d'extraire un vaisseau de l'ensemble des données. Il est également possible de créer un affichage de plan de coupe (*slice*) de reconstruction multiplanaire (MPR en anglais).

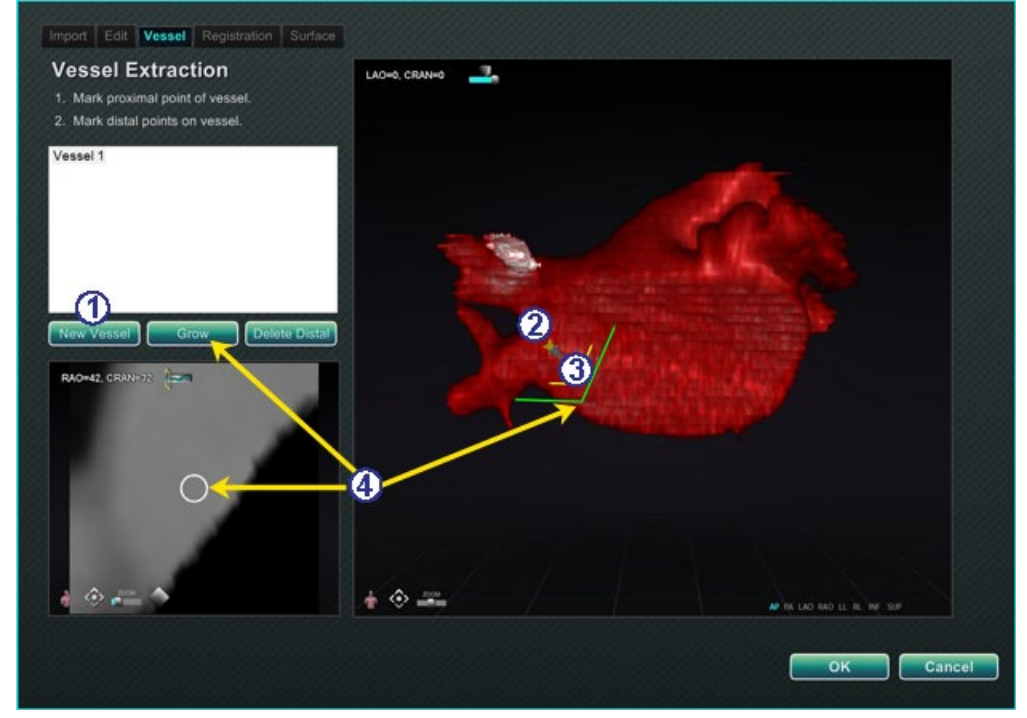

**Figure 120. Onglet vaisseau – Extraction de vaisseau et plan de coupe MPR**

# <span id="page-112-0"></span>**Explicatif de l'onglet Vaisseau [\(Figure 120\)](#page-112-0)**

- Cliquez sur **New Vessel** (Nouveau vaisseau).
- Marquez le point proximal du vaisseau.
- Marquez le point distal du vaisseau. Si le message : « *Vessel not found. Add marked distal point*? » (Vaisseau introuvable. Ajouter point distal marqué ?) s'affiche, cliquez sur **OK**. Si cette solution n'est pas satisfaisante, il est possible de marquer des points à partir du point proximal jusqu'à atteindre le point distal.
- Le bouton **Grow** (Accroître) affiche le plan de coupe MPR au point distal.

# **Onglet Registration (Enregistrement)**

Avec l'onglet Volumes Registration (Enregistrement des volumes), il est possible d'enregistrer des objets en 3D en sélectionnant les points corollaires sur le volume et sur les deux images radioscopiques. Sélectionnez **Calculate Registration** (Calculer l'enregistrement) pour aligner les points d'ancrage avant de sélectionner **OK** et d'accepter les modifications.

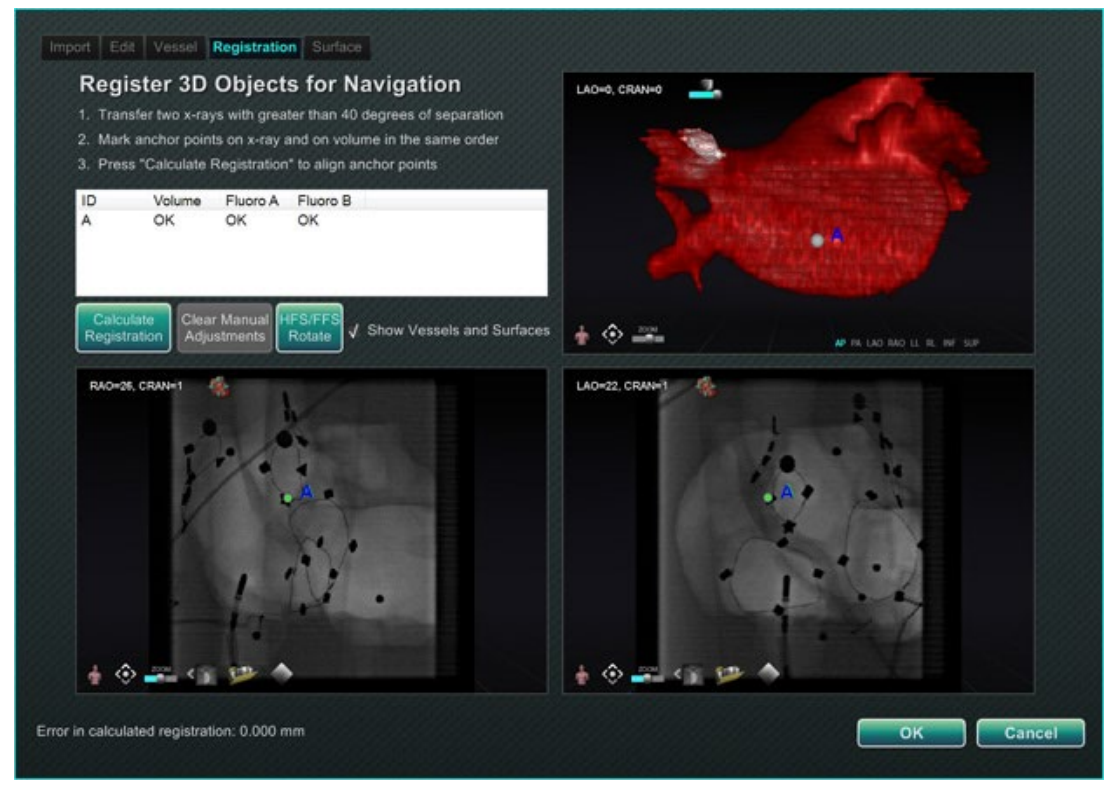

**Figure 121. Onglet Registration (Enregistrement)**

# **Onglet Surface**

Lorsque **Extract Surface** (Extraire surface) est sélectionné dans l'onglet Surface, la barre de progression **Calculating isosurface…** (Calcul de l'isosurface en cours) s'affiche (**[Figure 122](#page-113-0)**). **Extract Surface** (Extraction de surface) affiche une surface. Après avoir suivi les étapes à l'écran, cliquez sur **OK** pour transférer les images vers la fenêtre principale du système *Navigant*.

<span id="page-113-0"></span>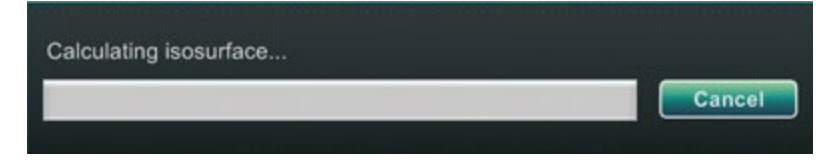

**Figure 122. Barre de progression du calcul des isosurfaces**

# **Boîte de dialogue** *NaviView3*

Pour créer un nouveau vaisseau, accédez à la boîte de dialogue *NaviView*3 à partir des boutons **System Options** (Options du système) sur la barre d'outils de l'indicateur d'état du matériel. Pour modifier un vaisseau existant, double-cliquez sur le nom d'un vaisseau dans la boîte de dialogue des objets visibles *ou* cliquez avec le bouton droit et sélectionnez **Edit Geometry,** (Modifier géométrie) si le vaisseau a été créé dans la boîte de dialogue *NaviView*3.

**Remarque :** Lorsqu'un vaisseau est ouvert, on peut remarquer que les points originaux ont changé. Lorsque la boîte de dialogue *NaviView*3 a été fermée, *Navigant* a utilisé les points pour créer une reconstruction en 3D et a éliminé les points en 2D qui avaient été créés. Lorsque la boîte de dialogue a été de nouveau ouverte, *Navigant* a recréé les points en 2D en fonction de l'image tridimensionnelle et a espacé les points uniformément.

#### **Transférer les images et Nouveau vaisseau**

- **Transfer image** (Transférer l'image)Transfert de deux images dans les fenêtres radioscopiques en cliquant sur le bouton **Transfer Image** (Transférer l'image) pour chaque fenêtre ; les images doivent être séparées d'*au moins* 40 degrés.
- **New Vessel** (Nouveau vaisseau) Cliquez sur **New Vessel** (Nouveau vaisseau) avant de commencer à marquer les points.
- **Remarque :** Cliquez sur le bouton **New Vessel** (Nouveau vaisseau) avant de commencer à tracer le premier vaisseau. La mention « Vessel 1 » (Vaisseau 1) s'affiche dans la fenêtre de la boîte de dialogue. Les vaisseaux suivants viennent s'inscrire par-dessus le « Vessel 1 » (Vaisseau 1) si **New Vessel** (Nouveau Vaisseau) n'est pas sélectionné avant de commencer les tracés de vaisseaux suivants.

# **Boîte de dialogue Vessel Properties (Propriétés du vaisseau)**

Il est possible de renommer le vaisseau immédiatement en cliquant à droite sur le nom, en sélectionnant **Properties** (Propriétés) et en modifiant le nom dans la boîte de dialogue Vessel Properties (Propriétés du vaisseau). Il est également possible de modifier les propriétés du vaisseau plus tard pendant l'intervention.

Pour créer un nouveau vaisseau ou modifier les propriétés, cliquez sur le bouton **New Vessel** (Nouveau vaisseau). Le nom du vaisseau par défaut, *Vessel #* (Vaisseau n°), s'affiche. Cliquez avec le bouton droit sur le nom du vaisseau pour afficher la boîte de dialogue Vessel Properties (Propriétés du vaisseau), où il est possible de modifier les propriétés suivantes pour la reconstruction en 3D du vaisseau. Après toutes les modifications, cliquez sur **Save** (Enregistrer) pour enregistrer les modifications ou sur **Cancel** (Annuler) pour fermer la boîte de dialogue.

#### **Propriétés du vaisseau**

- **Name (Nom).** Le nom par défaut est Vessel # ; mais l'utilisateur peut le changer.
- **Opacity (Opacité).** Niveau de couleur pleine : 100 % correspond à plein et 0 % à transparent.
- **Diameter (Diamètre).** La longueur d'une ligne droite passant par le centre d'un vaisseau. La plage est de 0,1 à 12 millimètres. Le menu déroulant affiche les choix de nombres entiers. Des nombres décimaux peuvent être saisis dans le champ.
- **Color (Couleur).** Le bouton Couleur affiche la sélection actuelle. Cliquez sur le bouton pour afficher une palette de 16 couleurs. À chaque fois qu'un nouveau vaisseau est créé, une nouvelle couleur est appliquée ; il est toutefois possible de la modifier. Chaque branche associée à un vaisseau prend la couleur actuelle à moins qu'elle soit modifiée.
- **Apply changes to branches** (Appliquer les changements aux branches). Si cette case à cocher est sélectionnée, les propriétés sélectionnées deviennent les propriétés par défaut appliquées à toutes les branches distales.

### **Couleurs de marquage des vaisseaux**

La boîte de dialogue *NaviView3* comprend trois choix de couleurs pour le marquage des vaisseaux. (Ceci n'est pas la même chose que la palette de couleurs pour la reconstruction des vaisseaux en 3D, cette fonction est complètement différente de celle-ci.)

Le marquage d'un vaisseau est une série de points reliés par une courbe. L'utilisateur contrôle l'emplacement des points et la courbe est automatiquement calculée à partir de ces points. Lors du traçage, les couleurs sont jaune et rouge ; lorsqu'un tronc ou une branche est sélectionné(e), les couleurs sont blanc et jaune ; lorsqu'un tronc ou une branche n'est pas sélectionné(e), les couleurs sont violet et vert.

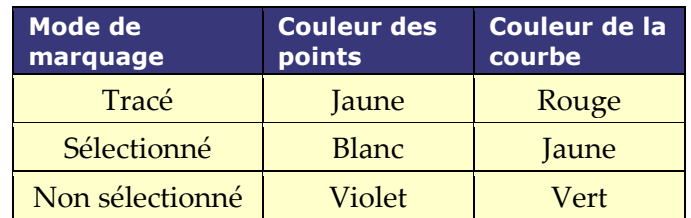

#### **Couleurs des lignes épipolaires**

Le **blanc** est la couleur par défaut des lignes épipolaires, qui sont principalement basées sur les points d'ancrage. Toutefois, dans certaines conditions, les lignes épipolaires sont vertes, jaunes ou bleues. Le **bleu** représente la position projetée d'un point sélectionné sur l'image de radioscopie opposée, le point sélectionné est encerclé en vert.

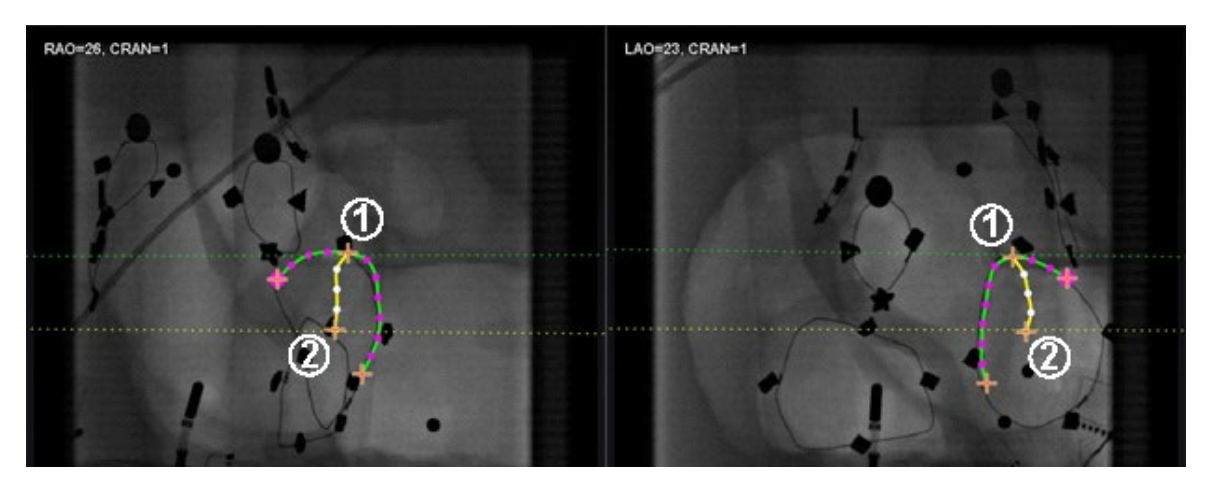

**Figure 123. Marquage des vaisseaux – Lignes épipolaires**

# <span id="page-116-0"></span>**Légende des couleurs des lignes épipolaires [\(Figure 123\)](#page-116-0)**

- **Vert :** points proximaux.
- **Jaune :** points distaux : il s'agit du point distal final pour chaque vaisseau. Il suit également le point distal de l'image opposée lors du tracé sur l'image active.

#### **Traçage d'un marquage de vaisseau simple**

Créez un vaisseau en cliquant sur chaque point individuel ou en cliquant sur le curseur et en le faisant glisser pour tracer une ligne continue sans points intermédiaires. Une croix orange indique un point d'ancrage. Le point de départ est proximal ; le point final est distal. Terminez le tracé en double-cliquant pour créer le point distal à l'emplacement du curseur ou en cliquant avec le bouton droit de la souris pour faire du dernier point tracé le point distal.

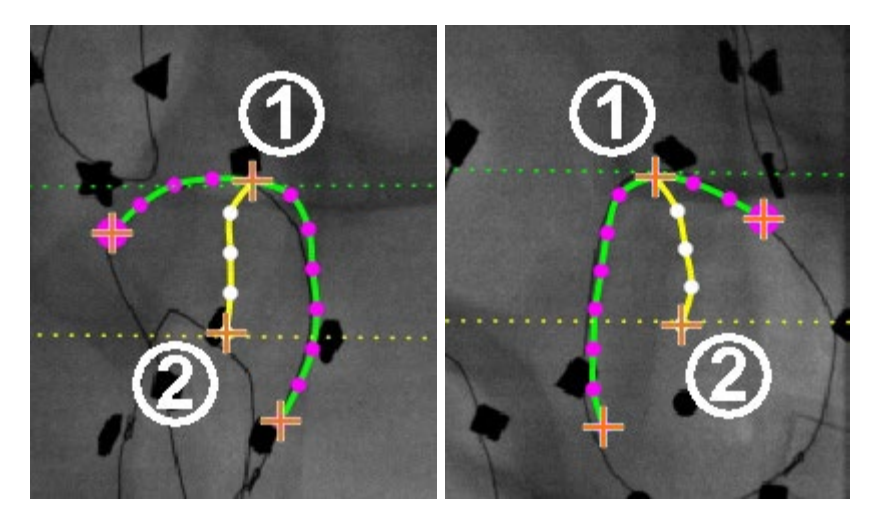

<span id="page-116-1"></span>**Figure 124. Traçage d'un marquage de vaisseau simple – OAD** *(à gauche)* **et OAG** *(à droite)*

## **Explicatif du traçage d'un marquage de vaisseau simple [\(Figure 124\)](#page-116-1)**

- $\Phi$  La ligne en pointillés verte indique la ligne épipolaire du point proximal. Dans la **[Figure 125](#page-117-0)**, le point d'ancrage proximal a un cercle plein derrière la croix orange.
- La ligne en pointillés jaune indique la ligne épipolaire du point distal

# **Remarques :**

- Les radioscopies n'étant pas nécessairement acquises au même instant, la projection mathématique de la ligne épipolaire peut ne pas s'aligner exactement avec les caractéristiques radioscopiques.
- L'alignement des points d'ancrage des deux images radio s'effectue en fonction de l'avis du médecin. L'utilisateur doit tout faire pour faire correspondre les caractéristiques des deux images radioscopiques. Il est acceptable d'avoir un léger décalage entre un point de départ**—**ou final sur une radioscopie et la ligne épipolaire de son point correspondant. Toutefois, un décalage important n'est pas acceptable.

#### **Point sélectionné**

Le point sélectionné dans la boîte de dialogue *NaviView3* est indiqué de deux manières :

- **Cercle vert :** entoure le point cliqué et l'affiche uniquement sur l'image de radioscopie sélectionnée.
- **Ligne en pointillés bleue :** indique la position du point sélectionné sur l'image radioscopique opposée.

Dans l'image ci-dessous (**[Figure 125](#page-117-0)**), le point d'ancrage proximal **(1)**, le point sélectionné **(2)** et **(3)** le point d'ancrage distal sont tous représentés. Pour annuler la sélection, cliquez ailleurs sur l'image.

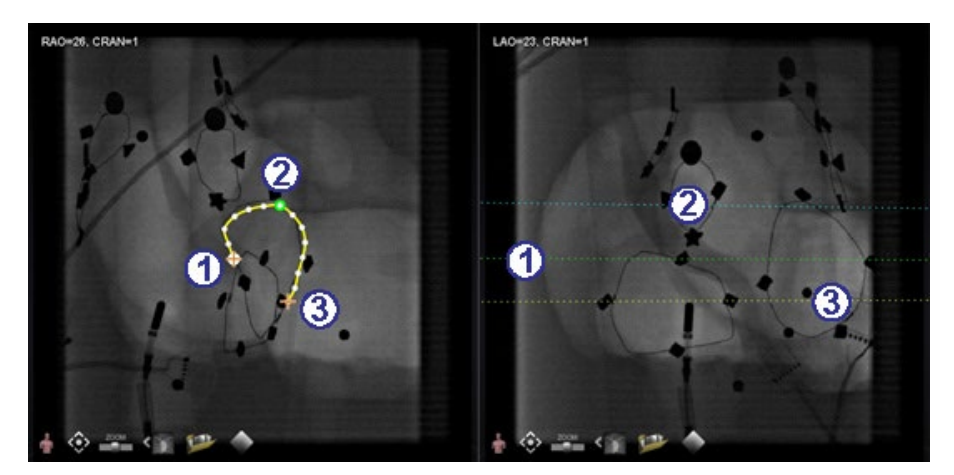

**Figure 125. Points proximaux, sélectionnés et distaux**

#### <span id="page-117-0"></span>**Point distal en cours**

Lors du marquage d'un vaisseau sur une radioscopie complémentaire (comme sur la radioscopie OAG sur la **[Figure 126](#page-118-0)**), le dernier point tracé est le point distal. La ligne en pointillés jaune dans la radioscopie originale (OAD ci-dessous) indique le point distal de la radioscopie complémentaire.

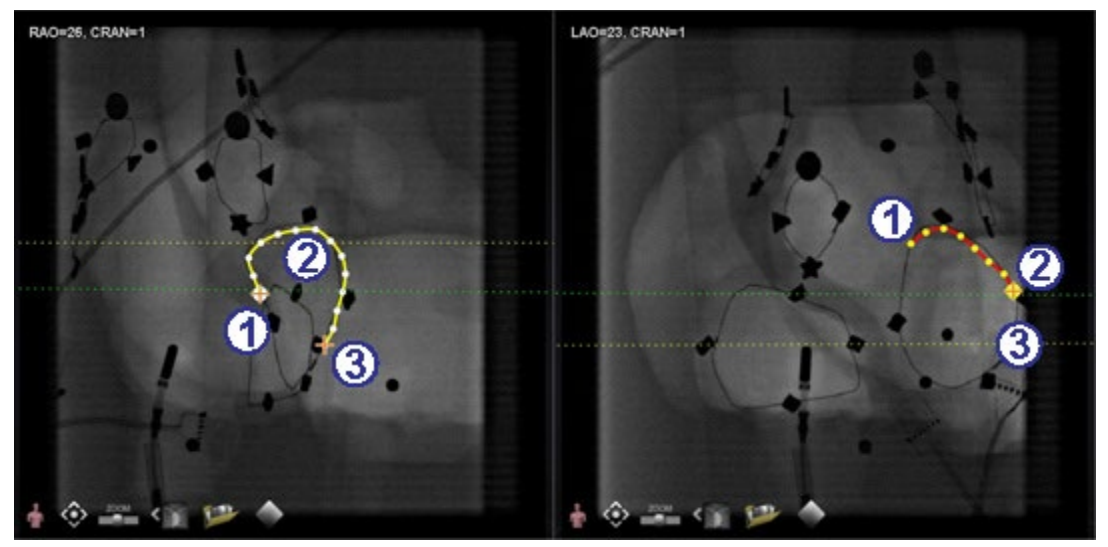

**Figure 126. Sur une image complémentaire, le dernier point tracé est le point distal**

# <span id="page-118-0"></span>**Explicatif du point distal en cours [\(Figure 126\)](#page-118-0)**

- Point d'ancrage proximal
- Point distal du tracé actif (OAG sur la **[Figure 126](#page-118-0)**)
- Point d'ancrage distal du tracé original (OAD sur la **[Figure 126](#page-118-0)**)

#### **Déplacement de points**

Cliquer sur un point unique et le faire glisser pour le déplacer. Un cercle vert indique un point sélectionné (**[Figure 127](#page-118-1)**).

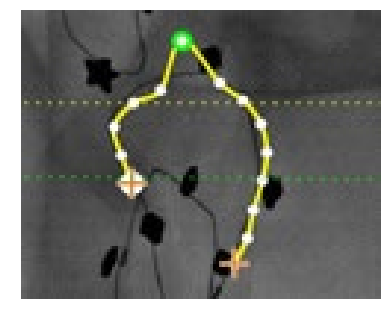

**Figure 127. Cliquez sur un point unique et faites-le glisser pour le déplacer**

#### <span id="page-118-1"></span>**Vaisseau simple**

Un tracé simple est un tracé qui n'a que deux points d'ancrage sur chacune des deux images radioscopiques. Pour créer un vaisseau simple, suivez les instructions ci-dessous. Une fois toutes les étapes terminées, un simple vaisseau tridimensionnel s'affiche sur les radioscopies A et B sur l'écran principal.

#### **Création d'un vaisseau simple**

- Marquer un vaisseau dans une fenêtre de radioscopie.
- Marquer un vaisseau correspondant dans l'autre fenêtre de radioscopie, correspondant au point distal et au point proximal le long des lignes épipolaires jaune et verte.

- Cliquer sur **Accept** (Accepter).
- Cliquer sur **Yes** (Oui) dans la boîte de dialogue des requêtes : *« {Vessel #} contains only 2 anchor pairs. Continue without marking additional pair(s)?* » (Le vaisseau n° ne contient que 2 paires d'ancrages. Continuer sans marquer de paire(s) supplémentaire(s) ?).
	- o (Pour un tracé plus précis, cliquez sur **No** (Non) et ajoutez des points d'ancrage supplémentaires. dans la section suivante.

# **Menu des points du vaisseau**

Cliquer avec le bouton droit sur un point pour visualiser le menu des points. Le menu est différent si le point est un ancrage. La différence se trouve dans le dernier élément du menu : **Convert to anchor Point** (Convertir en point d'ancrage) au lieu de *pas d'option* pour convertir en point non ancré.

## **Supprimer un point**

Pour supprimer un point, cliquez avec le bouton droit de la souris sur le point et sélectionnez **Delete point** (Supprimer le point) (**[Figure 128](#page-119-0)**). Une boîte de dialogue de confirmation s'affiche et le point disparaît et ne peut pas être restauré. Cependant, l'utilisateur peut cliquer pour ajouter un nouveau point.

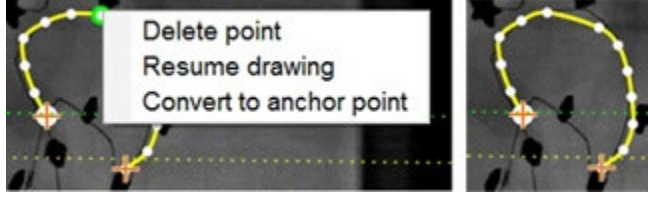

**Figure 128. Option Delete point (Supprimer un point)**

<span id="page-119-0"></span>**Remarque :** Il n'est pas possible de supprimer un point proximal. **L'option Delete point (Supprimer un point) ne s'affichera pas en tant qu'option de menu lorsqu'un point proximal a été sélectionné.** Si un point représentant aussi le point de départ d'une branche est supprimé, la branche sera également supprimée.

### **Reprendre le tracé**

Pour allonger une ligne, cliquez avec le bouton droit de la souris sur un point quelconque de la ligne et sélectionnez **Resume drawing** (Reprendre le tracé). Une extension de ligne rouge non ancrée s'affiche. Faites glisser l'extrémité n'importe où sur la radioscopie pour la positionner. Cliquez pour établir le point suivant. Il est possible de continuer à ajouter des points par clics uniques ou de cliquer sur le curseur et de le faire glisser pour ajouter une série de points. Doublecliquez pour créer le point distal à l'emplacement du curseur (ou cliquez à droite pour faire du dernier point tracé le point distal).

### **Convertir en point d'ancrage**

Il peut être souhaitable d'ajouter des points d'ancrage à une arborescence vasculaire pour rendre la reconstruction en 3D plus précise. Pour convertir un point non ancré en un point d'ancrage, faites un clic droit et sélectionner **Convert to anchor point** (Convertir en point d'ancrage). Le nouveau point d'ancrage s'affiche en plus de tous les points d'ancrage existants.

Remarque : Des points d'ancrage correspondants doivent être présents sur les deux images pour la reconstruction en 3D. Si un point est converti en ancrage sur une image, il doit l'être également sur l'autre.

# **Ajout de branches**

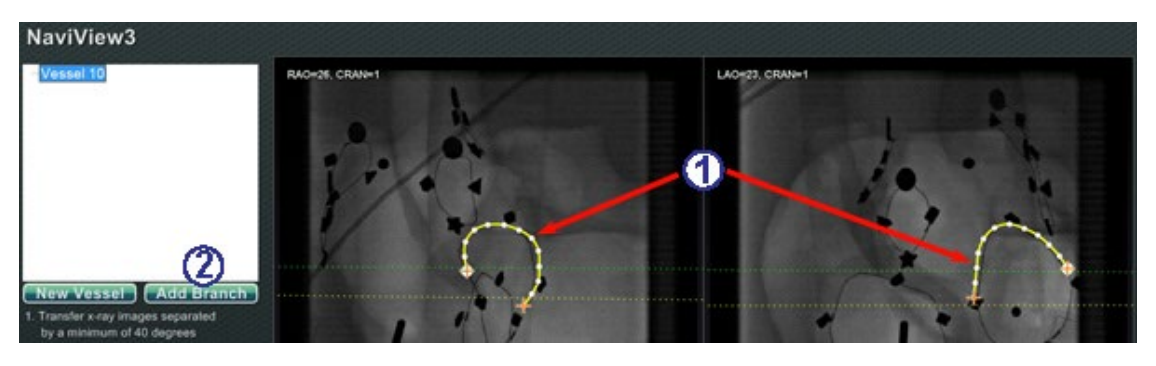

**Figure 129. Ajout de branches : commencer avec les troncs correspondants**

## <span id="page-120-0"></span>**Étape 1 [\(Figure 129\)](#page-120-0)**

- $\overline{0}$  Pour ajouter des branches, il faut commencer par une paire de troncs complémentaires.
- Cliquez sur **Add Branch** (Ajouter une branche).

# **Étape 2 [\(Figure 130\)](#page-120-1)**

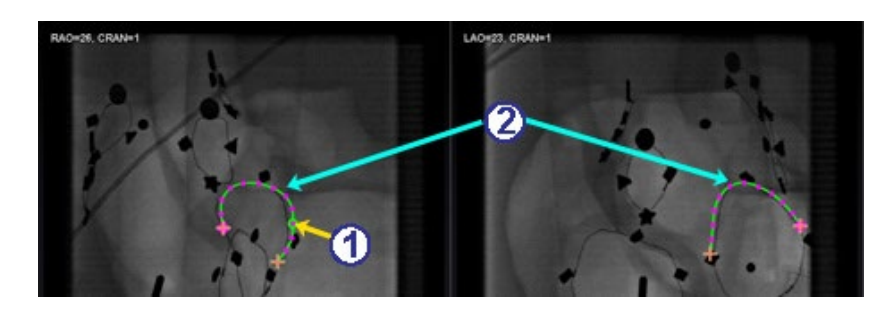

**Figure 130. Sélection du point d'embranchement sur un des troncs**

- <span id="page-120-1"></span> $\mathbb O$  L'utilisateur doit sélectionner le point sur le tronc où il souhaite commencer la branche (**[Figure 130](#page-120-1)**). Il peut s'agir d'un point existant ou d'un point sur la courbe. S'il est sur la courbe, un nouveau point est créé. Le point sélectionné est indiqué par un cercle vert.
- Notez que les troncs sont maintenant en mode non sélectionné, comme le montrent les couleurs verte et violette (magenta). La sélection est maintenant sur la branche qui va être tracée.
	- **Remarque :** Si un point de départ est choisi sur la courbe et qu'il doit être annulé,  $\mathbf{ii}$ cliquez avec le bouton droit pour faire disparaître le point. Ceci ne s'applique que

lorsqu'une branche ou un tronc est commencé(e). En cas de début sur un point existant, cliquez ailleurs avec le bouton droit de la souris pour désélectionner le point.

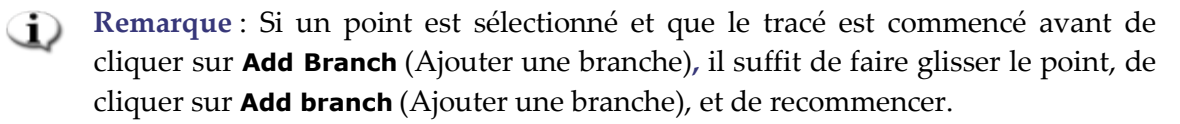

## **Étape 3 (et [Figure 131](#page-121-0) [Figure 132\)](#page-121-1)**

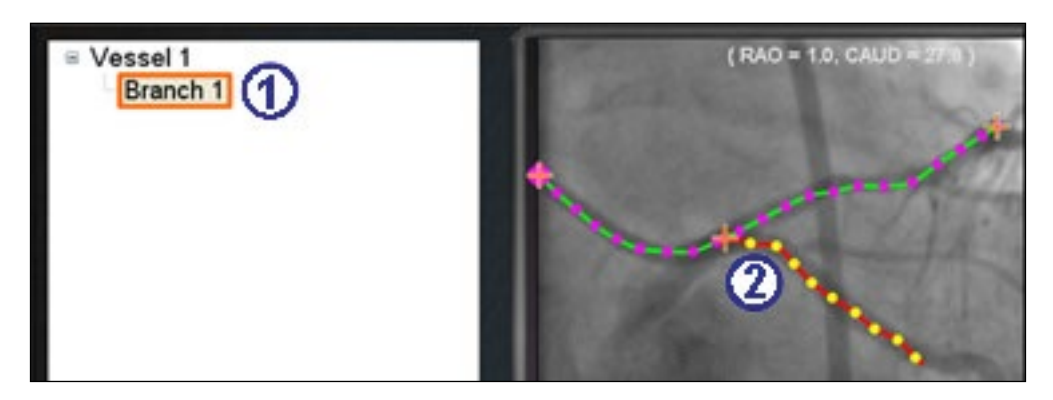

**Figure 131. Le nom d'une branche s'affiche dès qu'un point d'embranchement est sélectionné**

- <span id="page-121-0"></span> Un nom de branche par défaut {Branch #} (Branche n°) s'affiche dans la fenêtre du répertoire dès qu'on clique sur un point de départ (**[Figure 131](#page-121-0)**). (L'utilisateur peut renommer les branches et les troncs de la même manière). Notez que la branche en cours de traçage est en mode de traçage (rouge et jaune).
- Si un point de départ est choisi sur la courbe et qu'il doit être annulé, cliquez avec le bouton droit pour faire disparaître le point. Ceci ne s'applique que lorsqu'une branche ou un tronc est commencé(e). En cas de début sur un point existant, cliquez ailleurs avec le bouton droit de la souris pour désélectionner le point. Lorsque vous terminez le tracé en double-cliquant sur le point distal, la branche s'affiche en mode sélectionné (jaune et blanc) (**[Figure 132](#page-121-1)**).

<span id="page-121-1"></span>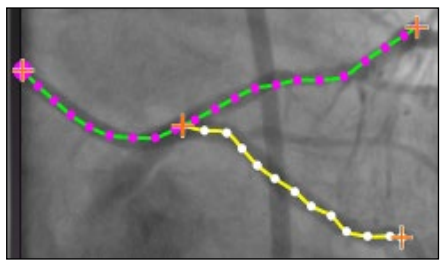

**Figure 132. Branche terminée s'affichant en mode sélectionné**

# **Étape 4 [\(Figure 133\)](#page-122-0)**

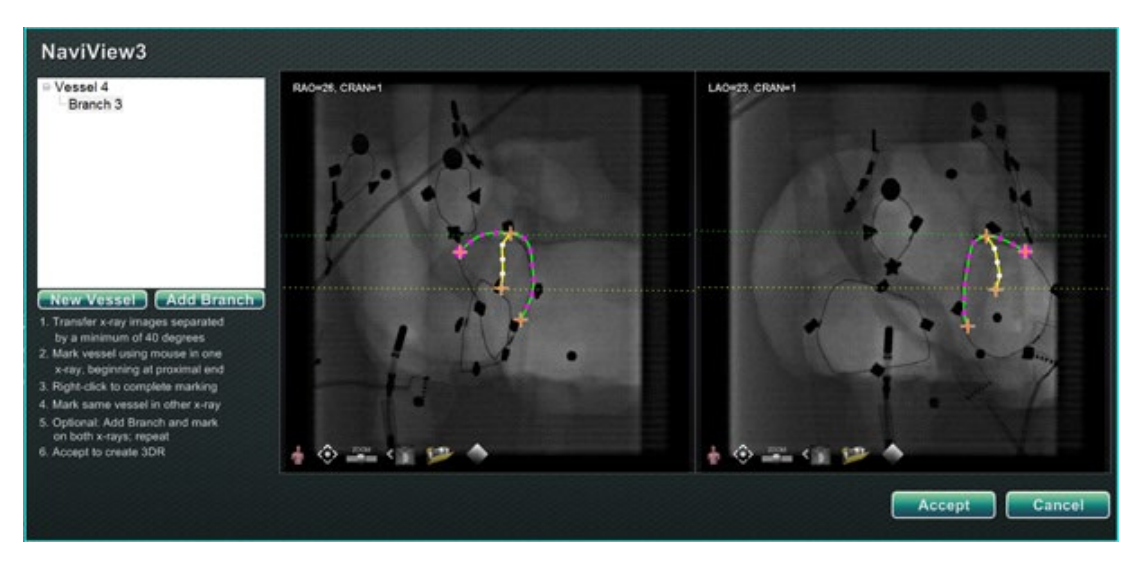

**Figure 133. Tracez la branche complémentaire et cliquez sur Accept (Accepter).**

<span id="page-122-0"></span>Tracez et terminez la branche complémentaire.

Cliquez sur **Accept** (Accepter).

**Remarque : Des branches correspondantes doivent être présentes sur les deux images pour la reconstruction en 3 D. Si une branche est ajoutée sur une image, elle doit l'être également sur l'autre.**

# **Ajouter des branches supplémentaires**

Suivez l'intervention décrite ci-dessus pour créer plus de branches à partir de branches et de troncs existants (**[Figure 134](#page-122-1)**). Il est possible de créer autant de vaisseaux et de branches que souhaité.

<span id="page-122-1"></span>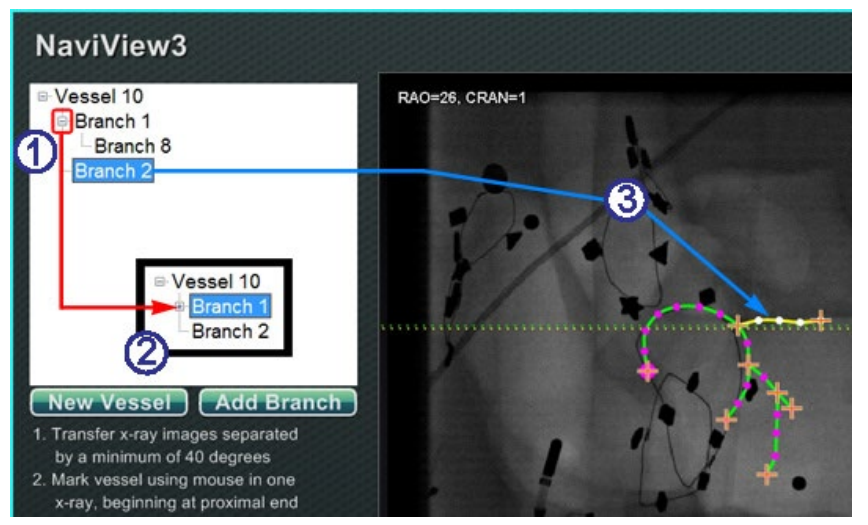

**Figure 134. Arborescence de répertoire indiquant les vaisseaux et les branches**

## **Explicatif de l'ajout de branches supplémentaires [\(Figure 134\)](#page-122-1)**

- Lorsque des vaisseaux et des branches sont ajoutés, l'arborescence du répertoire s'agrandit. L'indentation de chaque nom de branche indique le niveau de celle-ci. Ainsi, le nom d'une branche indentée deux fois est la branche d'une branche.
- Il est possible de déployer et de réduire les noms de vaisseaux et de branches au fur et à mesure que des branches sont ajoutées en dessous. Par exemple, il est possible de réduire le vaisseau 1 dans la **[Figure 134](#page-122-1)** en cliquant sur le signe moins (**–**). Seul le nom du vaisseau 1 s'affiche. Il est aussi possible de réduire la branche 1. Il est également possible de déployer un groupe quelconque en cliquant sur le signe plus (**+**).
- Cliquez sur le nom d'un vaisseau ou d'une branche pour sélectionner ce vaisseau ou cette branche. Le nom est mis en surbrillance par un rectangle bleu vif, et le tracé est mis en surbrillance avec les couleurs de mode sélectionné : jaune et blanche.

### **Numérotation des vaisseaux et des branches**

La section suivante explique comment numéroter des vaisseaux et des branches. La numérotation des vaisseaux et des branches se fait de façon consécutive. Les vaisseaux et branches supprimés conservent leur nombre. Par exemple, si cinq branches sont tracées et que la branche 5 est supprimée, la prochaine branche tracées sera la **Branch 6 ([Figure 135](#page-123-0)) (Branche 6)**.

- La numérotation est uniquement consécutive mais n'est pas liée au placement. Ainsi, par exemple, si trois branches sont tracées (branches n° 1, 2 et 3) à partir du vaisseau n° 1, deux branches (branches n° 4 et 5) à partir du vaisseau n° 2, et que l'on revient au vaisseau n° 1 pour tracer une nouvelle branche, la nouvelle branche sera la **Branch 6** (Branche 6).
- Si une nouvelle intervention est lancée et que *Navigant* n'a pas été redémarré, la numérotation des vaisseaux et des branches continue en suivant l'intervention précédente.
- Le nom du vaisseau/de la branche peut être modifié dans le champ du nom en cliquant avec le bouton droit de la souris sur le vaisseau ou la branche et en sélectionnant **Properties** (Propriétés).
- <span id="page-123-0"></span>• Lorsque l'arborescence de répertoires atteint sa capacité, des barres de défilement s'affichent.

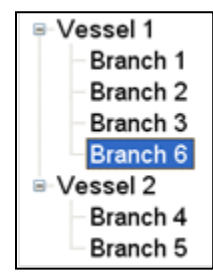

**Figure 135. Numérotation des vaisseaux et des branches**

# **Navigation avec cadran**

Les affichages de navigation avec cadran pour les études électrophysiologiques incluent :

- **AP** antéro-postérieur
- **INF** Inférieur
- **LG** Latéral gauche

Les affichages de navigation avec cadran pour les études de cardiologie interventionnelle :

- **AP** antéro-postérieur
- **INF** Inférieur
- **LG** Latéral gauche
- **Arceau** Synchronisation avec l'arceau (Affichage radioscopique en direct)

La navigation avec cadran offre aux utilisateurs une autre méthode de navigation en trois dimensions. Cliquez sur la partie intérieure du cadran pour commencer. Cliquez ici pour accéder à la commande Cadran. La fenêtre s'élargit aux dimensions du cadre et quatre flèches s'affichent (**[Figure 136](#page-124-0)**).

<span id="page-124-0"></span>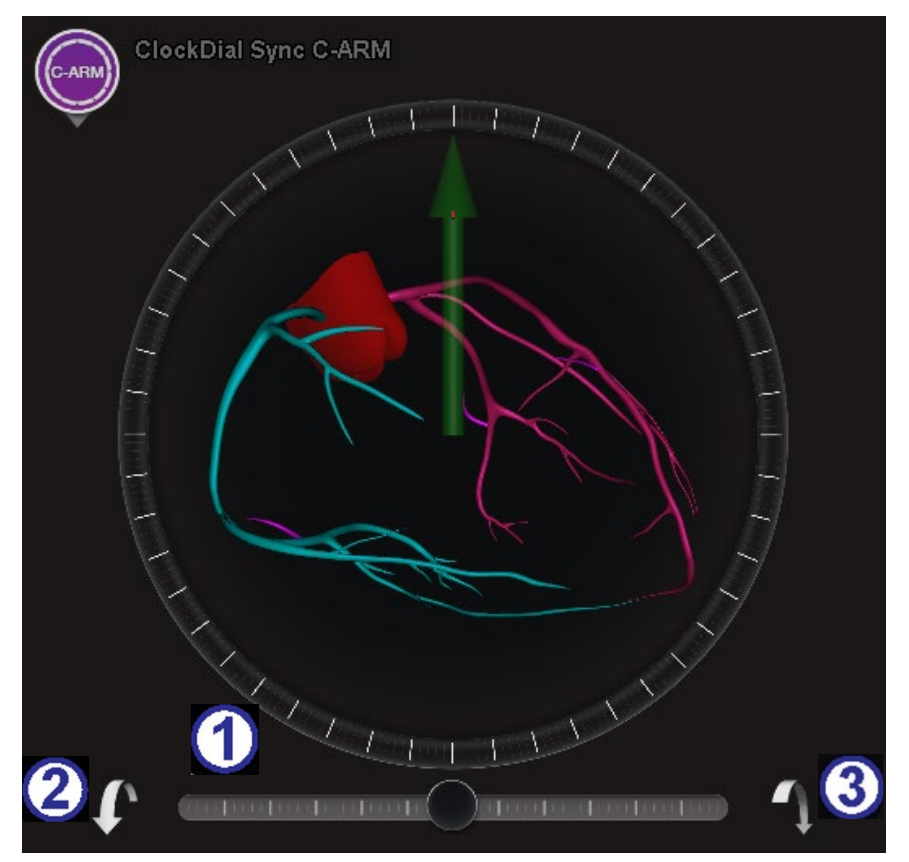

**Figure 136. Vue à cadran avec synchronisation vers arceau**

## **Explicatif des cadrans [\(Figure 136\)](#page-124-0)**

- $\Phi$  Permet d'ajuster la rotation en direction de l'utilisateur ou à l'opposé de l'utilisateur. Le centre du curseur se trouve dans le même plan que le cadran.
- Rotation de 5° vers l'utilisateur.
- Rotation de 5° à l'opposé de l'utilisateur.
- **Remarque :** Lors de l'utilisation des flèches au sein de la fenêtre à cadran, le paramétrage de rotation par défaut est de 5° par clic. Ce réglage peut être modifié pour obtenir des incréments supérieurs ou inférieurs à 5°.

# **Assistant de navigation**

La fonction *Navigant* Assistant (Assistant de Navigant) n'est disponible que pour les systèmes *Niobe*. Il s'agit de « l'écran tactile » de la salle d'intervention, similaire au système *Navigant* de la salle de commande. L'utilisateur appuie sur les boutons de l'écran pour commander les affichages et les manipulations et peut sélectionner n'importe lequel des boutons verts en haut de l'écran pour l'affichage souhaité (**[Figure 137](#page-125-0)**). Avec l'option *Navigant* Assistant (Assistant de *Navigant*), il est possible de guider l'extrémité du guide depuis l'intérieur de la salle d'intervention.

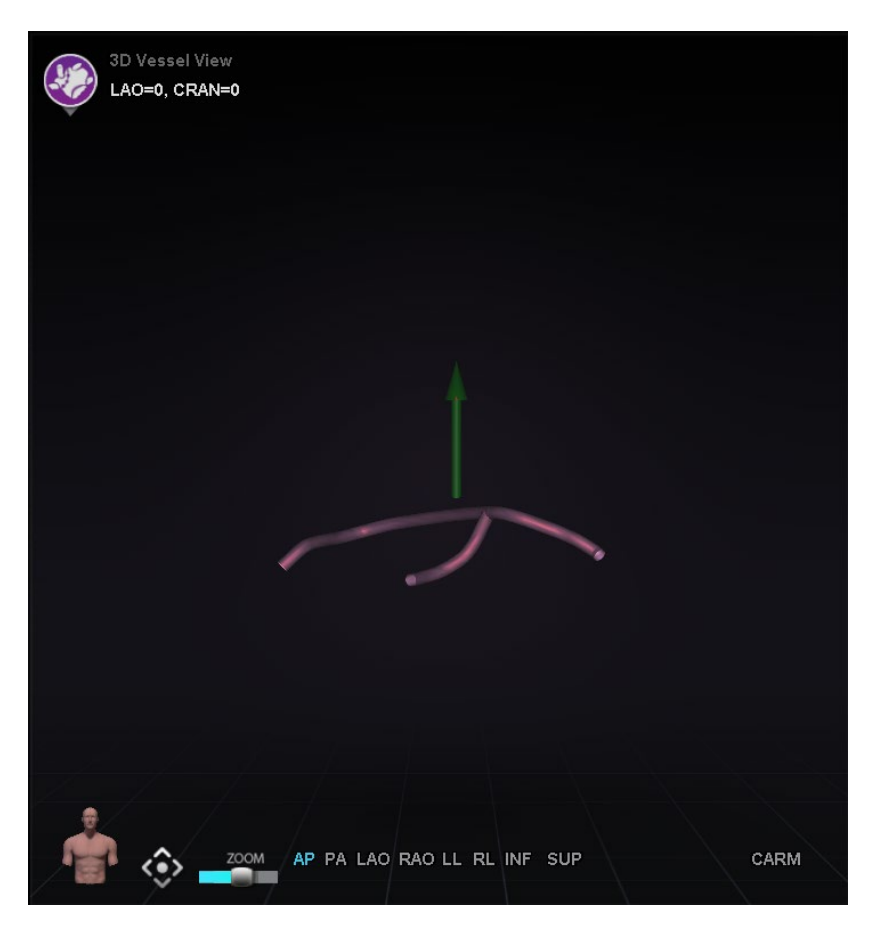

<span id="page-125-0"></span>**Figure 137. Fonction assistant de** *Navigant* **– Affichage des vaisseaux**

# **Feedback des clients**

Un formulaire de feedback s'affiche lorsque l'utilisateur ferme une intervention. Tout feedback transmis sera automatiquement envoyé au service d'assistance télérobotique (SAT), à condition qu'un VPN fonctionnel soit présent. Tous les feedbacks participent à l'amélioration de nos services.

# **Dépannage**

Pour obtenir une assistance concernant les solutions présentées ci-dessous, appelez le service d'assistance télérobotique (SAT) au 1-314-678-6200 ou au 1-866-269-5268.

# **Traitement des erreurs**

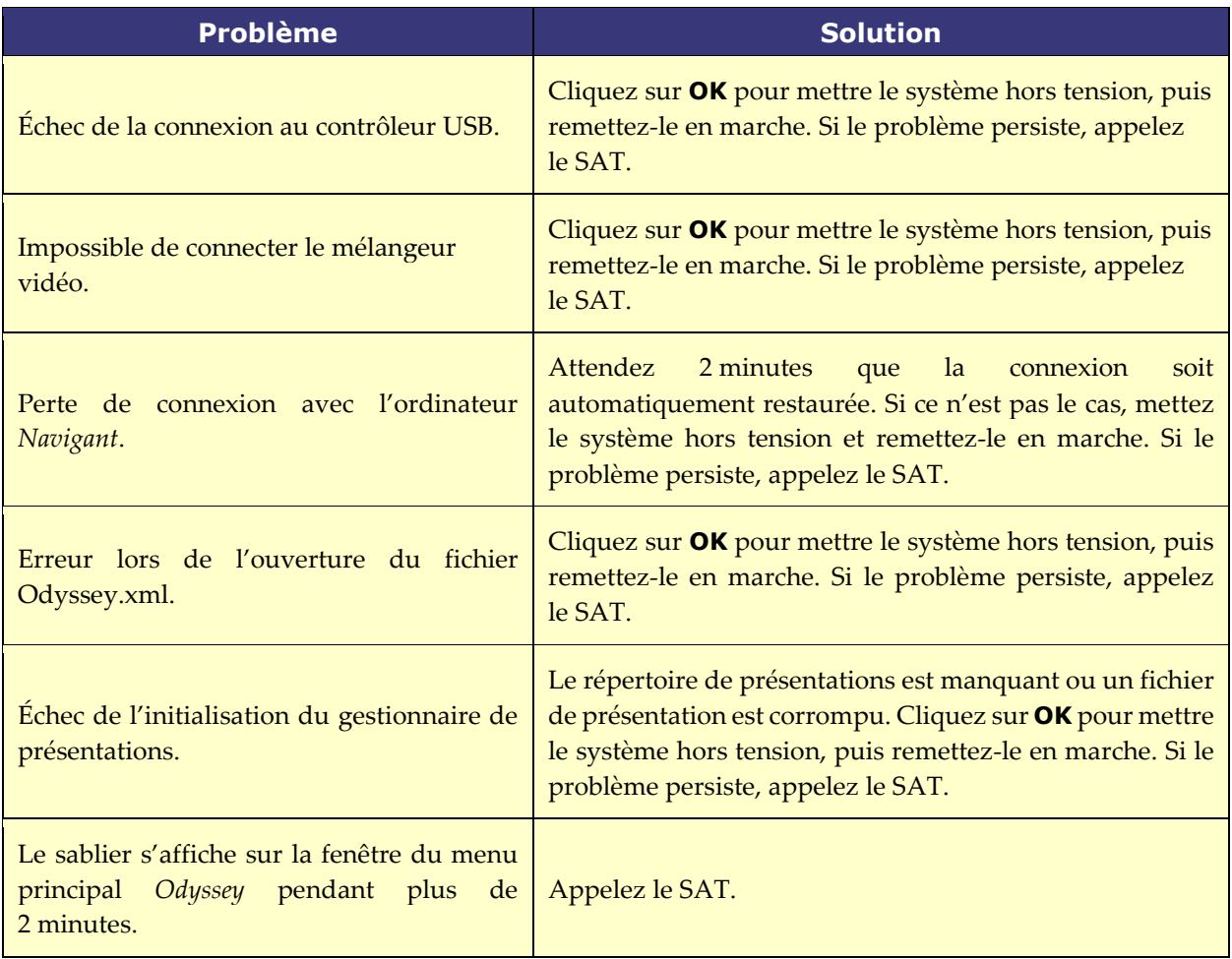

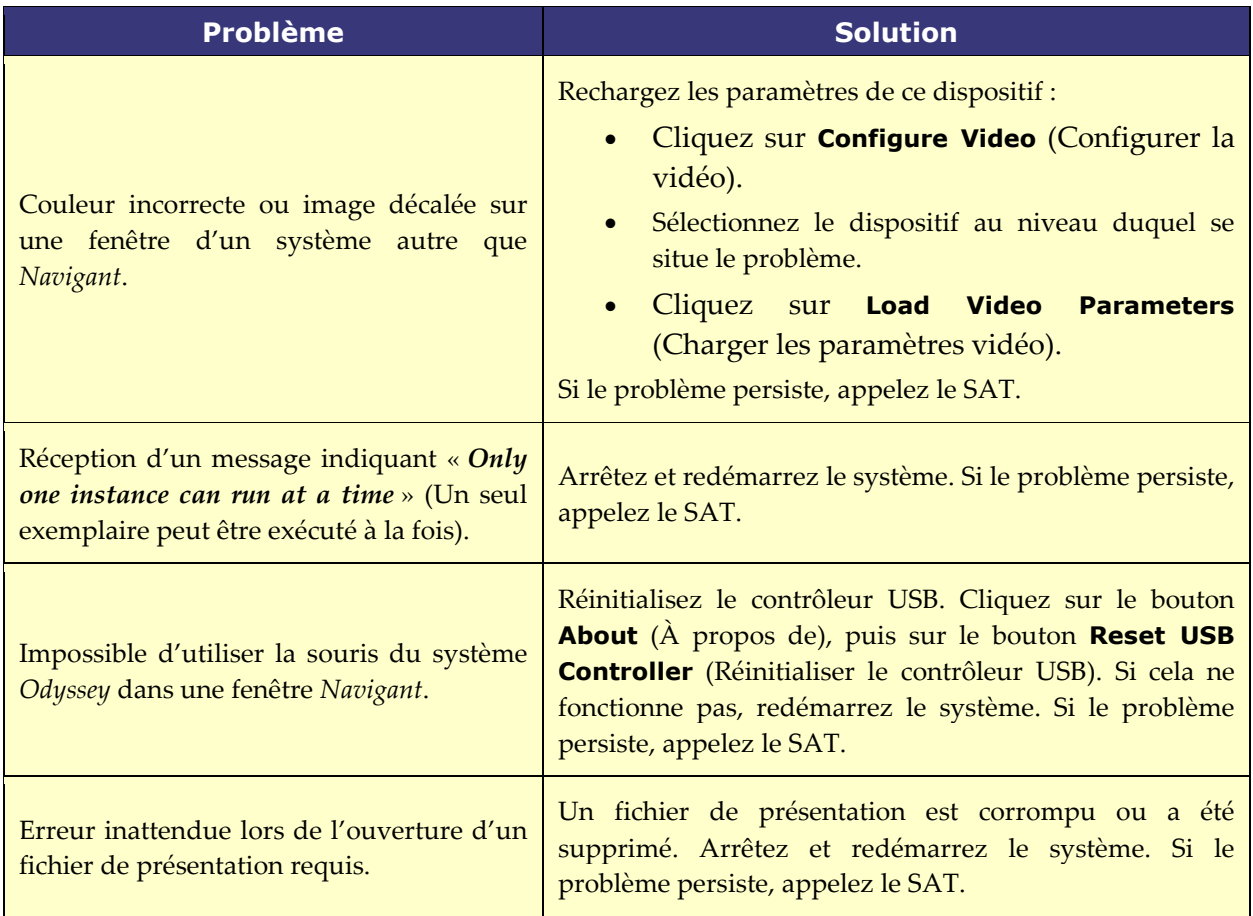

# **Index**

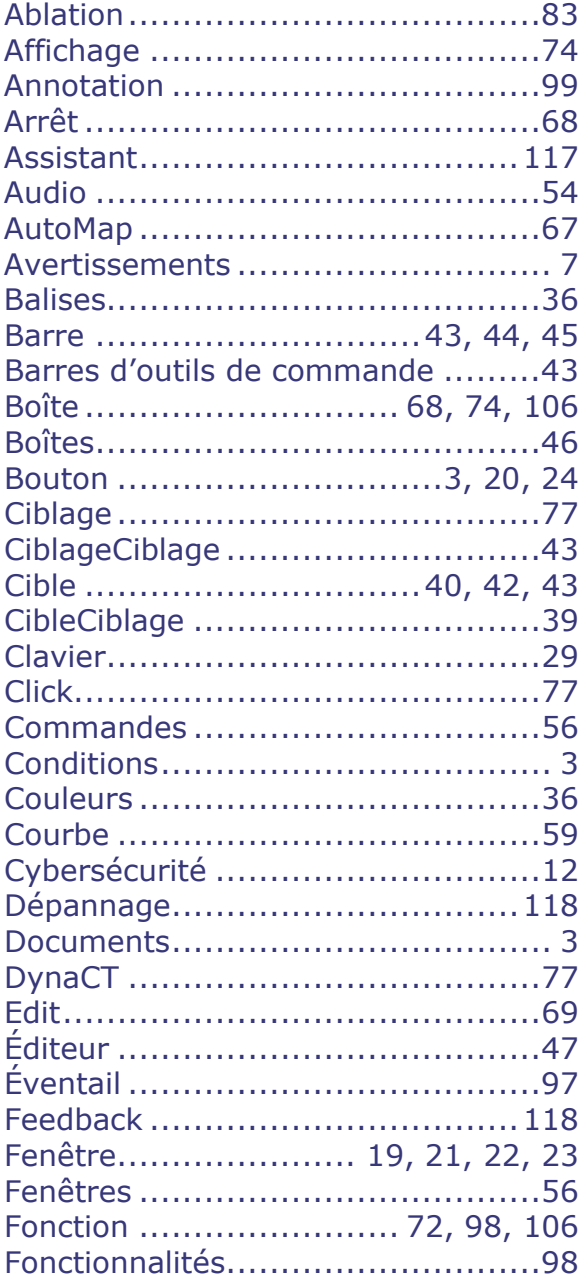

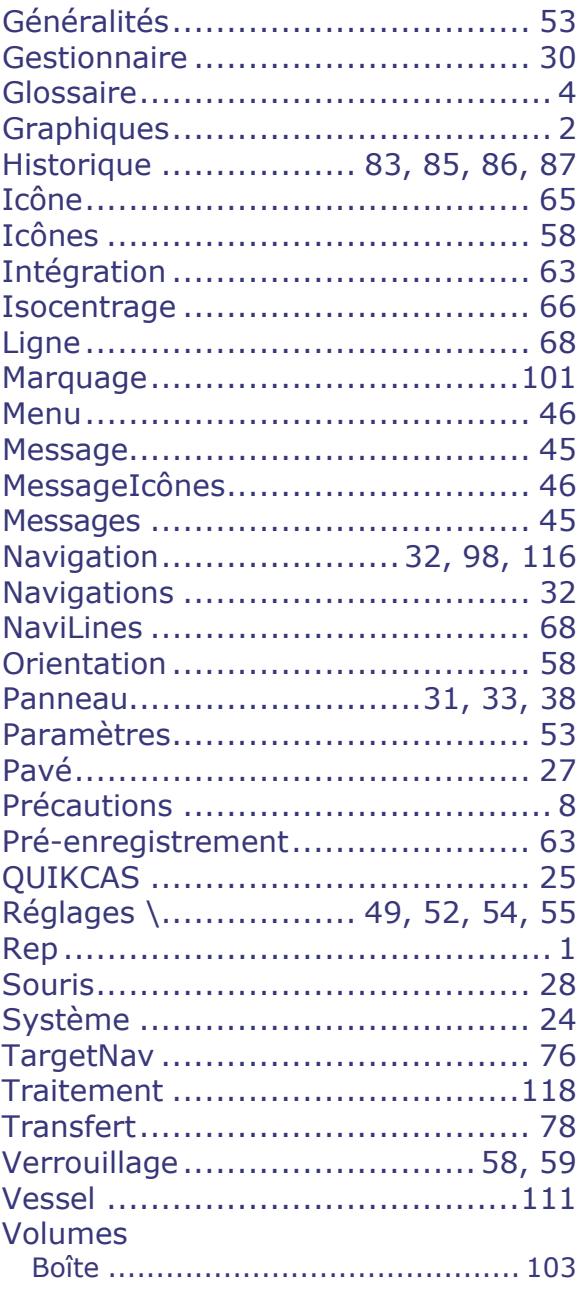